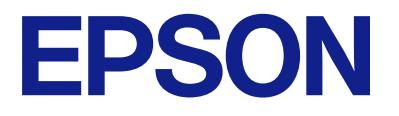

# **L8050 Series Руководство пользователя**

**Печать**

**Техническое обслуживание принтера**

**Устранение неполадок**

NPD7047-03 RU

# **Содержание**

### **Описание этого руководства**

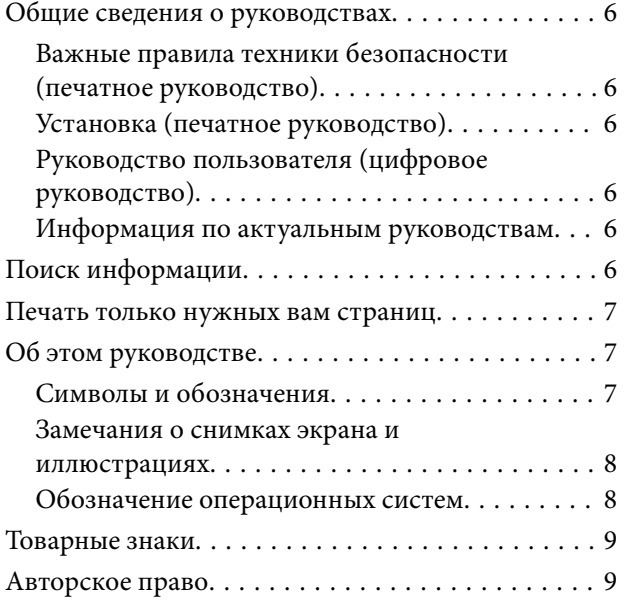

### **Важные инструкции**

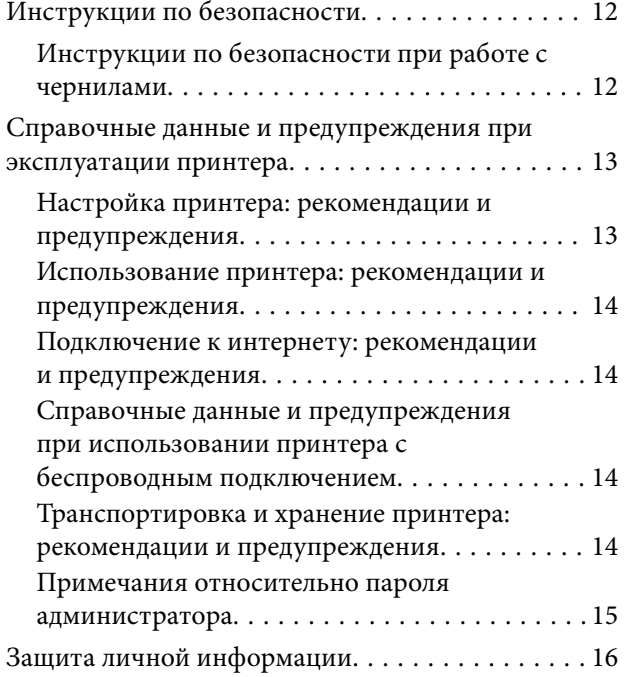

# **Названия деталей и их функции**

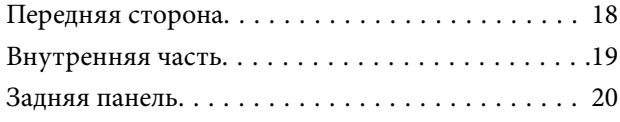

### **Руководство по панели управления**

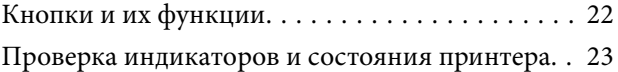

### **Загрузка бумаги, дисков и ID-карт из ПВХ**

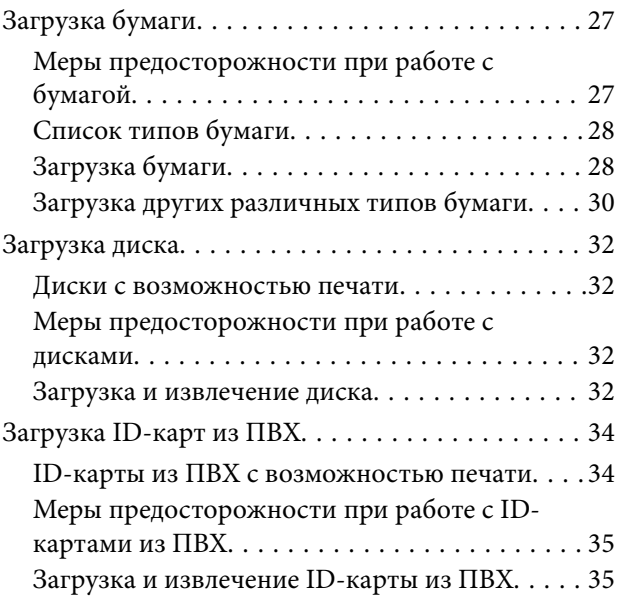

### **Печать**

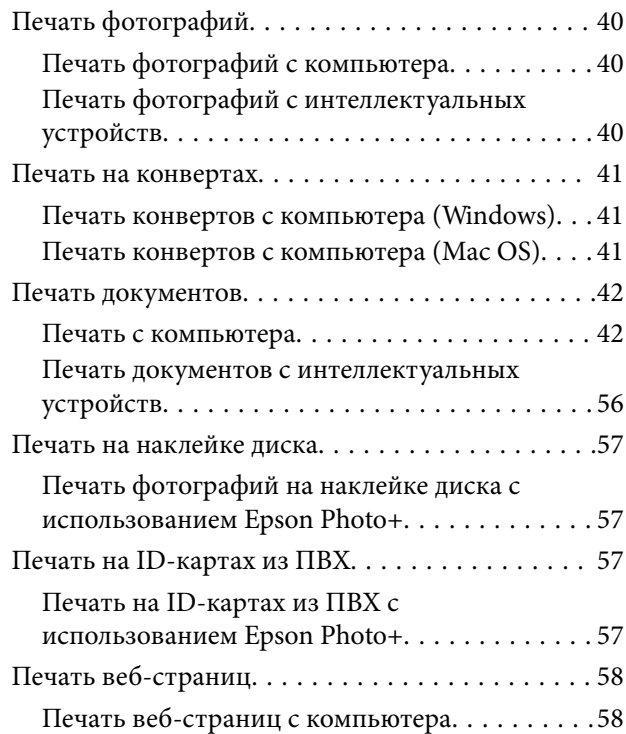

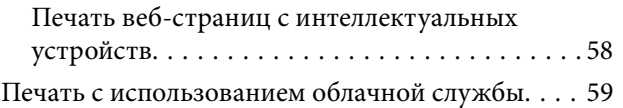

# **Техническое обслуживание принтера**

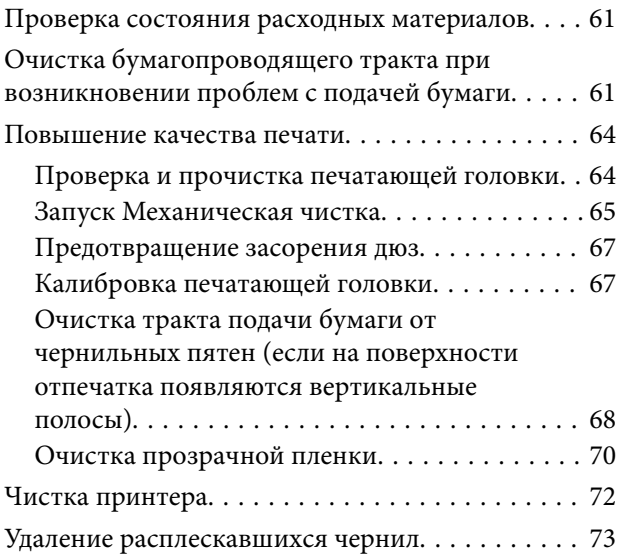

# **В таких ситуациях**

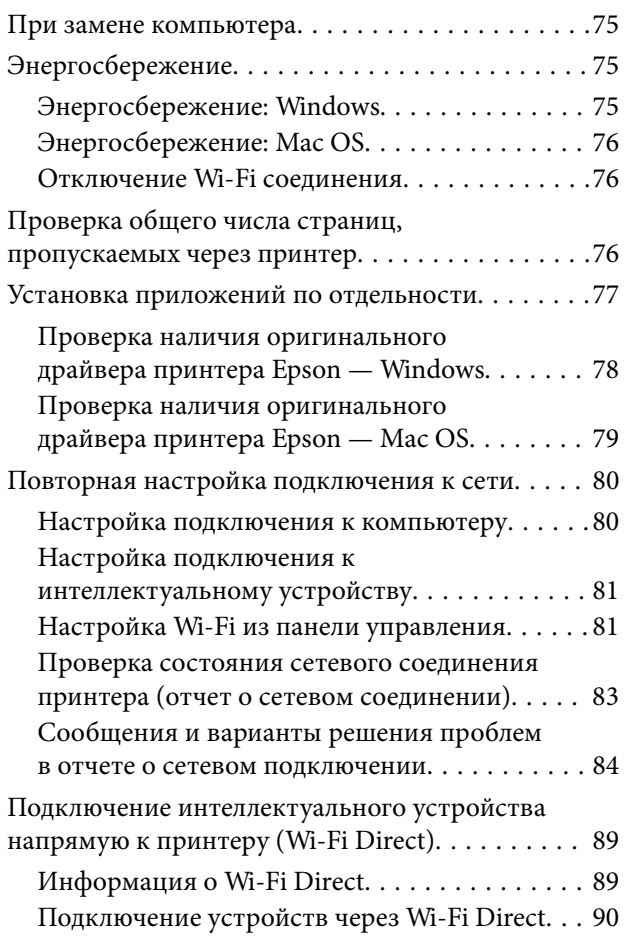

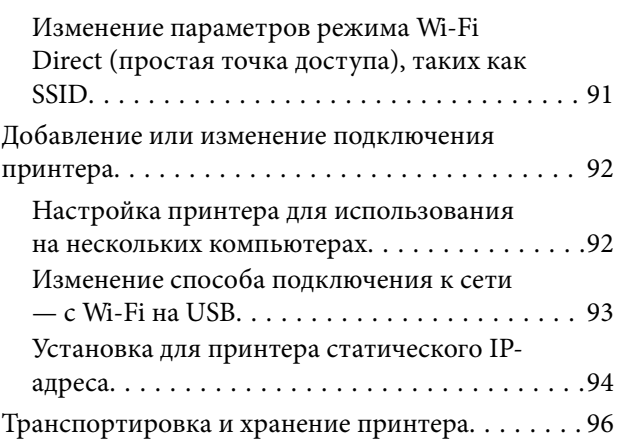

# **Устранение неполадок**

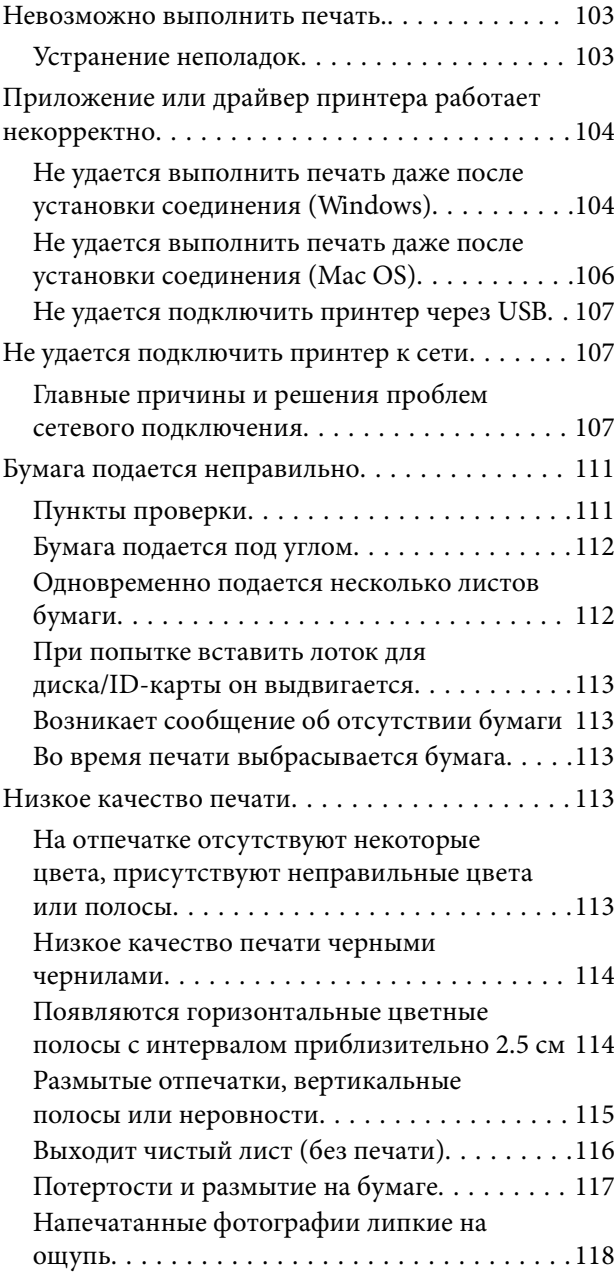

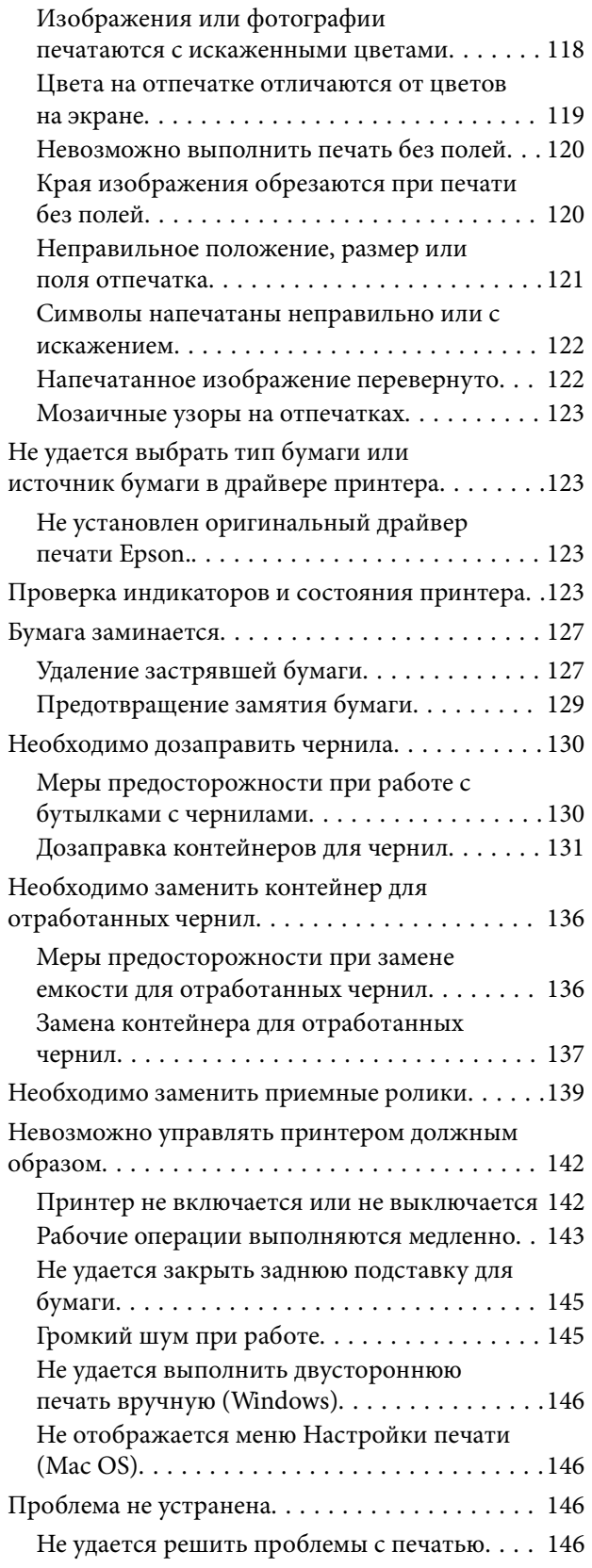

# **Сведения о продукте**

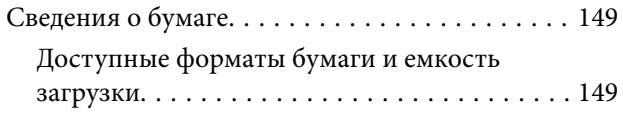

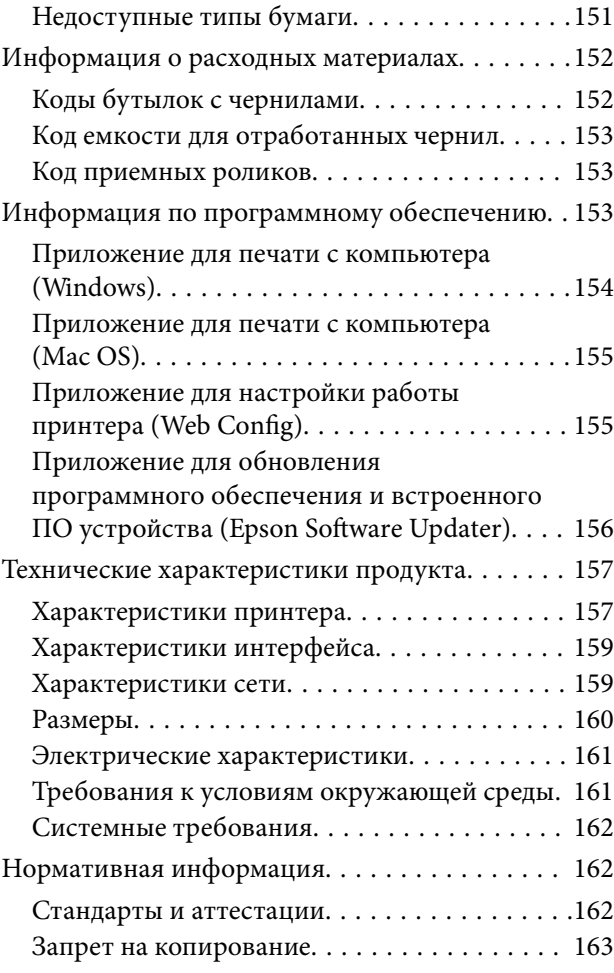

# **Помощь**

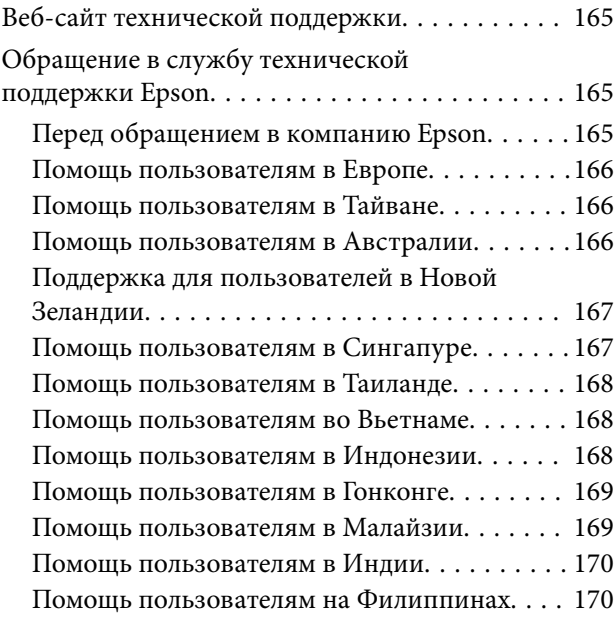

# **Описание этого руководства**

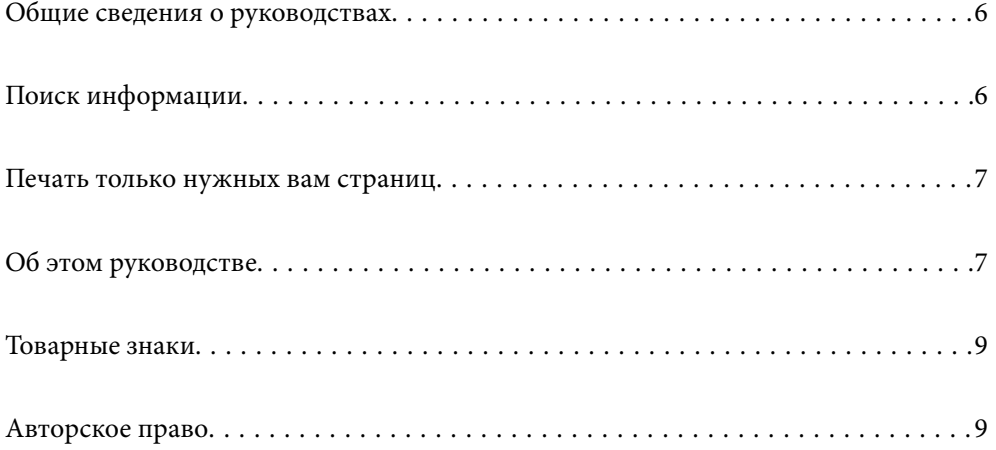

# **Общие сведения о руководствах**

Вместе с принтером Epson предоставляются следующие руководства. Рекомендуется также использовать справку, включенную в различные приложения Epson.

Важные правила техники безопасности (печатное руководство)

Содержит инструкции по технике безопасности при использовании принтера.

Установка (печатное руководство)

Содержит информацию о настройке принтера и установке программного обеспечения.

Руководство пользователя (цифровое руководство)

Настоящее руководство. Доступно в формате PDF и в виде веб-руководства. Содержит подробные сведения и инструкции по эксплуатации принтера и устранению неполадок.

### Информация по актуальным руководствам

❏ Печатные руководства

Посетите веб-сайт службы технической поддержки Epson для Европы по адресу http://www.epson.eu/support или веб-сайт глобальной технической поддержки Epson по адресу http://support.epson.net/.

❏ Цифровые руководства

Посетите следующий веб-сайт, введите наименование изделия и перейдите в **Поддержка**. https://epson.sn

# **Поиск информации**

PDF-руководство позволяет искать информацию по ключевым словам или переходить напрямую к определенным разделам с помощью закладок. В этом разделе объясняется, как использовать PDFруководство, которое открывается на вашем компьютере с помощью Adobe Acrobat Reader DC.

### **Поиск по ключевым словам**

Щелкните **Правка** > **Расширенный поиск**. В окне поиска введите ключевое слово (текст), описывающее нужную вам информацию, затем щелкните **Поиск**. Результаты отображаются в виде списка. Щелкните один из отображаемых результатов, чтобы перейти на соответствующую страницу.

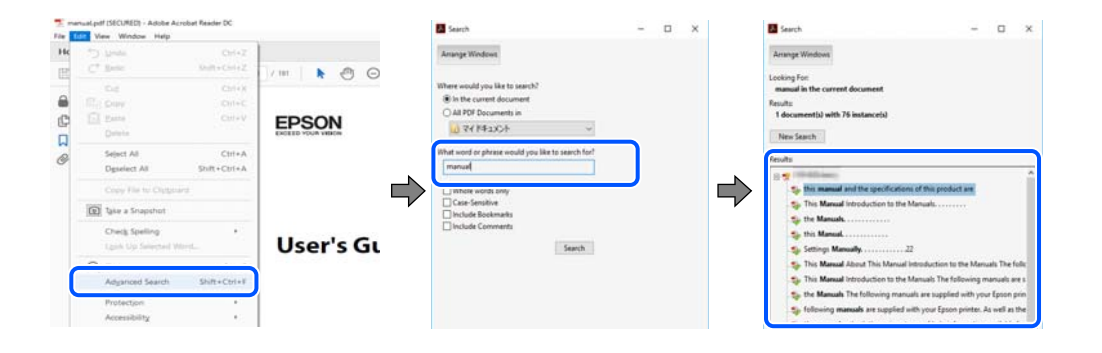

#### **Переход непосредственно по закладкам**

Щелкните заголовок, чтобы перейти на соответствующую страницу. Щелкните значок + или > для просмотра заголовков более низкого уровня в этом разделе. Чтобы вернуться на предыдущую страницу, выполните следующие действия на клавиатуре.

- ❏ Windows: удерживая нажатой клавишу **Alt**, нажмите клавишу **←**.
- ❏ Mac OS: удерживая нажатой клавишу Сommand, нажмите клавишу **←**.

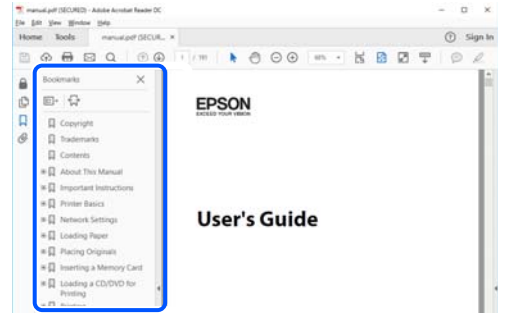

## **Печать только нужных вам страниц**

Вы можете найти и напечатать только нужные вам страницы. Щелкните **Печать** в меню **Файл**, затем укажите страницы, которые следует напечатать, в пункте **Страницы** раздела **Страницы для печати**.

❏ Чтобы указать последовательность страниц, введите дефис между начальной и конечной страницами.

Пример: 20-25

❏ Чтобы указать страницы, расположенные непоследовательно, разделяйте страницы запятыми.

Пример: 5, 10, 15

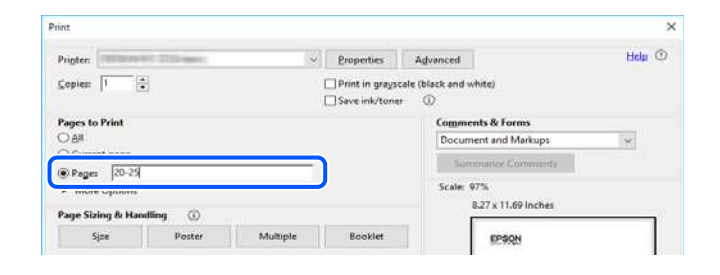

# **Об этом руководстве**

В этом разделе объясняется значение знаков и символов, используемых в этом руководстве, приводятся замечания к описаниям и изображениям в руководстве, а также дается справочная информация об операционных системах.

### **Символы и обозначения**

#### !**Предостережение:**

Инструкции, которые необходимо тщательно соблюдать во избежание телесных повреждений.

**p Важно:**

Инструкции, которые необходимо соблюдать во избежание повреждения оборудования.

### **Примечание:**

Предоставляет дополнительную и справочную информацию.

#### **Соответствующая информация**

& Ссылки на связанные разделы.

Предоставляет Руководства Web Movie инструкций по эксплуатации. См. ссылку на дополнительную информацию.

### **Замечания о снимках экрана и иллюстрациях**

- ❏ Снимки экранов драйвера принтера относятся к операционным системам Windows 10 или macOS High Sierra (10.13). Содержимое экранов может различаться в зависимости от модели и ситуации.
- ❏ Иллюстрации, используемые в этом руководстве, приведены исключительно в качестве примеров. Несмотря на то что могут существовать небольшие отличия между моделями, способы их эксплуатации одинаковы.

### **Обозначение операционных систем**

#### **Windows**

В данном руководстве такие термины, как Windows 11, Windows 10, Windows 8.1, Windows 8, Windows 7, Windows Vista, Windows XP, Windows Server 2022, Windows Server 2019, Windows Server 2016, Windows Server 2012 R2, Windows Server 2012, Windows Server 2008 R2, Windows Server 2008, Windows Server 2003 R2 и Windows Server 2003, используются по отношению к следующим операционным системам. Кроме того, термин Windows используется по отношению ко всем версиям.

- $\hfill\Box$  Операционная система Microsoft® Windows® 11
- $□$  Операционная система Microsoft® Windows® 10
- ❏ Операционная система Microsoft® Windows® 8.1
- $\hfill\Box$  Операционная система Microsoft® Windows® 8
- $\Box$  Операционная система Microsoft® Windows® 7
- $\Box$  Операционная система Microsoft® Windows Vista®
- $\hfill\Box$  Операционная система Microsoft® Windows® ХР
- ❏ Операционная система Microsoft® Windows® XP Professional x64 Edition
- ❏ Операционная система Microsoft® Windows Server® 2022
- ❏ Операционная система Microsoft® Windows Server® 2019
- ❏ Операционная система Microsoft® Windows Server® 2016
- ❏ Операционная система Microsoft® Windows Server® 2012 R2
- $\Box$  Операционная система Microsoft® Windows Server® 2012
- ❏ Операционная система Microsoft® Windows Server® 2008 R2
- ❏ Операционная система Microsoft® Windows Server® 2008
- ❏ Операционная система Microsoft® Windows Server® 2003 R2
- $\Box$  Операционная система Microsoft® Windows Server® 2003

### **Mac OS**

В этом руководстве термин Mac OS используется для обозначения Mac OS X 10.9.5 или более поздней версии, а также macOS 11 или более поздней версии.

# **Товарные знаки**

- ❏ QR Code is a registered trademark of DENSO WAVE INCORPORATED in Japan and other countries.
- ❏ Microsoft® , Windows® , Windows Server® , and Windows Vista® are registered trademarks of Microsoft Corporation.
- ❏ Apple, Mac, macOS, OS X, Bonjour, and Safari are trademarks of Apple Inc., registered in the U.S. and other countries.
- ❏ Chrome, Google Play, and Android are trademarks of Google LLC.
- ❏ Adobe, Acrobat, and Reader are either registered trademarks or trademarks of Adobe in the United States and/or other countries.
- ❏ Firefox is a trademark of the Mozilla Foundation in the U.S. and other countries.
- ❏ Уведомление: прочие названия продуктов упоминаются в документе только в целях идентификации и могут являться товарными знаками соответствующих владельцев. Компания Epson отрицает любые права на владение данными знаками.

# **Авторское право**

Никакую часть данного документа нельзя воспроизводить, хранить в поисковых системах или передавать в любой форме и любыми способами (электронными, механическими, путем копирования, записи или иными) без предварительного письменного разрешения Seiko Epson Corporation. По отношению использования содержащейся здесь информации никаких патентных обязательств не предусмотрено. Равно как не предусмотрено никакой ответственности за повреждения, произошедшие вследствие использования содержащейся здесь информации. Содержащаяся здесь информация предназначена только для использования с этим продуктом Epson. Epson не несет ответственности за любое использование этой информации по отношению к другим продуктам.

Компания Seiko Epson Corporation и ее филиалы не несут ответственности перед покупателем данного продукта или третьими сторонами за понесенные ими повреждения, потери, сборы или затраты, произошедшие в результате несчастного случая, неправильного использования или нарушения эксплуатации данного продукта или его несанкционированной переделки, ремонта или внесения изменений в данный продукт, или (за исключением США) невозможности строгого следования инструкциям по эксплуатации и техническому обслуживанию Seiko Epson Corporation.

Seiko Epson Corporation не несет ответственности за любые повреждения или проблемы, возникшие из-за использования любых функций или расходных материалов, не являющихся оригинальными продуктами EPSON (Original EPSON Products) или продуктами, одобренными EPSON (EPSON Approved Products).

Seiko Epson Corporation не несет ответственности за любые повреждения, произошедшие в результате влияния электромагнитных помех при использовании любых соединительных кабелей, не содержащихся в реестре одобренных Seiko Epson Corporation продуктов (EPSON Approved Products).

### © 2023 Seiko Epson Corporation

Информация, содержащаяся в данном руководстве, и технические характеристики продукции могут быть изменены без предварительного уведомления.

# **Важные инструкции**

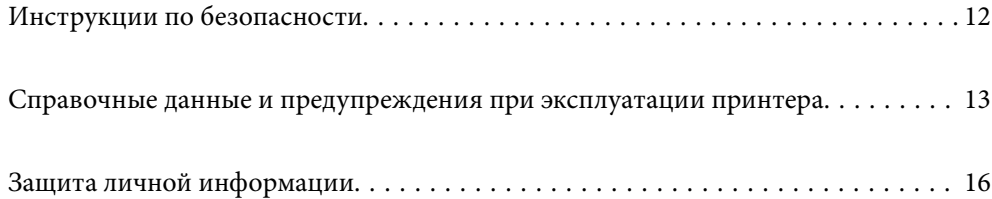

# **Инструкции по безопасности**

Для обеспечения безопасности при использовании данного принтера прочитайте и соблюдайте приведенные ниже инструкции. Сохраните это руководство, чтобы при необходимости обратиться к нему в будущем. Также следуйте всем предупреждениям и инструкциям, которые нанесены на корпус устройства.

❏ На принтере нанесены знаки, которые помогают обеспечить безопасность и правильность работы принтера.Чтобы узнать смысл этих знаков, посетите следующий веб-сайт.

#### http://support.epson.net/symbols/

- ❏ Необходимо использовать с принтером только входящий в комплект шнур питания. Нельзя использовать этот шнур с другим оборудованием.Использование других шнуров питания с данным принтером или использование предоставляемого шнура питания с другим оборудованием может привести к возгоранию или поражению электрическим током.
- ❏ Необходимо убедиться, что данный шнур питания переменного тока соответствует действующим местным стандартам безопасности.
- ❏ Запрещается самостоятельно разбирать, модифицировать или пытаться починить шнур питания, вилку, принтер или дополнительное оборудование, за исключением случаев, специально оговоренных в руководствах для принтера.
- ❏ Необходимо отключить принтер от питания и обратиться к обслуживающему персоналу в следующих ситуациях:

шнур питания или вилка повреждены, в принтер попала жидкость, принтер упал (или был поврежден его корпус), принтер работает неправильно либо явно снизилась его производительность.Запрещается изменять настройки, которые не описаны в инструкции по эксплуатации.

- ❏ Необходимо устанавливать принтер недалеко от сетевой розетки так, чтобы из нее можно было легко вынуть вилку.
- ❏ Не устанавливайте и не храните принтер вне помещений, около источников грязи или пыли, воды и тепла, а также в местах, подверженных воздействию ударных нагрузок, вибраций, высоких температур и влажности.
- ❏ Не допускайте попадания жидкости на принтер и не касайтесь его влажными руками.
- ❏ Не допускайте приближения к принтеру кардиостимуляторов меньше чем на 22 см.Радиоволны, излучаемые принтером, могут нарушить их работу.

### **Инструкции по безопасности при работе с чернилами**

- ❏ Прикасаясь к картриджам и крышкам картриджей, открытым бутылкам с чернилами и крышкам бутылок, будьте осторожны и избегайте контакта с чернилами.
	- ❏ При попадании чернил на кожу тщательно промойте ее водой с мылом.
	- ❏ При попадании чернил в глаза немедленно промойте их водой.Если после этого сохранятся неприятные ощущения или ухудшится зрение, немедленно обратитесь к врачу.
	- ❏ При попадании чернил в рот немедленно обратитесь к врачу.
- ❏ Не разбирайте контейнер для отработанных чернил, поскольку чернила могут попасть в глаза или на кожу.
- ❏ Не трясите бутылку с чернилами слишком сильно и не подвергайте ее излишнему механическому воздействию, поскольку это может привести к вытеканию чернил.

❏ Храните бутылки с чернилами и контейнер для отработанных чернил в недоступном для детей месте. Не позволяйте детям пить из бутылок с чернилами.

# **Справочные данные и предупреждения при эксплуатации принтера**

Во избежание повреждения принтера или другого имущества необходимо прочитать приведенные далее инструкции и следовать им. Данное руководство необходимо сохранять для дальнейшего пользования.

# **Настройка принтера: рекомендации и предупреждения**

- ❏ Не закрывайте воздухозаборники и отверстия принтера.
- ❏ Используйте только такие источники питания, тип которых соответствует указанному на этикетке принтера.
- ❏ Старайтесь не использовать розетки из сети, к которой подключены также фотокопировальные аппараты или системы кондиционирования воздуха, которые постоянно включаются и отключаются.
- ❏ Старайтесь не использовать электрические розетки, управляемые настенными выключателями или автоматическими таймерами.
- ❏ Все компоненты данной компьютерной системы должны располагаться на удалении от потенциальных источников электромагнитных помех, например акустических систем или баз радиотелефонов.
- ❏ Шнуры питания необходимо прокладывать так, чтобы они не могли перетираться, пережиматься, перегибаться и запутываться. Не ставьте на шнур питания предметы, не наступайте на него и не передавливайте его. Необходимо обращать особое внимание на то, чтобы шнуры питания не были перекручены на концах.
- ❏ При использовании удлинителя необходимо убедиться, что суммарный ток всех подключенных устройств не превышает разрешенного номинального тока удлинителя.Также необходимо следить за тем, чтобы общий номинальный ток подключенных к розетке устройств не превышал разрешенного номинального тока розетки.
- ❏ Если принтер планируется использовать в Германии, то электросеть здания должна быть защищена 10 или 16-амперными автоматическими выключателями, защищающими принтер от коротких замыканий и перегрузок.
- ❏ При подключении принтера к компьютеру или другому устройству необходимо убедиться в правильном расположении разъемов кабеля.У каждого разъема имеется только один правильный вариант подключения.Подключение разъема неправильной стороной может привести к повреждениям обоих устройств, соединенных этим кабелем.
- ❏ Необходимо установить принтер на плоской устойчивой поверхности, размеры которой во всех направлениях больше размеров основания принтера.Если устройство установлено под наклоном, оно будет работать неправильно.
- ❏ Над принтером необходимо оставить достаточно места, чтобы можно было полностью поднять крышку принтера.
- ❏ Оставляйте перед устройством пространство, достаточное для свободного выхода бумаги.
- ❏ При установке принтера следует избегать мест с быстрыми изменениями температуры и влажности.Также не следует подвергать принтер воздействию прямых солнечных лучей, яркого света и источников тепла.

### **Использование принтера: рекомендации и предупреждения**

- ❏ Запрещается вставлять в отверстия принтера посторонние предметы.
- ❏ Во время печати запрещается трогать руками внутренние поверхности принтера.
- ❏ Не прикасайтесь к белому плоскому кабелю и чернильным трубкам внутри принтера.
- ❏ Запрещается распылять аэрозоли, содержащие огнеопасные газы, внутри принтера или рядом с ним.Это может привести к возгоранию.
- ❏ Не перемещайте печатающую головку руками, если не были даны соответствующие инструкции, иначе можно повредить принтер.
- ❏ Если какие-либо картриджи не заполнены по нижнюю линию, заправьте их чернилами при первой же возможности. Длительное использование принтера в этом режиме может привести к повреждению устройства.
- ❏ Выключать принтер необходимо только кнопкой P.Запрещается отключать принтер от сети или выключать питание розетки до того, как перестанет мигать индикатор  $\mathcal{O}$ .
- ❏ Если планируется длительный перерыв в работе принтера, необходимо отсоединить шнур питания от розетки.

### **Подключение к интернету: рекомендации и предупреждения**

Не подключайте изделие к интернету напрямую. Выполните подключение через сеть, защищенную маршрутизатором или сетевым экраном.

## **Справочные данные и предупреждения при использовании принтера с беспроводным подключением**

- ❏ Радиоволны, излучаемые этим принтером, могут отрицательно сказаться на работе медицинского электронного оборудования и привести к его сбою. При использовании этого принтера в медицинских учреждениях или вблизи медицинских приборов следуйте инструкциям авторизованного персонала данного медицинского учреждения. Кроме того, следуйте всем предупреждениям и инструкциям, нанесенным на медицинские приборы.
- ❏ Радиоволны, излучаемые этим принтером, могут отрицательно сказаться на работе автоматизированных управляемых устройств, таких как автоматические двери и системы противопожарной сигнализации, что может привести к травмам вследствие выхода этого оборудования из строя. При использовании этого принтера вблизи автоматизированных управляемых устройств следуйте всем предупреждениям и инструкциям, нанесенным на эти устройства.

## **Транспортировка и хранение принтера: рекомендации и предупреждения**

- ❏ Во время хранения или перевозки не наклоняйте принтер, не устанавливайте вертикально и не переворачивайте его, поскольку это может привести к вытеканию чернил.
- ❏ Перед транспортировкой принтера переведите транспортировочный замок в положение блокировки (положение транспортировки), а печатающую головку — в начальное (крайнее правое) положение.

### **Примечания относительно пароля администратора**

Данный принтер позволяет установить пароль администратора для предотвращения несанкционированного доступа или изменения настроек устройства и сетевых настроек, сохраняемых в устройстве при подключении к сети.

### **Значение по умолчанию для пароля администратора**

Значение по умолчанию для пароля администратора напечатано на этикетке, расположенной на самом устройстве, как это показано на рисунке. Место расположения этикетки зависит от устройства, например будет ли это сторона, где открывается крышка, задняя или нижняя часть.

Следующая иллюстрация является примером расположения этикетки на боковой стороне принтера, где открывается крышка.

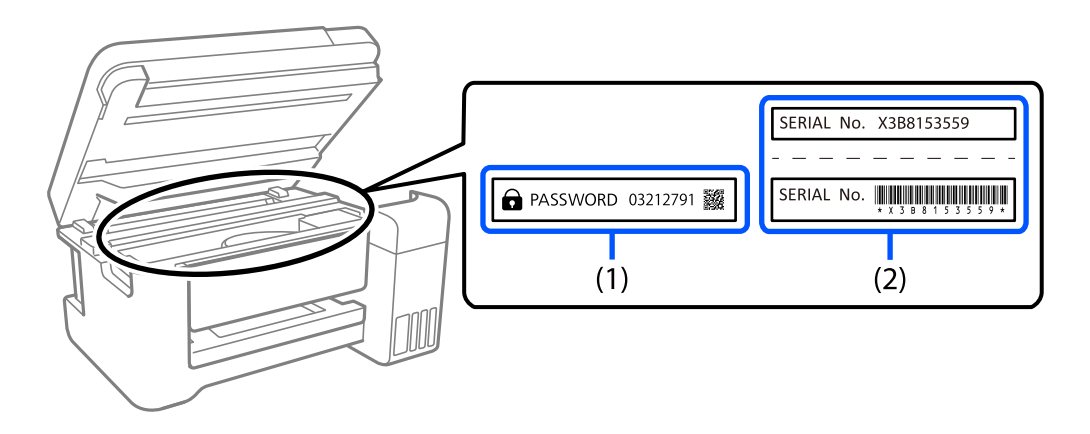

Если прикреплены обе этикетки (1) и (2), значение рядом с надписью «PASSWORD» на этикетке (1) будет значением по умолчанию. В данном примере значение по умолчанию — 03212791.

Если прикреплена только этикетка (2), серийный номер, напечатанный на этикетке (2), является значением по умолчанию. В данном примере значение по умолчанию — X3B8153559.

### **Изменение пароля администратора**

В целях безопасности рекомендуем сменить первоначальный пароль.

Его можно сменить в Web Config и Epson Device Admin. При смене пароля используйте для его указания не менее 8 однобайтовых буквенно-цифровых знаков и символов.

### **Соответствующая информация**

 $\blacktriangleright$  «Запуск Web Config в браузере» на стр. 156

### **Операции, требующие пароля администратора**

Если при выполнении указанных ниже операций будет предложено ввести пароль администратора, введите установленный для принтера пароль администратора.

- ❏ При обновлении встроенного ПО принтера с компьютера или интеллектуального устройства
- ❏ При входе в раздел расширенных настроек Web Config

❏ При настройке с помощью приложения, которое может изменять параметры принтера

### **Инициализация пароля администратора**

Вы можете сбросить пароль администратора до значения по умолчанию посредством инициализации сетевых настроек.

### **Соответствующая информация**

& «Кнопки и их функции» на стр. 22

# **Защита личной информации**

Если вы собираетесь передать принтер другим людям или утилизировать его, восстановите настройки сети по умолчанию с помощью кнопок на принтере.

### **Соответствующая информация**

& «Кнопки и их функции» на стр. 22

# **Названия деталей и их функции**

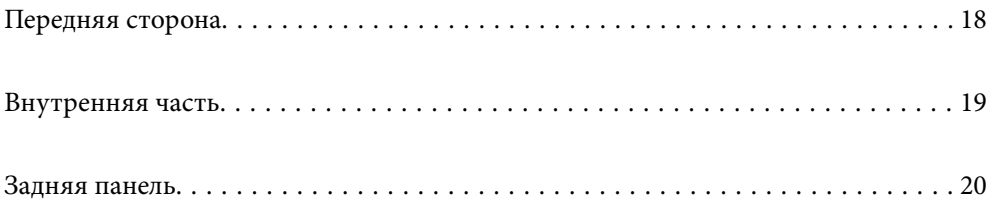

# **Передняя сторона**

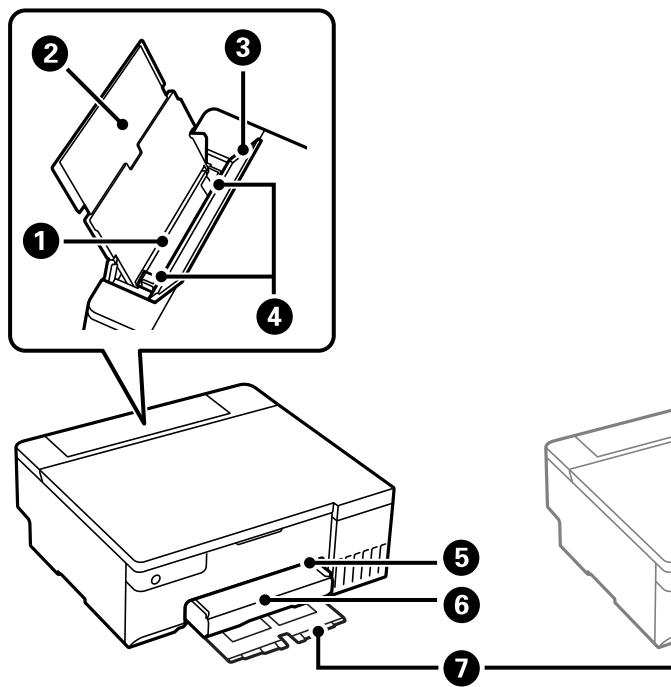

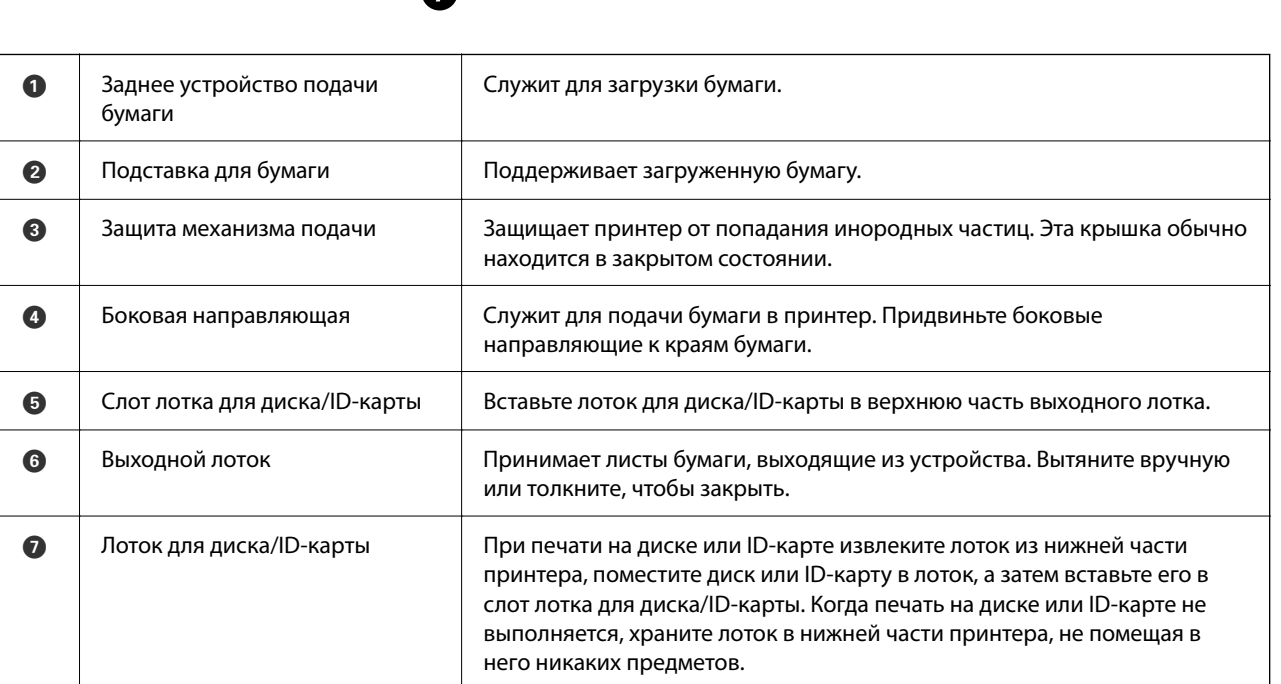

# **Внутренняя часть**

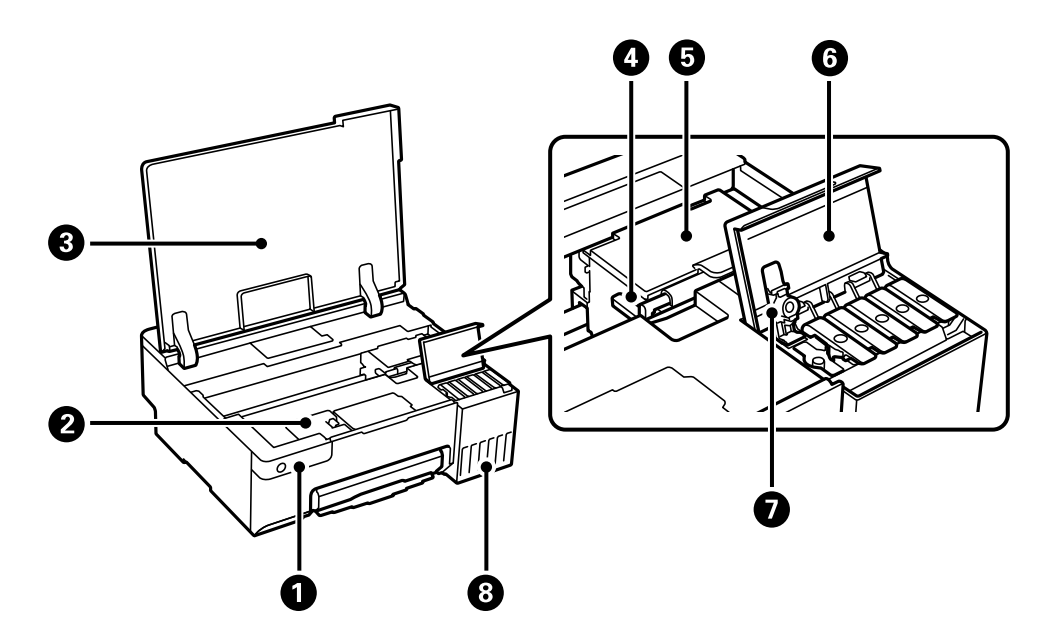

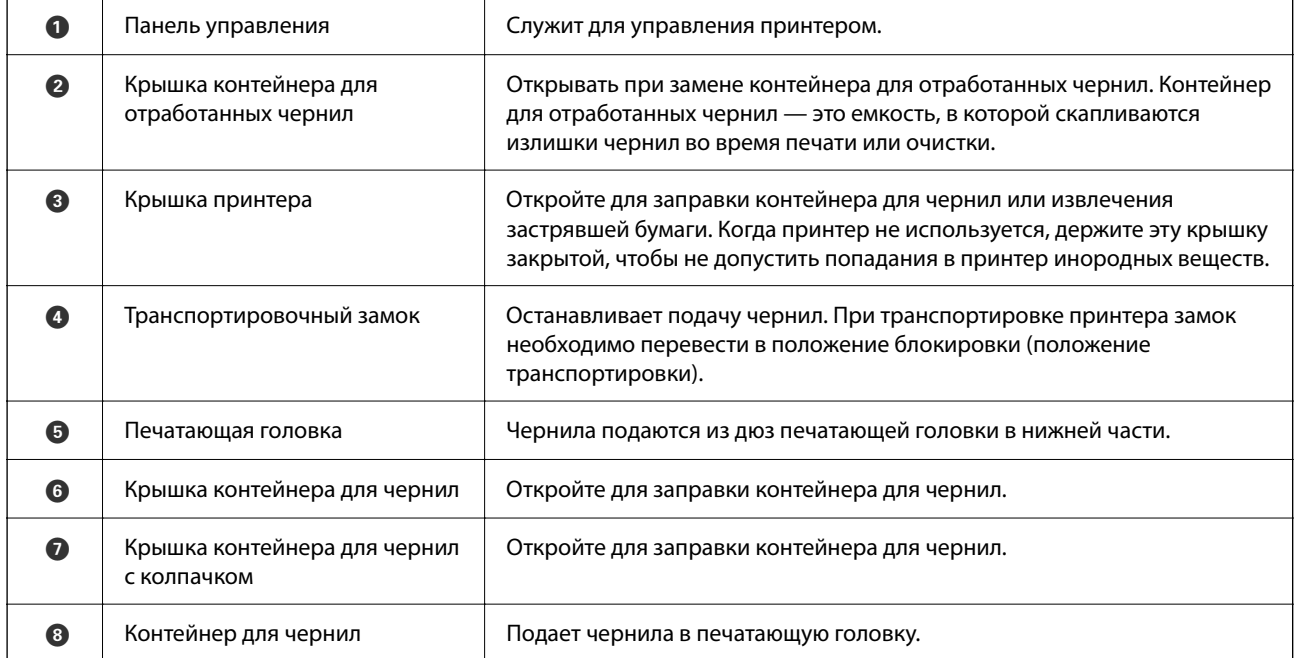

# **Задняя панель**

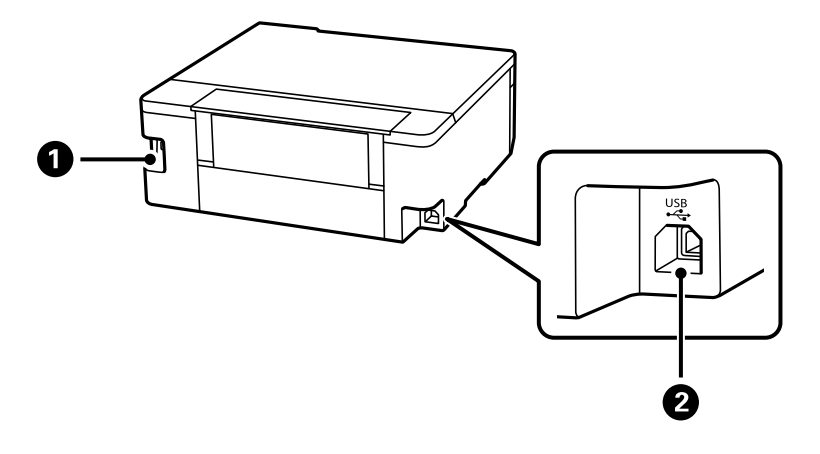

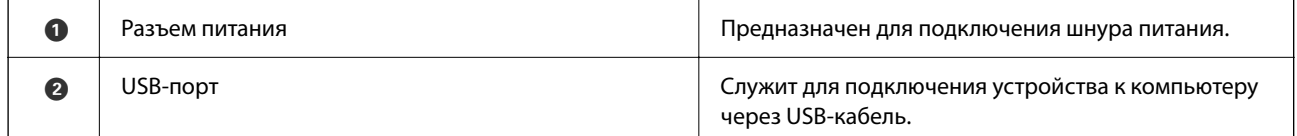

# **Руководство по панели управления**

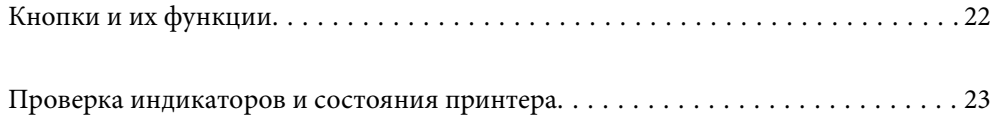

# **Кнопки и их функции**

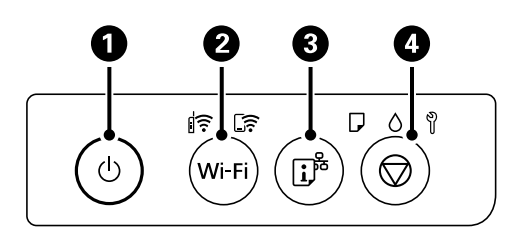

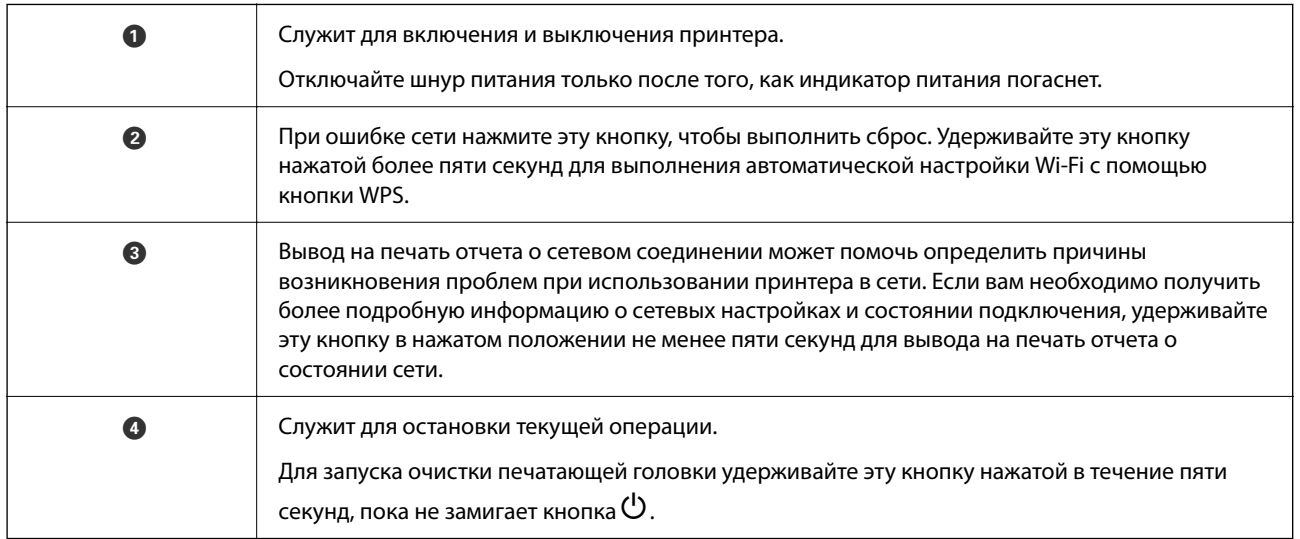

### **Функции комбинаций кнопок**

Дополнительные функции доступны с помощью различных комбинаций кнопок.

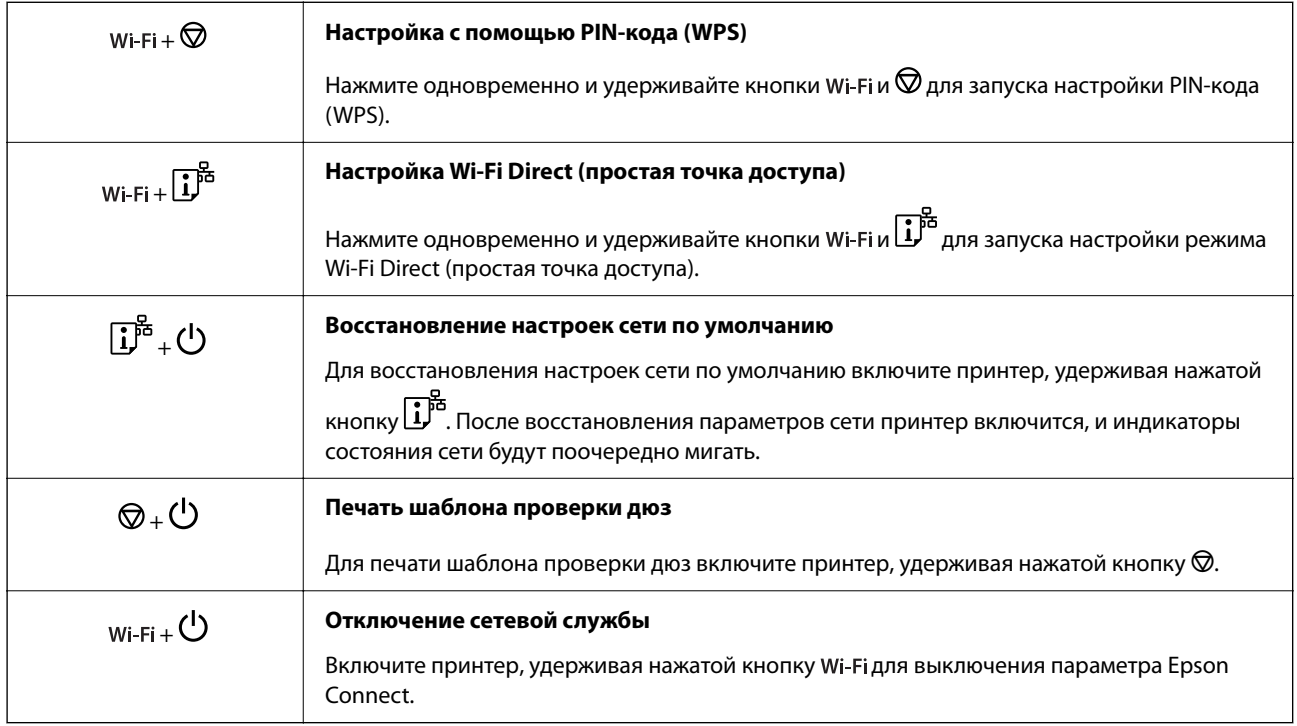

# **Проверка индикаторов и состояния принтера**

Индикаторы на панели управления показывают состояние принтера.

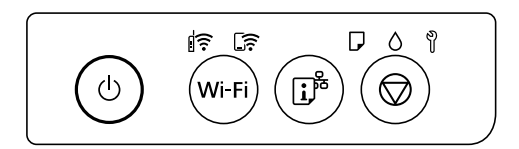

### **Нормальное состояние**

 $\left\| \widehat{\boldsymbol{\widehat{}}}\right\|$ : горит

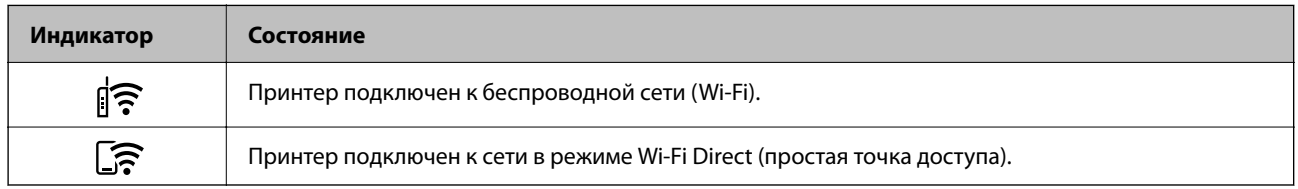

### **Состояние ошибки**

При появлении ошибки включается или начинает мигать индикатор. Детали ошибки отображаются на экране компьютера.

 $\left\| \widehat{\boldsymbol{\widehat{}}}\right\|$ : горит  $\exists \mathbf{r} \in \mathbb{R}$ : мигает

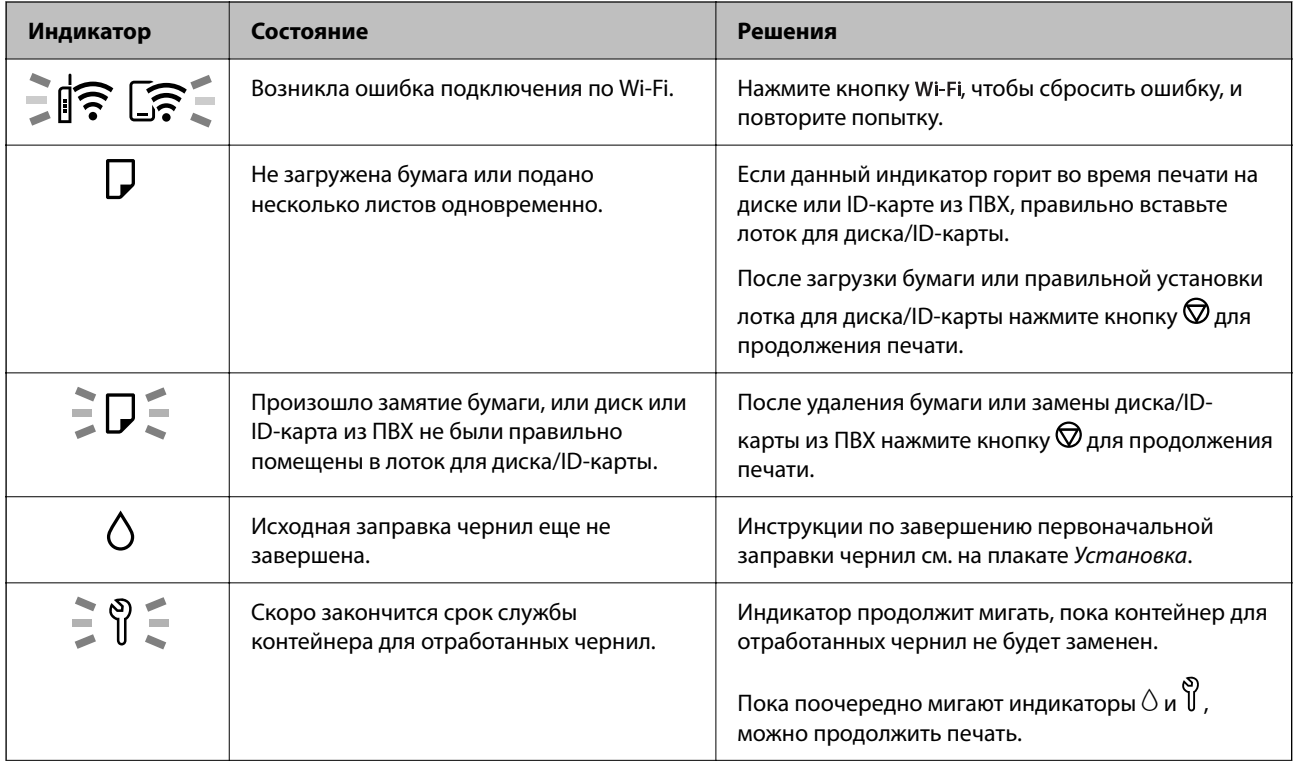

### **Руководство по панели управления >** Проверка индикаторов и состояния принтера

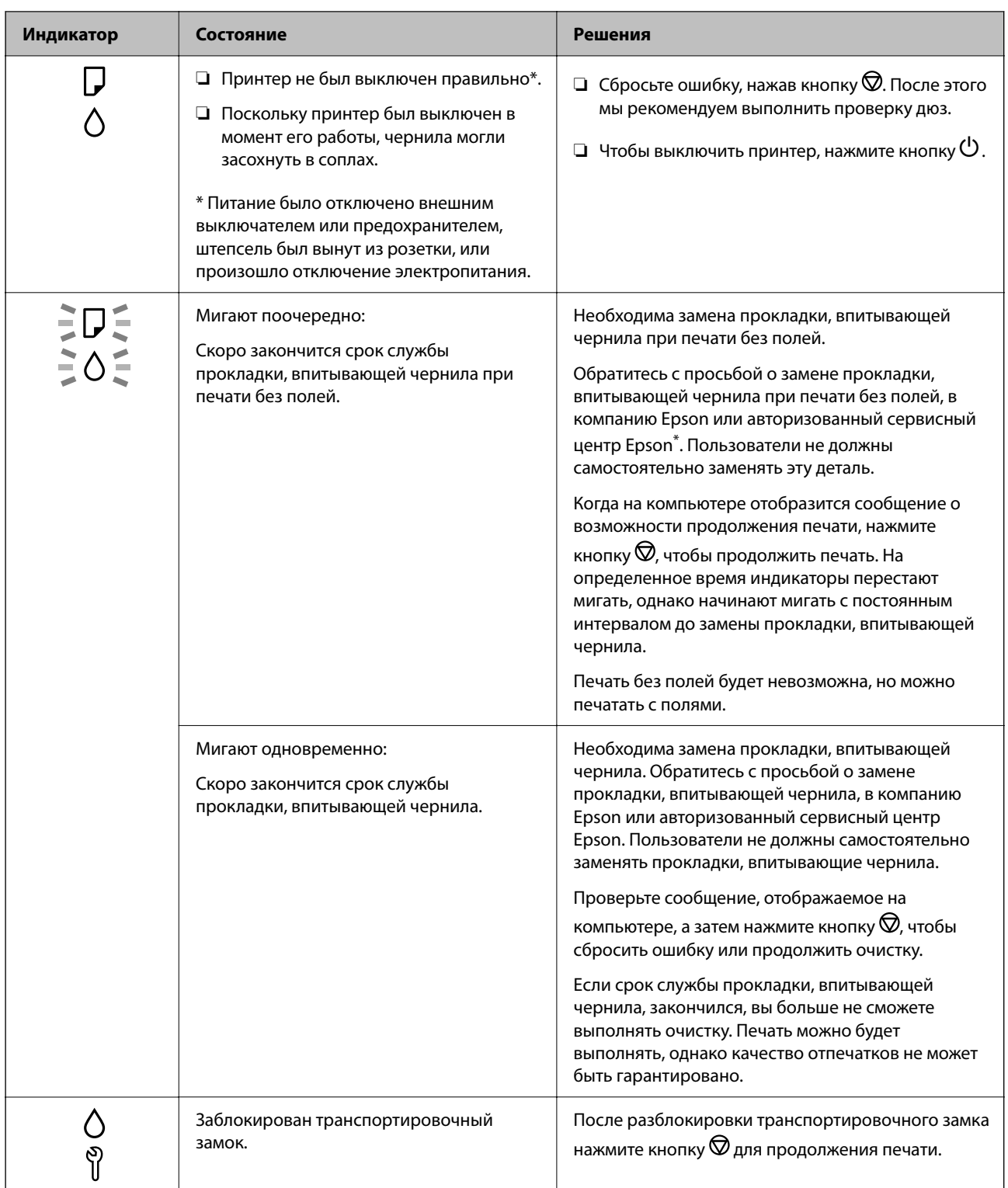

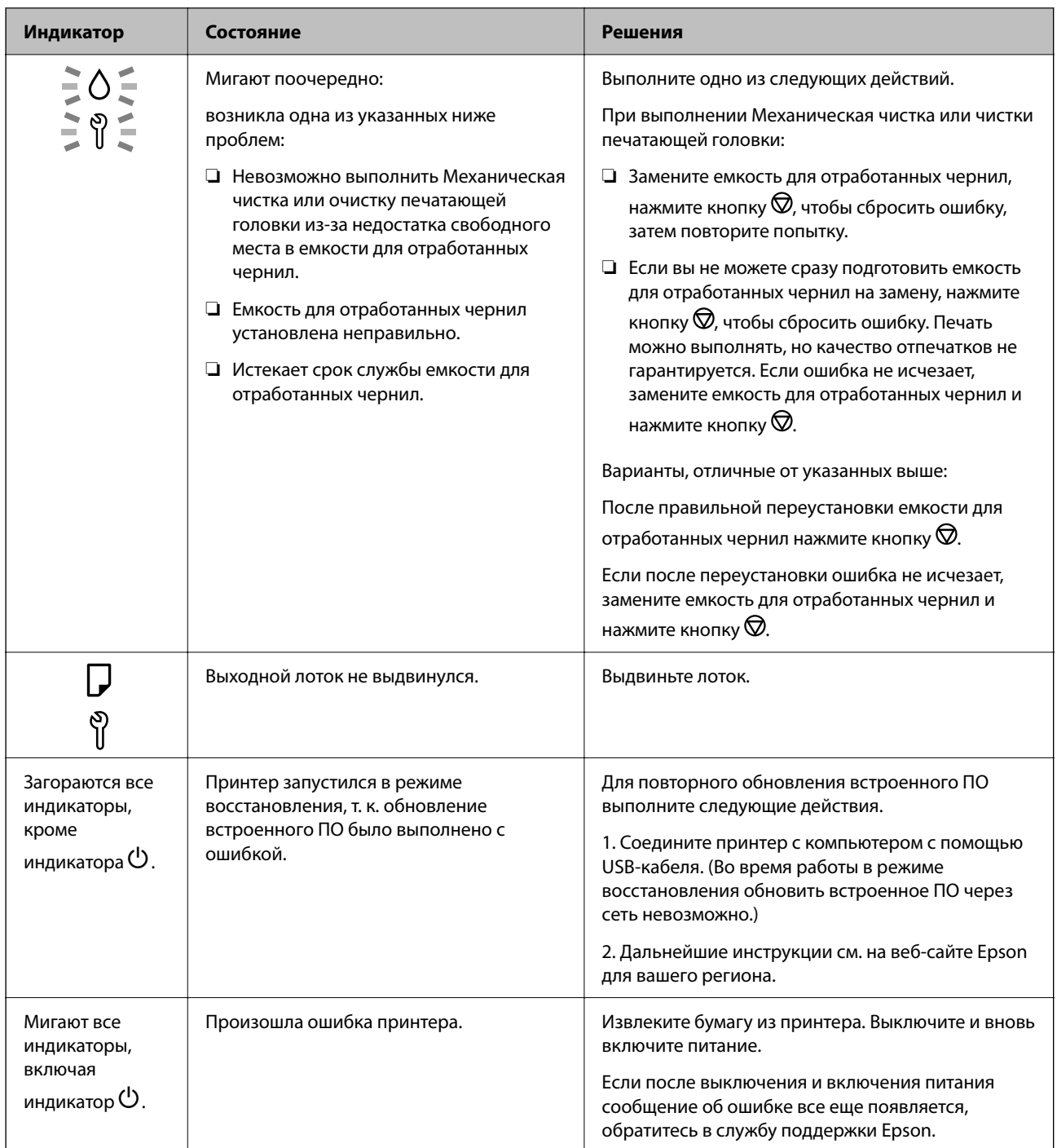

\* В некоторых циклах печати небольшое количество лишних чернил попадает на прокладку, впитывающую чернила при печати без полей. Чтобы чернила не вытекали из прокладки, при достижении определенного количества чернил, впитанных прокладкой, принтер прекращает печать без полей. Частота возникновения таких ситуаций зависит от количества страниц, распечатываемых с помощью функции печати без полей. Необходимость в замене прокладки не означает прекращения работы принтера в соответствии с техническими условиями. Принтер подаст сигнал о необходимости заменить прокладку, впитывающую чернила. Такую замену могут выполнять только авторизованные поставщики услуг Epson. Гарантия Epson не распространяется на затраты, связанные с данной заменой.

# **Загрузка бумаги, дисков и ID-карт из ПВХ**

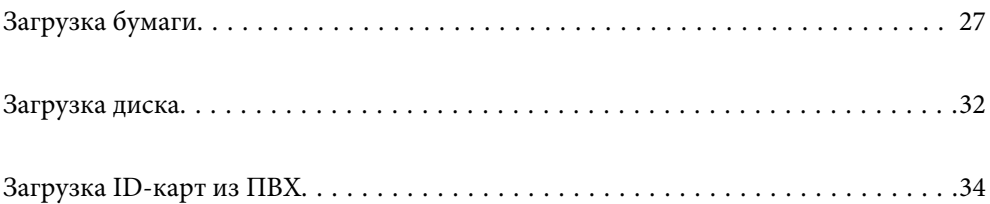

# **Загрузка бумаги**

# **Меры предосторожности при работе с бумагой**

- ❏ Прочтите инструкции, поставляемые вместе с бумагой.
- ❏ Чтобы добиться высококачественных отпечатков на подлинной бумаге Epson, используйте бумагу в среде, указанной на листах, поставляемых вместе с бумагой.
- ❏ Продуйте и выровняйте края бумаги перед загрузкой. Не продувайте и не сворачивайте фотобумагу. Это может повредить печатную сторону.

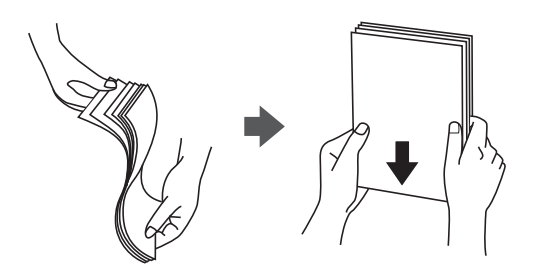

❏ Если бумага свернута, то перед загрузкой расправьте ее или слегка сверните в другом направлении. Печать на свернутой бумаге может вызвать замятие бумаги или размытие на отпечатках.

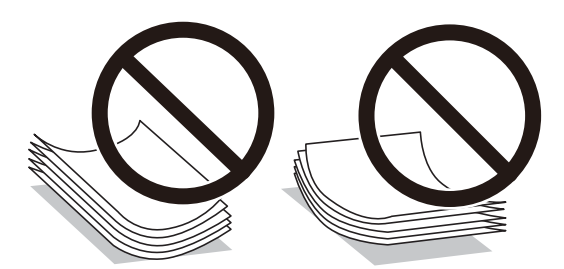

- ❏ Проблемы с подачей бумаги часто могут возникать при ручной двухсторонней печати, когда выполняется печать на одной стороне бумаги с предварительной печатью. Оставьте примерно половину (или чуть меньше половины) листов либо загружайте бумагу по одному листу, если замятие продолжается.
- ❏ Перед загрузкой продуйте конверты и выровняйте края. Если сложенные конверты раздуваются, перед загрузкой нажмите на них, чтобы расправить.

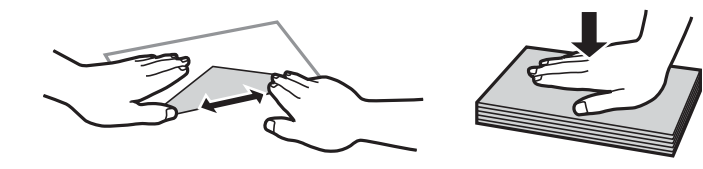

### **Соответствующая информация**

- & «Доступные форматы бумаги и емкость загрузки» на стр. 149
- & «Недоступные типы бумаги» на стр. 151

# **Список типов бумаги**

Для получения оптимальных результатов печати необходимо выбрать в настройках тип бумаги, соответствующий используемой бумаге.

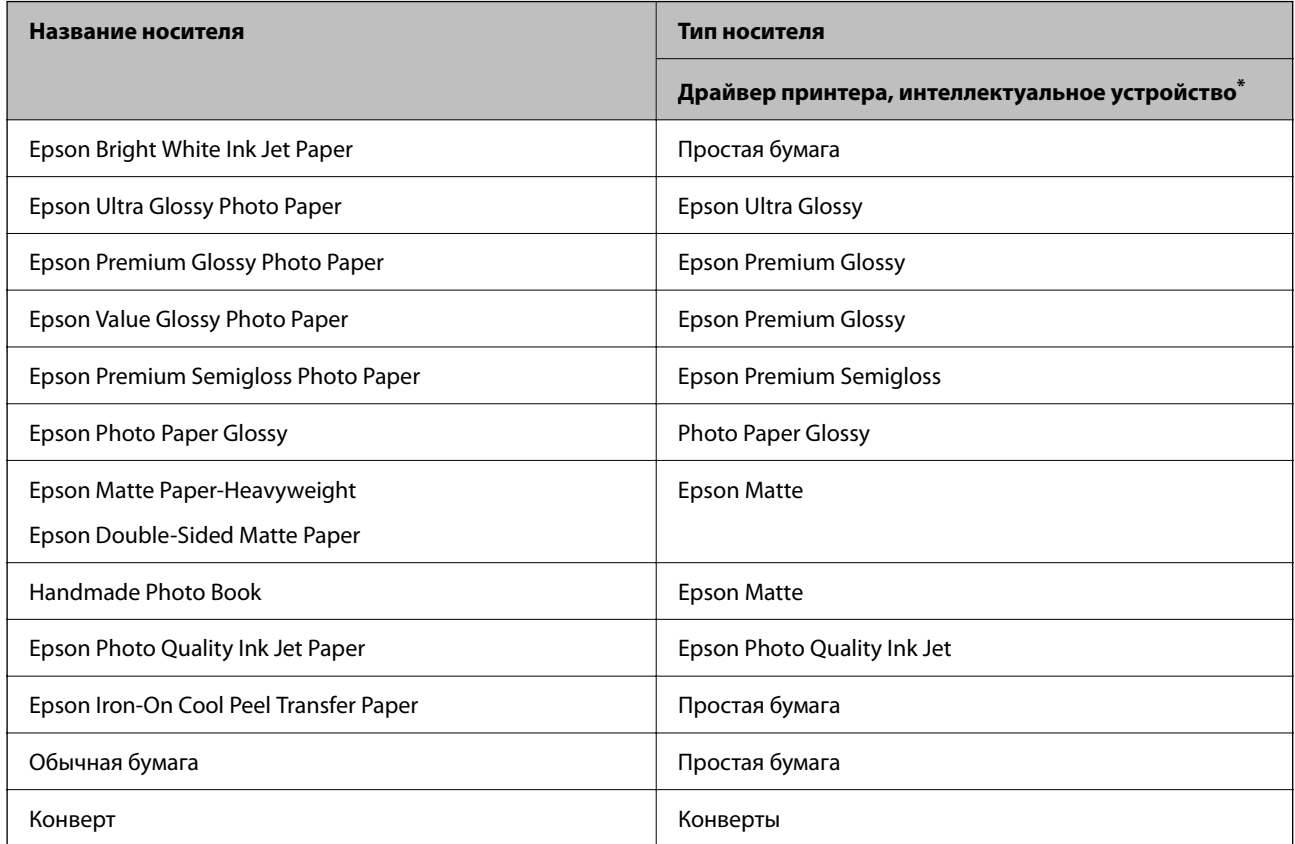

Для интеллектуальных устройств эти типы носителей могут быть выбраны при печати с помощью Epson Smart Panel.

# **Загрузка бумаги**

### **Меры предосторожности при загрузке печатных бланков**

- ❏ Для печатных бланков в качестве типа бумаги выберите **Бланк письма**.
- ❏ Если вы выполняете печать на печатных бланках, размер которых меньше заданного в драйвере принтера, то печать может выходить за края бумаги, в результате чего чернила могут размазываться на отпечатках, а в принтере может скапливаться избыточный объем чернил. Убедитесь, что выбраны правильные настройки размера бумаги.
- ❏ Для печатных бланков двусторонняя печать и печать без полей недоступны. Кроме того, скорость печати может быть ниже.

### **Загрузка бумаги в заднее устройство подачи бумаги**

1. Откройте защиту механизма подачи и выньте подставку для бумаги.

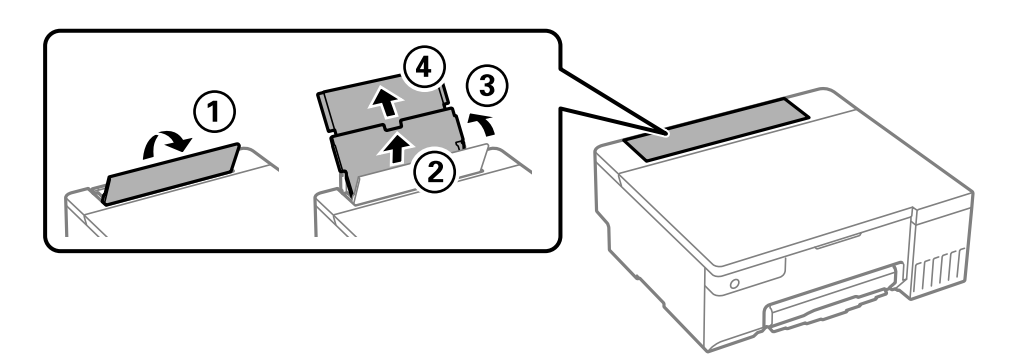

2. Разведите боковые направляющие в разные стороны.

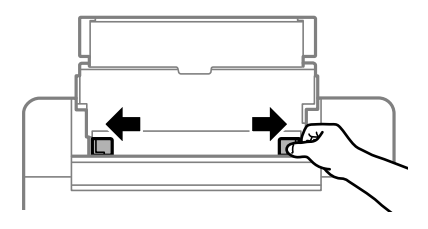

3. Загрузите бумагу по центру подставки для бумаги стороной для печати вверх.

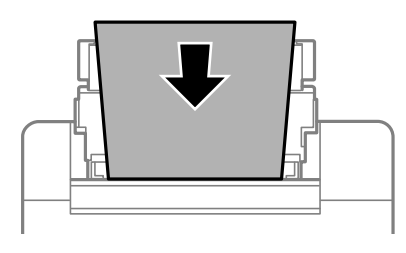

#### **p Важно:**

- ❏ При загрузке бумаги не превышайте максимально допустимое количество листов, установленное для этой бумаги.
- ❏ Загружайте бумагу коротким краем вперед. Однако если длинный край указан в качестве ширины размера, определенного пользователем, то вперед должен быть направлен длинный край.
- 4. Передвиньте боковые направляющие к краям бумаги.

Передвиньте направляющие краев и закройте защиту механизма подачи.

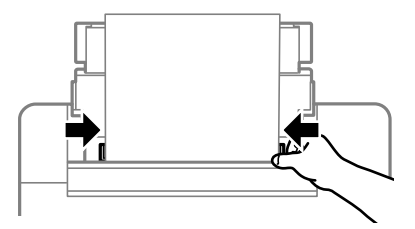

#### **p Важно:**

Следите, чтобы посторонние объекты не блокировали защиту механизма подачи. В противном случае бумага не будет подаваться.

#### 5. Выдвиньте выходной лоток.

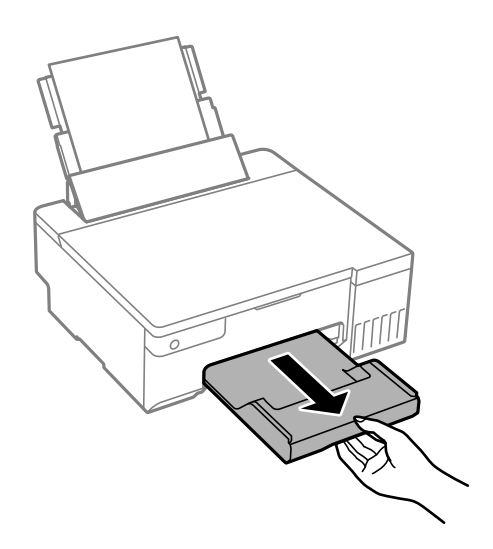

#### **Примечание:**

Верните оставшуюся бумагу в упаковку. Если оставить ее в принтере, она может свернуться, при этом качество печати снизится.

#### **Соответствующая информация**

- & «Доступные форматы бумаги и емкость загрузки» на стр. 149
- & «Недоступные типы бумаги» на стр. 151

### **Загрузка других различных типов бумаги**

### **Загрузка конвертов**

Загрузите конверты коротким краем вперед и клапаном вниз по центру заднего устройства подачи бумаги, после чего передвиньте боковые направляющие к краям конвертов.

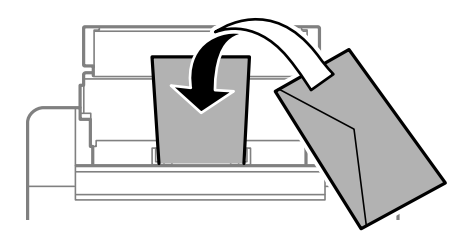

### **Соответствующая информация**

- & «Доступные форматы бумаги и емкость загрузки» на стр. 149
- & «Недоступные типы бумаги» на стр. 151

### **Загрузка перфорированной бумаги**

Загрузите один лист обычной бумаги по центру заднего устройства подачи бумаги печатной стороной вверх.

Размер бумаги: A5

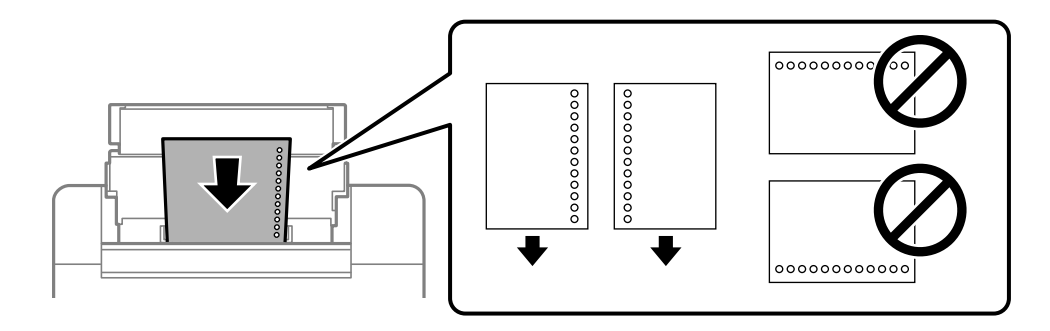

❏ Отрегулируйте положение печати для выбранного файла, чтобы предотвратить печать на отверстиях.

### **Соответствующая информация**

- & «Доступные форматы бумаги и емкость загрузки» на стр. 149
- & «Недоступные типы бумаги» на стр. 151

### **Загрузка бумаги удлиненных форматов**

При загрузке бумаги со стороной длиннее формата Legal снимите держатель бумаги и распрямите передний край бумаги.

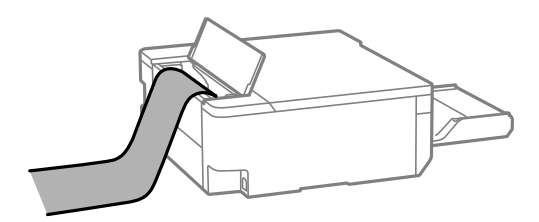

- ❏ Край бумаги должен быть обрезан под прямым углом. Если край обрезан наискось, могут возникнуть проблемы при подаче бумаги.
- ❏ Бумага удлиненного формата не поместится в выходном лотке. Чтобы такая бумага не упала на пол, подготовьте коробку или другую емкость.
- ❏ Не касайтесь бумаги, которая подается в принтер или выходит из принтера. Вы можете поранить руку или ухудшить качество напечатанного материала.

### **Соответствующая информация**

- & «Доступные форматы бумаги и емкость загрузки» на стр. 149
- & «Недоступные типы бумаги» на стр. 151

# **Загрузка диска**

### **Диски с возможностью печати**

Печать возможна на круглых дисках диаметром 12 см, на которых указана пригодность для печати, например «Можно печатать на нерабочей стороне» или «Можно печатать на струйных принтерах».

Также возможна печать на Blu-ray Discs™.

### **Меры предосторожности при работе с дисками**

- ❏ Для получения более подробной информации о мерах предосторожности при работе с дисками и при записи данных см. документацию, поставляемую вместе с дисками.
- ❏ Не печатайте на дисках, пока не выполните запись данных на них. Если это сделать, то отпечатки пальцев, грязь и царапины на поверхности могут вызвать ошибки при записи данных.
- ❏ В зависимости от типа диска или печатаемых данных может произойти размазывание чернил. Попробуйте выполнить тестовую печать на запасном диске. Проверьте поверхность, на которой была выполнена печать, выждав один полный день.
- ❏ В сравнении с печатью на оригинальной бумаге Epson плотность печати снижается во избежание размазывания чернил на диске. При необходимости отрегулируйте плотность печати.
- ❏ Дайте диску, на котором выполнена печать, высохнуть в течение как минимум 24 часов, не допуская попадания на него прямого солнечного света. Не складируйте и не вставляйте диски в устройство до их полного высыхания.
- ❏ Если даже после сушки поверхность печати остается липкой, снизьте плотность печати.
- ❏ Повторная печать на том же диске не может улучшить качество печати.
- ❏ Если случайно произошла печать на лотке для диска/ID-карты или на внутреннем прозрачном отсеке, незамедлительно вытрите чернила.
- ❏ В зависимости от настройки области печати диск или лоток для диска/ID-карты могут загрязняться. Сделайте настройки для печати на области печати.
- ❏ В качестве диапазона печати для диска можно установить минимум 18 мм для внутреннего диаметра и максимум 120 мм — для внешнего. В зависимости от настроек диск или лоток для диска/ID-карты могут загрязняться. Установите пределы диапазона для диска, на котором требуется выполнить печать.

### **Загрузка и извлечение диска**

# **• Важно:**

- ❏ Перед печатью изучите меры предосторожности при работе с дисками.
- ❏ Не вставляйте лоток для диска/ID-карты во время работы принтера. Это может повредить принтер.
- ❏ Не вставляйте лоток для диска/ID-карты, пока не отправите данные для печати и не загорится индикатор  $\Box$ . В противном случае произойдет ошибка и лоток будет выдвинут.
- 1. Если лоток выталкивается, проверьте наличие в нем бумаги, а затем закройте его, толкнув рукой.
- 2. Отправьте данные для печати с компьютера.
- 3. Когда загорится индикатор  $\square$ , следуйте указанным ниже инструкциям для загрузки диска.
- 4. Извлеките лоток для диска/ID-карты, хранящийся под выходным лотком.

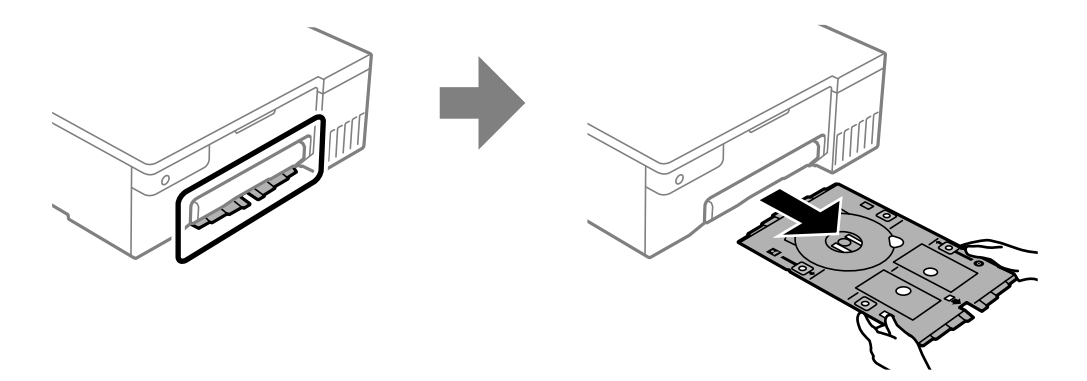

5. Убедитесь, что лоток для диска/ID-карты чистый. Если он грязный, очистите его мягкой чистой тканью, смоченной водой.

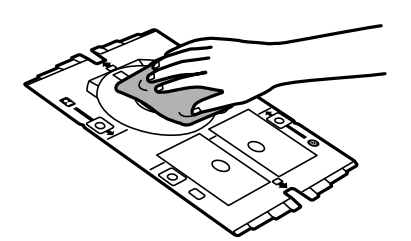

6. Поместите диск в лоток для диска/ID-карты стороной для печати вверх.

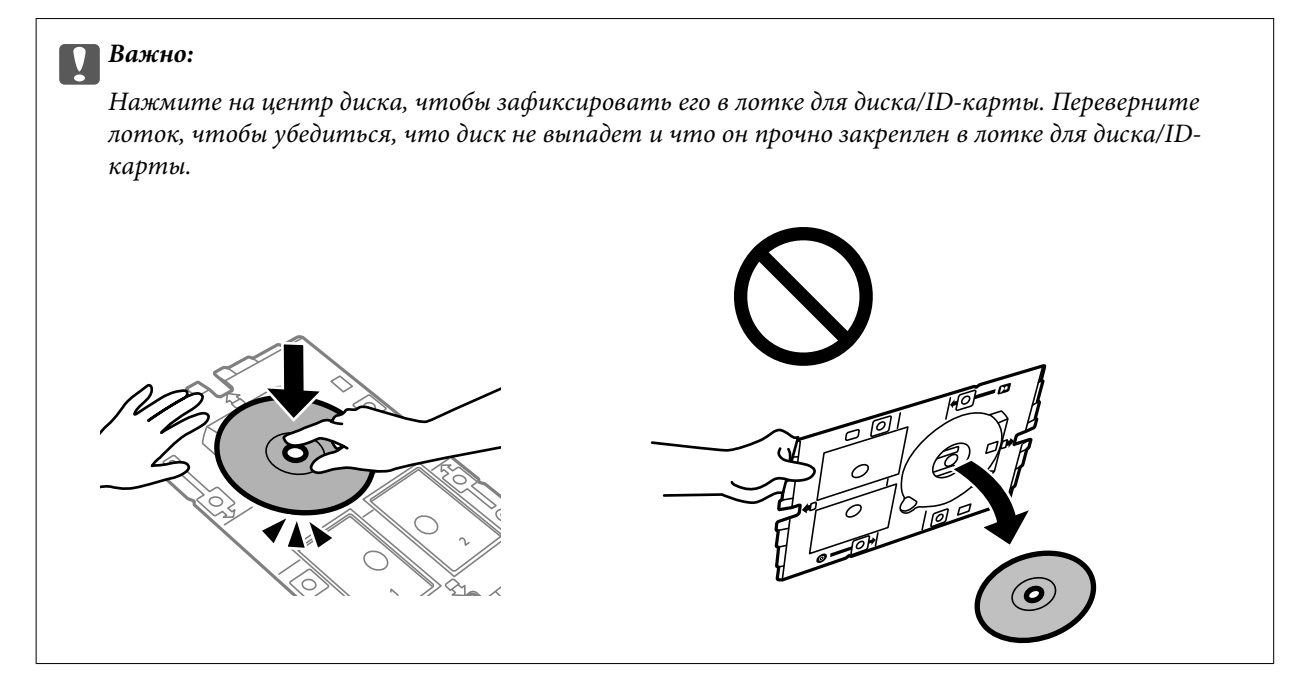

7. Вставьте лоток для диска/ID-карты так, чтобы сторона лотка с диском была обращена к принтеру. Вставляйте его до тех пор, пока метки на лотке для диска/ID-карты не совместятся с передней частью устройства.

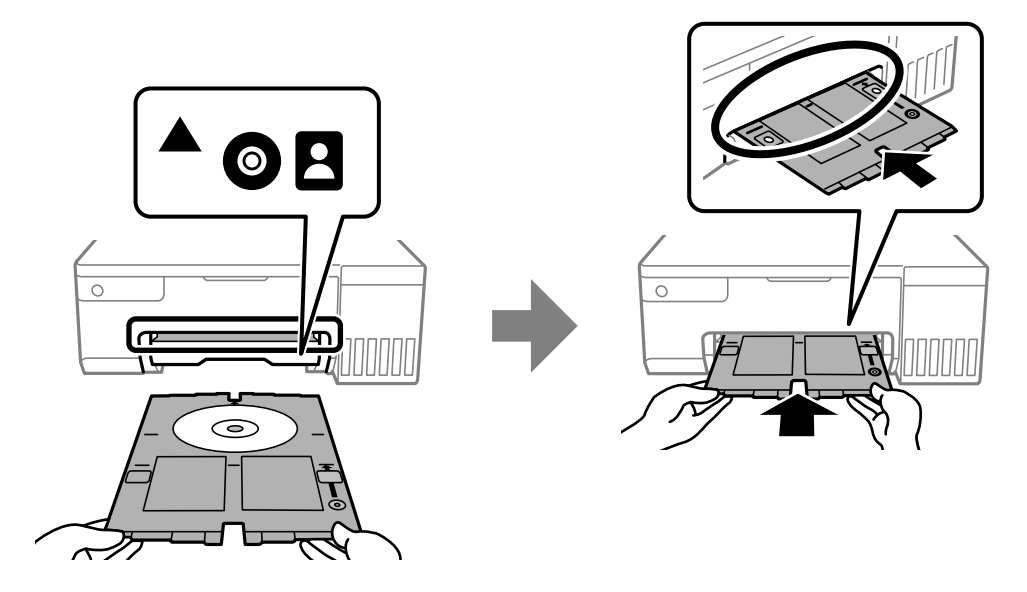

### **Примечание:**

При вставке лотка в принтер вы можете почувствовать небольшое сопротивление. Это нормально, продолжайте вставлять его горизонтально.

- 8. Нажмите кнопку  $\bigcirc$  для запуска печати.
- 9. Извлеките лоток для диска/ID-карты, когда он автоматически выталкивается после печати, а затем извлеките диск из лотка.
- 10. Вставьте лоток для диска/ID-карты обратно в слот под выходным лотком.

# **• Важно:**

После завершения печати убедитесь, что лоток для диска/ID-карты извлечен. Если лоток для диска/ID-карты не будет извлечен, а принтер включен или выключен (или будет запущена очистка головки), лоток будет ударяться о печатающую головку, что может привести к неисправности принтера.

#### **Соответствующая информация**

- & «Меры предосторожности при работе с дисками» на стр. 32
- & «Печать на наклейке диска» на стр. 57

# **Загрузка ID-карт из ПВХ**

### **ID-карты из ПВХ с возможностью печати**

Можно выполнять печать на следующих ID-картах из ПВХ.

❏ Тип: обычная белая пластиковая карта с покрытием для струйной печати

- ❏ Размер: 54 x 86 мм
- ❏ Толщина: 0,76 мм

## **Меры предосторожности при работе с ID-картами из ПВХ**

- ❏ Для получения более подробной информации о мерах предосторожности при работе с картами и при записи данных см. документацию, поставляемую вместе с ID-картами из ПВХ.
- ❏ Сначала выполните печать на ID-карте из ПВХ, а затем напишите на нее данные.
- ❏ В зависимости от типа ID-карты из ПВХ или печатаемых данных может произойти размазывание чернил. Попытайтесь выполнить тестовую печать на запасной карте. Проверьте поверхность печати, выждав один полный день.
- ❏ В сравнении с печатью на оригинальной бумаге Epson плотность печати снижается во избежание размазывания чернил на ID-карте из ПВХ. Откорректируйте плотность печати при необходимости.
- ❏ Дайте ID-картам из ПВХ, на которых выполнена печать, высохнуть в течение как минимум 24 часов, не допуская попадания на них прямого солнечного света. Не складируйте и не вставляйте карты в устройство до их полного высыхания.
- ❏ Если даже после сушки поверхность печати остается липкой, снизьте плотность печати.
- ❏ Повторная печать на той же ID-карте из ПВХ не может улучшить качество печати.
- ❏ Если случайно произошла печать на лотке для диска/ID-карты, незамедлительно вытрите чернила хорошо отжатой влажной тканью.
- ❏ При печати на ID-карте из ПВХ с использованием функции печати без полей лоток для диска/ID-карты может загрязниться. Протрите лоток для диска/ID-карты хорошо отжатой влажной тканью.

### **Загрузка и извлечение ID-карты из ПВХ**

#### **p Важно:**

- ❏ Перед печатью на ID-карте из ПВХ изучите меры предосторожности при работе с ID-картами из ПВХ.
- ❏ Не вставляйте лоток для диска/ID-карты во время работы принтера. Это может повредить принтер.
- $□$  Не вставляйте лоток для диска/ID-карты, пока не отправите данные для печати и не загорится индикатор  $\Box$ . В противном случае произойдет ошибка и лоток будет выдвинут.

#### **Примечание:**

Рекомендуем использовать приложение EPSON Photo+ для упрощения процесса печати на ID-картах из ПВХ. Дополнительные сведения о печати на ID-картах из ПВХ см. в соответствующей информации.

- 1. Если лоток выталкивается, проверьте наличие в нем бумаги, а затем закройте его, толкнув рукой.
- 2. Отправьте данные для печати с компьютера.
- 3. Когда загорится индикатор  $\Box$ , следуйте указанным ниже инструкциям для загрузки карты.

4. Извлеките лоток для диска/ID-карты, хранящийся под выходным лотком.

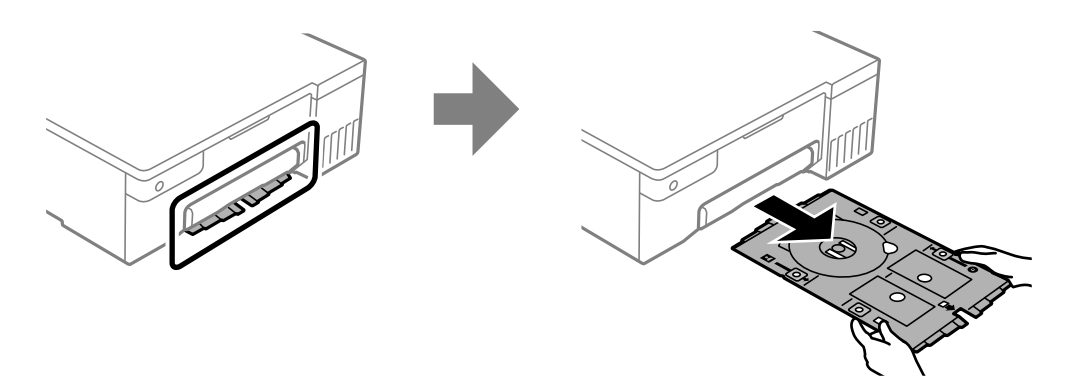

5. Убедитесь, что лоток для диска/ID-карты чистый. Если он грязный, очистите его мягкой чистой тканью, смоченной водой.

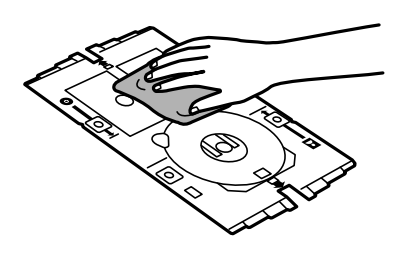

#### **Примечание:**

Убедившись, что лоток для диска/ID-карты чист, вы можете предотвратить загрязнение карты и рук при установке ID-карты из ПВХ, и вы с большей вероятностью получите ожидаемый результат при печати.

6. Поместите ID-карту из ПВХ в лоток для диска/ID-карты стороной для печати вверх. Поместите ее в слоты 1 или 2 на лотке для диска/ID-карты или в оба слота в соответствии с данными для печати.

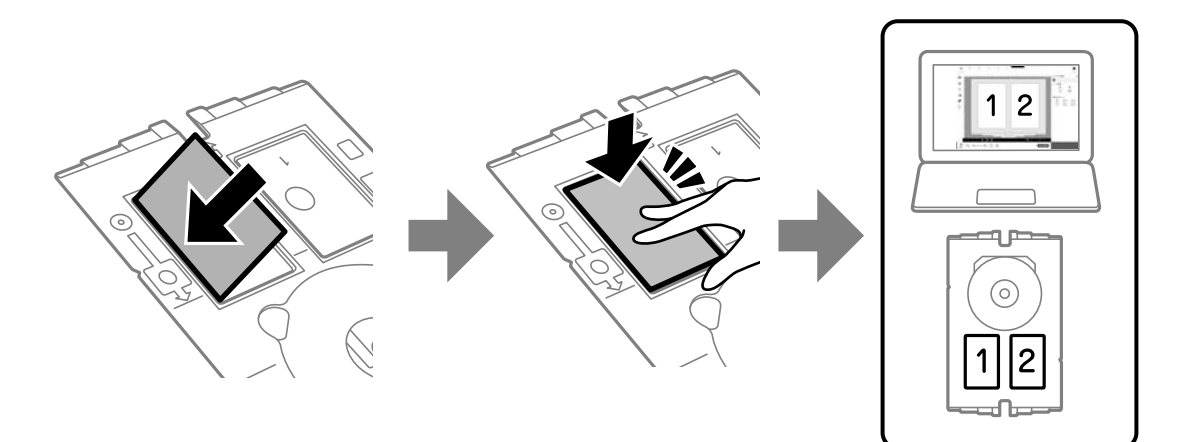
7. Вставьте лоток для диска/ID-карты так, чтобы сторона лотка с ID-картой из ПВХ была обращена к принтеру. Вставляйте его до тех пор, пока метки на лотке для диска/ID-карты не совместятся с передней частью принтера.

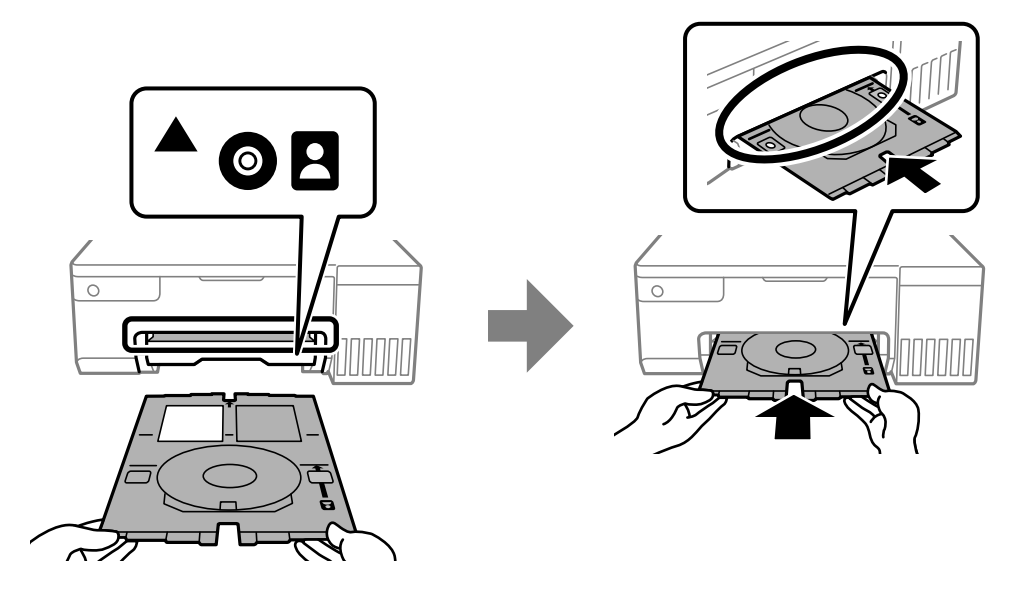

## **Примечание:**

При вставке лотка в принтер вы можете почувствовать небольшое сопротивление. Это нормально, продолжайте вставлять его горизонтально.

- 8. Нажмите кнопку  $\bigcirc$  для запуска печати.
- 9. Когда лоток для диска/ID-карты автоматически выдвинется после завершения печати, вытащите его и извлеките ID-карту из ПВХ.

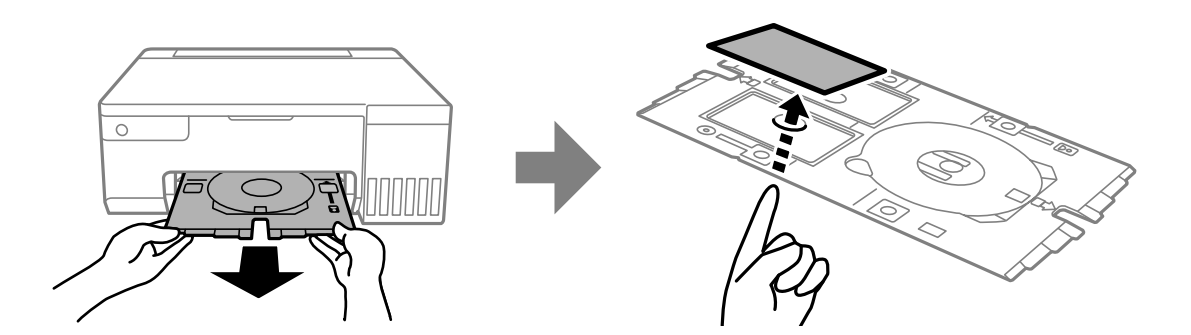

- 10. Чтобы напечатать на обратной стороне ID-карты из ПВХ, следуйте инструкциям на экране, а затем повторите шаги с 5 по 9. После завершения печати переходите к следующему шагу.
- 11. Протрите лоток для диска/ID-карты хорошо отжатой влажной тканью.

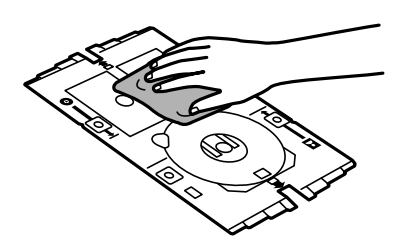

12. Вставьте лоток для диска/ID-карты обратно в слот под выходным лотком.

# **• Важно:**

После завершения печати убедитесь, что лоток для диска/ID-карты извлечен. Если лоток для диска/ID-карты не будет извлечен, а принтер включен или выключен (или будет запущена очистка головки), лоток будет ударяться о печатающую головку, что может привести к неисправности принтера.

#### **Соответствующая информация**

- & «Меры предосторожности при работе с ID-картами из ПВХ» на стр. 35
- & «Печать на ID-картах из ПВХ» на стр. 57

# **Печать**

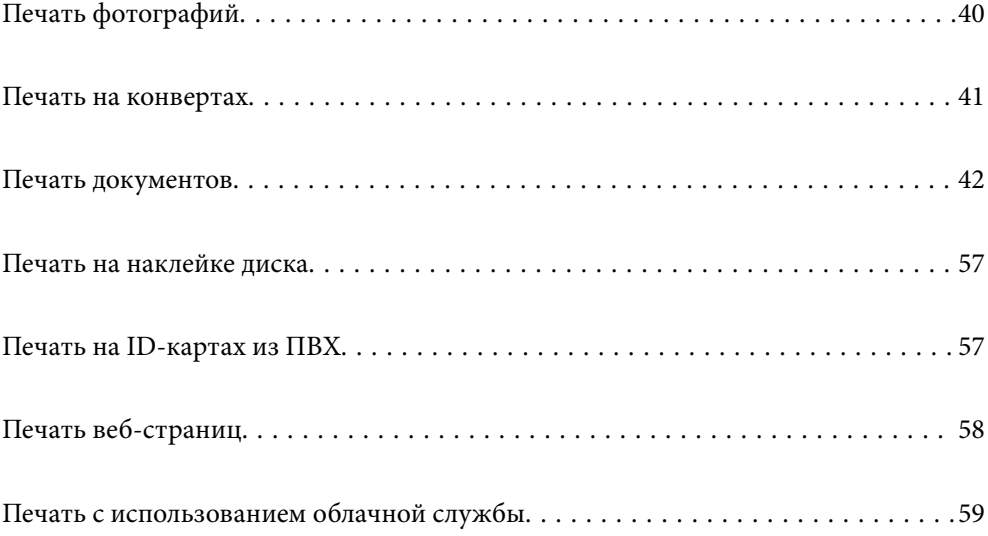

# **Печать фотографий**

## **Печать фотографий с компьютера**

ПО Epson Photo+ позволяет легко и эффективно печатать фотографии на фотобумаге и наклейках дисков, используя различные макеты (печать на наклейках дисков поддерживается только некоторыми моделями устройств). Подробности см. в справке по приложению.

## **Печать фотографий с интеллектуальных устройств**

Вы можете печатать фотографии с интеллектуального устройства (смартфона или планшета).

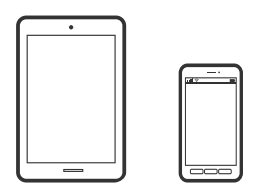

## **Печать с помощью Epson Smart Panel**

Приложение Epson Smart Panel позволяет легко выполнять операции принтера, включая печать с интеллектуальных устройств (например, смартфонов или планшетов). Можно подключить принтер к интеллектуальному устройству по беспроводной сети, проверить уровни чернил и состояние принтера, а также найти рекомендации по устранению возникших ошибок.

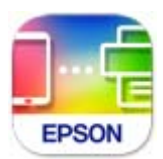

Установите Epson Smart Panel с помощью следующей ссылки или QR-кода.

https://support.epson.net/smpdl/

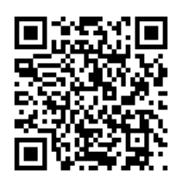

Запустите Epson Smart Panel, а затем выберите меню печати на главном экране.

## **Печать с помощью Epson Print Enabler**

Можно выполнять печать документов, сообщений электронной почты и веб-страниц по беспроводной связи прямо с телефона или планшета на базе Android (Android 4.4 или более поздних версий). С помощью нескольких нажатий ваше Android-устройство сможет обнаружить принтер Epson, подключенный к той же беспроводной сети.

Найдите и установите Epson Print Enabler через Google Play.

Перейдите в раздел **Настройки** устройства Android, выберите **Печать** и включите Epson Print Enabler. В приложении для Android (например, Chrome) нажмите значок меню и распечатайте документ, отображаемый на экране.

**Примечание:**

Если принтер не виден, нажмите **Все принтеры** и выберите его.

## **Печать на конвертах**

## **Печать конвертов с компьютера (Windows)**

1. Загрузите конверты в принтер.

«Загрузка конвертов» на стр. 30

- 2. Откройте файл для печати.
- 3. Откройте окно драйвера принтера.
- 4. Выберите размер конвертов в разделе **Размер документа** на вкладке **Главное**, затем выберите **Конверты** в разделе **Тип бумаги**.
- 5. При необходимости задайте другие параметры на вкладках **Главное** и **Дополнительные настройки**, затем нажмите **OK**.
- 6. Нажмите **Печать**.

## **Печать конвертов с компьютера (Mac OS)**

- 1. Загрузите конверты в принтер. «Загрузка конвертов» на стр. 30
- 2. Откройте файл для печати.
- 3. Выберите **Печать** из меню **Файл** или другую команду для доступа к диалоговому окну печати.
- 4. Укажите размер в параметре **Размер бумаги**.
- 5. В раскрывающемся меню выберите **Настройки печати**.
- 6. Выберите значение **Конверт** для параметра **Тип носителя**.
- 7. При необходимости задайте другие параметры.
- 8. Нажмите **Печать**.

# **Печать документов**

## **Печать с компьютера**

В этом разделе поясняется процедура печати документа с компьютера. В качестве примера выбрана ОС Windows. На Mac OS процедура может отличаться, либо некоторые функции могут не поддерживаться.

## **Печать с использованием простых настроек**

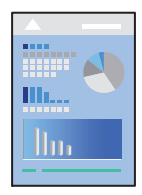

### **Примечание:**

Действия могут отличаться в зависимости от приложения. Подробности см. в справке приложения.

1. Загрузите бумагу в принтер.

«Загрузка бумаги» на стр. 28

- 2. Откройте файл для печати.
- 3. Выберите **Печать** или **Настройка печати** в меню **Файл**.
- 4. Выберите свой принтер.

5. Чтобы открыть окно драйвера принтера, выберите **Параметры** или **Свойства**.

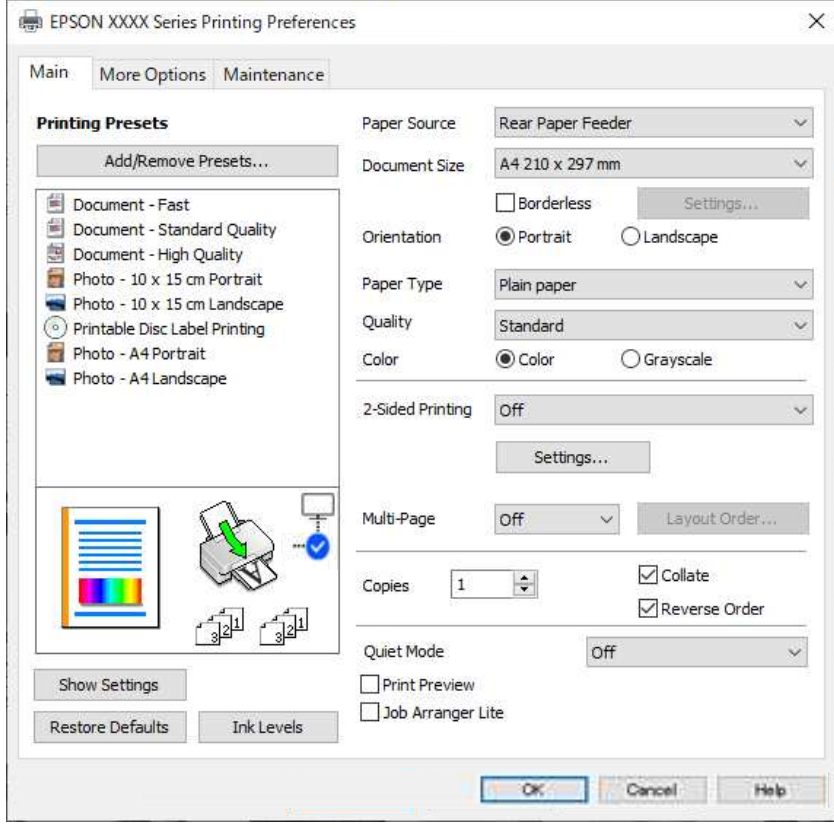

6. При необходимости измените настройки.

Объяснение элементов настройки можно посмотреть в интерактивной справке. Если щелкнуть элемент правой кнопкой мыши, откроется меню **Справка**.

- 7. Нажмите **OK**, чтобы закрыть окно драйвера печати.
- 8. Нажмите **Печать**.

## **Соответствующая информация**

- & «Список типов бумаги» на стр. 28
- & «Доступные форматы бумаги и емкость загрузки» на стр. 149

## **Добавление предустановок для упрощения процесса печати**

Чтобы упростить процесс печати, можно создать собственную предустановку с часто используемыми настройками печати на драйвере принтера, а затем просто выбирать ее из списка.

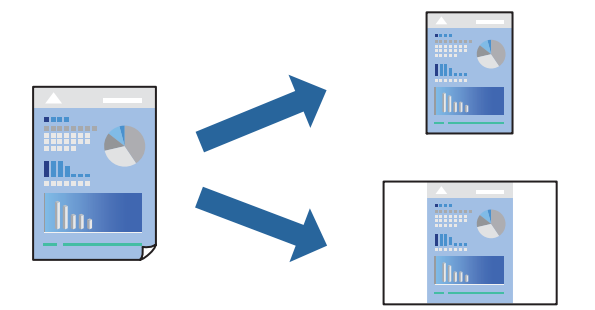

- 1. На вкладке **Главное** или **Дополнительные настройки** драйвера принтера настройте все необходимые параметры (например, **Размер документа** и **Тип бумаги**).
- 2. Нажмите **Добавить/Удалить предустановки** в **Предустановки печати**.
- 3. Введите значение **Название** и при необходимости добавьте комментарий.
- 4. Щелкните **Сохранить**.

## **Примечание:**

Для удаления добавленной предустановки щелкните **Добавить/Удалить предустановки**, выберите имя предустановки, которую требуется удалить из списка, а затем удалите ее.

#### 5. Нажмите **Печать**.

Когда в следующий раз вы захотите использовать эти же настройки, выберите имя зарегистрированной настройки в разделе **Предустановки печати** и нажмите **OK**.

## **Двусторонняя печать**

Во время печати драйвер принтера будет автоматически разделять четные и нечетные страницы. После печати нечетных страниц переверните бумагу в соответствии с инструкциями и напечатайте четные страницы.

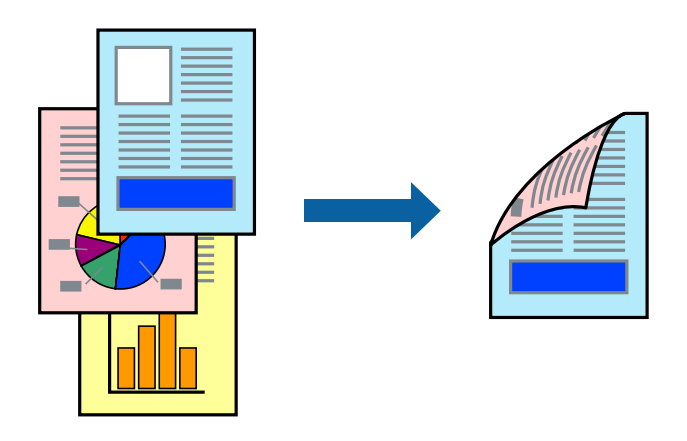

**Примечание:** При печати без полей эта функция недоступна.

Войдите в драйвер принтера, а затем выполните следующие настройки.

Вкладка **Главное** > **Двусторонняя печать**

## **Соответствующая информация**

- & «Бумага для двусторонней печати» на стр. 151
- $\blacktriangleright$  «Не удается выполнить двустороннюю печать вручную (Windows)» на стр. 146

## **Печать буклета**

Также доступна функция печати буклета, который создается путем изменения порядка страниц и сгибания отпечатанных листов.

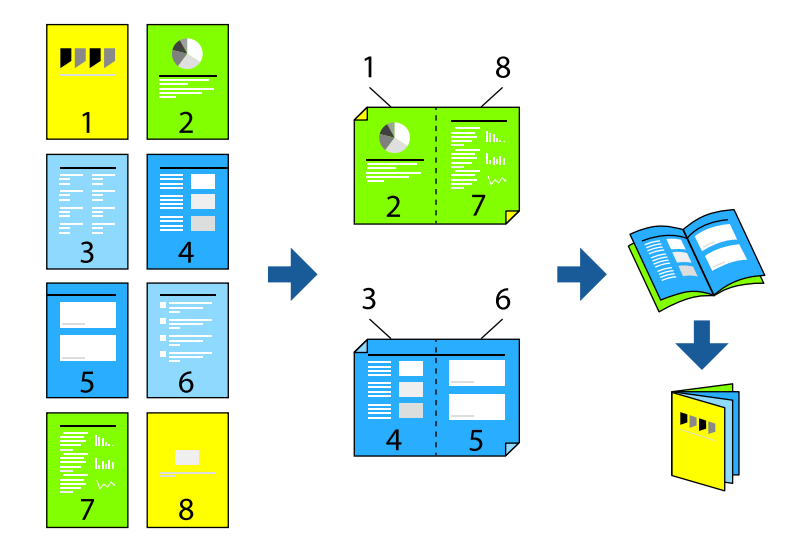

#### **Примечание:**

При печати без полей эта возможность недоступна.

Войдите в драйвер принтера, а затем выполните следующие настройки.

На вкладке **Главное** выберите метод 2-сторонней печати в **Двусторонняя печать**, а затем выберите **Настройки** > **Буклет**.

### **Соответствующая информация**

- & «Бумага для двусторонней печати» на стр. 151
- & «Не удается выполнить двустороннюю печать вручную (Windows)» на стр. 146

## **Печать нескольких страниц на одном листе**

На одном листе можно напечатать несколько страниц с данными.

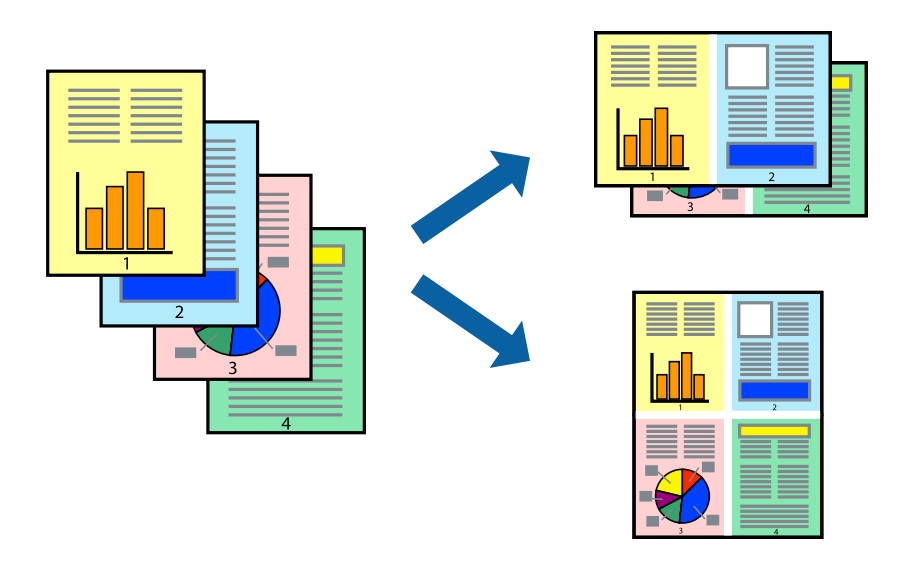

## **Примечание:**

При печати без полей эта возможность недоступна.

Войдите в драйвер принтера, а затем выполните следующие настройки.

Вкладка **Главное** > **Многостр** > **2 сверху** и т. д.

## **Печать под размер бумаги**

Можно настроить печать под размер загруженной в принтер бумаги

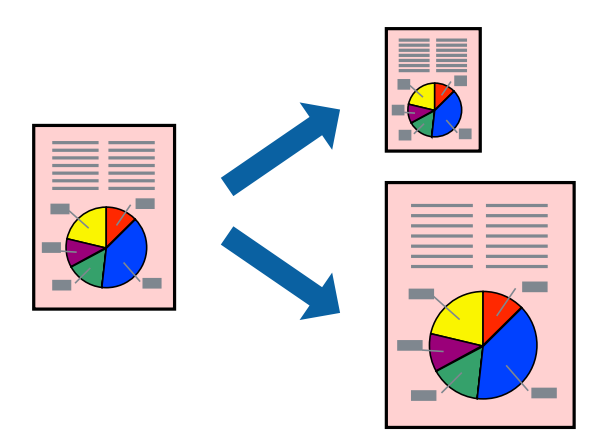

#### **Примечание:**

При печати без полей эта возможность недоступна.

Войдите в драйвер принтера, а затем выполните следующие настройки.

На вкладке **Дополнительные настройки** > **Бумага на выходе** выберите размер загружаемой бумаги.

## **Печать документа в уменьшенном или увеличенном размере с любой степенью масштабирования**

Документы можно уменьшать и увеличивать на определенный процент.

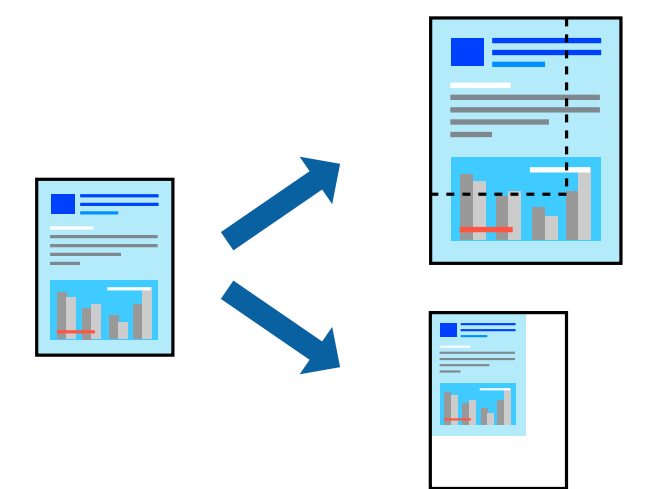

### **Примечание:**

При печати без полей эта возможность недоступна.

- 1. На вкладке **Дополнительные настройки** драйвера принтера укажите размер документа в поле **Размер документа**.
- 2. Укажите формат бумаги в поле **Бумага на выходе**.
- 3. Выберите **Уменьшить/Увеличить**, **Масштаб**, после чего введите процент.

## **Печать одного изображения на нескольких листах для увеличения (создания плаката)**

Эта функция позволяет печатать одно изображение на нескольких листах бумаги. Можно создать плакат большого размера, соединив эти листы.

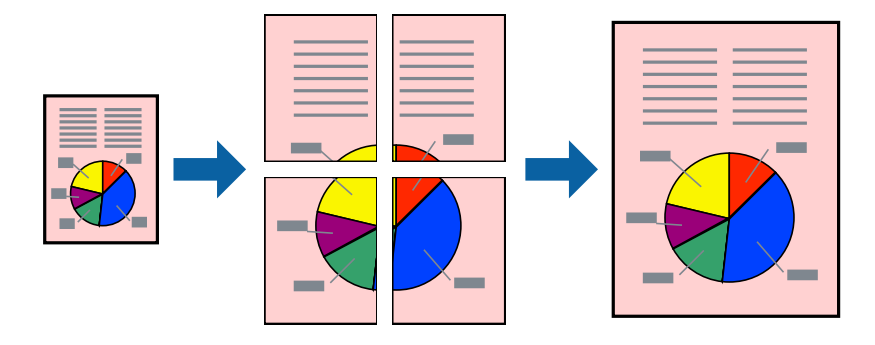

#### **Примечание:**

При 2-сторонней печати эта возможность недоступна.

Войдите в драйвер принтера, а затем выполните следующие настройки.

Вкладка **Главное** > **Многостр** > **Плакат 2x2** и т. д.

## **Создание плакатов с использованием перекрывающихся меток совмещения**

Ниже описан пример создания плаката в варианте **Плакат 2x2** с выбором значения **Метки перекрытия и выравнивания** для параметра **Печать направляющих**.

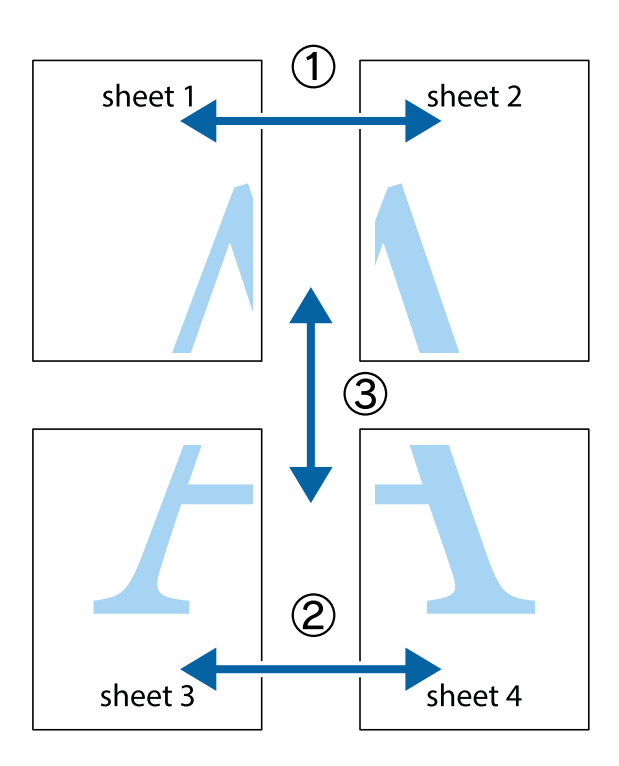

1. Подготовьте Sheet 1 и Sheet 2. Отрежьте поля Sheet 1 по синей вертикальной линии, проходящей через центр верхней и нижней метки пересечения.

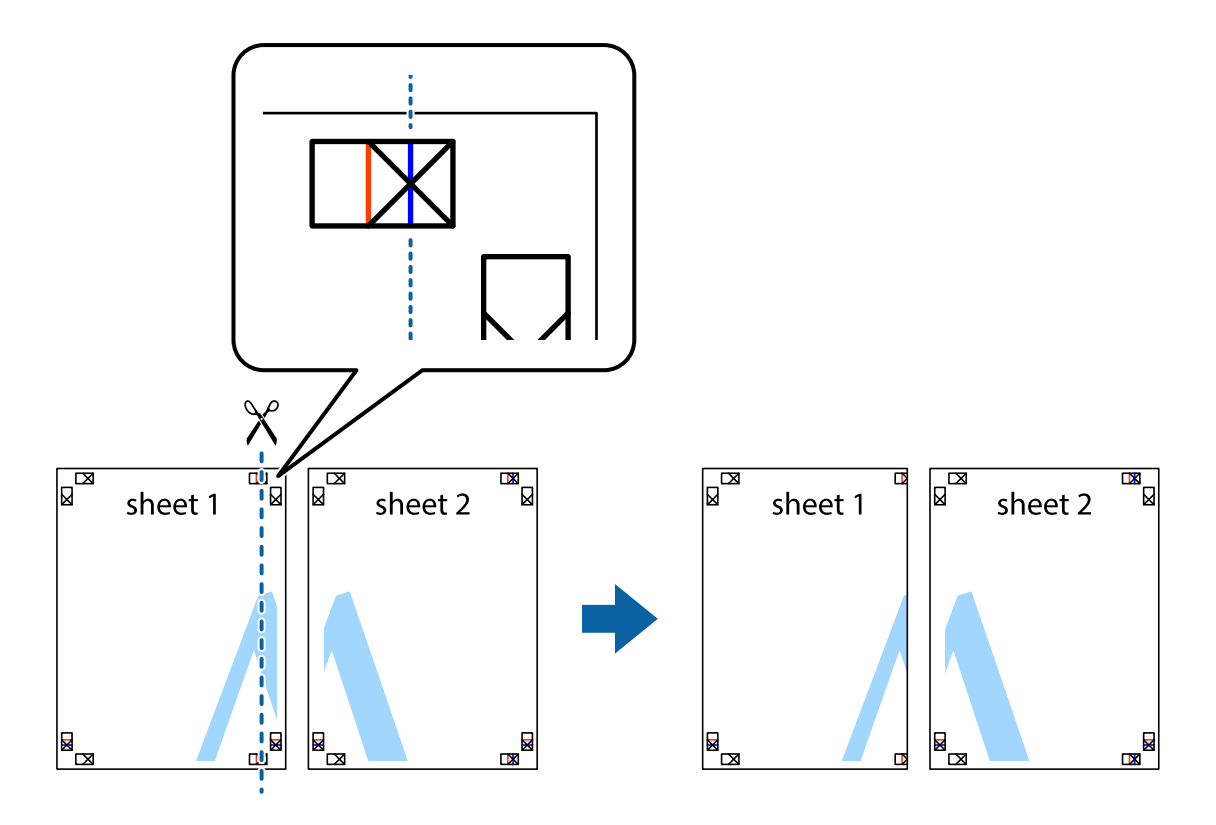

2. Положите край Sheet 1 сверху Sheet 2, совместите метки пересечения, а затем временно соедините два листа с обратной стороны липкой лентой.

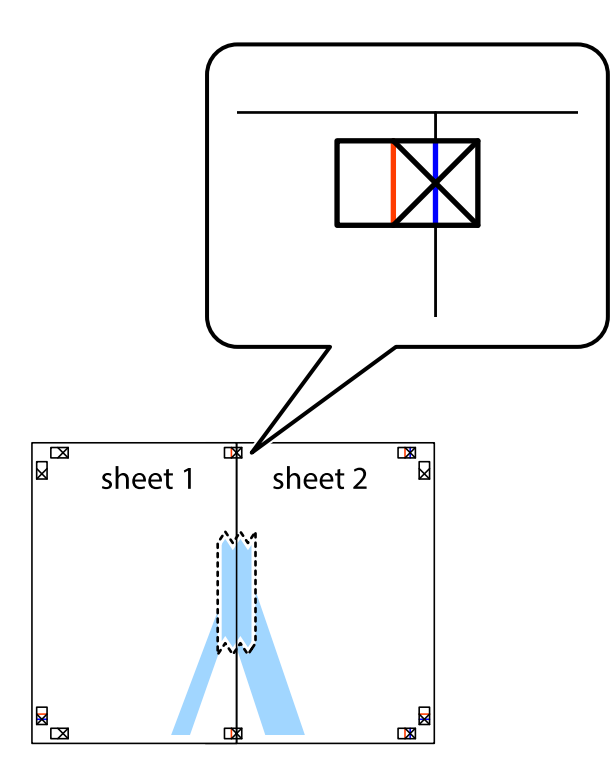

3. Отрежьте эти два листа вдоль красной вертикальной линии через метки приведения (в данном случае линии слева от меток пересечения).

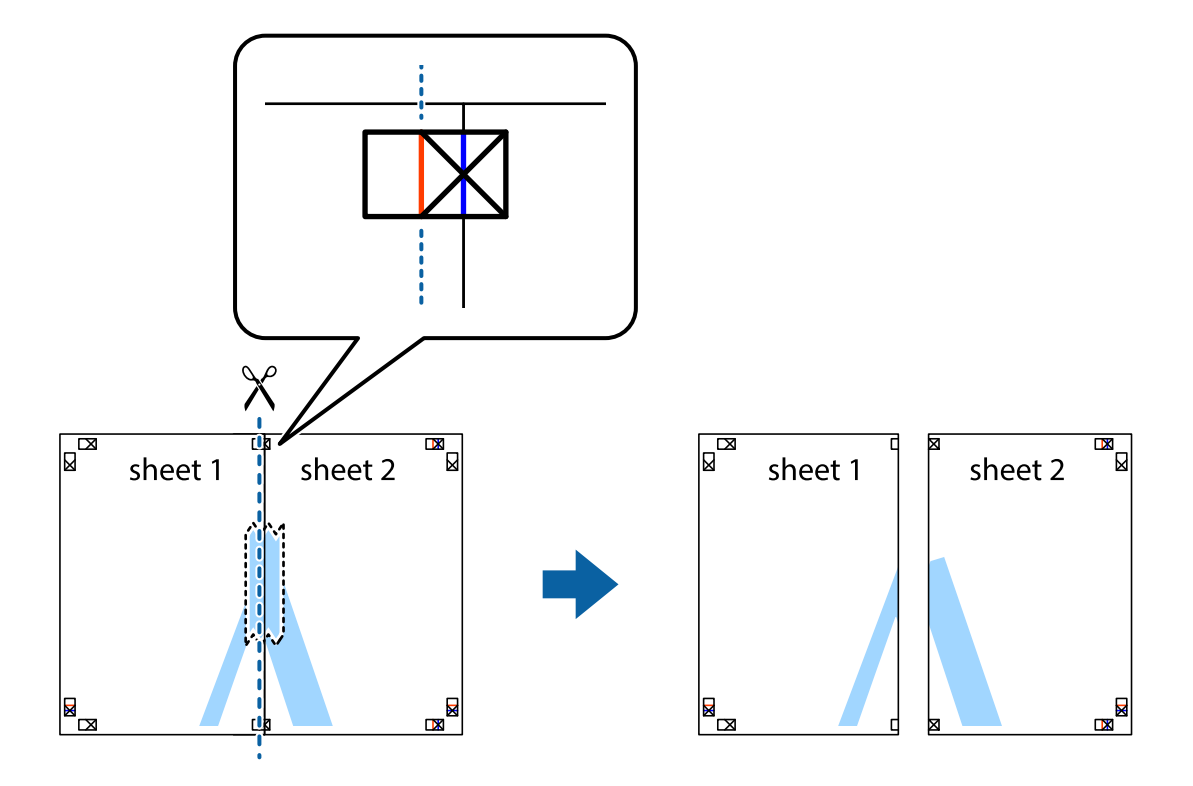

4. Соедините листы липкой лентой с обратной стороны.

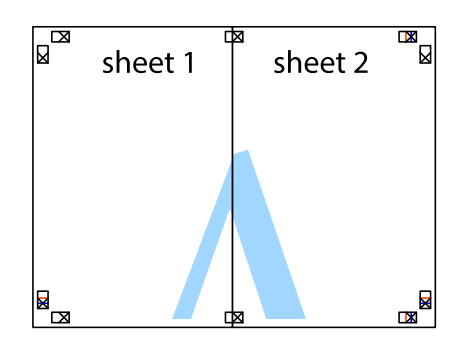

- 5. Повторите шаги 1–4 для склеивания Sheet 3 и Sheet 4.
- 6. Отрежьте поля Sheet 1 и Sheet 2 по синей горизонтальной линии, проходящей через центр левой и правой меток пересечения.

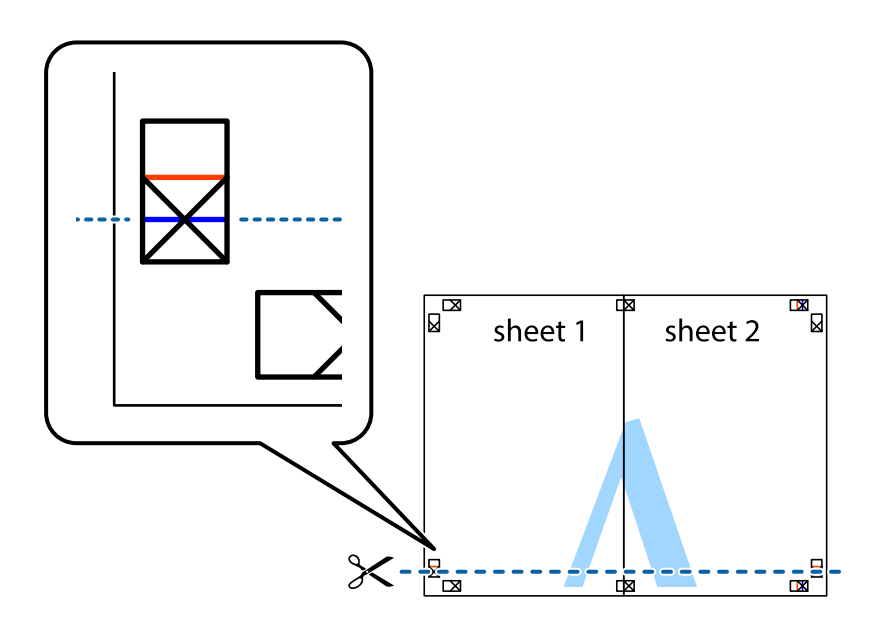

7. Положите край Sheet 1 и Sheet 2 сверху Sheet 3 и Sheet 4 и совместите метки пересечения, а затем временно соедините их вместе с обратной стороны липкой лентой.

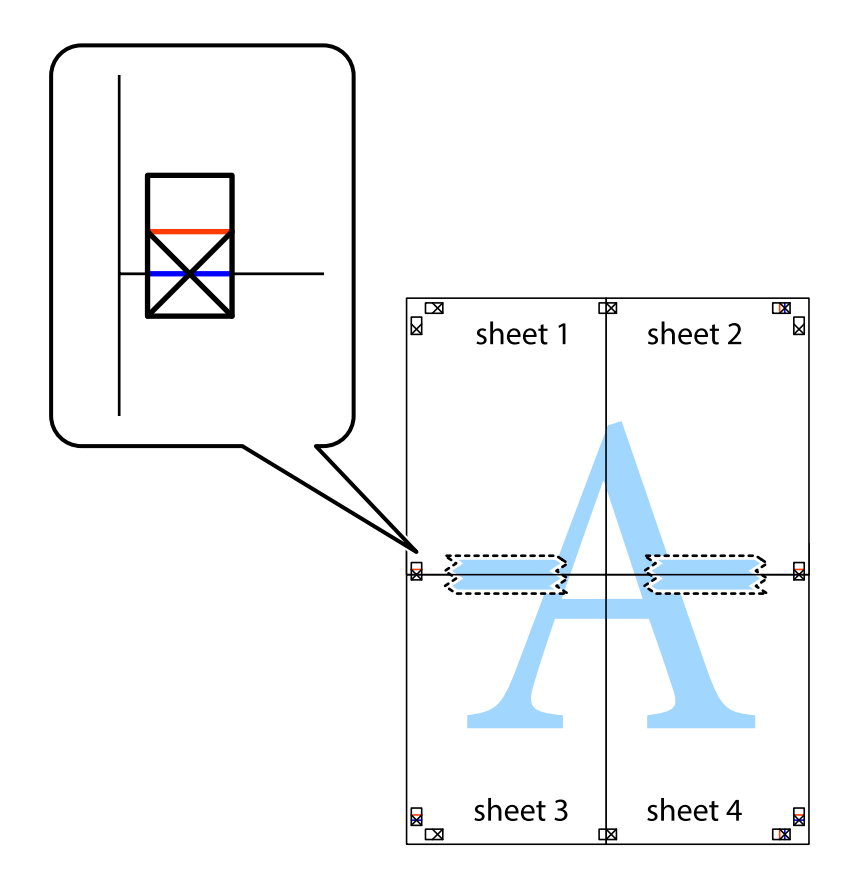

8. Разрежьте соединенные листы пополам вдоль красной горизонтальной линии, проходящей через метки для совмещения (в данном случае это линия над метками пересечения).

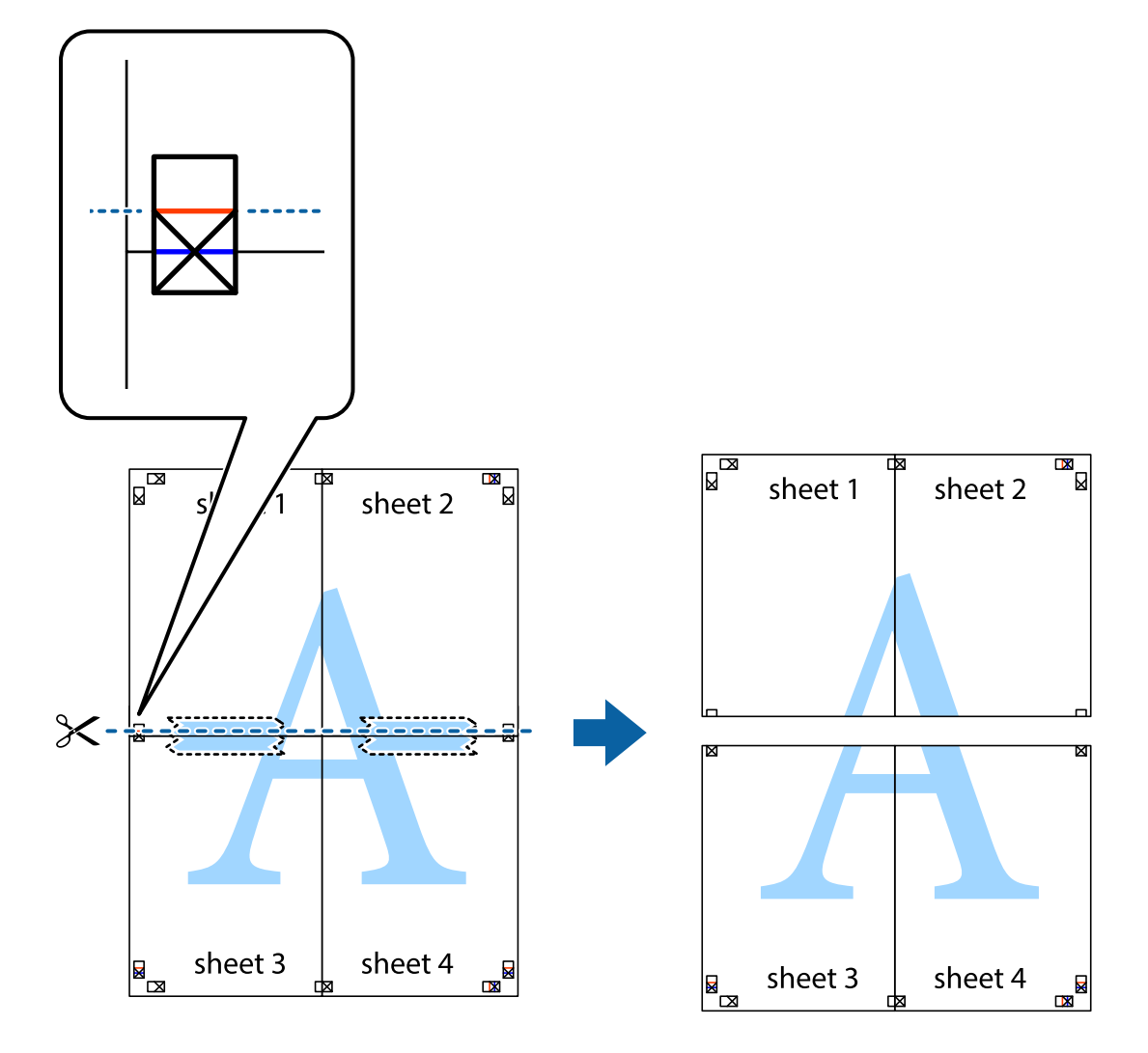

9. Соедините листы липкой лентой с обратной стороны.

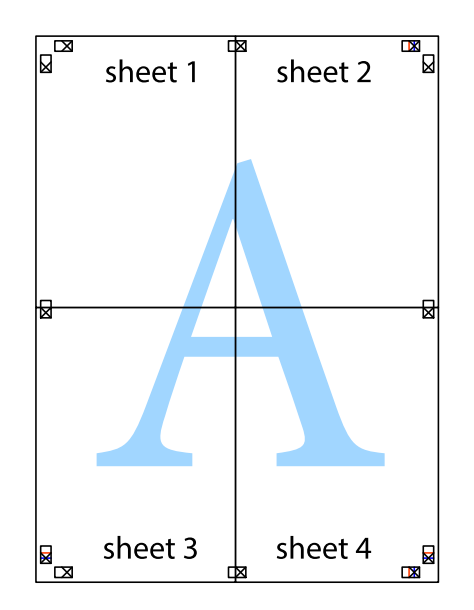

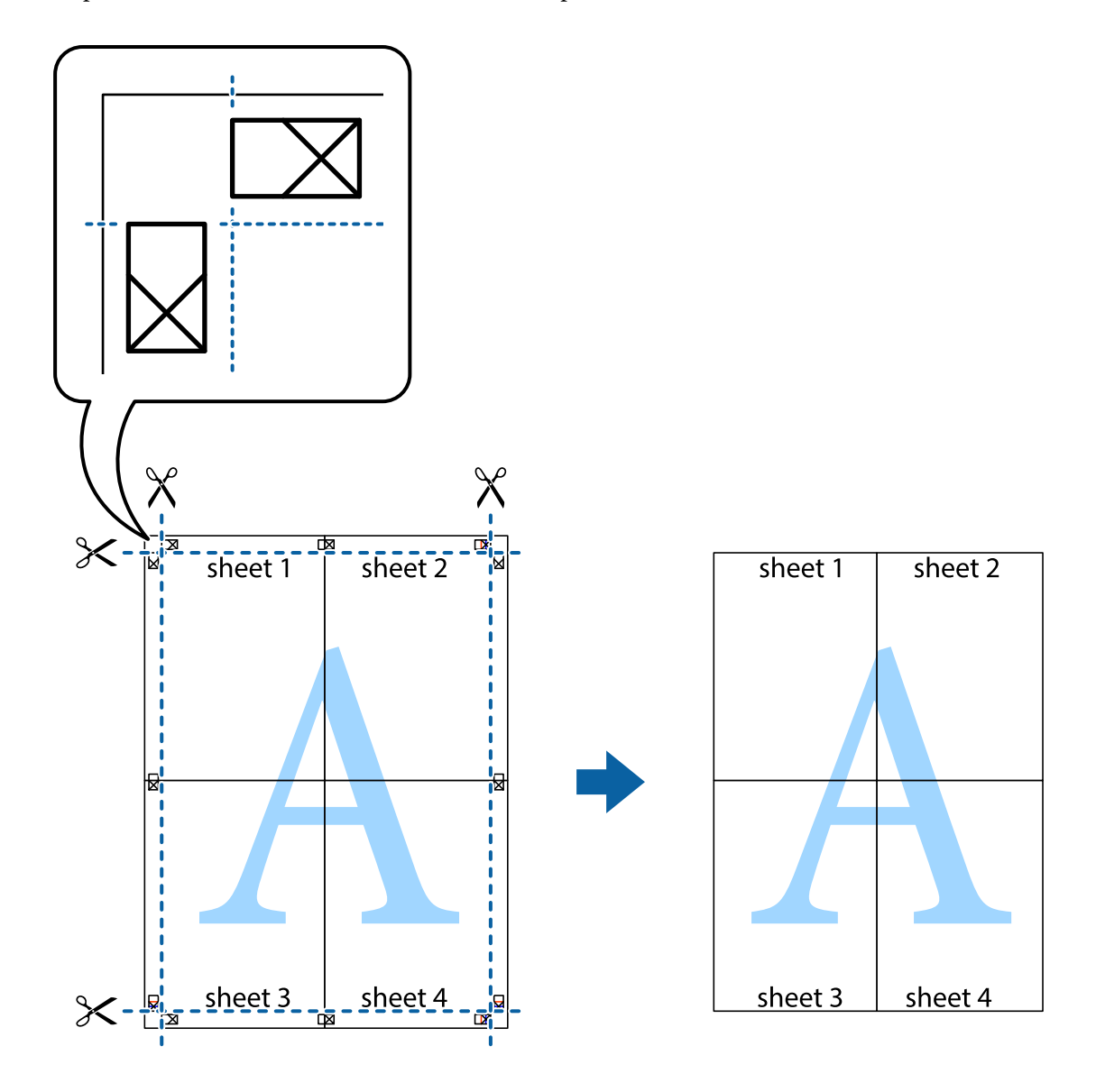

10. Обрежьте оставшиеся поля вдоль внешней направляющей.

## **Печать с верхним и нижним колонтитулами**

Такие данные, как имя пользователя и дата печати, можно печатать в виде верхнего или нижнего колонтитула.

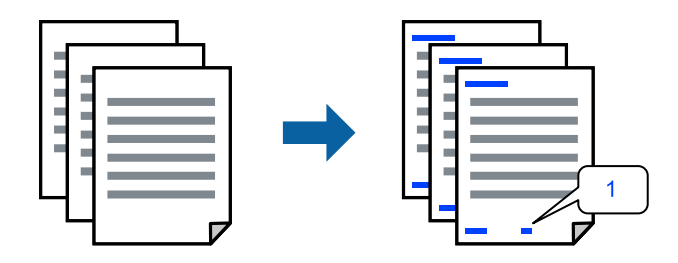

Войдите в драйвер принтера, а затем выполните следующие настройки.

Вкладка **Дополнительные настройки** > **Функции водяных знаков** > **Колонтитулы**

## **Печать шаблона защиты от копирования**

На своих отпечатках можно печатать шаблоны защиты от копирования. При печати буквы не печатаются, а ко всему отпечатку добавляется скринтон. Скрытые буквы появляются при ксерокопировании, позволяя просто отличать оригинал от копий.

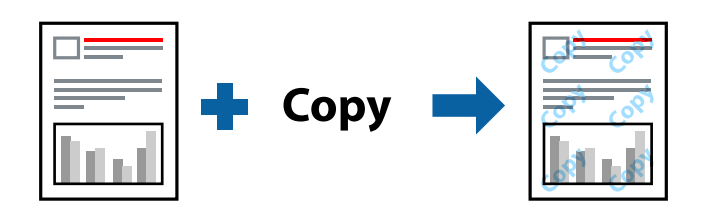

Защита от копирования доступен при выполнении следующих условий.

- ❏ Тип бумаги: Простая бумага, Бланк письма
- ❏ Качество: Стандартный
- ❏ Без границ: не выбрано
- ❏ Цветокоррекция: Автоматический

Войдите в драйвер принтера, а затем выполните следующие настройки.

Вкладка **Дополнительные настройки** > **Функции водяных знаков** > **Защита от копирования**

## **Печать нескольких файлов вместе**

Упрощенный организатор заданий позволяет объединять несколько файлов, созданных в разных приложениях, и печатать их в одном задании на печать. Для объединенных файлов, например многостраничных макетов и двусторонней печати, можно задать настройки печати.

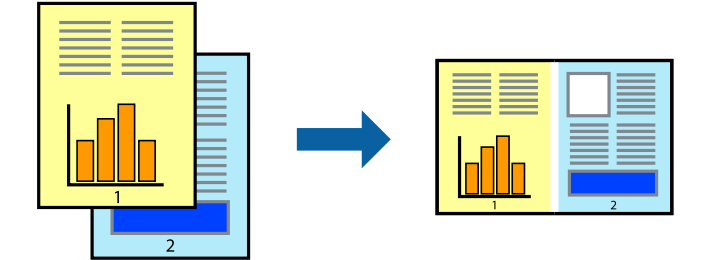

1. На вкладке драйвера печати **Главное** выберите **Упрощенный организатор заданий**.

#### 2. Нажмите **Печать**.

При начале печати отображается окно Упрощенный организатор заданий.

- 3. При открытом окне Упрощенный организатор заданий откройте файл для объединения с текущим файлом и повторите перечисленные выше шаги.
- 4. При выборе задания печати, которое добавляется в Печать проекта в окне Упрощенный организатор заданий, можно изменить макет страницы.

5. Щелкните **Печать** в меню **Файл**, чтобы начать печать.

#### **Примечание:**

Если закрыть окно Упрощенный организатор заданий перед добавлением всех данных печати в Печать проекта, задание печати, над которым вы в настоящее время работаете, отменяется. Щелкните **Сохранить** в меню **Файл** для сохранения текущего задания. Сохраненные файлы имеют расширение ECL.

Чтобы открыть проект печати, щелкните **Упрощенный организатор заданий** на вкладке **Сервис** в драйвере принтера, после чего откроется окно Job Arranger Lite. Для выбора файла выберите **Открыть** из меню **Файл**.

## **Печать с использованием функции универсальной цветной печати**

Можно улучшить видимость текстов и изображений на отпечатках.

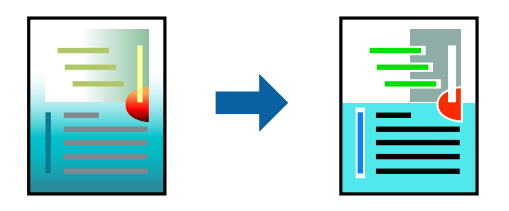

Функция Универсальная цветная печать доступна, только если выбраны следующие настройки.

- ❏ Тип бумаги: Простая бумага, Бланк письма
- ❏ Качество: Стандартный или более высокое качество
- ❏ Цветной: Цветной
- ❏ Приложения: Microsoft® Office 2007 или более поздняя версия
- ❏ Размер текста: 96 точек и меньше

Войдите в драйвер принтера, а затем выполните следующие настройки.

Вкладка **Дополнительные настройки** > **Цветокоррекция** > **Параметры изображения** > **Универсальная цветная печать**

## **Корректировка цветов печати**

Цвета, используемые в задании на печать, можно корректировать. Эти корректировки не применяются к исходным данным.

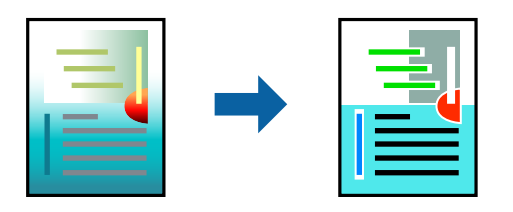

Войдите в драйвер принтера, а затем выполните следующие настройки.

Вкладка **Дополнительные настройки** > **Цветокоррекция** > **Настройка** > **Расширенные** и т. д.

## **Печать для подчеркивания тонких линий**

Можно сделать толще те линии, которые являются слишком тонкими для печати.

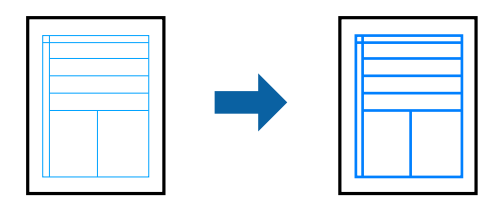

Войдите в драйвер принтера, а затем выполните следующие настройки.

Вкладка **Дополнительные настройки** > **Цветокоррекция** > **Параметры изображения** > **Выделять тонкие линии**

## **Печать документов с интеллектуальных устройств**

Вы можете печатать документы с интеллектуального устройства (смартфона или планшета).

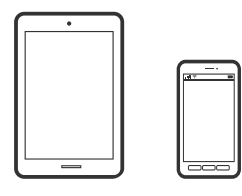

## **Печать с помощью Epson Smart Panel**

Приложение Epson Smart Panel позволяет легко выполнять операции принтера, включая печать с интеллектуальных устройств (например, смартфонов или планшетов). Можно подключить принтер к интеллектуальному устройству по беспроводной сети, проверить уровни чернил и состояние принтера, а также найти рекомендации по устранению возникших ошибок.

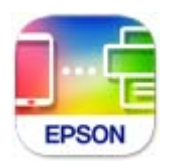

Установите Epson Smart Panel с помощью следующей ссылки или QR-кода.

https://support.epson.net/smpdl/

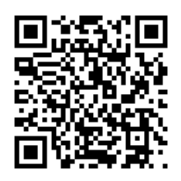

Запустите Epson Smart Panel, а затем выберите меню печати на главном экране.

## **Печать с помощью Epson Print Enabler**

Можно выполнять печать документов, сообщений электронной почты и веб-страниц по беспроводной связи прямо с телефона или планшета на базе Android (Android 4.4 или более поздних версий). С помощью нескольких нажатий ваше Android-устройство сможет обнаружить принтер Epson, подключенный к той же беспроводной сети.

Найдите и установите Epson Print Enabler через Google Play.

Перейдите в раздел **Настройки** устройства Android, выберите **Печать** и включите Epson Print Enabler. В приложении для Android (например, Chrome) нажмите значок меню и распечатайте документ, отображаемый на экране.

#### **Примечание:**

Если принтер не виден, нажмите **Все принтеры** и выберите его.

# **Печать на наклейке диска**

## **Печать фотографий на наклейке диска с использованием Epson Photo+**

Epson Photo+ позволяет с легкостью печатать высококачественные фотографии на наклейках дисков или вкладышах для коробок дисков, используя различные макеты. Подробности см. в справке по приложению.

После начала печати учитывайте соответствующую информацию по загрузке диска.

Процедуру можно посмотреть в Руководства Web Movie. Зайдите на следующий веб-сайт.

https://support.epson.net/publist/vlink.php?code=NPD7034

## **Соответствующая информация**

& «Загрузка и извлечение диска» на стр. 32

# **Печать на ID-картах из ПВХ**

## **Печать на ID-картах из ПВХ с использованием Epson Photo+**

ПО Epson Photo+ позволяет создавать оригинальные ID-карты и с легкостью делать высококачественные отпечатки. Подробности см. в справке по приложению.

После начала печати учитывайте соответствующую информацию по загрузке ID-карт из ПВХ.

Процедуру можно посмотреть в Руководства Web Movie. Зайдите на следующий веб-сайт.

https://support.epson.net/publist/vlink.php?code=NPD7033

#### **Примечание:**

При печати на ID-картах из ПВХ с использованием имеющегося в продаже программного обеспечения выполните следующие настройки.

Источник бумаги: Лоток для дисков/удостоверений

Тип бумаги: PVC ID Card (Borders), PVC ID Card (Borderless)

## **Соответствующая информация**

& «Загрузка и извлечение ID-карты из ПВХ» на стр. 35

# **Печать веб-страниц**

## **Печать веб-страниц с компьютера**

ПО Epson Photo+ позволяет просматривать веб-страницы, обрезать нужные области этих страниц, редактировать и печатать их. Подробности см. в справке по приложению.

## **Печать веб-страниц с интеллектуальных устройств**

Установите Epson Smart Panel с помощью следующей ссылки или QR-кода.

https://support.epson.net/smpdl/

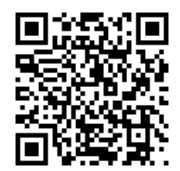

В веб-браузере откройте страницу, которую нужно распечатать. Коснитесь **Поделиться** в меню веббраузера, выберите **Smart Panel** и начните печать.

# **Печать с использованием облачной службы**

С помощью службы Epson Connect, доступной в Интернете, можно выполнять печать со смартфона, планшета или ноутбука когда угодно и практически откуда угодно. Чтобы воспользоваться этой службой, необходимо зарегистрировать пользователя и принтер в Epson Connect.

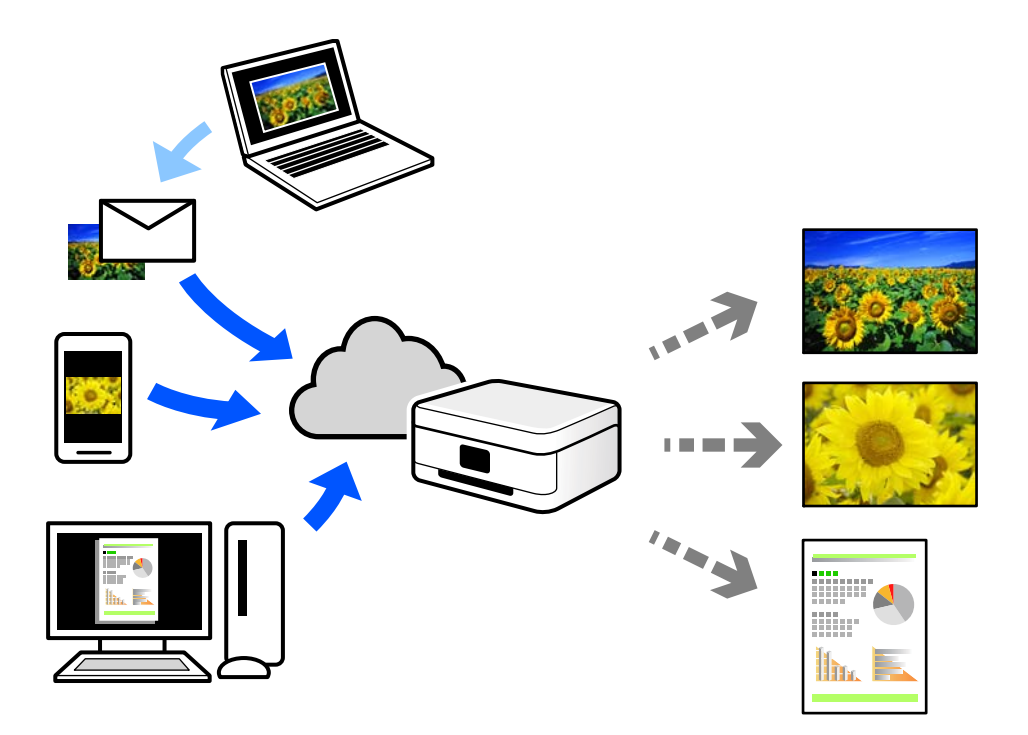

В Интернете доступны следующие функции.

❏ Email Print

При отправке сообщения эл. почты с вложениями, такими как документы или изображения, на адрес эл. почты, назначенный принтеру, можно напечатать это сообщение эл. почты и вложения из удаленных мест, например на принтере дома или в офисе.

❏ Remote Print Driver

Это общий драйвер, поддерживаемый драйвером удаленной печати. При печати с использованием принтера в удаленном месте можно выполнять печать, меняя принтер в окне обычных приложений.

На портале Epson Connect можно найти инструкции по настройке и печати.

https://www.epsonconnect.com/

http://www.epsonconnect.eu (только для Европы)

# **Техническое обслуживание принтера**

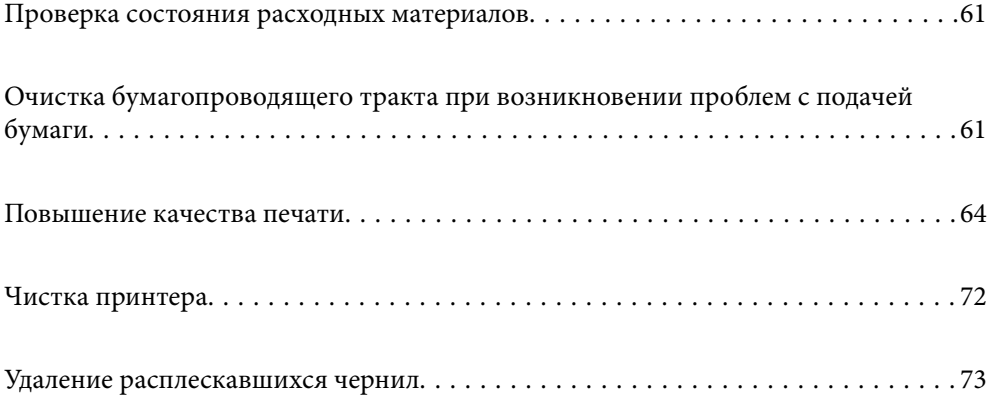

# **Проверка состояния расходных материалов**

Приблизительный срок службы контейнера для отработанных чернил можно проверить с помощью компьютера. Подробную информацию см. по следующей ссылке.

Чтобы убедиться в фактическом уровне оставшихся чернил, визуально проверьте уровни во всех картриджах принтера.

# **• Важно:** Длительное использование принтера в этом режиме может привести к повреждению устройства.

## **Соответствующая информация**

- & «Приложение для печати с компьютера (Windows)» на стр. 154
- & «Приложение для печати с компьютера (Mac OS)» на стр. 155
- & «Необходимо дозаправить чернила» на стр. 130
- & «Необходимо заменить контейнер для отработанных чернил» на стр. 136

# **Очистка бумагопроводящего тракта при возникновении проблем с подачей бумаги**

Если бумага не подается надлежащим образом, очистите ролик изнутри.

- 1. Нажмите кнопку  $\bigcup$ , чтобы выключить принтер.
- 2. Отсоедините шнур питания.

3. Откройте крышку принтера.

Положение приемного ролика показано на следующей иллюстрации.

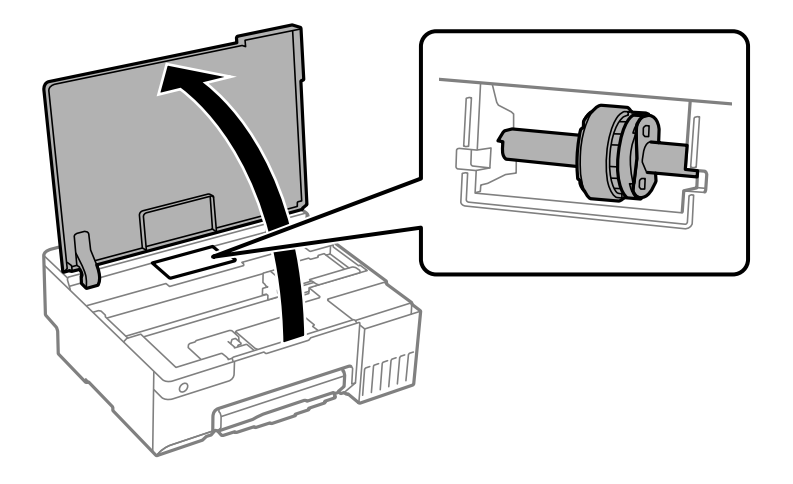

4. Извлеките приемный ролик.

Нажмите язычок с правой стороны приемного ролика, сдвиньте его назад, а затем вытащите его прямо вверх.

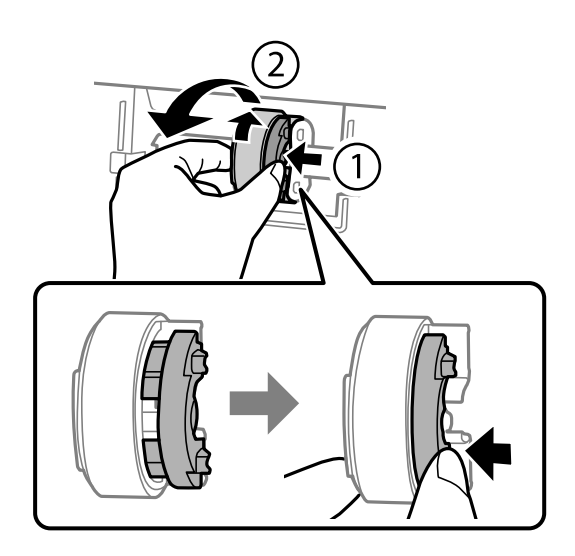

5. Смочите мягкую ткань водой и хорошо отожмите. Затем протрите резиновую часть ролика, осторожно поворачивая его в одном направлении.

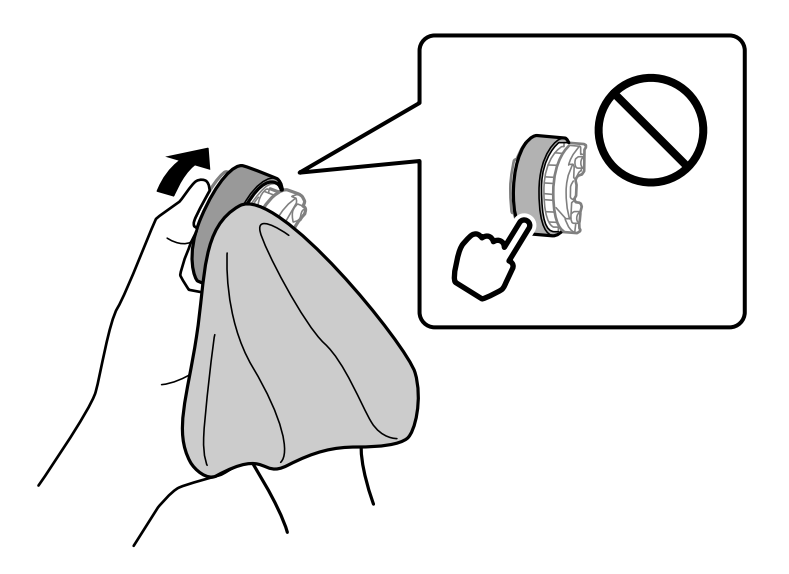

# **• Важно:**

Не касайтесь резиновой части приемного ролика.

6. Нажмите язычок с правой стороны, а затем совместите выступающие части с отверстиями, чтобы зафиксировать их.

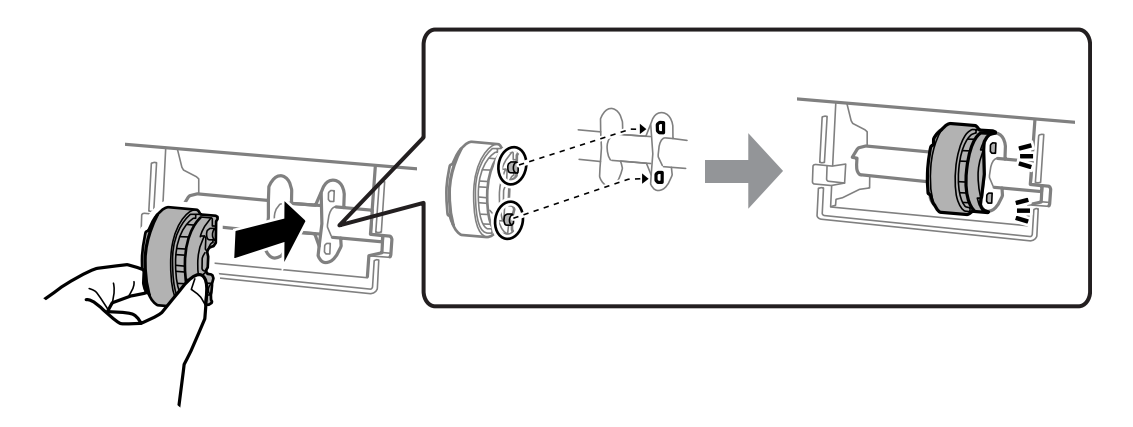

- 7. Закройте крышку принтера.
- 8. Подсоедините шнур питания.
- 9. Нажмите кнопку  $\mathcal{O}$ , чтобы включить принтер.

Если вы не смогли устранить проблему, замените приемный ролик.

#### **Соответствующая информация**

& «Необходимо заменить приемные ролики» на стр. 139

## **Повышение качества печати**

## **Проверка и прочистка печатающей головки**

Процедуру также можно посмотреть в Руководства Web Movie. Зайдите на следующий веб-сайт.

https://support.epson.net/publist/vlink.php?code=NPD7036

При забитых дюзах отпечатки становятся бледными, появляются отчетливые полосы или неправильные цвета. Если дюзы сильно засорены, вместо печати будут выдаваться чистые листы. Если качество печати снизилось, для начала следует воспользоваться функцией проверки дюз и посмотреть, не засорились ли дюзы. Если дюзы засорены, необходимо прочистить печатающую головку.

#### **p Важно:**

- $\Box$  Не открывайте крышку принтера и не выключайте принтер во время очистки головки.Если очистка головки не будет завершена, принтер может перестать печатать.
- ❏ При чистке головки потребляются чернила, и эту процедуру не следует выполнять чаще необходимого.
- ❏ При низком уровне чернил очистка печатающей головки будет невозможна.
- ❏ Если после 3 проверок дюз и очистки головки качество печати не улучшилось, следует подождать не менее 12 часов, ничего не печатая, а затем еще раз проверить дюзы. Рекомендуется выключить принтер. Если качество печати остается неудовлетворительным, запустите Механическая чистка. Если качество печати остается неудовлетворительным, обратитесь в службу поддержки Epson.
- ❏ Во избежание высыхания печатающей головки не отсоединяйте шнур питания принтера от сети при включенном питании.

Проверить и почистить печатающую головку можно с помощью панели управления принтера.

- 1. Загрузите простую бумагу формата A4 в принтер.
- 2. Нажмите кнопку  $\psi$ , чтобы выключить принтер.
- 3. Включите принтер, удерживая нажатой кнопку  $\bigcirc$ , а затем отпустите кнопки, когда индикатор питания замигает.

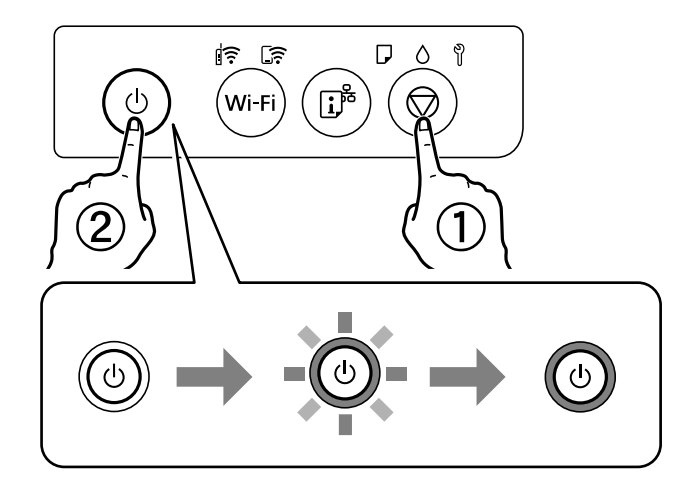

Будет распечатан шаблон проверки дюз.

#### **Примечание:**

Печать шаблона проверки дюз может занять некоторое время.

4. Просмотрите шаблон печати, чтобы проверить, не засорены ли дюзы печатающей головки.

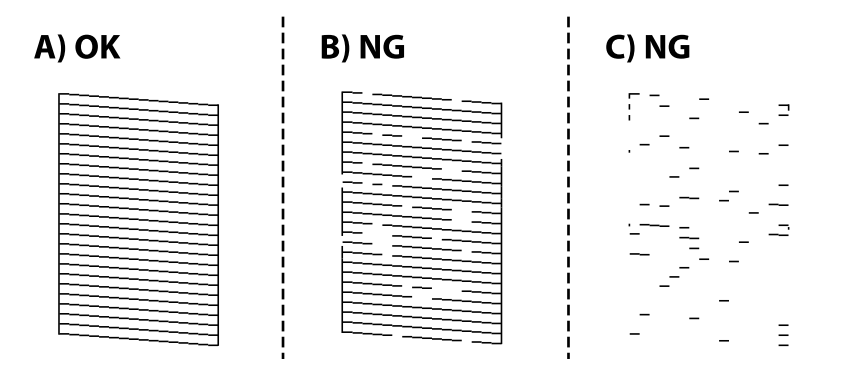

## ❏ A:

все линии напечатаны. Дальнейшие действия не требуются.

❏ B или похоже на B:

часть дюз засорена. Удерживайте нажатой кнопку  $\heartsuit$  в течение 5 секунд, пока индикатор питания не начнет мигать.

Начнется очистка печатающей головки.

#### **Примечание:**

Запуск очистки печатающей головки может занять некоторое время.

❏ C или похоже на C:

если большая часть линий отсутствует или не напечатана, это означает, что большая часть дюз засорена. Запустите Механическая чистка. Подробности см. ниже в разделе сопутствующей информации.

5. Когда индикатор питания перестанет мигать, повторно распечатайте шаблон проверки дюз. Повторяйте процедуры чистки головки и печати шаблона, пока не будут печататься все линии.

# **• Важно:**

Если вы проверили дюзы и прочистили головку 3 раза, но качество печати не улучшилось, следует подождать не менее 12 часов, ничего не печатая, а затем еще раз проверить дюзы и прочистить головку, если это необходимо. Рекомендуется выключить принтер. Если качество печати остается неудовлетворительным, запустите Механическая чистка. Если качество печати остается неудовлетворительным, обратитесь в службу поддержки Epson.

#### **Соответствующая информация**

& «Запуск Механическая чистка» на стр. 65

## **Запуск Механическая чистка**

Утилита **Механическая чистка** позволяет заменить все чернила внутри чернильных трубок. Использование этой функции может улучшить качество печати в следующих случаях.

- ❏ Печать или очистка печатающей головки была выполнена при слишком низком уровне чернил (когда чернила не видны в окошках картриджей).
- ❏ Проверка дюз и очистка печатающей головки были выполнены 3 раза, была выдержана пауза в печати продолжительностью не менее 12 часов, но качество печати не улучшилось.

Перед запуском этой функции ознакомьтесь со следующими инструкциями.

#### **p Важно:**

Убедитесь, что в картридже достаточно чернил.

Осмотрите картриджи — они должны быть заполнены как минимум на треть. Низкий уровень чернил при выполнении процедуры Механическая чистка может привести к выходу принтера из строя.

# **• Важно:**

Перед повторным выполнением процедуры Механическая чистка необходимо выждать не менее 12 часов.

Как правило, однократное выполнение процедуры Механическая чистка помогает устранить проблемы с качеством печати на 12 часов. Чтобы избежать напрасной траты чернил, подождите 12 часов перед повторным выполнением процедуры.

# **• Важно:**

Может потребоваться замена контейнера для отработанных чернил.

Чернила могут сохраняться в контейнере для отработанных чернил. Если контейнер заполнен, подготовьте новый контейнер и установите его. После этого можно продолжить печать.

#### **Примечание:**

Если уровень чернил слишком низкий, или в контейнере для отработанных чернил недостаточно места, запустить процедуру Механическая чистка нельзя. Однако даже в этом случае вы можете выполнять печать.

#### **Соответствующая информация**

& «Проверка и прочистка печатающей головки» на стр. 64

## **Запуск Механическая чистка (Windows)**

- 1. Откройте окно драйвера принтера.
- 2. Нажмите **Механическая чистка** на вкладке **Сервис**.
- 3. Следуйте инструкциям на экране.

#### **p Важно:**

Если после выполнения процедуры Механическая чистка качество печати не улучшилось, следует подождать не менее 12 часов, ничего не печатая, а затем еще раз напечатать шаблон проверки дюз. В зависимости от результатов печати этого шаблона еще раз выполните процедуру Прочистить или Механическая чистка. Если качество печати остается неудовлетворительным, обратитесь в службу поддержки Epson.

#### **Соответствующая информация**

& «Приложение для печати с компьютера (Windows)» на стр. 154

## **Запуск Механическая чистка (Mac OS)**

- 1. В меню Apple выберите **Системные настройки** > **Принтеры и сканеры** (или **Печать и сканирование**, **Печать и факс**), а затем выберите принтер.
- 2. Нажмите **Параметры и принадлежности** > **Утилита** > **Открыть утилиту принтера**.
- 3. Щелкните **Механическая чистка**.
- 4. Следуйте инструкциям на экране.

# **• Важно:**

Если после выполнения процедуры Механическая чистка качество печати не улучшилось, следует подождать не менее 12 часов, ничего не печатая, а затем еще раз напечатать шаблон проверки дюз. В зависимости от результатов печати этого шаблона еще раз выполните процедуру Прочистить или Механическая чистка. Если качество печати остается неудовлетворительным, обратитесь в службу поддержки Epson.

#### **Соответствующая информация**

& «Приложение для печати с компьютера (Mac OS)» на стр. 155

## **Предотвращение засорения дюз**

Для включения и выключения принтера всегда используйте кнопку питания.

Перед отсоединением шнура питания убедитесь, что индикатор питания погас.

Если чернила не закрыты, они могут высохнуть. Как и перьевая или масляная ручка, печатающая головка должна быть плотно закрыта, чтобы чернила не высыхали.

Если во время работы принтера произойдет отсоединение шнура питания или возникнет сбой в подаче электропитания, печатающая головка может оказаться не закрытой должным образом. Если печатающую головку оставить в этом состоянии, она высохнет, а дюзы (отверстия для подачи чернил) засорятся.

При возникновении вышеописанных ситуаций принтер следует как можно скорее включить, а затем снова выключить, чтобы закрыть печатающую головку.

## **Калибровка печатающей головки**

Если вы заметили несовпадение вертикальных линий или размытые изображения, выровняйте печатную головку.

## **Калибровка печатающей головки — Windows**

1. Загрузите простую бумагу формата A4 в принтер.

- 2. Войдите в окно драйвера принтера.
- 3. Нажмите на **Калибровка печатающей головки** на вкладке **Сервис**.
- 4. Следуйте инструкциям на экране.

#### **Соответствующая информация**

& «Приложение для печати с компьютера (Windows)» на стр. 154

## **Калибровка печатающей головки — Mac OS**

- 1. Загрузите простую бумагу формата A4 в принтер.
- 2. Выберите **Системные настройки** в меню Apple > **Принтеры и сканеры** (или **Печать и сканирование**, **Печать и факс**), а затем выберите принтер.
- 3. Нажмите **Параметры и принадлежности** > **Утилита** > **Открыть утилиту принтера**.
- 4. Щелкните **Калибровка печатающей головки**.
- 5. Следуйте инструкциям на экране.

#### **Соответствующая информация**

& «Приложение для печати с компьютера (Mac OS)» на стр. 155

## **Очистка тракта подачи бумаги от чернильных пятен (если на поверхности отпечатка появляются вертикальные полосы)**

Если отпечатки получаются смазанными или потертыми, очистите внутренний ролик.

Для выполнения процедур, начиная с шага 2, вам понадобятся следующие аксессуары:

- ❏ тонкая палочка;
- ❏ хорошо отжатая влажная ткань.
- 1. Выполните очистку направляющей бумаги из драйвера принтера для чистки бумагопроводящего тракта.
	- ❏ В Windows

Откройте окно драйвера принтера, а затем нажмите **Чистка направляющей бумаги** на вкладке **Сервис**. Следуйте инструкциям на экране.

❏ Mac OS

Выберите **Системные настройки** в меню Apple > **Принтеры и сканеры** (или **Печать и сканирование**, **Печать и факс**), а затем выберите принтер. Щелкните **Параметры и принадлежности** > **Утилита** > **Открыть утилиту принтера** и выберите **Чистка направляющей бумаги**. Следуйте инструкциям на экране.

Повторяйте приведенную выше процедуру, пока чернила не перестанут пачкать бумагу. Если чернила по-прежнему остаются на бумаге даже после нескольких процедур очистки, перейдите к следующему шагу.

2. Оберните край тонкой палочки хорошо отжатой влажной тканью.

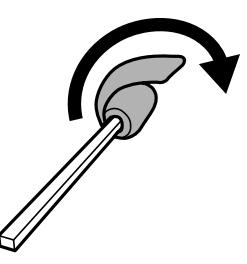

- 3. Выключите принтер нажатием кнопки  $\mathsf{\dot{U}}$ .
- 4. Отключите шнур питания от источника питания, затем отсоедините его.
- 5. Выдвиньте выходной лоток.

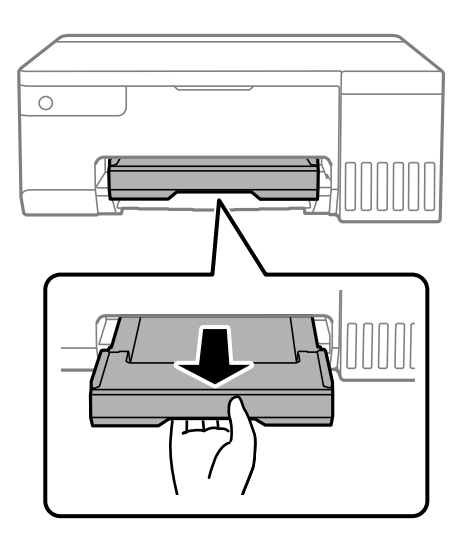

6. Воспользуйтесь палочкой, подготовленной на шаге 2, чтобы протереть два белых ролика, постоянно их вращая.

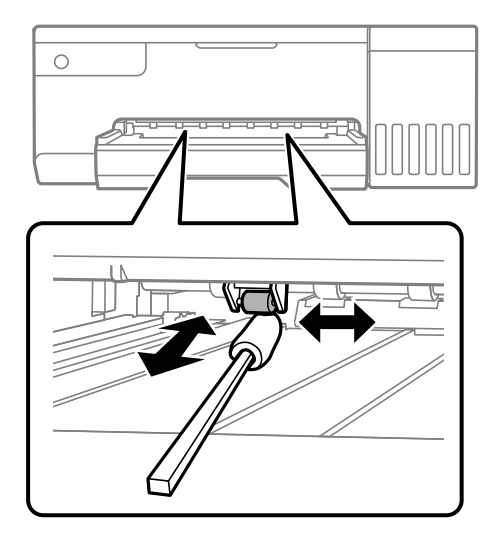

# **• Важно:**

Для очистки внутренней части принтера запрещается использовать бумагу санитарногигиенического назначения. Волокна могут забить дюзы печатающей головки.

7. Подсоедините шнур питания, а затем включите принтер.

Если отпечатки по-прежнему получаются смазанными, повторите шаг 1.

# **Очистка прозрачной пленки**

Если после выравнивания печатной головки и очистки бумагопроводящего тракта качество печати не улучшилось, возможно, загрязнилась прозрачная пленка внутри принтера.

Потребуется следующее.

- ❏ Несколько ватных палочек
- ❏ Вода с несколькими каплями моющего средства (2–3 капли на 1/4 чашки воды)
- ❏ Источник света

#### **c Важно:**

Не используйте другие чистящие средства, помимо указанных.

- 1. Выключите принтер нажатием кнопки $\mathcal O$ .
- 2. Откройте крышку принтера.

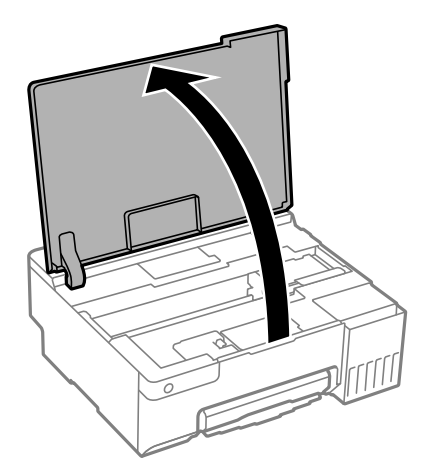

3. Проверьте, есть ли на прозрачной пленке загрязнения. Это легче сделать, если направить на пленку источник света.

При наличии загрязнений (например, отпечатков пальцев или масла) на пленке (А) перейдите к следующему шагу.

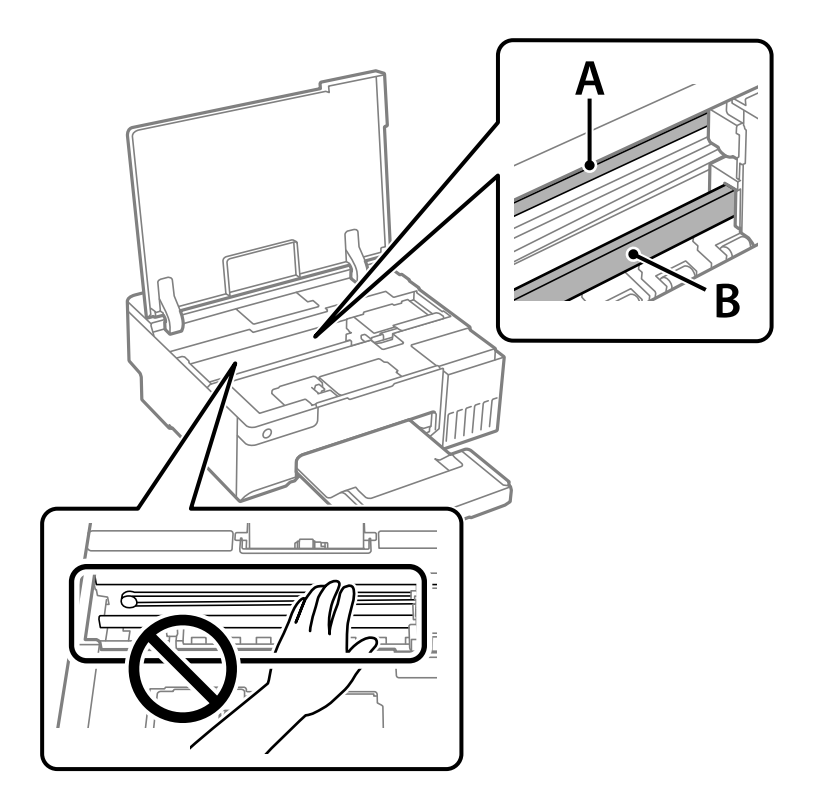

- А. Прозрачная пленка
- В. Направляющая

#### **C Важно:**

Не касайтесь направляющей (В). В противном случае принтер может перестать печатать. Не стирайте масло с направляющей, поскольку это необходимо для работы принтера.

4. Слегка смочите ватную палочку в воде с несколькими каплями моющего средства и очистите загрязнения.

Внимание! Не прикасайтесь к чернилам, прилипшим к внутренней части принтера.

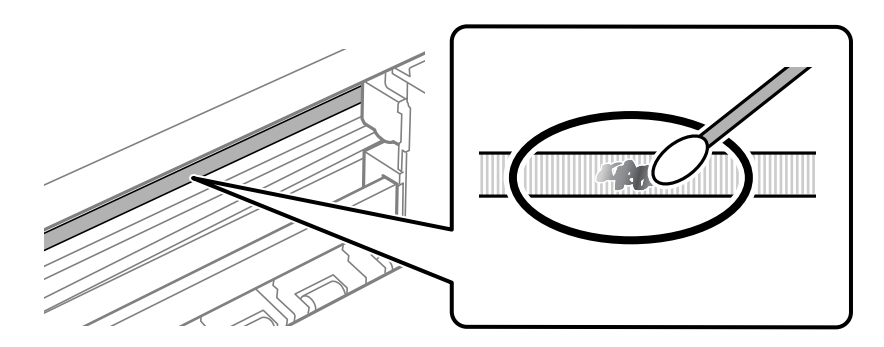

#### **C Важно:**

Удалять загрязнения нужно осторожно. Если прижать ватную палочку к пленке слишком сильно, пружины могут сместиться, что приведет к повреждению принтера.

5. Используя сухую ватную палочку, еще раз протрите пленку.

#### **p Важно:**

Следите, чтобы на пленке не оставалось посторонних волокон.

### **Примечание:**

Чтобы предотвратить размазывание грязи, меняйте ватные палочки как можно чаще.

- 6. Повторяйте шаги 4 и 5 до полной очистки пленки.
- 7. Проведите повторный визуальный осмотр пленки на наличие загрязнений.

# **Чистка принтера**

Если компоненты и корпус принтера загрязнены или покрыты пылью, выключите принтер и протрите их мягкой чистой увлажненной тканью. Если убрать грязь не удается, попробуйте добавить в увлажненную ткань небольшое количество мягкого моющего средства.

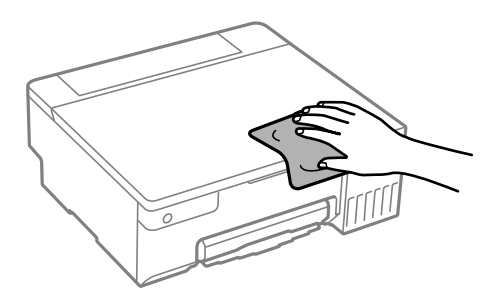
**C Важно:**

- $\Box$  Не допускайте проливания жидкости на механизм или электронные компоненты принтера. В противном случае это может привести к порче устройства.
- $\Box$  Для чистки деталей и корпуса принтера нельзя использовать спиртосодержащие жидкости и растворители. Эти химические вещества могут повредить детали и корпус устройства.
- ❏ Не прикасайтесь к деталям, показанным на следующем рисунке. Это может привести к сбою в работе устройства.

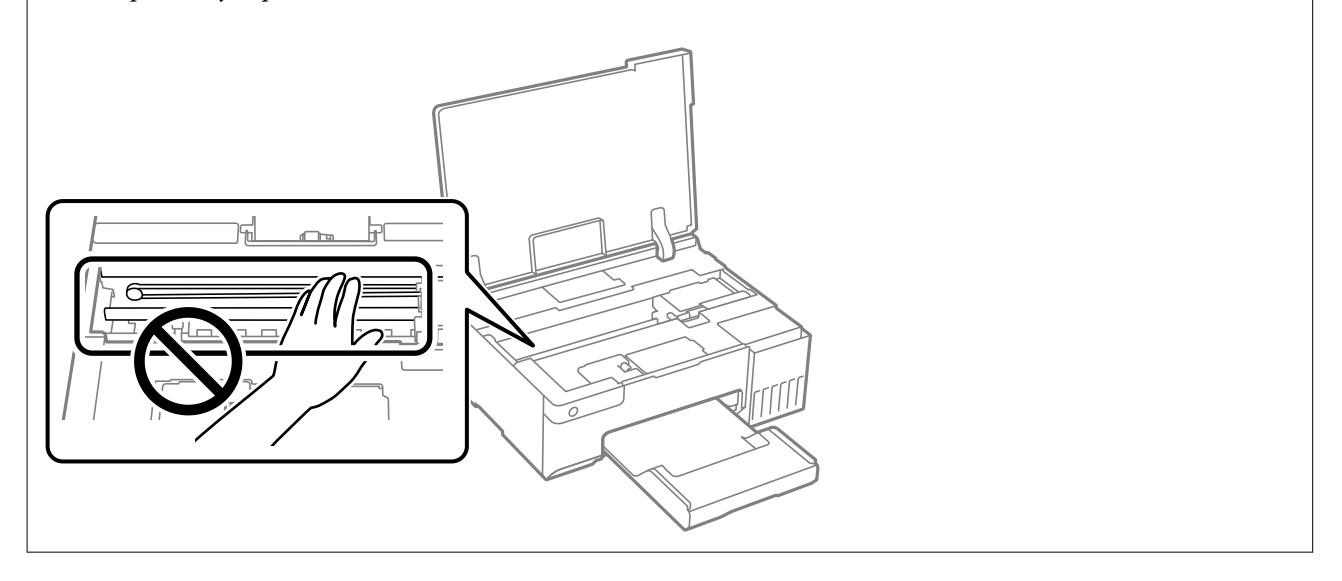

## **Удаление расплескавшихся чернил**

Если чернила расплескались, удалите их, следуя приведенным ниже инструкциям.

- ❏ Если чернила попали на область вокруг картриджа, вытрите их с помощью чистой мягкой ткани или ватной палочки без ворса.
- ❏ Если чернила пролились на стол или на пол, сразу же вытрите их. После засыхания удалить чернильное пятно будет сложно. Чтобы чернильное пятно не размазывалось, промокните его сухой тканью и удалите остатки влажной тряпкой.
- ❏ При попадании чернил на кожу рук вымойте их водой с мылом.

# **В таких ситуациях**

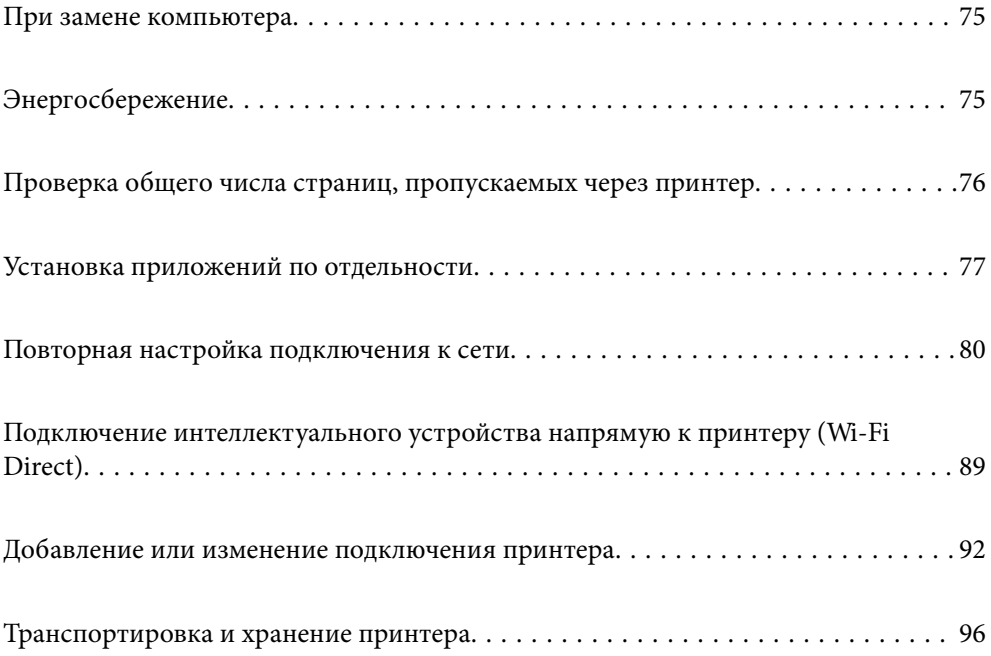

## При замене компьютера

Необходимо установить драйвер принтера и другое программное обеспечение на новый компьютер.

Откройте следующий веб-сайт и введите имя продукта. Откройте Настройка, затем начните настройку. Следуйте инструкциям на экране.

https://epson.sn

## Энергосбережение

Принтер переходит в спящий режим или отключается автоматически, если в течение заданного времени не производилось никаких действий. Можно задать период времени, после которого будут применяться настройки управления энергопотреблением. Любое увеличение этого значения повлияет на энергоэффективность устройства. Перед изменением этого параметра следует учесть факторы окружающей среды.

В зависимости от места приобретения принтер может иметь функцию автоматического отключения при отсутствии подключения к сети в течение заданного количества времени.

https://www.epson.eu/energy-consumption

## Энергосбережение: Windows

- 1. Откройте окно драйвера принтера.
- 2. Нажмите Информация о принтере и опциях на вкладке Сервис.
- 3. Сделайте следующее.

#### Примечание:

В устройстве может использоваться функция Время выключения или функции Выключение при простое и Выключение при отключении в зависимости от места приобретения.

- □ Укажите в качестве значения параметра Таймер режима ожидания период времени, который должен пройти до перехода принтера в спящий режим, затем нажмите Отправить. Чтобы принтер отключался автоматически, выберите в качестве значения параметра Время выключения период времени и нажмите Отправить.
- □ Укажите в качестве значения параметра Таймер режима ожидания период времени, который должен пройти до перехода принтера в спящий режим, затем нажмите Отправить. Чтобы принтер отключался автоматически, выберите в качестве значения параметра Выключение при простое или Выключение при отключении период времени и нажмите Отправить.
- 4. Щелкните ОК.

#### Соответствующая информация

 $\blacktriangleright$  «Приложение для печати с компьютера (Windows)» на стр. 154

## Энергосбережение: Mac OS

- Выберите Системные настройки в меню Apple > Принтеры и сканеры (или Печать и сканирование,  $1.$ Печать и факс), а затем выберите принтер.
- 2. Нажмите Параметры и принадлежности > Утилита > Открыть утилиту принтера.
- 3. Щелкните Настройки принтера.
- 4. Сделайте следующее.

#### Примечание:

В устройстве может использоваться функция Время выключения или функции Выключение при простое и Выключение при отключении в зависимости от места приобретения.

- □ Укажите в качестве значения параметра **Таймер режима ожидания** период времени, который должен пройти до перехода принтера в спящий режим, затем нажмите Применить. Чтобы принтер отключался автоматически, выберите в качестве значения параметра Время выключения период времени и нажмите Применить.
- □ Укажите в качестве значения параметра Таймер режима ожидания период времени, который должен пройти до перехода принтера в спящий режим, затем нажмите Применить. Чтобы принтер отключался автоматически, выберите в качестве значения параметра Выключение при простое или Выключение при отключении период времени и нажмите Применить.

### **Отключение Wi-Fi соединения**

Если раньше вы использовали Wi-Fi (беспроводную локальную сеть), но больше не нуждаетесь в этом изза изменения режима подключения и т. д., вы можете отключить Wi-Fi соединение.

Отключив ненужный сигнал Wi-Fi, вы также можете снизить нагрузку на аккумулятор в режиме ожидания.

- 1. Выключите принтер, если он включен.
- 2. Включите принтер, удерживая нажатой кнопку  $\mathbf{D}^{\mathbf{B}}$ .

Настройки сети по умолчанию восстановлены, а подключение по Wi-Fi прервано.

#### Примечание:

Чтобы снова использовать Wi-Fi, необходимо выполнить настройку сети.

#### Соответствующая информация

• «Кнопки и их функции» на стр. 22

## Проверка общего числа страниц, пропускаемых через принтер

Можно проверить общее число страниц, пропускаемых через принтер. Эти сведения печатаются вместе с шаблоном проверки дюз.

1. Загрузите простую бумагу формата А4 в принтер.

- 2. Нажмите кнопку  $\mathcal{O}$ , чтобы выключить принтер.
- 3. Включите принтер, удерживая нажатой кнопку  $\bigcirc$ , а затем отпустите кнопки, когда индикатор питания замигает.

#### **Примечание:**

С помощью драйвера принтера также можно узнать общее число страниц, прошедших через принтер.

❏ Windows

Нажмите **Информация о принтере и опциях** на вкладке **Сервис**.

❏ Mac OS

В меню Apple выберите **Системные настройки** > **Принтеры и сканеры** (или **Печать и сканирование**, **Печать и факс**) > Epson(XXXX) > **Параметры и принадлежности** > **Служебная программа** > **Открыть служебную программу принтера** > **Информация о принтере и опциях**

## **Установка приложений по отдельности**

Подключите свой компьютер к сети и установите последние версии приложений с веб-сайта. Выполните вход на компьютер в качестве администратора. Если компьютер запросит пароль, введите его.

#### **Примечание:**

При повторной установке приложения необходимо сначала удалить его.

- 1. Убедитесь, что принтер и компьютер подключены друг к другу и у принтера есть доступ к Интернету.
- 2. Запустите Epson Software Updater.

Ниже приведен снимок экрана в ОС Windows.

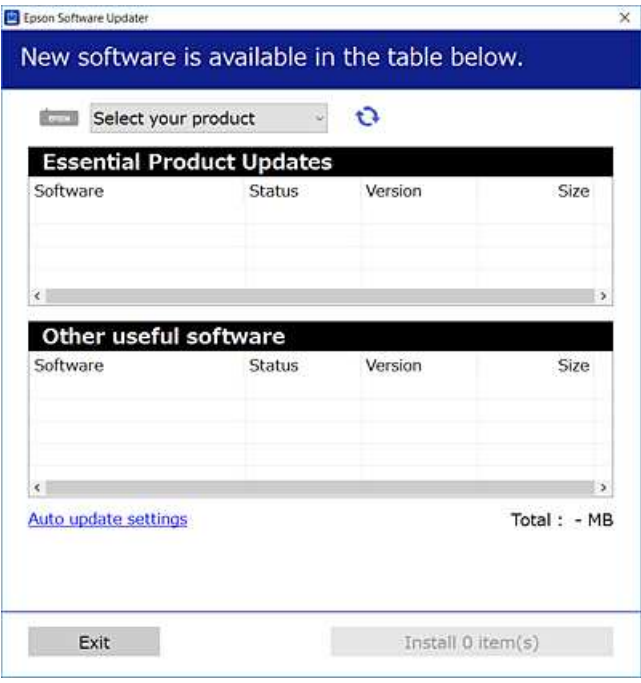

3. В ОС Windows выберите ваш принтер, затем щелкните значок **О**, чтобы проверить наличие доступных приложений.

4. Выберите приложения, которые необходимо установить или обновить, и нажмите кнопку «Установить».

#### $\Box$  Важно:

Не выключайте принтер и не отключайте его от сети до тех пор, пока не завершится обновление. В противном случае принтер может перестать работать.

#### Примечание:

□ Последние версии приложений можно загрузить на веб-сайте Ерѕоп.

http://www.epson.com

 $\Box$  Пользователи операционных систем Windows Server не могут воспользоваться ПО Epson Software Updater. Загрузите последние версии приложений на веб-сайте Epson.

#### Соответствующая информация

• «Приложение для обновления программного обеспечения и встроенного ПО устройства (Epson Software Updater)» на стр. 156

## Проверка наличия оригинального драйвера принтера Epson — **Windows**

Чтобы проверить, установлен ли на компьютере оригинальный драйвер принтера Epson, используйте один из следующих способов.

Выберите Панель управления > Просмотр устройств и принтеров (Принтеры, Принтеры и факсы), затем выполните следующие действия, чтобы открыть окно свойств сервера.

□ Windows 11/Windows 10/Windows 8.1/Windows 8/Windows 7/Windows Server 2022/Windows Server 2019/ Windows Server 2016/Windows Server 2012 R2/Windows Server 2012/Windows Server 2008 R2

Щелкните значок принтера и выберите Свойства сервера печати в верхней части окна.

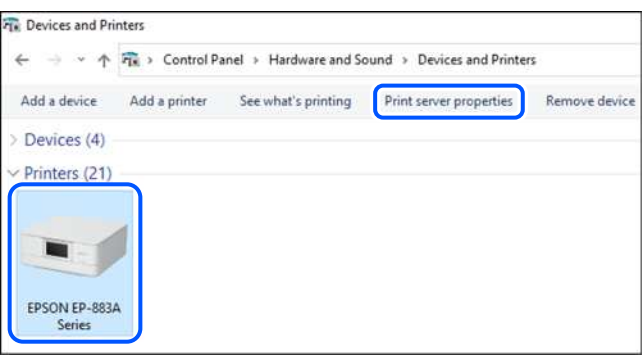

Windows Vista/Windows Server 2008

Щелкните правой кнопкой мыши папку Принтеры, затем щелкните Выполнить от имени администратора > Свойства сервера.

□ Windows XP/Windows Server 2003 R2/Windows Server 2003

В меню Файл выберите Свойства сервера.

Перейдите на вкладку Драйверы. Если имя принтера отображается в списке, значит, на компьютере установлен подлинный драйвер принтера Epson.

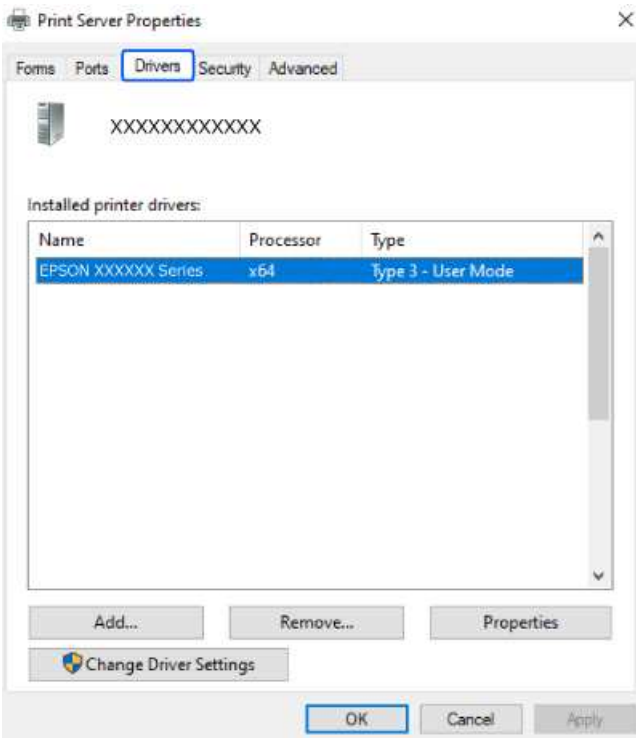

#### Соответствующая информация

• «Установка приложений по отдельности» на стр. 77

## Проверка наличия оригинального драйвера принтера Epson -**Mac OS**

Чтобы проверить, установлен ли на компьютере оригинальный драйвер принтера Epson, используйте один из следующих способов.

Выберите Системные настройки в меню Apple > Принтеры и сканеры (или Печать и сканирование, Печать и факс), а затем выберите принтер. Щелкните Опции и расходные материалы: если вкладки

Опции и Утилита отображаются в окне, это означает, что на компьютере установлен подлинный драйвер принтера Epson.

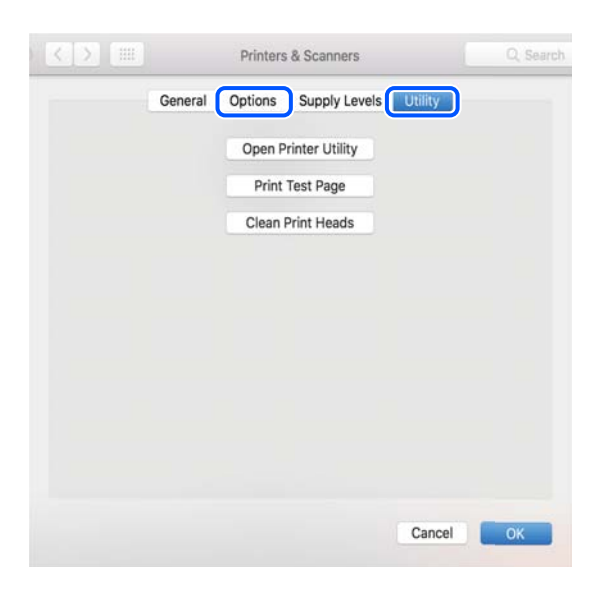

#### Соответствующая информация

• «Установка приложений по отдельности» на стр. 77

## Повторная настройка подключения к сети

Сетевое окружение принтера необходимо настроить в следующих случаях.

- При использовании принтера с сетевым подключением
- При изменении сетевой среды
- При замене беспроводного маршрутизатора
- При изменении способа подключения к компьютеру

## Настройка подключения к компьютеру

Вы можете запустить установщик с помощью одного из следующих методов.

#### Настройка с веб-сайта

Откройте следующий веб-сайт и введите имя продукта. Откройте Настройка, затем начните настройку. https://epson.sn

• Процедуру также можно посмотреть в Руководства Web Movie. Зайдите на следующий веб-сайт. https://support.epson.net/publist/vlink.php?code=NPD6870

#### Настройка с использованием диска с программным обеспечением

Если с принтером поставлялся диск с программным обеспечением и вы используете компьютер с ОС Windows и дисководом, вставьте диск в компьютер и следуйте инструкциям на экране.

## **Настройка подключения к интеллектуальному устройству**

Принтером можно управлять с интеллектуального устройства через беспроводной маршрутизатор, если принтер подключен к той же сети, что и беспроводной маршрутизатор.

Для настройки нового подключения зайдите на следующий веб-сайт с интеллектуального устройства, которое вы хотите подключить к принтеру. Введите имя продукта, перейдите к Настройка и начните настройку.

#### https://epson.sn

Процедуру можно посмотреть в Руководства Web Movie. Зайдите на следующий веб-сайт.

https://support.epson.net/publist/vlink.php?code=VC00006

#### **Примечание:**

Если соединение между интеллектуальным устройством и принтером уже установлено, но необходима перенастройка, ее можно выполнить в приложении, например Epson Smart Panel.

## **Настройка Wi-Fi из панели управления**

Если компьютер или интеллектуальное устройство не используется для настройки соединения с принтером, это можно сделать на панели управления.

Изменить настройки сети на панели управления принтера можно несколькими способами. Выберите метод подключения, который соответствует среде и условиям использования.

### **Настройка Wi-Fi с помощью кнопки**

Вы можете автоматически настроить сеть Wi-Fi, нажав соответствующую кнопку на беспроводном маршрутизаторе. Если выполняются следующие условия, вы можете использовать этот способ.

- ❏ Беспроводной маршрутизатор поддерживает режим WPS (защищенную настройку Wi-Fi).
- ❏ Текущее соединение Wi-Fi было создано путем нажатия кнопки на беспроводном маршрутизаторе.

#### **Примечание:**

Если вы не можете найти кнопку либо выполняете настройку с помощью ПО, обратитесь к документации на беспроводной маршрутизатор.

1. Удерживайте кнопку [WPS] на беспроводном маршрутизаторе до тех пор, пока не начнет мигать индикатор безопасности.

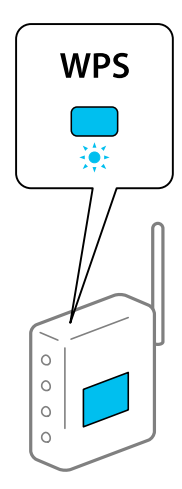

Если вы не знаете, где находится кнопка [WPS], либо на беспроводном маршрутизаторе нет кнопок, обратитесь к документации на беспроводной маршрутизатор.

2. Нажмите и удерживайте нажатой кнопку Wi-Fi на принтере не менее 5 секунд, пока индикаторы  $\|\mathbf{\hat{P}}_H\|$  $L$  $\widehat{\mathbb{R}}$  не станут поочередно мигать.

Начнется настройка соединения. После установки подключения загорится индикатор  $\widehat{\mathbb{F}}$ .

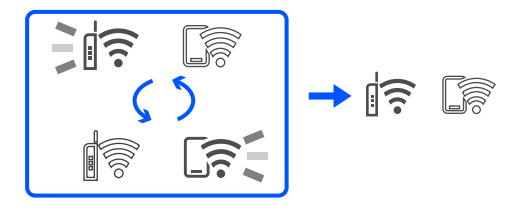

#### **Примечание:**

Если индикаторы  $\widehat{\mathbb{R}}$  и  $\widehat{\mathbb{R}}$  мигают одновременно, на принтере произошла ошибка подключения. Нажмите на принтере кнопку Wi-Fi, чтобы сбросить ошибку, и перезагрузите беспроводной маршрутизатор. Затем переместите его ближе к принтеру и повторите попытку. В случае неудачи выведите на печать отчет о сетевом соединении и выберите решение проблемы.

$$
\tilde{\exists} \in \mathbb{R}^2
$$

### **Настройка Wi-Fi с помощью настройки PIN-кода (WPS)**

Вы можете подключиться к беспроводному маршрутизатору, используя PIN-код, напечатанный на листке состояния сети. Этот способ можно применять, если беспроводной маршрутизатор имеет функцию WPS (защищенная настройка Wi-Fi). Для установки PIN-кода на беспроводном маршрутизаторе используйте компьютер.

- 1. Загрузите бумагу.
- 2. Удерживайте нажатой кнопку  $\mathbf{D}^{\sharp\sharp}$  на принтере в течение минимум 5 секунд.

Листок состояния сети выводится на печать.

#### **Примечание:**

Если удерживать кнопку  $\mathbf{E}^{\mathbf{B}}$  менее 5 секунд, на печать будет выведен отчет о сетевом соединении. Обратите внимание, что в этом отчете отсутствует информация о PIN-коде.

3. Удерживая нажатой кнопку Wi-Fi, нажимайте кнопку  $\bigcirc$  до тех пор, пока индикаторы  $\bigcirc$  и  $\bigcirc$  не станут поочередно мигать.

4. С помощью компьютера введите PIN-код (восьмизначное число), указанный в колонке [WPS-PIN Code] в листке состояния сети, в беспроводной маршрутизатор (процедура не должна продолжаться более двух минут).

После установки подключения загорится индикатор  $\mathbb{G}$ .

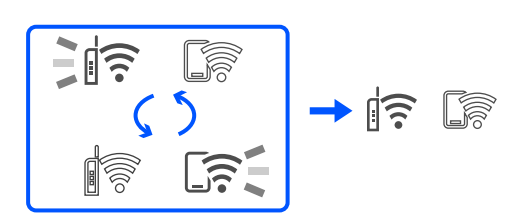

#### **Примечание:**

- ❏ Для получения более подробной информации о вводе PIN-кода обратитесь к документации на беспроводной маршрутизатор.
- $\Box$  Если индикаторы  $\mathbb{R}$  и  $\mathbb{G}$  мигают одновременно, на принтере произошла ошибка подключения. Нажмите на принтере кнопку Wi-Fi, чтобы сбросить ошибку, и перезагрузите беспроводной маршрутизатор. Затем переместите его ближе к принтеру и повторите попытку. В случае неудачи выведите на печать отчет о сетевом соединении и выберите решение проблемы.

$$
\exists \mathbb{R} \ \mathbb{R}
$$

## **Проверка состояния сетевого соединения принтера (отчет о сетевом соединении)**

Для проверки состояния связи между принтером и беспроводным маршрутизатором можно распечатать отчет о сетевом соединении.

- 1. Загрузите бумагу.
- 2. Нажмите кнопку

Отчет о сетевом соединении выводится на печать.

При возникновении ошибки ознакомьтесь с отчетом о сетевом подключении и следуйте рекомендациям по ее устранению.

#### **Соответствующая информация**

& «Сообщения и варианты решения проблем в отчете о сетевом подключении» на стр. 84

## **Сообщения и варианты решения проблем в отчете о сетевом подключении**

Проверьте сообщения и коды ошибок в отчете о сетевом подключении и выполните предлагаемые действия по решению проблем.

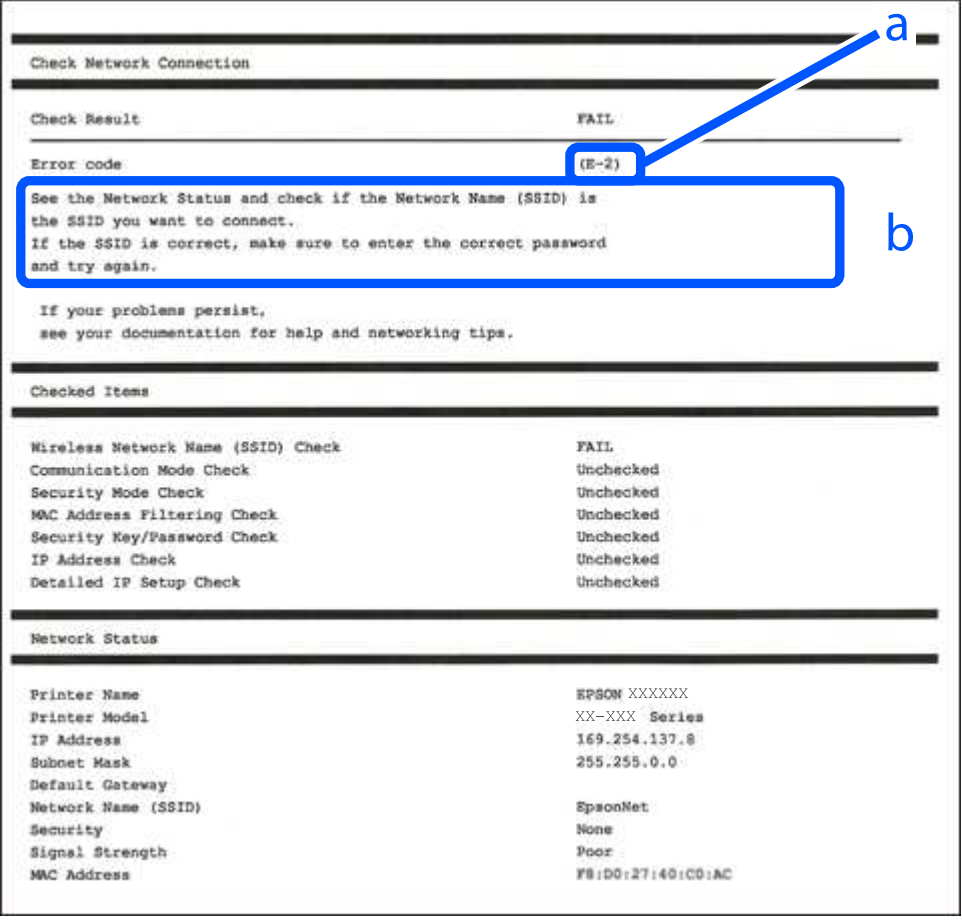

- А. Код ошибки
- Б. Сообщения в сетевом окружении

#### **Соответствующая информация**

- $\blacktriangleright$  «E-1» на стр. 85
- $\blacktriangleright$  «E-2, E-3, E-7» на стр. 85
- $\blacktriangleright$  «E-5» на стр. 86
- $\blacktriangleright$  «Е-6» на стр. 86
- $\blacktriangleright$  «E-8» на стр. 86
- $\blacktriangleright$  «Е-9» на стр. 87
- $\blacktriangleright$  «E-10» на стр. 87
- $\blacktriangleright$  «Е-11» на стр. 88
- $\blacktriangleright$  «E-12» на стр. 88
- $\blacktriangleright$  «Е-13» на стр. 88
- & «Сообщение в сетевом окружении» на стр. 89

### **E-1**

#### **Решения**

- ❏ Убедитесь, что концентратор или другое сетевое устройство включены.
- ❏ Если вы хотите подключить принтер через Wi-Fi, снова задайте параметры Wi-Fi для принтера, так как он отключен.

#### **Соответствующая информация**

& «Настройка Wi-Fi из панели управления» на стр. 81

## **E-2, E-3, E-7**

#### **Решения**

- ❏ Убедитесь, что беспроводной маршрутизатор включен.
- ❏ Проверьте правильность подключения компьютера или других устройств к беспроводному маршрутизатору.
- ❏ Выключите беспроводной маршрутизатор. Примерно через 10 секунд включите его.
- ❏ Разместите принтер ближе к беспроводному маршрутизатору и уберите препятствия между ними.
- ❏ Если вы вводили SSID вручную, проверьте правильность ввода. Сравните введенное значение с значением SSID, указанным в разделе **Статус сети** отчета о сетевом соединении.
- ❏ Если беспроводной маршрутизатор имеет несколько идентификаторов SSID, выберите отображаемый SSID. Если идентификатор SSID использует несовместимую частоту, принтер не отображает его.
- ❏ Если для установки сетевого соединения используется настройка по нажатию кнопки, убедитесь, что беспроводной маршрутизатор поддерживает WPS. Если беспроводной маршрутизатор не поддерживает WPS, настройку по нажатию кнопки использовать нельзя.
- ❏ Убедитесь, что в идентификаторе SSID используются только ASCII-символы (буквенно-цифровые символы). Идентификатор SSID, содержащий символы, не входящие в набор ASCII-символов, не может быть отображен на принтере.
- ❏ Для подключения к беспроводному маршрутизатору нужно знать SSID и пароль. Если вы используете беспроводной маршрутизатор с настройками по умолчанию, SSID и пароль указаны на ярлыке беспроводного маршрутизатора. Если вы не знаете свой SSID и пароль, обратитесь к работнику, выполнявшему настройку беспроводного маршрутизатора, или к документации на этот беспроводной маршрутизатор.
- ❏ Если вы подключаетесь к сети, чей идентификатор SSID был создан на интеллектуальном устройстве в режиме маршрутизатора, узнайте значение SSID и пароль из документации на это интеллектуальное устройство.
- ❏ Если Wi-Fi-соединение внезапно обрывается, проверьте, не выполняются ли следующие условия. Если выполняется любое из этих условий, сбросьте настройки сети, загрузив и запустив программное обеспечение со следующего веб-сайта.

#### https://epson.sn > **Настройка**

- ❏ Другое интеллектуальное устройство было добавлено в сеть с использованием настройки с помощью кнопки.
- ❏ Сеть Wi-Fi была настроена без использования настройки с помощью кнопки.

#### **Соответствующая информация**

- & «Повторная настройка подключения к сети» на стр. 80
- & «Настройка Wi-Fi из панели управления» на стр. 81

### **E-5**

#### **Решения**

Убедитесь, что тип безопасности беспроводного маршрутизатора соответствует одному из указанных ниже типов. Если это не так, измените тип безопасности на беспроводном маршрутизаторе и выполните сброс сетевых настроек принтера.

- ❏ WEP-64 бит (40 бит)
- ❏ WEP-128 бит (104 бит)
- $\Box$  WPA PSK (TKIP/AES)<sup>\*</sup>
- ❏ WPA2 PSK (TKIP/AES)\*
- ❏ WPA (TKIP/AES)
- ❏ WPA2 (TKIP/AES)
- ❏ WPA3-SAE (AES)
- \* WPA PSK также известен как WPA Personal. WPA2 PSK также известен как WPA2 Personal.

## **E-6**

#### **Решения:**

- ❏ Проверьте, не выключен ли фильтр MAC-адресов. Если он включен, зарегистрируйте MAC-адрес принтера, чтобы он не отфильтровывался. Дополнительные сведения представлены в документации, поставляемой в комплекте с маршрутизатором беспроводной сети. MAC-адрес принтера указан в разделе **Статус сети** отчета о сетевом подключении.
- ❏ Если при использовании режима защиты WEP на маршрутизаторе беспроводной сети включена общая аутентификация, убедитесь, что ключ и индекс ключа введены правильно.
- ❏ Если количество подключаемых устройств на маршрутизаторе беспроводной сети меньше количества сетевых устройств, которые требуется подключить, следует увеличить число подключаемых устройств в настройках маршрутизатора беспроводной сети. Инструкции по выполнению настроек представлены в документации, поставляемой в комплекте с маршрутизатором беспроводной сети.

#### **Соответствующая информация**

& «Настройка подключения к компьютеру» на стр. 80

### **E-8**

#### **Решения**

❏ Включите DHCP на беспроводном маршрутизаторе, если для параметра принтера «Получить IP-адрес» задано значение «Автоматически».

• Если для параметра принтера «Получить IP-адрес» задано значение «Вручную», то введенный вами IPадрес недействителен, так как не находится в диапазоне разрешенных адресов (например, равен 0.0.0.0). Установите корректный IP-адрес на панели управления принтера.

#### Соответствующая информация

• «Установка для принтера статического IP-адреса» на стр. 94

### $E-9$

#### Решения

Проверьте, выполняются ли следующие условия.

- Устройства включены.
- Вы имеете доступ в Интернет и к другим компьютерам или сетевым устройствам, находящимся в той же сети на устройствах, которые вы хотите подключить к принтеру.

Если после проверки указанных выше условий принтер и сетевые устройства не подключаются, выключите беспроводной маршрутизатор. Примерно через 10 секунд включите его. Затем сбросьте настройки сети, загрузив и запустив установщик со следующего веб-сайта.

#### https://epson.sn > Настройка

#### Соответствующая информация

• «Настройка подключения к компьютеру» на стр. 80

### $E-10$

#### Решения

Проверьте, выполняются ли следующие условия.

- □ Другие устройства в сети включены.
- Сетевые адреса (IP-адрес, маска подсети и шлюз по умолчанию) заданы верно, если параметр принтера «Получить IP-адрес» имеет значение «Вручную».

Если сетевые адреса заданы неверно, сбросьте их значения. Вы можете проверить IP-адрес, маску подсети и шлюз по умолчанию в разделе Статус сети отчета о сетевом соединении.

Если включена функция DHCP, для параметра принтера «Получить IP-адрес» задайте значение «Автоматически». Если вы хотите задать IP-адрес вручную, посмотрите IP-адрес принтера, указанный в разделе Статус сети отчета о сетевом соединении и выберите «Вручную» на экране настроек сети. Установите значение маски подсети на [255.255.255.0].

Если принтер и сетевые устройства не подключаются, выключите беспроводной маршрутизатор. Примерно через 10 секунд включите его.

#### Соответствующая информация

• «Установка для принтера статического IP-адреса» на стр. 94

### **E-11**

#### **Решения:**

Проверьте перечисленные ниже пункты.

- ❏ Адрес основного шлюза указан верно, если выбран режим настройки TCP/IP принтера Ручное.
- ❏ Устройство, выступающее в качестве основного шлюза, должно быть включено.

Установите корректный адрес основного шлюза. Адрес основного шлюза указан в разделе **Статус сети** отчета о сетевом подключении.

#### **Соответствующая информация**

& «Установка для принтера статического IP-адреса» на стр. 94

### **E-12**

#### **Решения**

Проверьте, выполняются ли следующие условия.

- ❏ Другие устройства в сети включены.
- ❏ Сетевые адреса (IP-адрес, маска подсети и шлюз по умолчанию) заданы верно при вводе их вручную.
- ❏ Сетевые адреса для других устройств (маска подсети и шлюз по умолчанию) идентичны.
- ❏ IP-адрес не конфликтует с другими устройствами.

Если после проверки указанных выше условий принтер и сетевые устройства не подключаются, попробуйте выполнить следующее.

- ❏ Выключите беспроводной маршрутизатор. Примерно через 10 секунд включите его.
- ❏ Снова задайте параметры сети с помощью установщика. Вы можете запустить ее со следующего вебсайта.

#### https://epson.sn > **Настройка**

❏ На беспроводном маршрутизаторе, использующем тип безопасности WEP, можно зарегистрировать несколько паролей. Если на точке доступа зарегистрированы несколько паролей, проверьте, установлен ли на принтере первый из зарегистрированных паролей.

#### **Соответствующая информация**

& «Установка для принтера статического IP-адреса» на стр. 94

### **E-13**

#### **Решения**

Проверьте, выполняются ли следующие условия.

❏ Сетевые устройства, такие как беспроводной маршрутизатор, концентратор и маршрутизатор, включены.

❏ На сетевых устройствах не производилась ручная настройка TCP/IP. (Если настройка TCP/IP принтера производилась автоматически, в то время как настройка TCP/IP других устройств в сети производилась вручную, сеть принтера может отличаться от сети других устройств.)

Если ничего не помогает, попробуйте выполнить следующую процедуру.

- ❏ Выключите беспроводной маршрутизатор. Примерно через 10 секунд включите его.
- ❏ Установите настройки сети на компьютере, находящемся в той же сети, что и принтер, с помощью программы установки. Вы можете запустить ее со следующего веб-сайта.

https://epson.sn > **Настройка**

❏ На беспроводном маршрутизаторе, использующем тип безопасности WEP, можно зарегистрировать несколько паролей. Если на точке доступа зарегистрированы несколько паролей, проверьте, установлен ли на принтере первый из зарегистрированных паролей.

#### **Соответствующая информация**

- & «Установка для принтера статического IP-адреса» на стр. 94
- & «Настройка подключения к компьютеру» на стр. 80

#### **Сообщение в сетевом окружении**

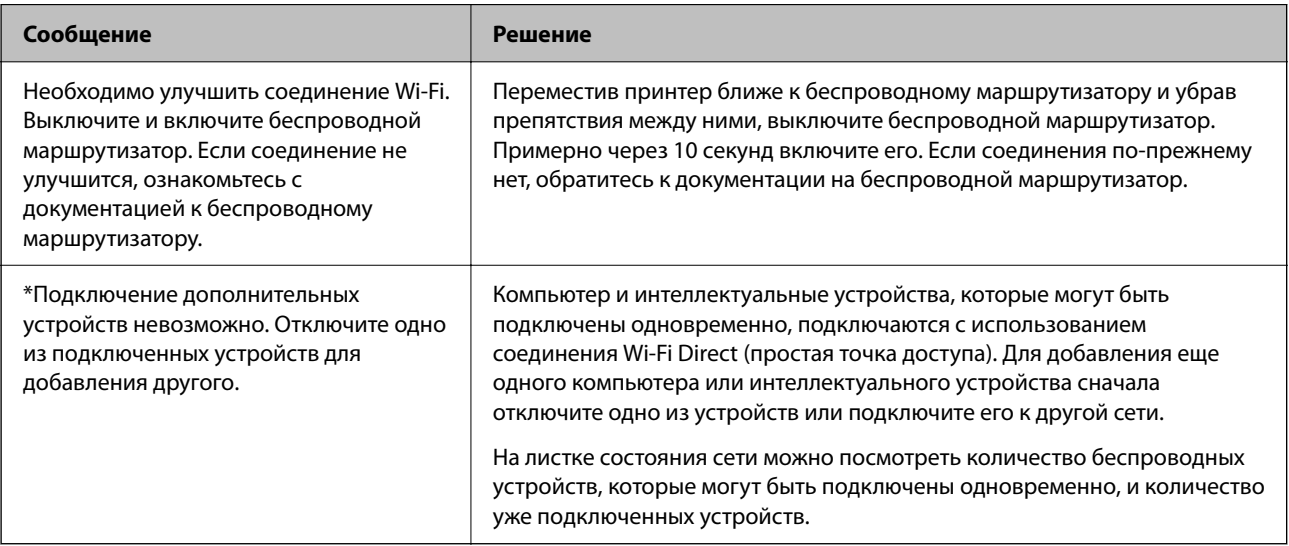

## **Подключение интеллектуального устройства напрямую к принтеру (Wi-Fi Direct)**

Режим Wi-Fi Direct (простая точка доступа) позволяет подключить интеллектуальное устройство к принтеру напрямую, без использования беспроводного маршрутизатора, и печатать прямо с устройства.

## **Информация о Wi-Fi Direct**

Используйте этот способ подключения, если вы не используете Wi-Fi дома или в офисе или когда вы хотите напрямую соединить принтер и компьютер или интеллектуальное устройство. В этом режиме принтер выступает в роли беспроводного маршрутизатора, к нему можно подключать устройства без использования обычного беспроводного маршрутизатора. Однако устройства, подключенные к принтеру, не могут обмениваться данными между собой через принтер.

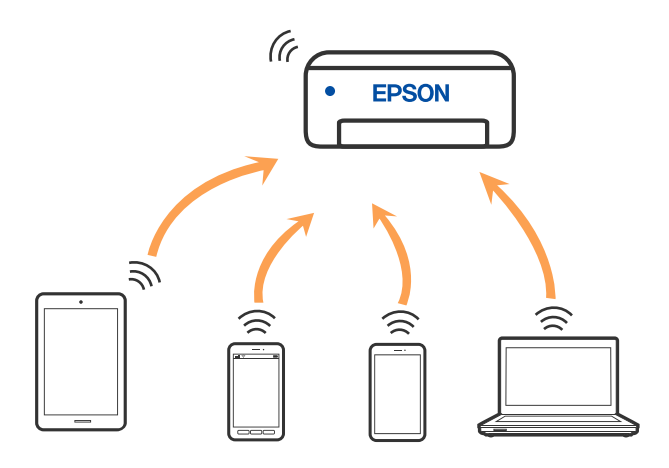

Принтер может иметь подключение к Wi-Fi и подключение Wi-Fi Direct (простая точка доступа) одновременно. Однако если вы начнете передачу по сети с помощью подключения Wi-Fi Direct (простая точка доступа), если принтер подключен к сети Wi-Fi, то сеть Wi-Fi будет временно отключена.

## **Подключение устройств через Wi-Fi Direct**

Этот способ позволяет подключить принтер напрямую к устройствам без использования беспроводного маршрутизатора. При этом принтер выступает в роли беспроводного маршрутизатора.

1. Удерживая нажатой кнопку Wi-Fi, одновременно нажмите кнопку  $\mathbf{D}^{\sharp}$ , пока индикаторы  $\mathbf{D}^{\sharp}$  и  $\mathbf{D}^{\sharp}$  не станут поочередно мигать.

Дождитесь завершения процесса.

После установки подключения загорится индикатор  $\widehat{\mathbb{G}}$ .

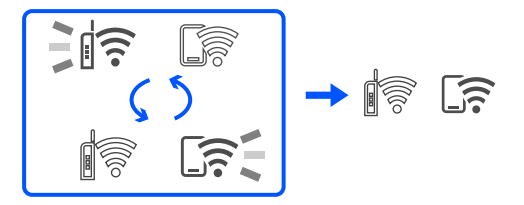

#### **Примечание:**

Если вы однажды включили режим Wi-Fi Direct, он остается включенным, пока не будут восстановлены настройки сети по умолчанию.

- 2. Загрузите бумагу.
- 3. Удерживайте нажатой кнопку на принтере в течение минимум 5 секунд.

Листок состояния сети выводится на печать. На нем можно проверить имя сети (SSID) и пароль Wi-Fi Direct (простая точка доступа).

4. На компьютере или интеллектуальном устройстве на экране подключения Wi-Fi выберите имя SSID, отображаемое на листке состояния сети.

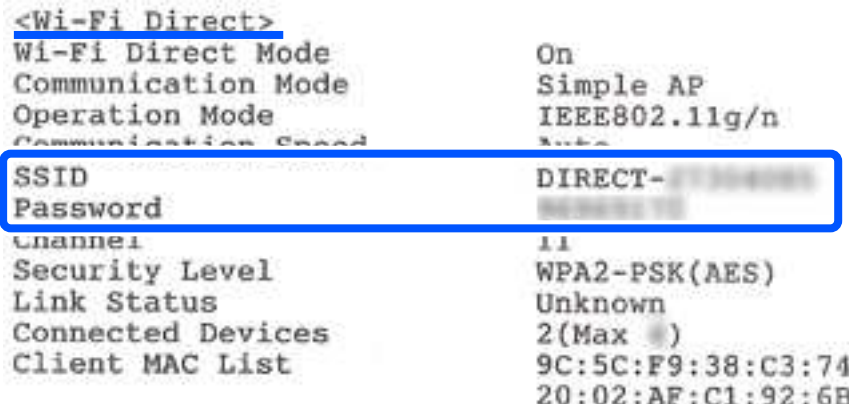

5. На компьютере или интеллектуальном устройстве введите пароль, указанный на листке состояния сети.

На листке состояния сети можно проверить состояние Wi-Fi Direct.

#### **Примечание:**

**Подключение с интеллектуального устройства по сети Wi-Fi Direct (для Android)**

Если подключение к принтеру выполняется с устройства Android с помощью Wi-Fi Direct, индикаторы  $\widehat{\mathbb{F}}$  и  $\mathbb{R}$  на принтере начинают поочередно мигать.

Нажмите кнопку Wi-Fi, чтобы подтвердить запрос на подключение.

Нажмите кнопку  $\bigcircled{D}$ , чтобы отклонить запрос на подключение.

## **Изменение параметров режима Wi-Fi Direct (простая точка доступа), таких как SSID**

Если включен режим Wi-Fi Direct (простая точка доступа), можно изменить параметры Wi-Fi Direct, например имя сети и пароль.

- 1. Откройте Web Config.
- 2. Войдите в систему под учетной записью администратора в **Доп. Настройки**.

#### **Примечание:**

Пароль администратора задается заранее в расширенных настройках Web Config. Подробная информация о пароле администратора приведена по ссылке ниже.

- 3. Выберите вкладку **Службы** >**Wi-Fi Direct**.
- 4. Задайте элементы, которые нужно изменить.

#### ❏ **Wi-Fi Direct**:

Включение и выключение Wi-Fi Direct.

При отключении данного режима также будут отключены все устройства, подключенные к принтеру в режиме Wi-Fi Direct (простая точка доступа).

#### ❏ **SSID**:

Изменение имени сети (идентификатора SSID), используемого в режиме Wi-Fi Direct (простая точка доступа) для подключения к принтеру, на произвольное значение.

При изменении имени сети (SSID) все подключенные устройства отключаются. Чтобы снова подключить эти устройства, используйте новое имя сети (SSID).

#### ❏ **Пароль**:

Изменение пароля подключения к принтеру по Wi-Fi Direct (простая точка доступа) на произвольное значение.

При изменении пароля все подключенные устройства отключаются. Чтобы снова подключить эти устройства, используйте новый пароль.

#### 5. Нажмите кнопку **Следующий**.

Для возврата всех параметров режима Wi-Fi Direct (простая точка доступа) к значениям по умолчанию нажмите **Восст. настройки по умолчанию**. Удаляется сохраненная в принтере информация о подключении интеллектуального устройства в режиме Wi-Fi Direct (простая точка доступа).

#### **Соответствующая информация**

 $\blacktriangleright$  «Приложение для настройки работы принтера (Web Config)» на стр. 155

## **Добавление или изменение подключения принтера**

## **Настройка принтера для использования на нескольких компьютерах**

Несмотря на то, что несколько компьютеров могут быть подключены к одному и тому же беспроводному маршрутизатору, каждому компьютеру может быть назначен свой SSID.

Если SSID, назначенные беспроводным маршрутизатором, не входят в одну сеть, то каждый компьютер фактически подключен к другой сети. Если начать настройку принтера с компьютера А, принтер добавляется в ту же сеть, что и компьютер А, что позволяет компьютеру А печатать с него.

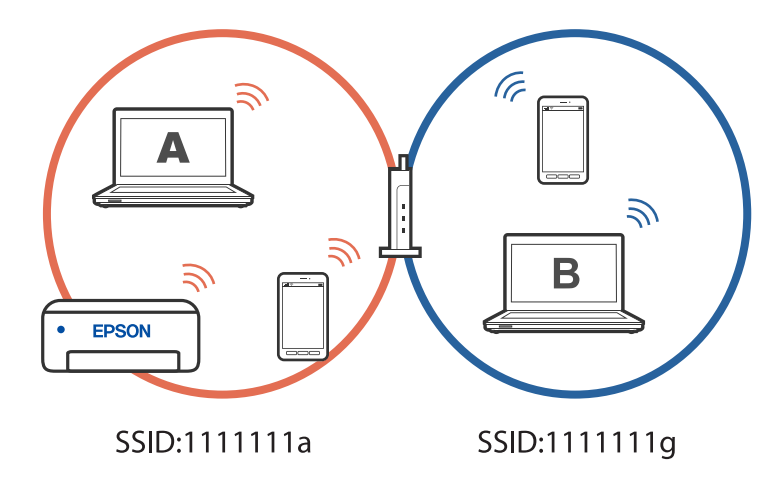

Однако если начать настройку принтера с компьютера В в конфигурации, показанной выше, принтер будет настроен в сети компьютера В, что позволит компьютеру В печатать на нем, но не компьютеру А.

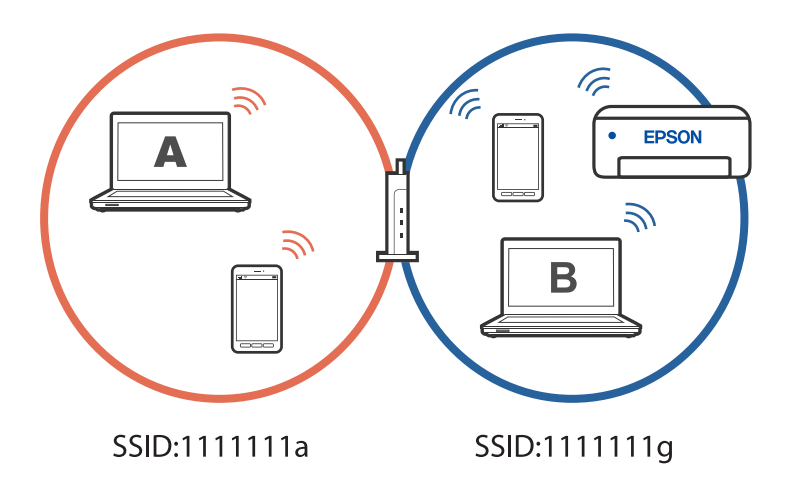

Чтобы этого избежать, когда необходимо настроить сетевой принтер со второго компьютера, запустите программу установки на компьютере, подключенном к той же сети, что и принтер. Если принтер находится в той же сети, он не будет перенастроен для работы в другой сети, а будет готов к использованию.

## Изменение способа подключения к сети - с Wi-Fi на USB

Выполните следующие действия при нестабильности используемой сети Wi-Fi или для перехода на более стабильное USB-соединение.

- $1.$ Соедините принтер и компьютер с помощью USB-кабеля.
- 2. Выберите принтер без маркировки (XXXXX) при печати с использованием USB-соединения.

Имя вашего принтера или «Сеть» отображается в XXXXX в зависимости от версии операционной системы.

Пример Windows 11

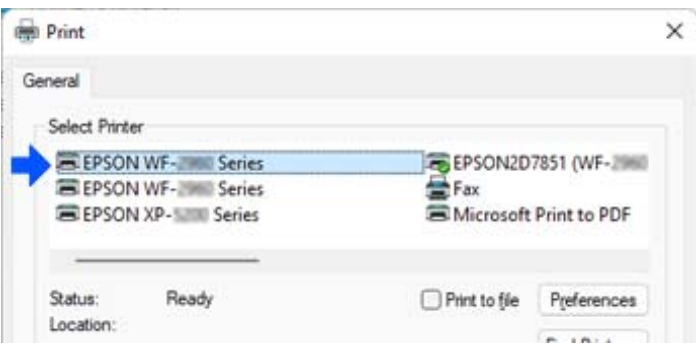

Пример Windows 10

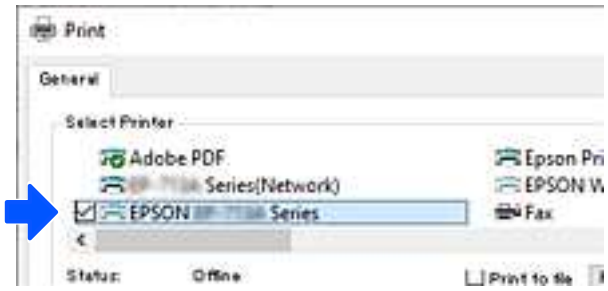

#### **Соответствующая информация**

& «Задняя панель» на стр. 20

## **Установка для принтера статического IP-адреса**

Можно установить статический IP-адрес для принтера с помощью Web Config.

1. Доступ к Web Config.

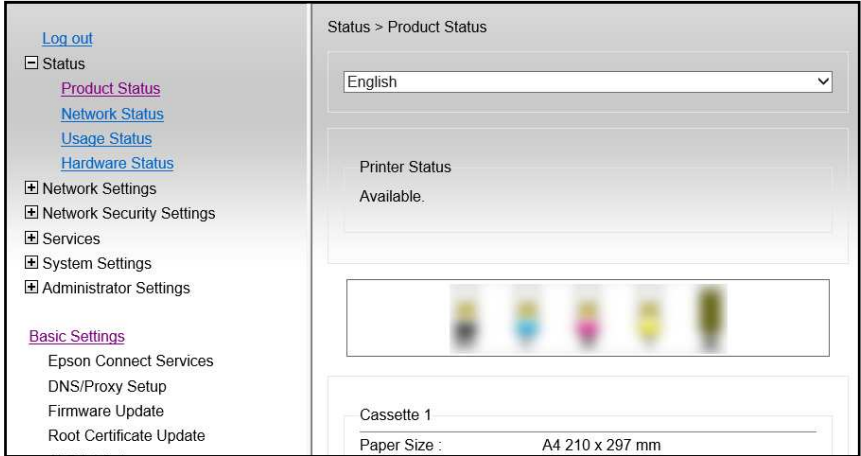

#### **Примечание:**

Отображаемые на экране данные и элементы Web Config отличаются в зависимости от модели.

Если вы видите следующий экран, выберите **Доп. Настройки** из списка в верхней части окна.

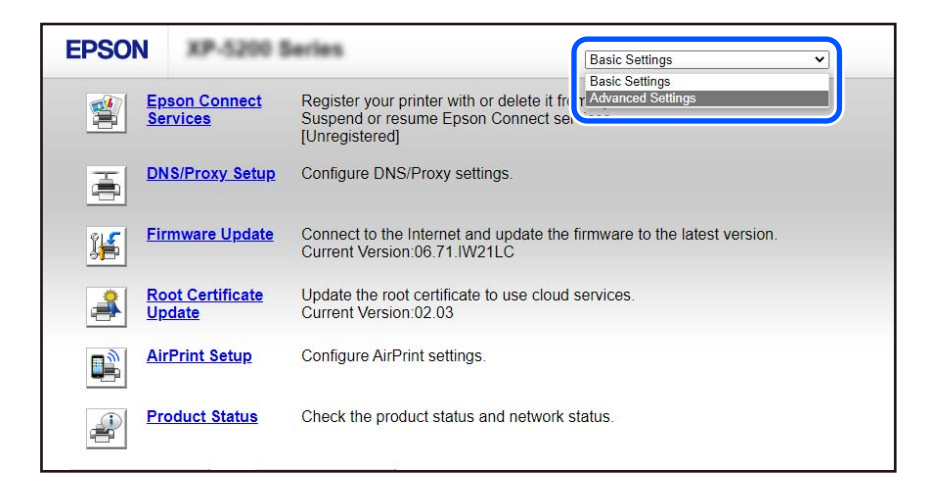

2. Войдите в систему под учетной записью администратора.

#### **Примечание:**

Пароль администратора задается заранее в **Доп. Настройки** в Web Config. Подробная информация о пароле администратора приведена по ссылке ниже.

3. Выберите **Параметры сети**.

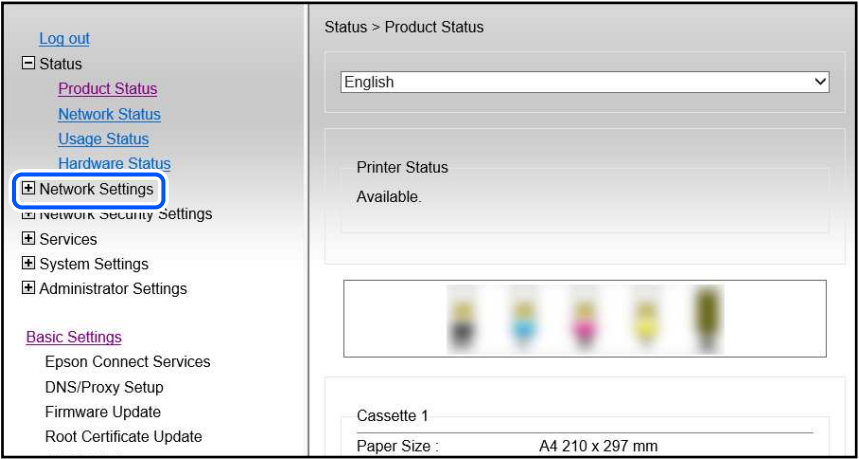

#### Выберите Основное.  $\overline{4}$

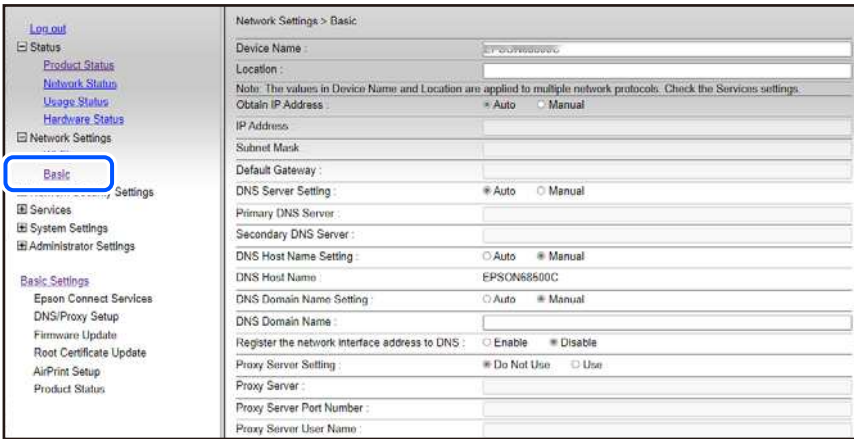

- 5. Выберите значение Вручную для параметра Получение IP-адреса.
- 6. Введите IP-адрес, который вы устанавливаете, в IP-адрес.

Задайте маску подсети, шлюз по умолчанию, DNS-сервер и т. д. в соответствии с сетевым окружением.

- 7. Щелкните Следующий.
- 8. Щелкните ОК.

Настройки применены.

Для повторного доступа к Web Config укажите установленный IP-адрес.

#### Соответствующая информация

• «Приложение для настройки работы принтера (Web Config)» на стр. 155

## Транспортировка и хранение принтера

Чтобы упаковать принтер перед хранением, транспортировкой или отправкой в ремонт, сделайте следующее.

• Процедуру также можно посмотреть в Руководства Web Movie. Зайдите на следующий веб-сайт. https://support.epson.net/publist/vlink.php?code=NPD7035

- 1. Выключите принтер нажатием кнопки  $\mathbf{\Theta}$ .
- $2.$ Убедитесь, что индикатор питания погас, затем отсоедините шнур питания.

#### Важно:

Отключайте шнур питания только после того, как индикатор питания погаснет. В противном случае печатающая головка не возвращается в исходное положение, из-за чего чернила высыхают и печать становится невозможной.

3. Отсоедините все кабели, в том числе шнур питания и кабель USB.

- 4. Извлеките из принтера всю бумагу.
- 5. Откройте крышку принтера.
- 6. Переведите транспортировочный замок в положение блокировки (положение транспортировки).

Транспортировочный замок останавливает подачу чернил, чтобы не допустить их утечки при транспортировке и хранении.

Если печатающая головка не находится в показанном ниже положении, передвиньте ее рукой самостоятельно.

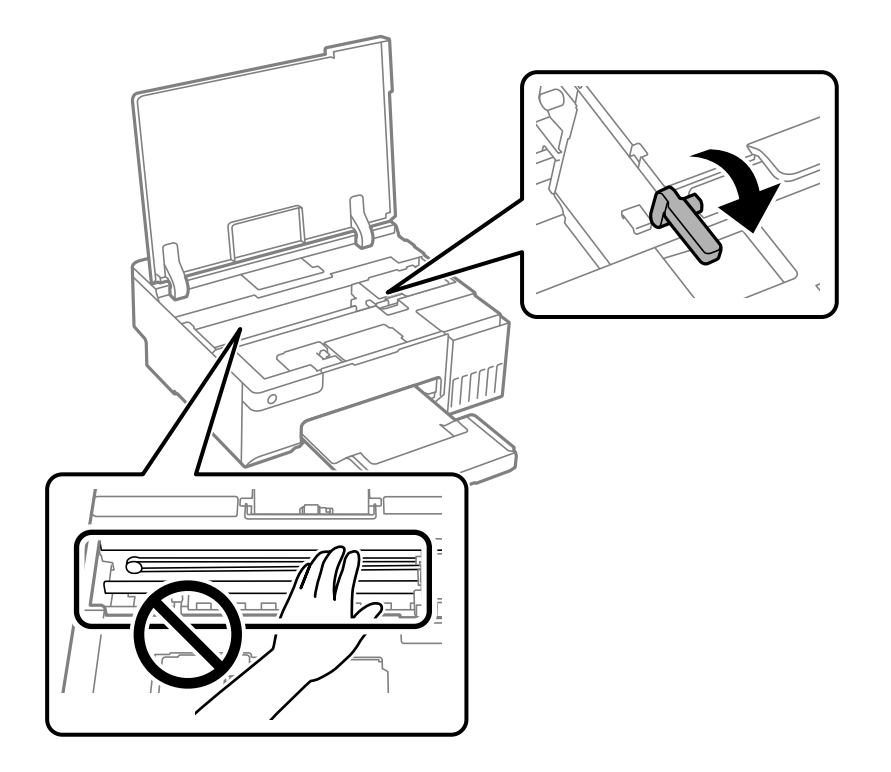

7. Прикрепите печатающую головку к корпусу с помощью клейкой ленты.

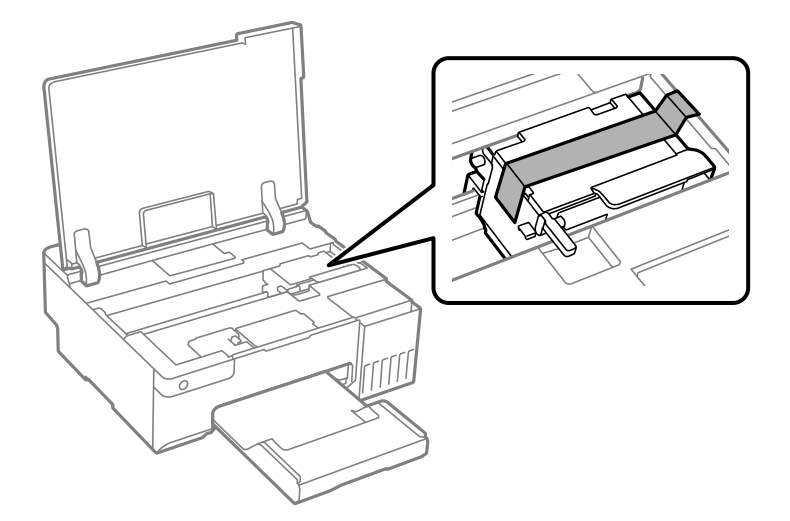

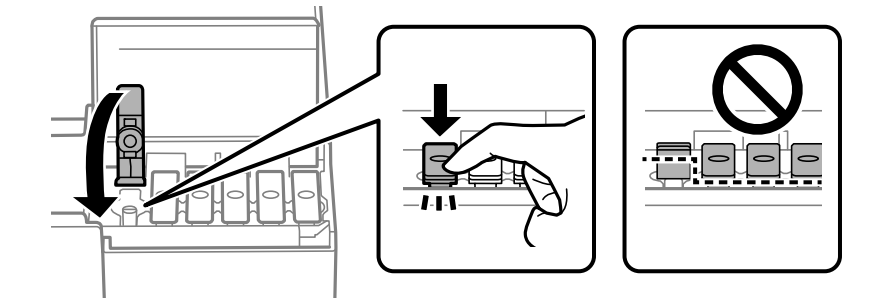

8. Убедитесь, что крышка надежно закрывает контейнер для чернил.

9. Плотно закройте крышку контейнера для чернил.

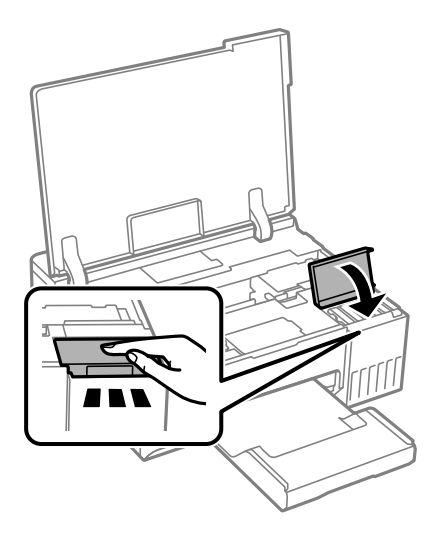

10. Закройте крышку принтера.

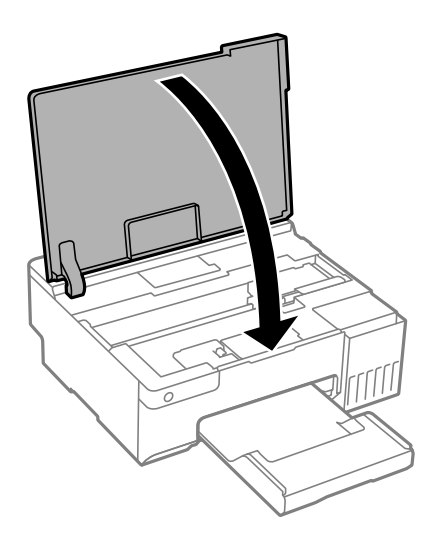

11. Подготовьте принтер к упаковке, как показано ниже.

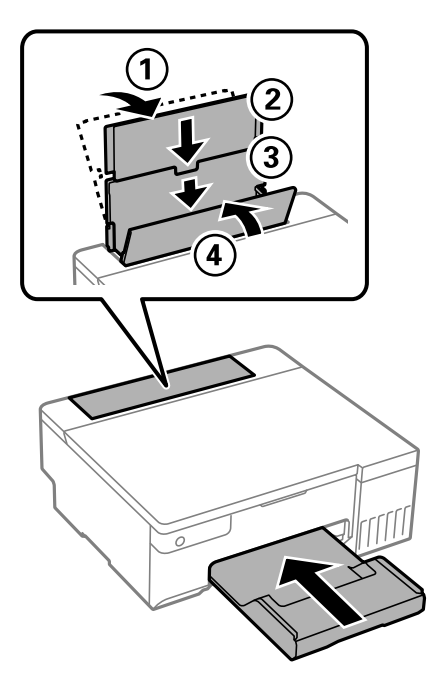

- 12. Поместите принтер в пластиковый пакет для транспортировки, загнув края пакета.
- 13. Упакуйте принтер в коробку, используя защитные материалы.

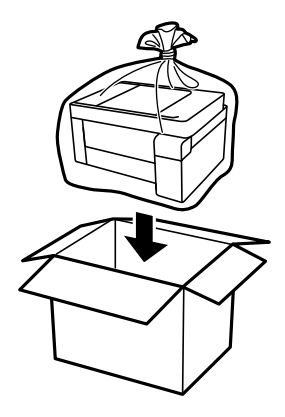

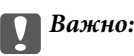

- ❏ При перемещении принтера поднимайте его, заняв устойчивое положение. Если поднимать принтер из неустойчивого положения, можно получить травму.
- ❏ При подъеме принтера ваши руки должны быть в положении, показанном ниже. Не держите принтер за лицевую и тыльную стороны.

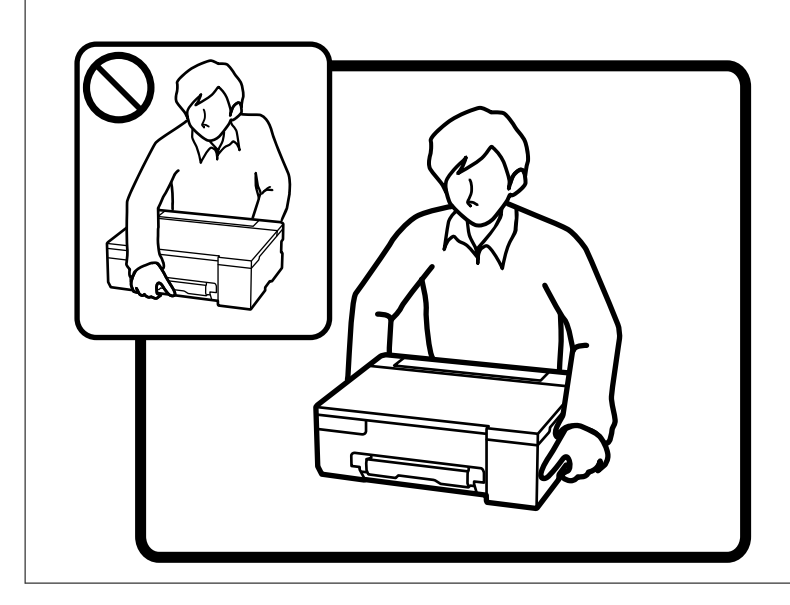

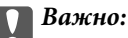

❏ При хранении и транспортировке бутылок с чернилами не наклоняйте бутылки и не подвергайте их ударам или изменению температур. В противном случае чернила могут вытечь из бутылки даже при плотно закрытой крышке. Держите бутылку с чернилами строго вертикально, когда закрываете крышку, и принимайте соответствующие меры предосторожности для предотвращения вытекания чернил при транспортировке.

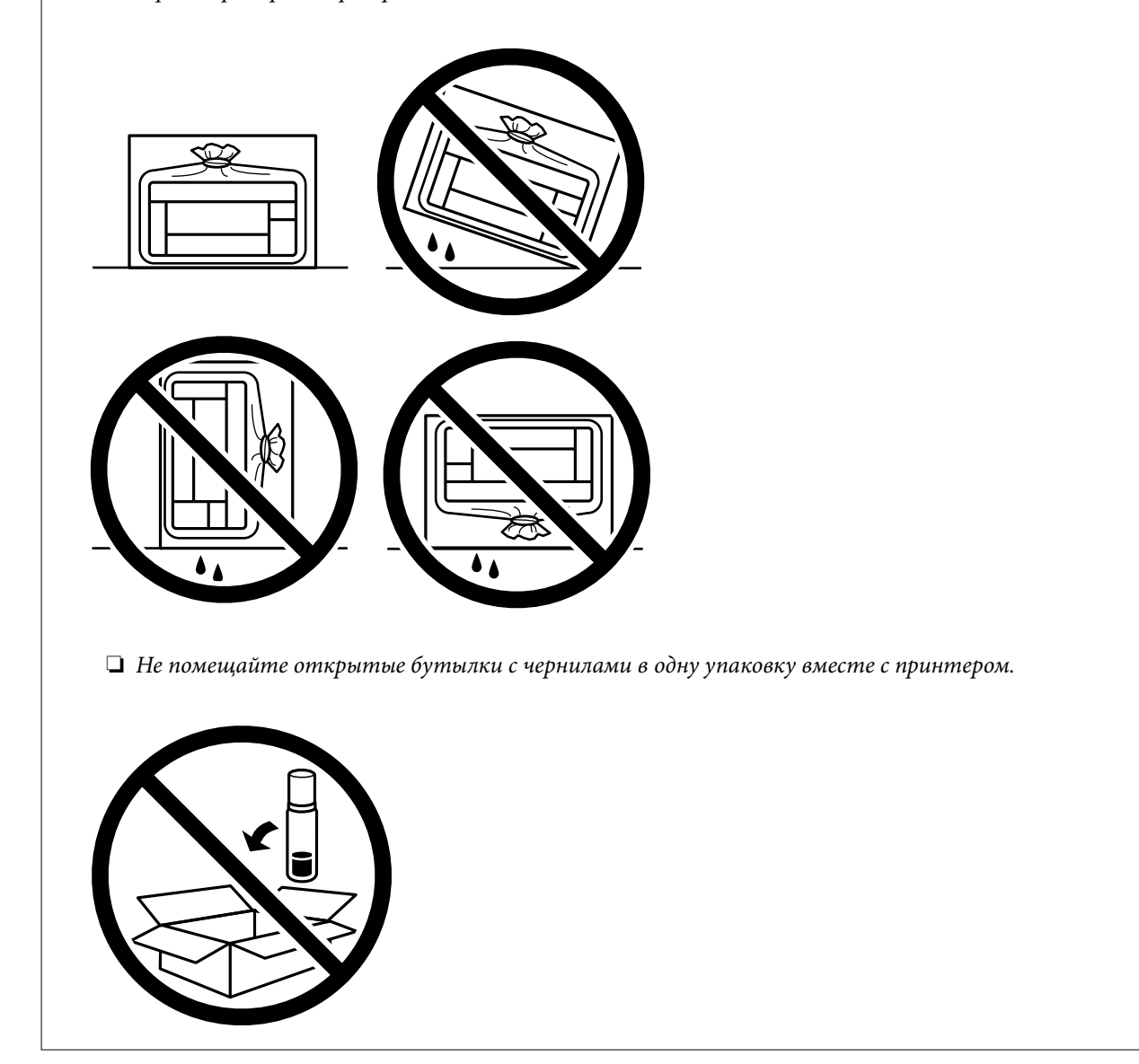

Перед следующим использованием принтера уберите клейкую ленту, фиксирующую печатающую головку, и переведите транспортировочный замок в разблокированное положение (положение печати). Если качество печати снизилось, почистите и откалибруйте печатающую головку.

#### **Соответствующая информация**

- & «Проверка и прочистка печатающей головки» на стр. 64
- & «Калибровка печатающей головки» на стр. 67

# **Устранение неполадок**

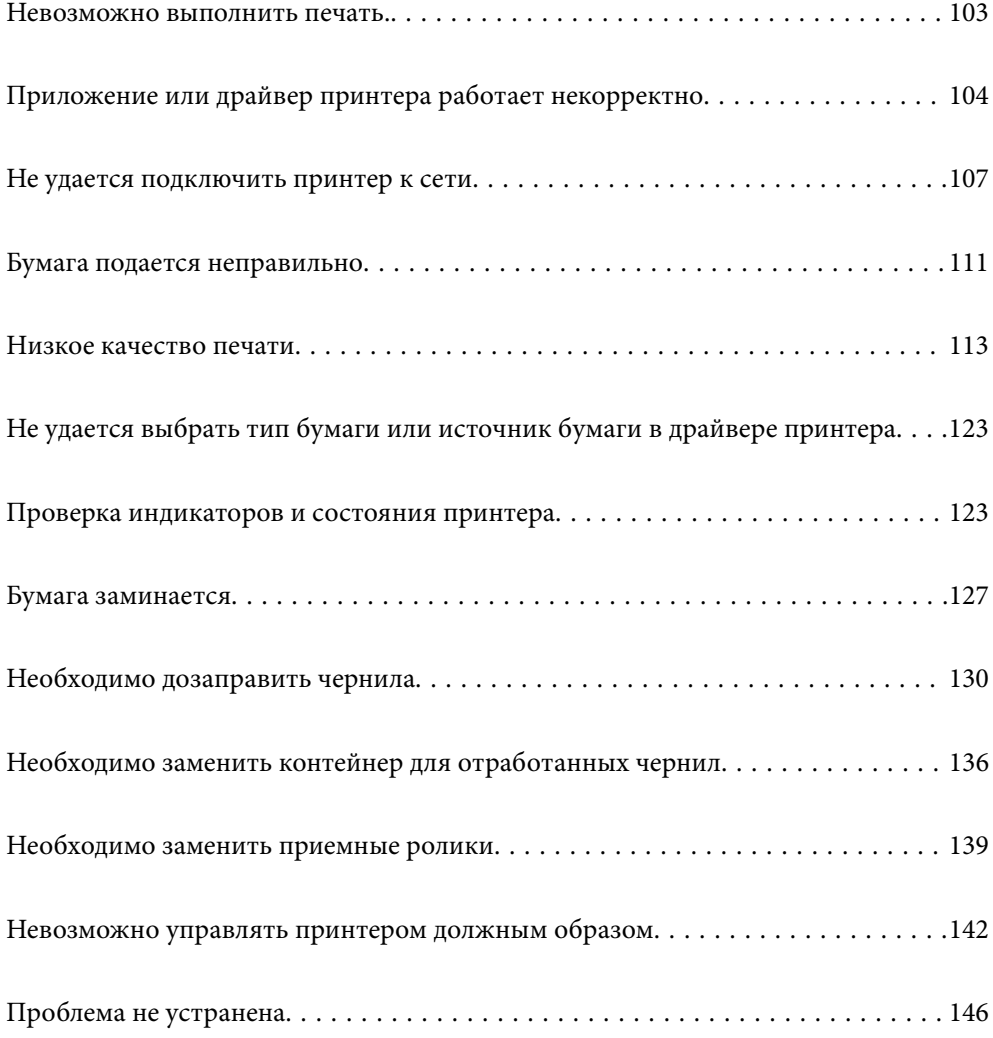

## **Невозможно выполнить печать.**

### **Устранение неполадок**

Прочитайте этот раздел в случае ненадлежащего качества печати или возникновения неполадок. Решения ряда распространенных проблем см. далее.

#### **Принтер включен?**

- ❏ Убедитесь, что принтер включен.
- ❏ Проверьте правильность подключения шнура питания.

#### **Соответствующая информация**

- & «Питание не включается» на стр. 142
- & «Проблема не устранена» на стр. 146

#### **Произошло замятие бумаги в принтере?**

При замятии бумаги печать невозможна. Извлеките замятую бумагу из принтера.

#### **Соответствующая информация**

& «Бумага заминается» на стр. 127

#### **Принтер как таковой работает правильно?**

- ❏ Если индикаторы на панели управления горят или мигают, проверьте наличие ошибки.
- ❏ Выполните печать листа состояния и проверьте правильность печати принтера как такового.

#### **Соответствующая информация**

& «Проверка индикаторов и состояния принтера» на стр. 23

#### **Имеются ли проблемы с соединением?**

- ❏ Проверьте правильность подключения всех кабелей.
- ❏ Проверьте правильность работы сетевого устройства и USB-концентратора.
- ❏ При наличии соединения Wi-Fi проверьте правильность настроек соединения Wi-Fi.
- ❏ Проверьте сети, к которым подключены компьютер и принтер, и убедитесь, что их имена совпадают.

#### **Соответствующая информация**

& «Не удается подключить принтер к сети» на стр. 107

- & «Не удается подключить принтер через USB» на стр. 107
- & «Проверка состояния сетевого соединения принтера (отчет о сетевом соединении)» на стр. 83

### **Данные отправлены на печать?**

- ❏ Убедитесь в отсутствии оставшихся после выполнения предыдущей задачи данных печати.
- ❏ Проверьте драйвер принтера и убедитесь, что принтер не находится оффлайн.

#### **Соответствующая информация**

- & «По-прежнему присутствует задание, ожидающее печати.» на стр. 105
- & «Принтер находится в режиме ожидания или автономном режиме.» на стр. 105

## **Приложение или драйвер принтера работает некорректно**

#### **Не удается выполнить печать даже после установки соединения (Windows)**

Это может быть вызвано следующими причинами.

#### **Не установлен оригинальный драйвер печати Epson.**

#### **Решения**

Если оригинальный драйвер печати Epson (EPSON XXXXX) не установлен, набор доступных функций будет ограничен. Рекомендуем использовать оригинальный драйвер печати Epson.

- $\blacktriangleright$  «Проверка наличия оригинального драйвера принтера Epson Windows» на стр. 78
- & «Проверка наличия оригинального драйвера принтера Epson Mac OS» на стр. 79

#### **Возникла проблема с программным обеспечением или данными.**

#### **Решения**

- ❏ При печати большого по объему изображения компьютеру может не хватить памяти. Напечатайте это изображение с более низким разрешением или в меньшем формате.
- ❏ Если вы испробовали все решения, но не смогли устранить проблему, попробуйте удалить и повторно установить драйвер принтера.
- $\blacktriangleright$  «Проверка наличия оригинального драйвера принтера Epson Windows» на стр. 78
- $\blacktriangleright$  «Проверка наличия оригинального драйвера принтера Epson Mac OS» на стр. 79
- & «Установка приложений по отдельности» на стр. 77

#### **Возникла проблема с состоянием принтера.**

#### **Решения**

Щелкните **EPSON Status Monitor 3** на вкладке **Сервис** драйвера печати и проверьте состояние принтера. Если утилита **EPSON Status Monitor 3** отключена, нажмите **Расширенные параметры** на вкладке **Сервис**, после чего выберите **Включить EPSON Status Monitor 3**.

#### **По-прежнему присутствует задание, ожидающее печати.**

#### **Решения**

Щелкните **Очередь на печать** на вкладке драйвера печати **Сервис**. Если остались ненужные данные, выберите команду **Отменить все документы** в меню **Принтер**.

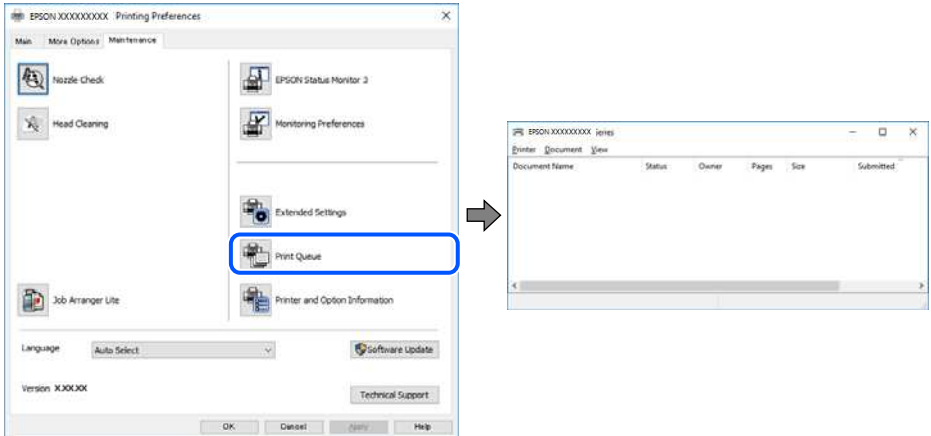

#### **Принтер находится в режиме ожидания или автономном режиме.**

#### **Решения**

Щелкните **Очередь на печать** на вкладке драйвера печати **Сервис**.

Если принтер находится в автономном режиме или режиме ожидания, отмените эти режимы в меню **Принтер**.

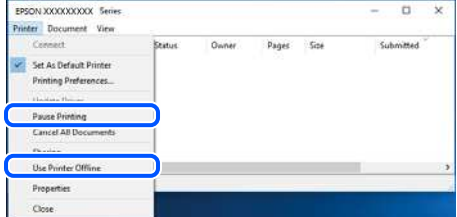

#### **Принтер не выбран в качестве принтера по умолчанию.**

#### **Решения**

Щелкните правой кнопкой мыши значок принтера в разделе **Панель управления** > **Просмотр устройств и принтеров** (или **Принтеры**, **Принтеры и факсы**), затем выберите пункт **Установить в качестве принтера по умолчанию**.

#### **Примечание:**

Если имеется несколько значков принтеров, см. ниже инструкции по выбору правильного принтера.

Примеры

USB-соединение: серия EPSON XXXX

Сетевое соединение: серия EPSON XXXX (сеть)

Если драйвер принтера был установлен несколько раз, то могло быть создано несколько копий этого драйвера. Если созданы копии вида «Серия EPSON XXXX (копия 1)», щелкните правой кнопкой мыши значок драйвера и выберите **Удалить устройство**.

#### Порт принтера задан неправильно.

#### Решения

Щелкните Очередь на печать на вкладке драйвера печати Сервис.

В меню Принтер убедитесь, что порт принтера правильно задан в разделе Свойства > Порт, как показано ниже.

Подключение по USB: USBXXX, сетевое подключение: EpsonNet Print Port

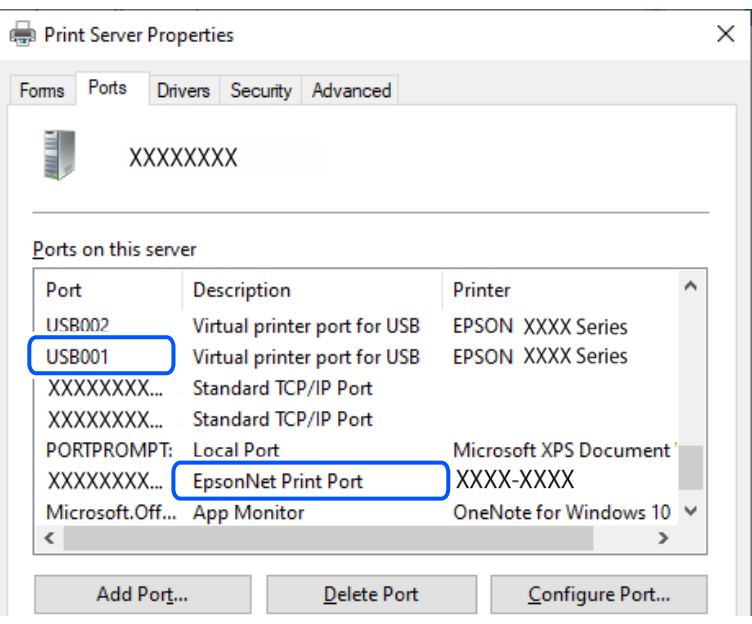

#### Не удается выполнить печать даже после установки соединения (Mac OS)

Это может быть вызвано следующими причинами.

#### Не установлен оригинальный драйвер печати Epson.

#### Решения

Если оригинальный драйвер печати Epson (EPSON XXXXX) не установлен, набор доступных функций будет ограничен. Рекомендуем использовать оригинальный драйвер печати Epson.

- «Проверка наличия оригинального драйвера принтера Epson Windows» на стр. 78
- «Проверка наличия оригинального драйвера принтера Epson Mac OS» на стр. 79

#### Возникла проблема с программным обеспечением или данными.

#### Решения

- □ При печати большого по объему изображения компьютеру может не хватить памяти. Напечатайте это изображение с более низким разрешением или в меньшем формате.
- □ Если вы испробовали все решения, но не смогли устранить проблему, попробуйте удалить и повторно установить драйвер принтера.
- «Проверка наличия оригинального драйвера принтера Epson Windows» на стр. 78
- «Проверка наличия оригинального драйвера принтера Epson Mac OS» на стр. 79
- «Установка приложений по отдельности» на стр. 77

#### **Возникла проблема с состоянием принтера.**

#### **Решения**

Убедитесь, что принтер не находится в состоянии **Пауза**.

Выберите **Системные настройки** в меню **Apple** > **Принтеры и сканеры** (или **Печать и сканирование**, **Печать и факс**), а затем дважды щелкните значок принтера. Если принтер находится в состоянии паузы, щелкните **Возобновить**.

#### **Не удается подключить принтер через USB**

Это может быть вызвано следующими причинами.

#### **Кабель USB неправильно подключен к USB-разъему.**

#### **Решения**

Надежно подсоедините кабель USB к принтеру и компьютеру.

#### **Возникла проблема с USB-концентратором.**

#### **Решения**

Если используется USB-концентратор, попробуйте подсоединить принтер напрямую к компьютеру.

#### **Возникла проблема с кабелем USB или входным разъемом USB.**

#### **Решения**

Если кабель USB не распознается, попробуйте подсоединить его к другому разъему или замените кабель.

## **Не удается подключить принтер к сети**

#### **Главные причины и решения проблем сетевого подключения**

Проверьте следующее, чтобы выяснить, связана ли проблема с работой или настройками подключенного устройства.

#### **Установите причину сбоя сетевого подключения принтера.**

#### **Решения**

Распечатайте отчет о проверке сетевого подключения, чтобы найти проблему и рекомендуемое решение.

Дополнительную информацию о чтении отчета о проверке сетевого подключения см. далее.

#### **Примечание:**

Чтобы получить дополнительную информацию о сетевых настройках, распечатайте лист состояния сети.

& «Проверка состояния сетевого соединения принтера (отчет о сетевом соединении)» на стр. 83

#### **Используйте Epson Printer Connection Checker, чтобы улучшить соединение с компьютером. (Windows)**

#### **Решения**

В зависимости от результатов проверки могут быть доступны те или иные способы решения проблемы.

1. Дважды щелкните значок **Epson Printer Connection Checker** на рабочем столе.

Запустится Epson Printer Connection Checker.

Если на рабочем столе отсутствует указанный значок, для запуска Epson Printer Connection Checker следуйте указанным ниже инструкциям.

❏ Windows 11

Нажмите кнопку «Пуск», выберите **Все программы** > **Epson Software** > **Epson Printer Connection Checker**.

❏ Windows 10

Нажмите кнопку «Пуск» и выберите **Epson Software** > **Epson Printer Connection Checker**.

❏ Windows 8.1/Windows 8

С помощью кнопки «Поиск» введите название приложения, затем нажмите появившийся значок.

❏ Windows 7

Нажмите кнопку «Пуск» и выберите **Все программы** > **Epson Software** > **Epson Printer Connection Checker**.

2. Чтобы выполнить проверку, следуйте инструкциям на экране.

#### **Примечание:**

Если имя принтера не отображается, установите оригинальный драйвер принтера Epson.

«Проверка наличия оригинального драйвера принтера Epson — Windows» на стр. 78

После идентификации проблемы следуйте отображаемым на экране инструкциям по ее решению.

Если решить проблему не удается, проверьте следующее в зависимости от вашей конкретной ситуации.

❏ Принтер не распознается через сеть.

«Проверка состояния сетевого соединения принтера (отчет о сетевом соединении)» на стр. 83

❏ Принтер не распознается через USB-соединение.

«Не удается подключить принтер через USB» на стр. 107

❏ Принтер распознается, но печать не выполняется.

«Не удается выполнить печать даже после установки соединения (Windows)» на стр. 104

#### **Возникают какие-то проблемы с сетевыми устройствами, подключенными к сети Wi-Fi.**

#### **Решения**

Выключите устройства, которые вы хотите подключить к сети. Подождите примерно 10 секунд, после чего включите устройства в следующем порядке: беспроводной маршрутизатор, компьютер или интеллектуальное устройство, принтер. Переместите принтер и компьютер или
интеллектуальное устройство ближе к беспроводному маршрутизатору для улучшения радиосвязи и попробуйте заново задать сетевые настройки.

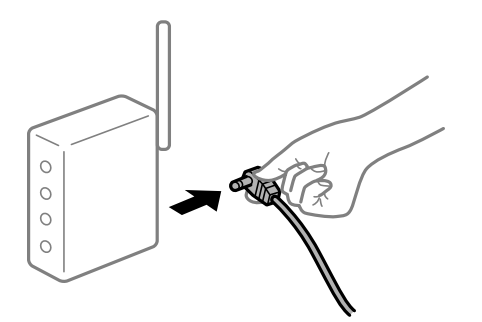

## **Устройства не могут принять сигнал от беспроводного маршрутизатора, так как находятся слишком далеко от него.**

#### **Решения**

Переместите компьютер, интеллектуальное устройство и принтер ближе к беспроводному маршрутизатору, после чего выключите и снова включите его.

## **После замены беспроводного маршрутизатора существующие настройки не подходят новому маршрутизатору.**

#### **Решения**

Заново задайте настройки подключения к сети, чтобы они соответствовали новому беспроводному маршрутизатору.

& «Повторная настройка подключения к сети» на стр. 80

## **Имена сетей (идентификаторы SSID), к которым подключены компьютер или интеллектуальное устройство, разные.**

#### **Решения**

Если вы одновременно используете несколько беспроводных маршрутизаторов или на беспроводном маршрутизаторе имеется несколько идентификаторов SSID, а устройства при этом подключены к разным SSID (то есть, к сетям с разными именами), вы не сможете подключиться к беспроводному маршрутизатору.

❏ Пример подключения к разным SSID

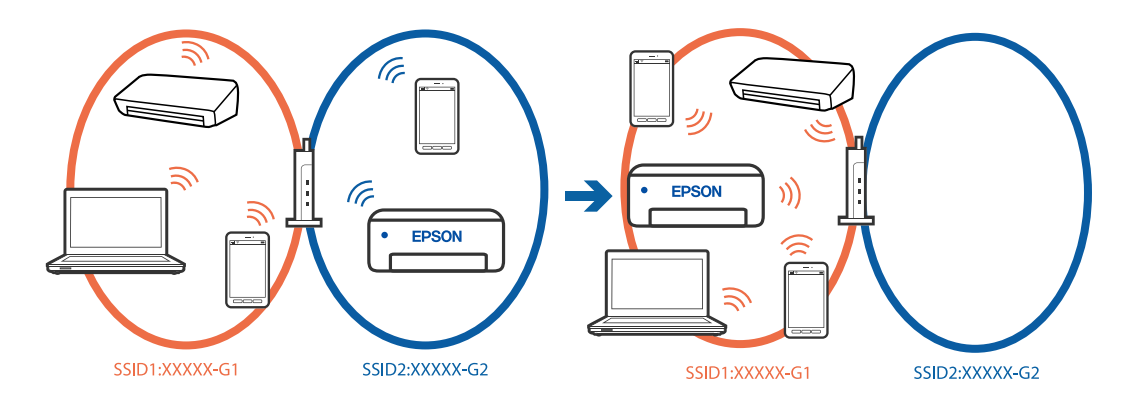

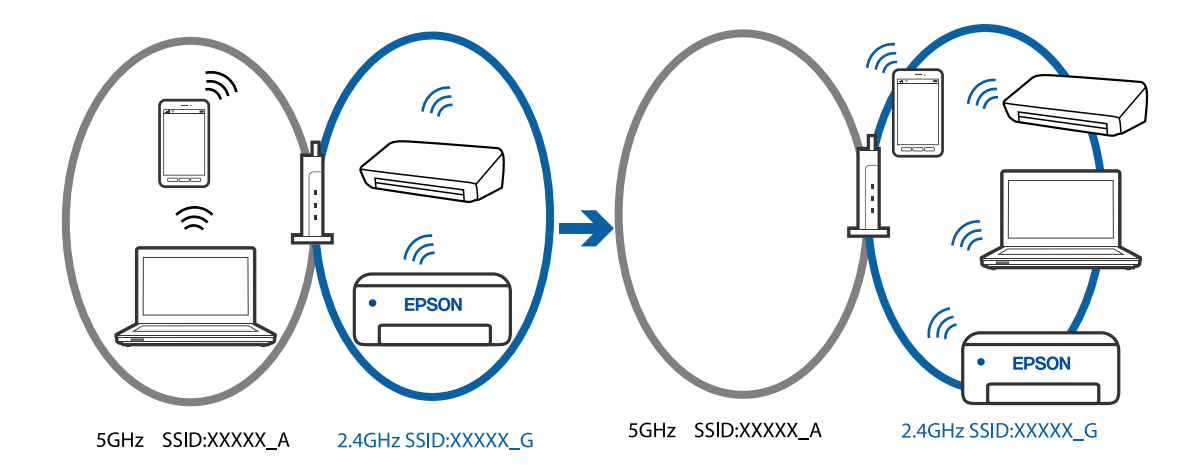

❏ Пример подключения к SSID с разным частотным диапазоном

Подключите компьютер или интеллектуальное устройство к сети с тем же SSID, что и сеть, к которой подключен принтер.

- ❏ Проверьте SSID, к которому подключен принтер, распечатав отчет о проверке сетевого подключения.
- ❏ Проверьте имя сети Wi-Fi или подключенной сети на всех компьютерах и смарт-устройствах, которые вы хотите подключить к принтеру.
- ❏ Если принтер и компьютер или смарт-устройство подключены к разным сетям, повторно подключите устройство к SSID, к которому подключен принтер.

## **На беспроводном маршрутизаторе доступна функция разделения устройств.**

#### **Решения**

В большинстве беспроводных маршрутизаторов имеется функция разделения, которая блокирует связь между устройствами в пределах одной сети (SSID). Если вы не можете установить связь между принтером и компьютером или интеллектуальным устройством, даже если они подключены к одной сети, отключите функцию разделения устройств на беспроводном маршрутизаторе. За более подробной информацией обратитесь к руководству по беспроводному маршрутизатору.

## **IP-адрес назначен неправильно.**

#### **Решения**

Если IP-адрес, назначенный принтеру, имеет вид 169.254.XXX.XXX, а для маски подсети настроено значение 255.255.0.0, то такой IP-адрес может быть назначен неправильно.

Напечатайте отчет о сетевом подключении и проверьте в нем IP-адрес и маску подсети,

назначенные принтеру. Для печати отчета о сетевом подключении нажмите кнопку  $\ddot{\mathbf{L}}^{\mathbf{F}}$ на панели управления принтера.

Перезагрузите беспроводной маршрутизатор или сбросьте настройки сети в принтере.

& «Установка для принтера статического IP-адреса» на стр. 94

## **Устройство, подключенное к порту USB 3.0, вызывает радиопомехи.**

### **Решения**

При подключении устройств к порту USB 3.0 на компьютере Mac могут возникать радиочастотные помехи. Если вам не удается выполнить подключение к беспроводной сети (Wi-Fi) или работа с ней становится неустойчивой, попробуйте выполнить следующее.

❏ Расположите устройство, подключенное к порту USB 3.0, подальше от компьютера.

## **На компьютере или интеллектуальном устройстве возникла проблема с настройками сети.**

### **Решения**

Попробуйте зайти на любой веб-сайт со своего компьютера или интеллектуального устройства, чтобы убедиться, что настройки сети на устройстве верны. Если вы не можете зайти ни на один сайт, это означает, что на компьютере или интеллектуальном устройстве имеются проблемы.

Проверьте сетевое подключение на компьютере или интеллектуальном устройстве. Более подробные сведения см. в документации на компьютер или интеллектуальное устройство.

## **Бумага подается неправильно**

## **Пункты проверки**

Проверьте следующие пункты, а затем попробуйте выполнить решения согласно проблемам.

## **Неподходящее место установки.**

## **Решения**

Поставьте принтер на ровную поверхность и используйте его в рекомендуемых условиях окружающей среды.

& «Требования к условиям окружающей среды» на стр. 161

## **Используется неподдерживаемый тип бумаги.**

### **Решения**

Используйте бумагу, подходящую для этого принтера.

- & «Доступные форматы бумаги и емкость загрузки» на стр. 149
- & «Недоступные типы бумаги» на стр. 151

#### **Бумага обрабатывается неправильно.**

### **Решения**

Следуйте инструкциям по работе с бумагой.

& «Меры предосторожности при работе с бумагой» на стр. 27

### **В принтер загружено слишком много листов.**

#### **Решения**

При загрузке бумаги не превышайте максимально допустимое количество листов, установленное для этой бумаги.

& «Доступные форматы бумаги и емкость загрузки» на стр. 149

**Бумага скользит, если к ролику прилипла бумажная пыль.**

#### **Решения**

Если бумага, которую вы использовали до сих пор, не подается надлежащим образом, бумажная пыль может прилипнуть к ролику. Необходимо почистить ролик.

Если даже после очистки ролика бумага не подается, замените ролик.

- & «Очистка бумагопроводящего тракта при возникновении проблем с подачей бумаги» на стр. 61
- & «Необходимо заменить приемные ролики» на стр. 139

## **Бумага подается под углом**

Это может быть вызвано следующими причинами.

## **Бумага загружена неправильно.**

#### **Решения**

Загрузите бумагу в правильном направлении и пододвиньте боковую направляющую к краю бумаги.

 $\blacktriangleright$  «Загрузка бумаги в заднее устройство подачи бумаги» на стр. 29

## **Одновременно подается несколько листов бумаги**

Это может быть вызвано следующими причинами.

## **Бумага сырая или влажная.**

## **Решения**

Загрузите другую бумагу.

## **Из-за статического электричества листы бумаги прилипают друг к другу.**

#### **Решения**

Продуйте бумагу перед загрузкой. Если бумага все равно не подается, загружайте ее по одному листу.

**Несколько листов бумаги одновременно подаются во время ручной двухсторонней печати.**

## **Решения**

Перед повторной загрузкой бумаги уберите всю бумагу, загруженную в источник бумаги.

## **При попытке вставить лоток для диска/ID-карты он выдвигается**

## **Диск или ID-карта размещены неправильно.**

Снова положите диск или ID-карту.

## **Соответствующая информация**

& «Загрузка ID-карт из ПВХ» на стр. 34

## **Возникает сообщение об отсутствии бумаги**

**Бумага загружена не по центру заднего устройства подачи бумаги.**

## **Решения**

Если возникает ошибка отсутствия бумаги, хотя бумага загружена в заднее устройство подачи бумаги, еще раз загрузите бумагу по центру заднего устройства подачи бумаги.

## **Во время печати выбрасывается бумага**

## **В качестве типа бумаги выбран не Бланк письма.**

## **Решения**

При загрузке печатных бланков (бумаги, на которой в области заголовка заранее напечатаны такие сведения, как имя отправителя или название компании) в качестве типа бумаги выберите **Бланк письма**.

## **Низкое качество печати**

**На отпечатке отсутствуют некоторые цвета, присутствуют неправильные цвета или полосы**

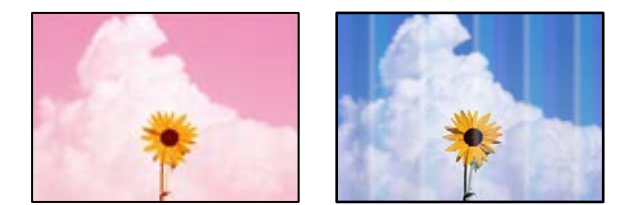

## **Дюзы печатающей головки могут быть засорены.**

## **Решения**

Выполните проверку дюз печатающей головки, чтобы посмотреть, не засорились ли они. Выполните проверку дюз и при необходимости прочистите печатающую головку. Если принтер долго не использовался, дюзы печатающих головок могли засориться и перестать пропускать чернила.

& «Проверка и прочистка печатающей головки» на стр. 64

## **Низкое качество печати черными чернилами**

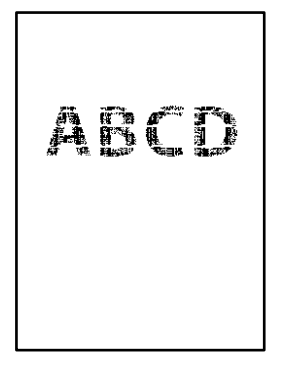

## **Дюзы печатающей головки могут быть засорены.**

❏ Выполните проверку дюз печатающей головки, чтобы посмотреть, не засорились ли они. Выполните проверку дюз и при необходимости прочистите печатающую головку. Если принтер долго не использовался, дюзы печатающих головок могли засориться и перестать пропускать чернила.

«Проверка и прочистка печатающей головки» на стр. 64

❏ Если невозможно устранить эту неполадку с помощью очистки головки, можно немедленно выполнить печать, используя смесь цветных чернил для формирования черного цвета, изменив приведенные ниже настройки Windows.

Щелкните **Расширенные параметры** на вкладке драйвера печати **Сервис**. При выборе **Использовать смешение цветных чернил для получения черного цвета** можно напечатать с качеством **Стандартный**, когда для параметра **Тип бумаги** задано значение **Простая бумага**, **Бланк письма** или **Конверты**.

Обратите внимание, что эта функция не устраняет загрязнение дюз. Чтобы устранить загрязнение дюз, обратитесь в службу поддержки Epson.

## **Появляются горизонтальные цветные полосы с интервалом приблизительно 2.5 см**

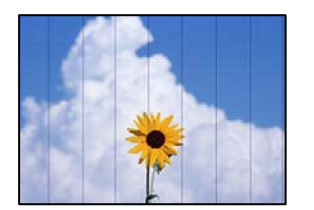

Это может быть вызвано следующими причинами.

## **Установленный в настройках тип бумаги не соответствует типу загруженной бумаги. Решения**

Выберите тип бумаги, соответствующий типу бумаги, загруженной в принтер.

## **Задано низкое качество печати.**

## **Решения**

При печати на обычной бумаге используйте настройку более высокого качества печати.

❏ Windows

Выберите значение **Высокий** для параметра **Качество** на вкладке **Главное** драйвера печати.

❏ Mac OS

Выберите значение **Высокое** для параметра **Качество печати** в меню **Настройки печати** диалога печати.

## **Положение печатающей головки смещено.**

### **Решения**

Откалибруйте печатающую головку.

❏ Windows

Щелкните **Калибровка печатающей головки** на вкладке драйвера печати **Сервис**.

❏ Mac OS

Выберите **Системные настройки** в меню Apple > **Принтеры и сканеры** (или **Печать и сканирование**, **Печать и факс**), а затем выберите принтер. Щелкните **Параметры и принадлежности** > **Утилита** > **Открыть утилиту принтера** и выберите **Калибровка печатающей головки**.

## **Размытые отпечатки, вертикальные полосы или неровности**

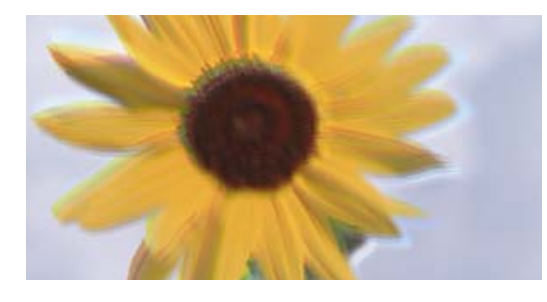

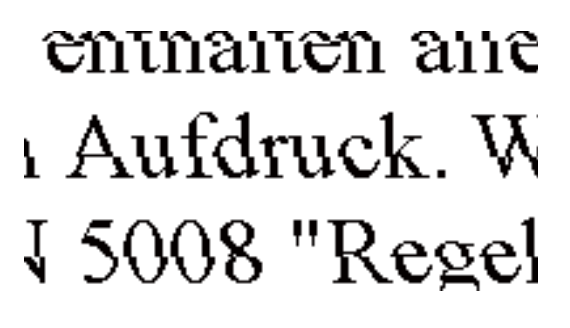

Это может быть вызвано следующими причинами.

## **Положение печатающей головки смещено.**

#### **Решения**

Откалибруйте печатающую головку.

❏ Windows

Щелкните **Калибровка печатающей головки** на вкладке драйвера печати **Сервис**.

### ❏ Mac OS

Выберите **Системные настройки** в меню Apple > **Принтеры и сканеры** (или **Печать и сканирование**, **Печать и факс**), а затем выберите принтер. Щелкните **Параметры и принадлежности** > **Утилита** > **Открыть утилиту принтера** и выберите **Калибровка печатающей головки**.

## **Параметр двунаправленной печати включен.**

### **Решения**

Если качество печати не улучшается даже после калибровки печатающей головки, отключите двунаправленную печать.

При двунаправленной (или высокоскоростной) печати печатающая головка двигается в обоих направлениях, в результате чего вертикальные линии могут не совпадать. После отключения этого параметра может снизиться скорость печати, но повысится качество печати.

### ❏ Windows

Снимите флажок **Двунаправленная печать** на вкладке драйвера печати **Дополнительные настройки**.

### ❏ Mac OS

Выберите **Системные настройки** в меню Apple > **Принтеры и сканеры** (или **Печать и сканирование**, **Печать и факс**), а затем выберите принтер. Щелкните **Параметры и принадлежности** > **Параметры** (или **Драйвер**). Выберите **Выключить** для параметра **Двунаправленная печать**.

## **Выходит чистый лист (без печати)**

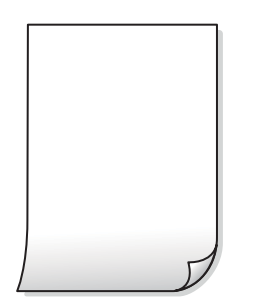

## **Дюзы печатающей головки могут быть засорены.**

## **Решения**

Выполните проверку дюз печатающей головки и, если они засорены, выполните процедуру Механическая чистка.

- & «Проверка и прочистка печатающей головки» на стр. 64
- & «Запуск Механическая чистка» на стр. 65

## **Размер бумаги, загруженной в принтер, и соответствующие настройки печати различаются.**

### **Решения**

Измените настройки печати в соответствии с размером бумаги, загруженной в принтер. Загрузите в принтер бумагу, которая соответствует настройкам печати.

## **В принтер одновременно подается несколько листов бумаги.**

### **Решения**

Чтобы предотвратить одновременную подачу нескольких листов бумаги в принтер, см. следующий раздел.

& «Одновременно подается несколько листов бумаги» на стр. 112

## **Потертости и размытие на бумаге**

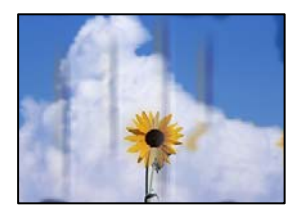

Это может быть вызвано следующими причинами.

## **Бумага загружена неправильно.**

## **Решения**

Если на отпечатках появляются горизонтальные полосы (перпендикулярные направлению печати) или размазываются чернила на верхней или нижней части бумаги, загрузите бумагу в правильном направлении и придвиньте направляющие краев к краям бумаги.

& «Загрузка бумаги в заднее устройство подачи бумаги» на стр. 29

#### **Бумагопроводящий тракт испачкан.**

### **Решения**

Если на отпечатках появляются вертикальные полосы (горизонтальные по отношению к направлению печати) или размазываются чернила, очистите бумагопроводящий тракт.

& «Очистка тракта подачи бумаги от чернильных пятен (если на поверхности отпечатка появляются вертикальные полосы)» на стр. 68

## **Бумага неровная.**

### **Решения**

Чтобы проверить, не согнута ли бумага, положите ее на ровную поверхность. Если бумага неровная, разгладьте ее.

## **Печатающая головка трется о поверхность бумаги.**

#### **Решения**

При печати на плотной бумаге печатающая головка близко подходит к поверхности печати и может поцарапать бумагу. В этом случае следует включить режим предотвращения образования потертостей. Если эта функция включена, качество или скорость печати могут снизиться.

## ❏ Windows

Щелкните **Расширенные параметры** на вкладке драйвера принтера **Сервис**, после чего выберите **Плотная бумага и конверты**.

Если после установки параметра **Плотная бумага и конверты** потертости бумаги остаются, выберите **Бумага с поперечным направлением волокон** в окне **Расширенные параметры** драйвера принтера.

❏ Mac OS

Выберите **Системные настройки** в меню Apple > **Принтеры и сканеры** (или **Печать и сканирование**, **Печать и факс**), а затем выберите принтер. Щелкните **Параметры и принадлежности** > **Параметры** (или **Драйвер**). Выберите **Включить** для параметра **Плотная бумага и конверты**.

## **На обратной стороне бумаги была выполнена печать до того, как высохла ранее отпечатанная сторона.**

## **Решения**

Перед повторной загрузкой бумаги в режиме ручной двусторонней печати убедитесь в том, что чернила полностью высохли.

## **Напечатанные фотографии липкие на ощупь**

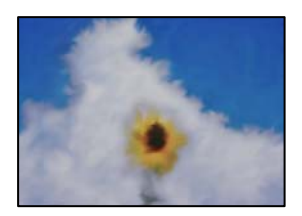

## **Печать выполнена не на той стороне фотобумаги.**

## **Решения**

Убедитесь, что печать ведется на предназначенной для печати стороне. После печати на тыльной стороне фотобумаги следует очистить бумагопроводящий тракт.

& «Очистка тракта подачи бумаги от чернильных пятен (если на поверхности отпечатка появляются вертикальные полосы)» на стр. 68

## **Изображения или фотографии печатаются с искаженными цветами**

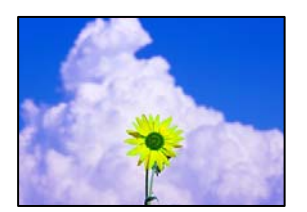

Это может быть вызвано следующими причинами.

## **Дюзы печатающей головки могут быть засорены.**

### **Решения**

Выполните проверку дюз печатающей головки, чтобы посмотреть, не засорились ли они. Выполните проверку дюз и при необходимости прочистите печатающую головку. Если принтер долго не использовался, дюзы печатающих головок могли засориться и перестать пропускать чернила.

& «Проверка и прочистка печатающей головки» на стр. 64

#### **Была применена коррекция цвета.**

## **Решения**

При печати с помощью драйвера принтера Windows, в зависимости от типа бумаги, применяется настройка автоматической коррекции фотографий Epson. Попробуйте изменить настройку.

На вкладке **Дополнительные настройки** выберите **Настройка** в **Цветокоррекция**, после чего щелкните **Расширенные**. Измените настройку **Коррекция сцены** со значения **Автоматически** на любой другой вариант. Если изменение настройки не привело к получению желаемого результата, попробуйте выбрать любой другой способ цветокоррекции, отличный от **PhotoEnhance**, в **Управление цветом**.

& «Корректировка цветов печати» на стр. 55

## **Цвета на отпечатке отличаются от цветов на экране**

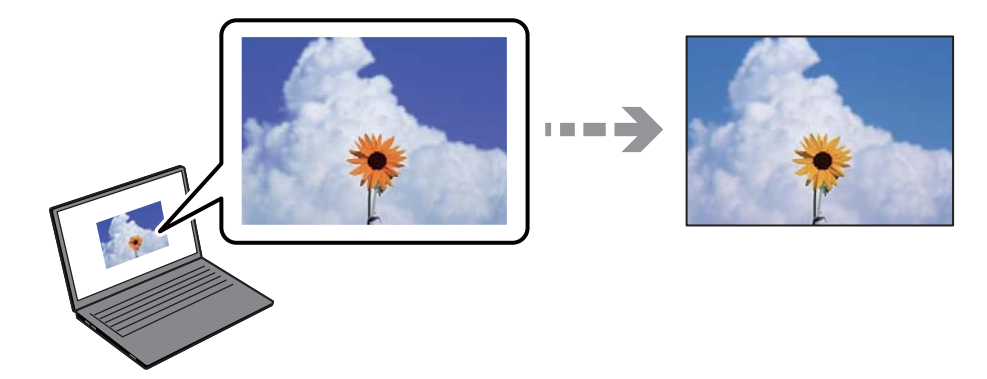

## **Свойства цветов используемого дисплея настроены неправильно.**

## **Решения**

Дисплеи, в том числе дисплеи компьютеров, имеют свои собственные характеристики отображения информации. Если дисплей не был откалиброван, изображение будет отображаться с неправильными цветами и яркостью. Отрегулируйте параметры устройства. Затем выполните следующее.

#### ❏ Windows

Откройте окно драйвера печати, выберите значение **Настройка** для параметра **Цветокоррекция** на вкладке **Дополнительные настройки** и щелкните **Расширенные**. Выберите **Стандартный (EPSON)** для параметра **Режим цвета**.

#### ❏ Mac OS

Доступ к диалоговому окну печати. Выберите **Цветокоррекция** из всплывающего меню, затем щелкните стрелку рядом с пунктом **Дополнительные настройки**. Выберите **Стандартный (EPSON)** для параметра **Режим**.

## **Дисплей отражает внешний свет.**

#### **Решения**

Избегайте попадания на дисплей прямых солнечных лучей и выполняйте проверку изображения в помещениях, где имеется достаточный уровень освещения.

## **Экран имеет высокое разрешение.**

## **Решения**

Цвета могут отличаться от того, что вы видите на экранах интеллектуальных устройств, например смартфонов или планшетов, имеющих дисплеи высокого разрешения.

#### **Дисплей и принтер по-разному воспроизводят цвета.**

## **Решения**

Цвета на дисплее не идентичны цветам на бумаге, поскольку дисплей и принтер по-разному воспроизводят цвета. Чтобы цвета были идентичны, необходимо изменить свойства цвета.

## **Невозможно выполнить печать без полей**

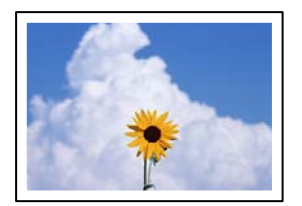

## **В настройках печати не настроена печать без полей.**

## **Решения**

В настройках печати выберите режим печати без полей. Если выбрать тип бумаги, который не поддерживает печать без полей, выбор параметра **Без полей** невозможен. Выберите тип бумаги, который поддерживает печать без полей.

❏ Windows

Выберите **Без полей** на вкладке драйвера печати **Главное**.

❏ Mac OS

Выберите размер бумаги для печати без полей в разделе **Размер бумаги**.

& «Бумага для печати без полей» на стр. 150

## **Края изображения обрезаются при печати без полей**

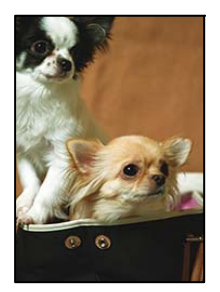

## **Так как изображение немного увеличивается, выступающая область обрезается.**

## **Решения**

Выберите меньший коэффициент увеличения.

❏ Windows

Нажмите **Настройки** рядом с **Без полей** на вкладке драйвера принтера **Главное**, после чего измените настройки.

❏ Mac OS

Измените параметр **Увеличение** в меню диалогового окна печати **Настройки печати**.

## **Соотношение сторон изображения отличается от размера бумаги.**

## **Решения**

Если соотношение сторон изображения отличается от размера бумаги, длинная сторона изображения обрезается, если она выходит за пределы длинной стороны бумаги.

## **Неправильное положение, размер или поля отпечатка**

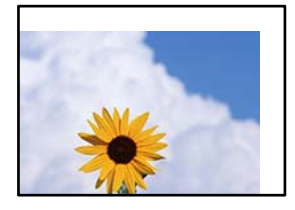

Это может быть вызвано следующими причинами.

## **Бумага загружена неправильно.**

#### **Решения**

Загрузите бумагу в правильном направлении и пододвиньте боковую направляющую к краю бумаги.

& «Загрузка бумаги в заднее устройство подачи бумаги» на стр. 29

## **Размер бумаги задан неправильно.**

#### **Решения**

Выберите нужный размер бумаги.

## **Размер полей в приложении не попадает в область печати.**

## **Решения**

Откорректируйте размер полей в приложении таким образом, чтобы они попадали в область печати.

& «Область печати» на стр. 157

## **Символы напечатаны неправильно или с искажением**

<B⊠⊠コ┗⊠•⊠斥彗二 ZAォ鋕・コ i2 薀・」•サー8Q⊠/ア⊠r ⊠b8 ⊠!\$ NB⊠X⊠• B7kBcT,⊠• B • ≯; JEE⊠Pク⊠J2; •⊠1ツ M<sub>Xu</sub>

## N ?NN ?▲N ?NNNNNNNNNNNNNNNNNNNNN

¤6æÀ'HciG—¯¤È¤´o¤;Çð¼!"A;逤`r¤<br>ÔŐicr^µaL¤÷‰+u)"\*mà∙Ñ−hƒûhãšÄ¤‱v¤æε<br>rý¤ÿ¤Ž∥,ܮϤ—ÇËås—Æû¤£œwûz×ıÈ}Û'®—Ç ¤ÑÂe™Ñ=¤PÉ"!?q}C"æuž¿žáa»'(ÜÉ-¤ò£ó

Это может быть вызвано следующими причинами.

## **Кабель USB подключен неправильно.**

### **Решения**

Надежно подсоедините кабель USB к принтеру и компьютеру.

### **Имеется задание, ожидающее печати.**

## **Решения**

Отмените все приостановленные задания печати.

#### **Во время печати компьютер был вручную переведен в режим Гибернация или Сон.**

#### **Решения**

Запрещается переводить компьютер в режим **Гибернация** или **Сон** во время печати. Страницы с искаженным текстом могут быть распечатаны в следующий раз при включении компьютера.

## **Напечатанное изображение перевернуто**

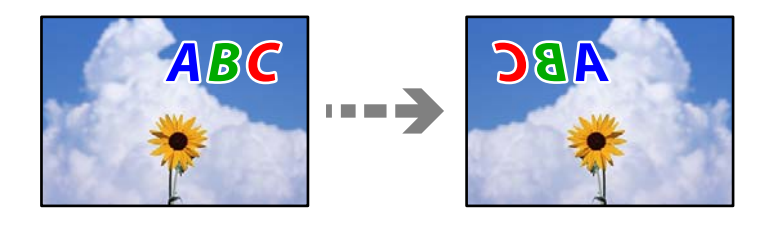

#### **В настройках печати включена инверсия изображения по горизонтали.**

#### **Решения**

В драйвере принтера или приложении отключите все настройки зеркального отображения.

❏ Windows

Снимите флажок **Зеркально** на вкладке драйвера печати **Дополнительные настройки**.

❏ Mac OS

Снимите флажок **Зеркально** в меню диалогового окна печати **Настройки печати**.

## **Мозаичные узоры на отпечатках**

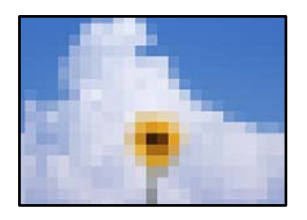

## **Изображения или фотографии напечатаны в низком разрешении.**

### **Решения**

При печати изображений или фотографий используйте файлы в высоком разрешении. Как правило, изображения на веб-сайтах имеют низкое разрешение: хотя они хорошо выглядят на экране, качество при печати может заметно ухудшиться.

# **Не удается выбрать тип бумаги или источник бумаги в драйвере принтера**

## **Не установлен оригинальный драйвер печати Epson.**

Если оригинальный драйвер печати Epson (EPSON XXXXX) не установлен, набор доступных функций будет ограничен. Рекомендуем использовать оригинальный драйвер печати Epson.

#### **Соответствующая информация**

- $\blacktriangleright$  «Проверка наличия оригинального драйвера принтера Epson Windows» на стр. 78
- & «Проверка наличия оригинального драйвера принтера Epson Mac OS» на стр. 79

## **Проверка индикаторов и состояния принтера**

Индикаторы на панели управления показывают состояние принтера.

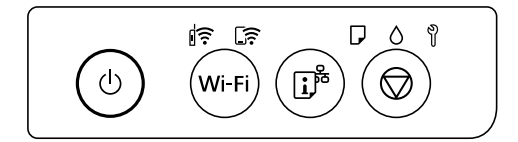

## **Нормальное состояние**

 $\left\| \widehat{\boldsymbol{\varepsilon}}\right\|$ : горит

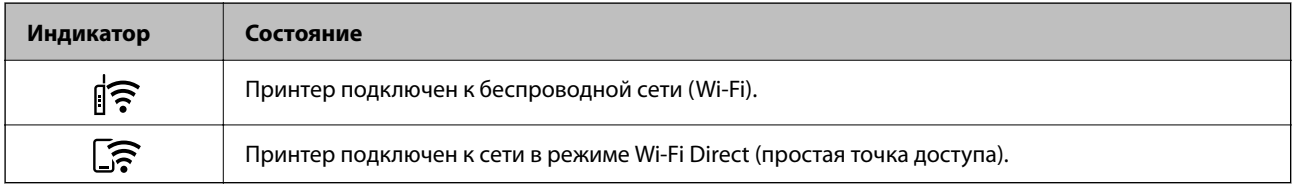

## **Состояние ошибки**

При появлении ошибки включается или начинает мигать индикатор. Детали ошибки отображаются на экране компьютера.

## $\left\| \widehat{\boldsymbol{\widehat{}}}\right\|$ : горит

 $\exists \mathbf{r} \in \mathbb{R}$ : мигает

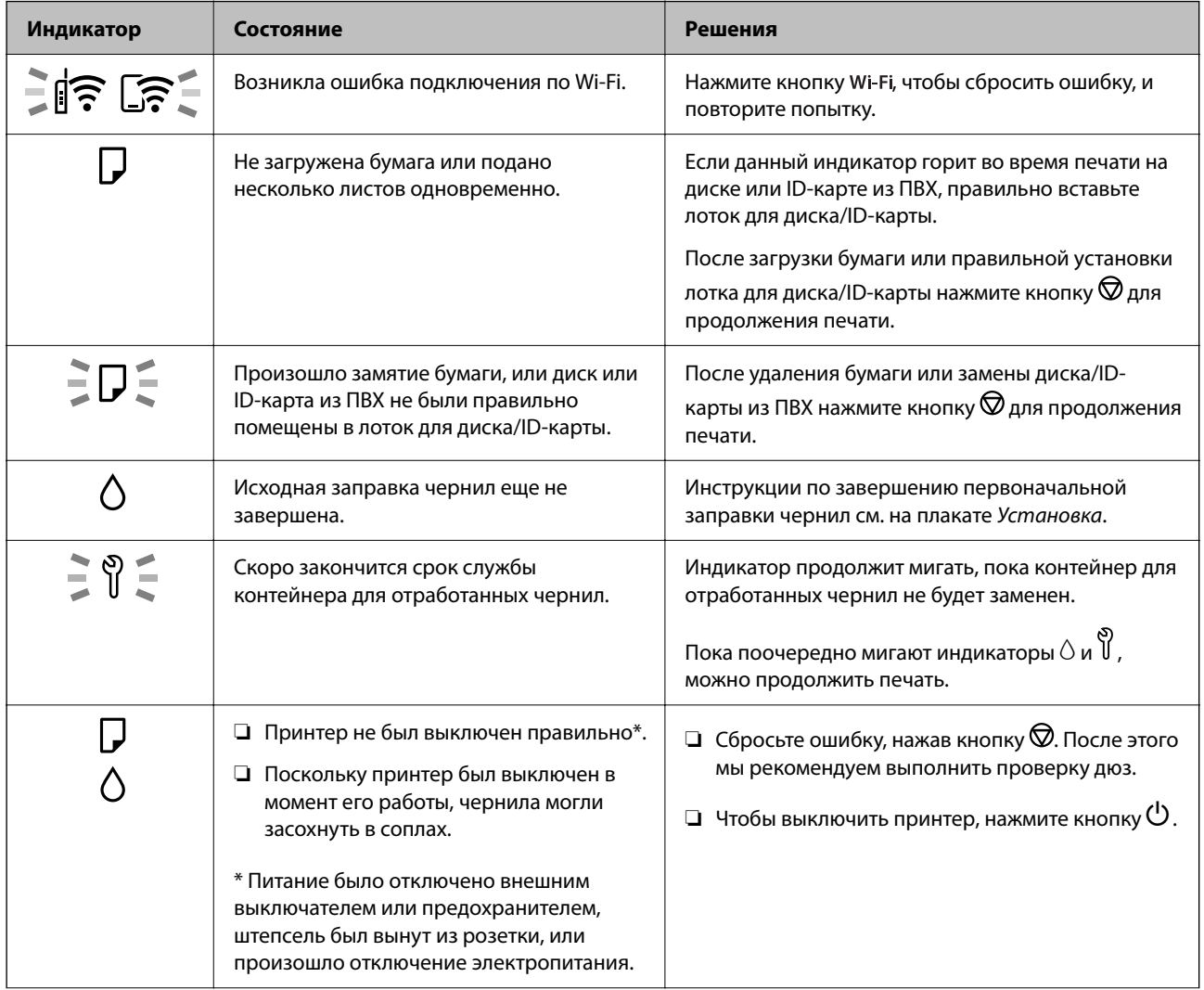

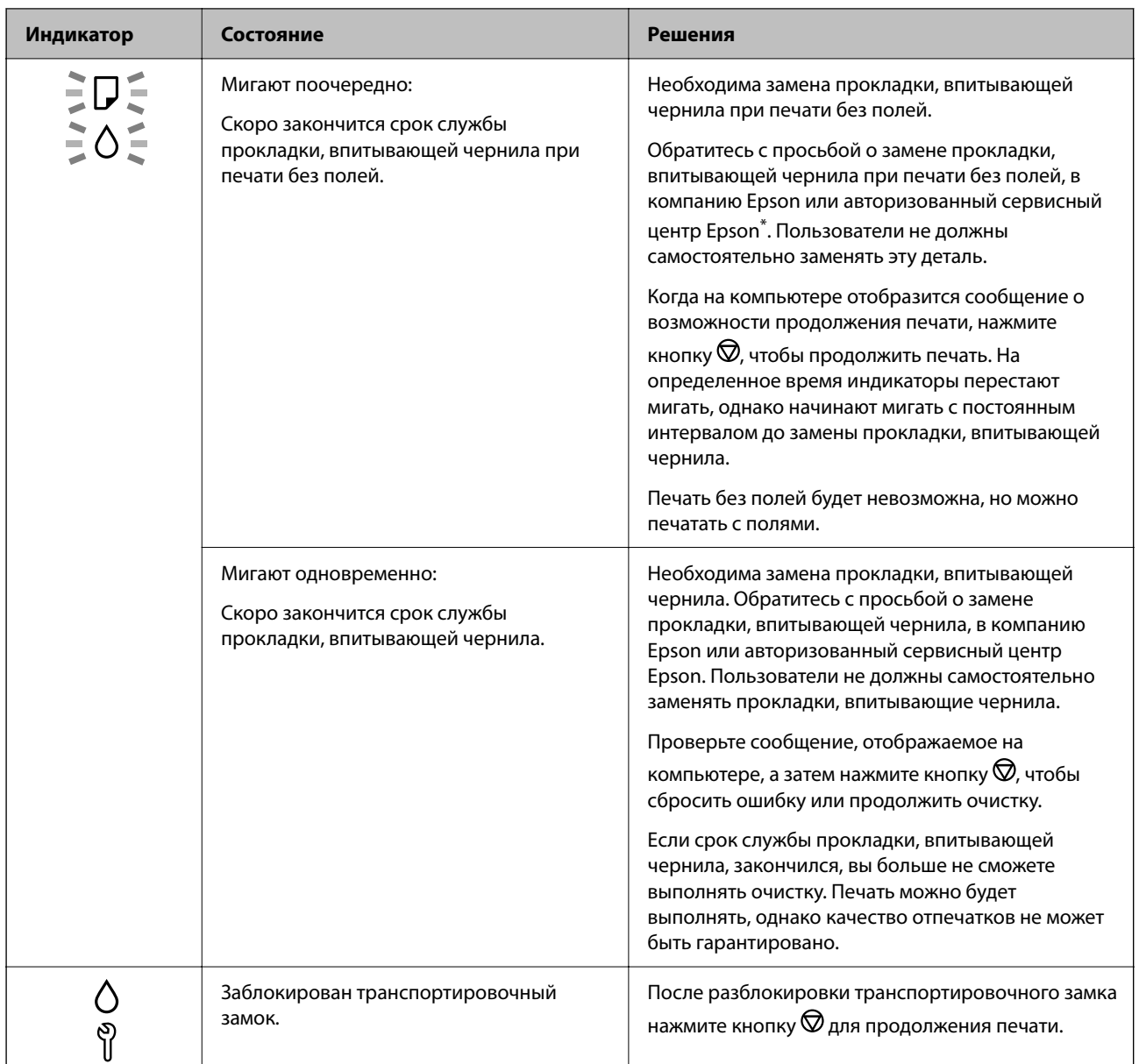

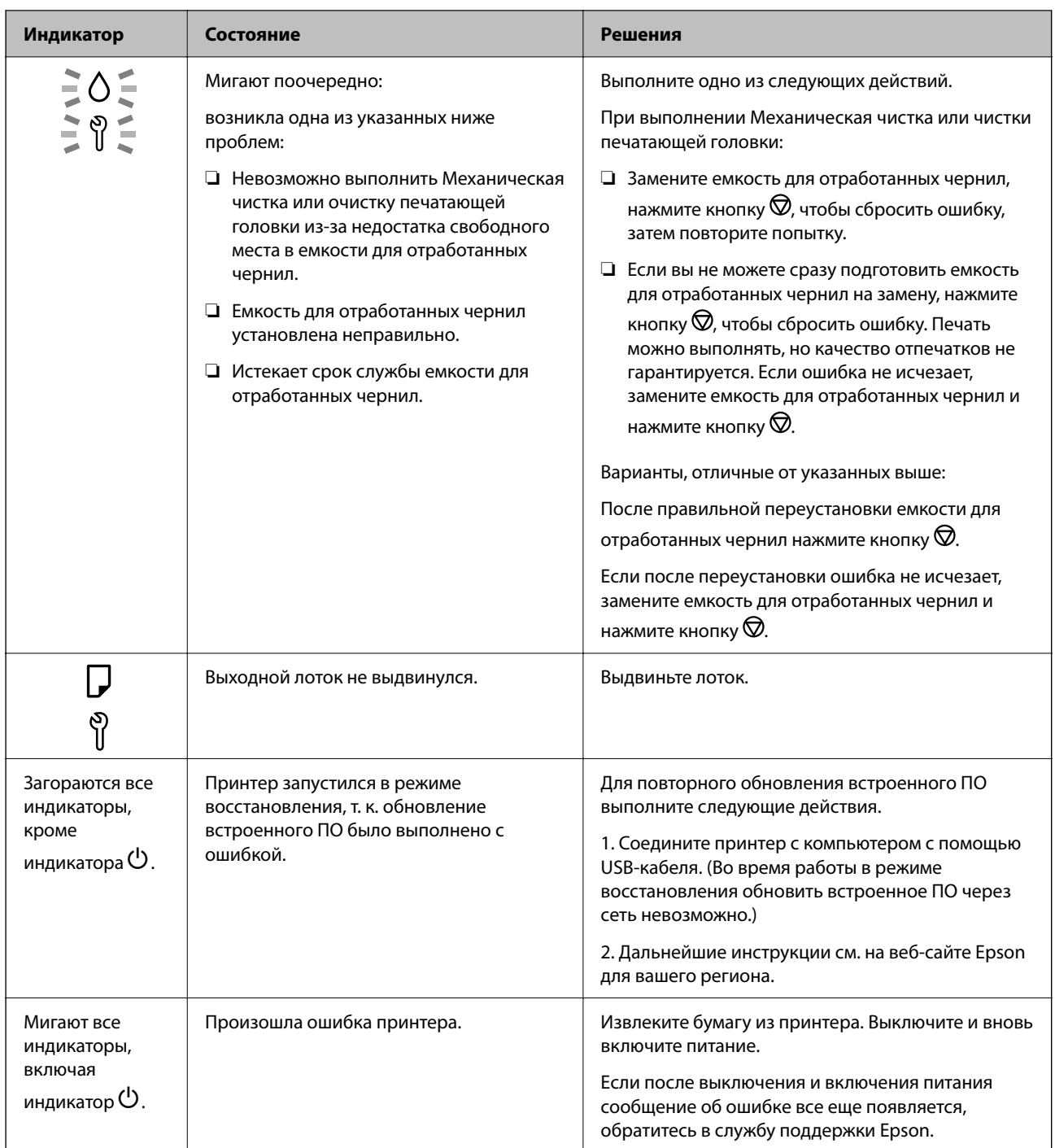

\* В некоторых циклах печати небольшое количество лишних чернил попадает на прокладку, впитывающую чернила при печати без полей. Чтобы чернила не вытекали из прокладки, при достижении определенного количества чернил, впитанных прокладкой, принтер прекращает печать без полей. Частота возникновения таких ситуаций зависит от количества страниц, распечатываемых с помощью функции печати без полей. Необходимость в замене прокладки не означает прекращения работы принтера в соответствии с техническими условиями. Принтер подаст сигнал о необходимости заменить прокладку, впитывающую чернила. Такую замену могут выполнять только авторизованные поставщики услуг Epson. Гарантия Epson не распространяется на затраты, связанные с данной заменой.

# **Бумага заминается**

Посмотрите сообщение об ошибке на панели управления и следуйте инструкциям по извлечению замявшейся бумаги, в том числе оторванных кусков. Затем сбросьте ошибку.

#### **N Важно:**

- ❏ Аккуратно извлеките застрявшую бумагу. Применение силы при извлечении бумаги может повредить принтер.
- ❏ При извлечении бумаги не наклоняйте принтер, не ставьте его вертикально и не переворачивайте. Это может привести к вытеканию чернил.

## **Удаление застрявшей бумаги**

## !**Предостережение:**

Не прикасайтесь к кнопкам на панели управления, если ваши руки находятся внутри принтера. Если принтер начнет работать, вы можете получить травму. Во избежание травмы не касайтесь выступающих частей.

1. Извлеките замятую бумагу из заднего устройства подачи бумаги.

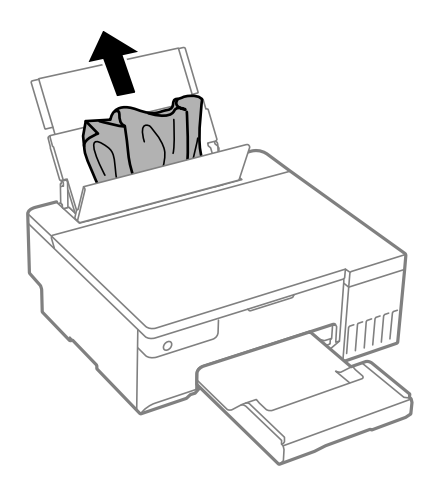

2. Откройте крышку принтера.

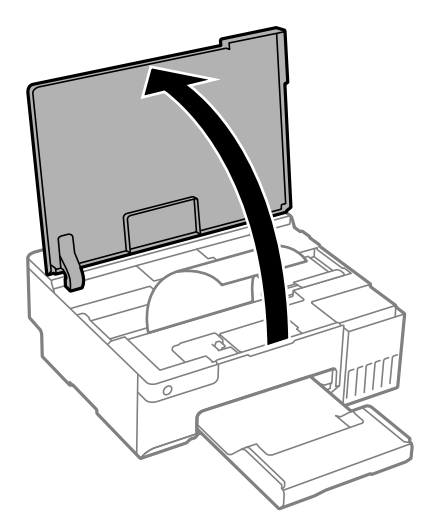

3. Извлеките замятую бумагу.

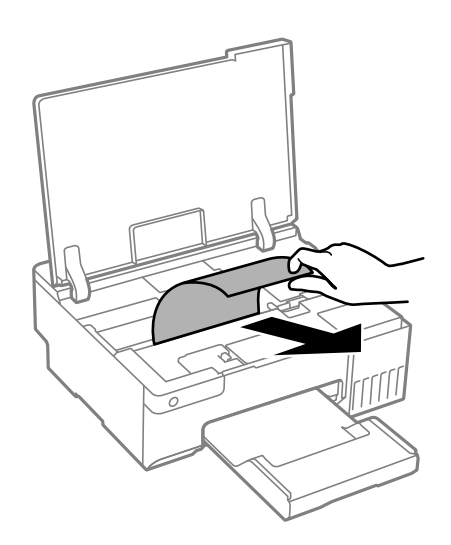

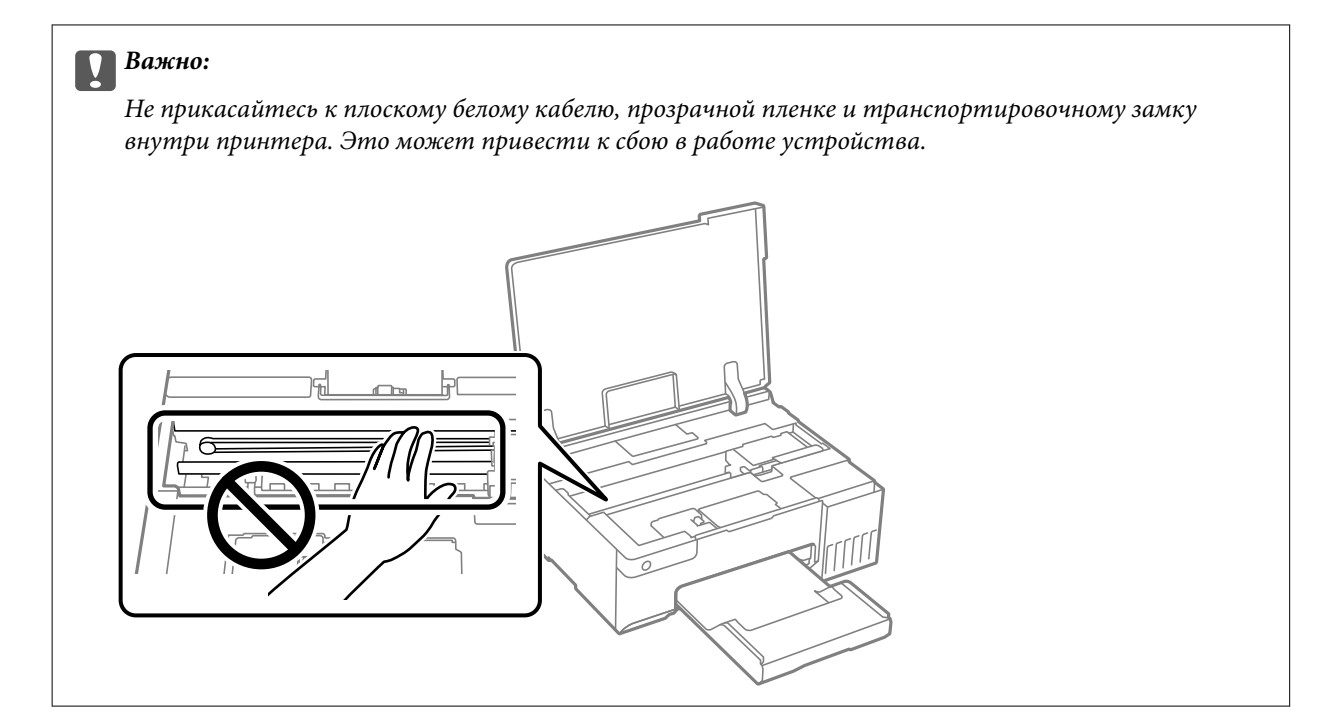

4. Закройте крышку принтера.

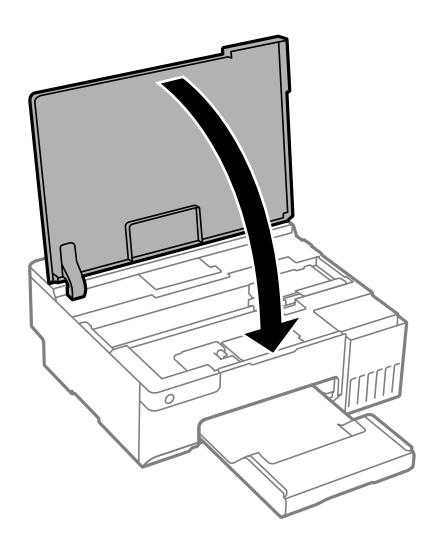

## **Предотвращение замятия бумаги**

Если бумага часто заминается, соблюдайте следующие условия.

❏ Поставьте принтер на ровную поверхность и используйте его в рекомендуемых условиях окружающей среды.

«Требования к условиям окружающей среды» на стр. 161

- ❏ Используйте бумагу, подходящую для этого принтера. «Доступные форматы бумаги и емкость загрузки» на стр. 149
- ❏ Следуйте инструкциям по работе с бумагой. «Меры предосторожности при работе с бумагой» на стр. 27
- ❏ Загрузите бумагу в правильном направлении и пододвиньте боковую направляющую к краю бумаги. «Загрузка бумаги в заднее устройство подачи бумаги» на стр. 29
- ❏ При загрузке бумаги не превышайте максимально допустимое количество листов, установленное для этой бумаги.
- ❏ Если было загружено несколько листов, загружайте по одному листу бумаги.
- ❏ Убедитесь, что настройки размера и типа бумаги соответствуют фактическому размеру и типу бумаги, загруженной в принтер.

«Список типов бумаги» на стр. 28

❏ Очистите ролик внутри принтера. Если даже после очистки ролика бумага не подается, замените ролик. «Очистка бумагопроводящего тракта при возникновении проблем с подачей бумаги» на стр. 61 «Необходимо заменить приемные ролики» на стр. 139

## **Необходимо дозаправить чернила**

## **Меры предосторожности при работе с бутылками с чернилами**

Прочтите следующие инструкции перед заправкой чернил.

### **Меры предосторожности при хранении чернил**

- ❏ Не допускайте попадания прямых солнечных лучей на бутылки с чернилами.
- ❏ Не храните бутылки с чернилами при высокой температуре или температуре замерзания.
- ❏ Компания Epson рекомендует использовать бутылки с чернилами до даты, указанной на упаковке.
- ❏ При хранении и транспортировке бутылок с чернилами не наклоняйте бутылки и не подвергайте их ударам или изменению температур. В противном случае чернила могут вытечь из бутылки даже при плотно закрытой крышке. Держите бутылку с чернилами строго вертикально, когда закрываете крышку, и принимайте соответствующие меры предосторожности для предотвращения вытекания чернил при транспортировке.
- ❏ Если бутылка находилась в холодном помещении, то перед использованием чернил необходимо выдержать ее при комнатной температуре не менее трех часов.
- ❏ Вынимать бутылку с чернилами из упаковки следует непосредственно перед заправкой контейнера. Бутылка с чернилами находится в вакуумной упаковке, что обеспечивает сохранность чернил. Если бутылка с чернилами распакована, но не используется долгое время, нормальная печать может быть невозможна.
- ❏ Открытую бутылку с чернилами необходимо использовать как можно скорее.

#### **Меры предосторожности при заправке чернил**

- ❏ Чтобы добиться оптимальных результатов печати, не работайте с низким уровнем чернил долгое время.
- ❏ Используйте бутылки с чернилами с кодом, соответствующим принтеру.
- ❏ Чернила для этого принтера требуют осторожного обращения. Чернила могут расплескиваться при заправке или дозаправке контейнеров. При попадании на одежду или вещи чернила могут не отстираться.
- ❏ Не трясите и не сжимайте бутылки с чернилами.
- ❏ Если чернильная емкость не заполнена по нижнюю линию, заправьте емкость чернилами при первой же возможности.Длительное использование принтера в этом режиме может привести к повреждению устройства.

## **Потребление чернил**

- ❏ Для обеспечения оптимальной производительности печатающей головки из всех контейнеров с чернилами потребляется некоторое количество чернил во время технического обслуживания, например при очистке печатающей головки. Некоторое количество чернил также может потребляться при включении принтера.
- ❏ При печати в черно-белом режиме или печати в оттенках серого могут использоваться цветные чернила (в зависимости от типа бумаги и настроек качества печати).Это происходит потому, что для создания черного цвета используются цветные чернила.
- ❏ Чернила в бутылках, поставляемых вместе с принтером, частично используются во время начальной настройки. Для обеспечения высокого качества отпечатков печатающая головка устройства будет полностью заправлена чернилами. Эта одноразовая процедура потребляет определенное количество чернил, поэтому с помощью чернил в таких бутылках можно напечатать меньше страниц в сравнении с последующими.
- ❏ Указанные объемы зависят от печатаемых изображений, используемого типа бумаги, частоты печати и таких условий окружающей среды, как температура.

## **Дозаправка контейнеров для чернил**

1. Откройте крышку принтера.

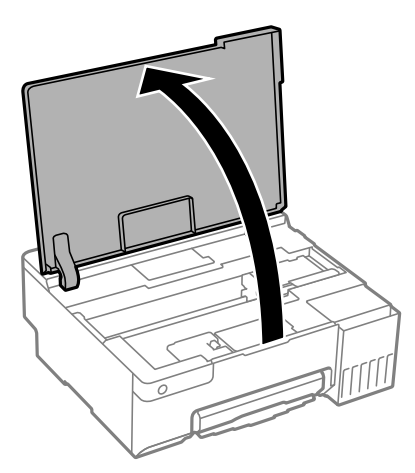

2. Откройте крышку контейнера для чернил.

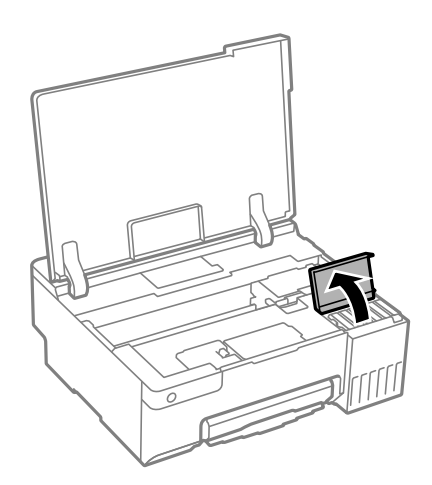

3. Откройте крышку контейнера.

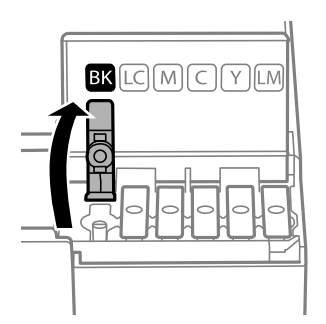

#### **C Важно:**

Убедитесь в том, что цвет картриджа совпадает с цветом чернил, которые вы хотите дозаправить.

4. Держа бутылку с чернилами строго вертикально, медленно откройте крышку бутылки.

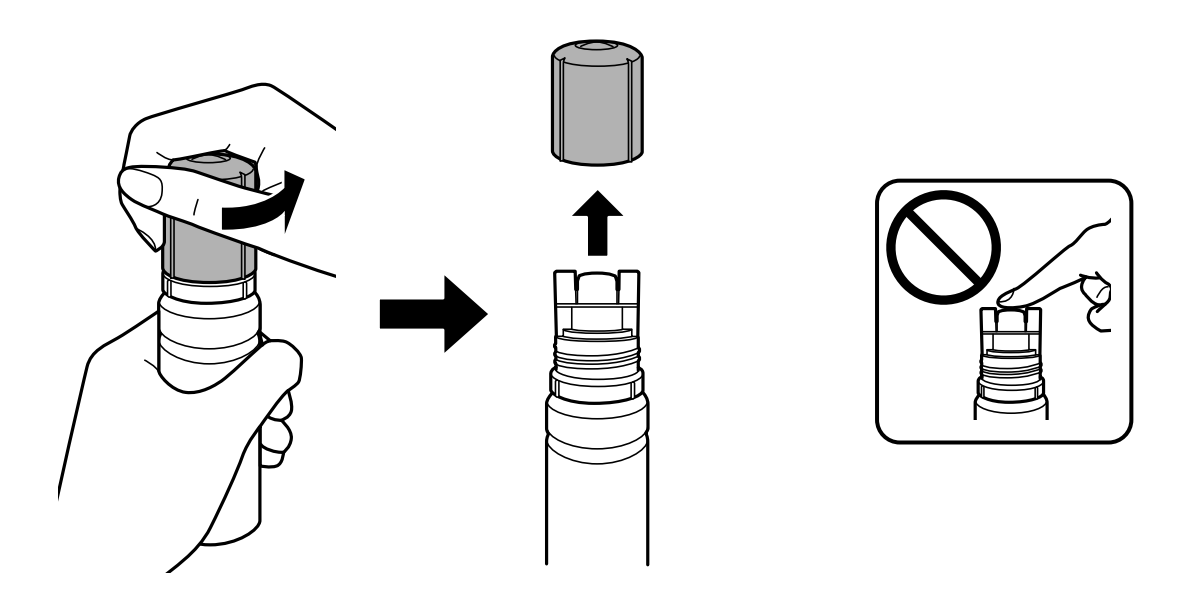

# **• Важно:**

- ❏ Компания Epson рекомендует использовать только оригинальные бутылки с чернилами Epson.
- ❏ Будьте осторожны, не пролейте чернила.

5. Проверьте верхнюю линию (a) на контейнере для чернил.

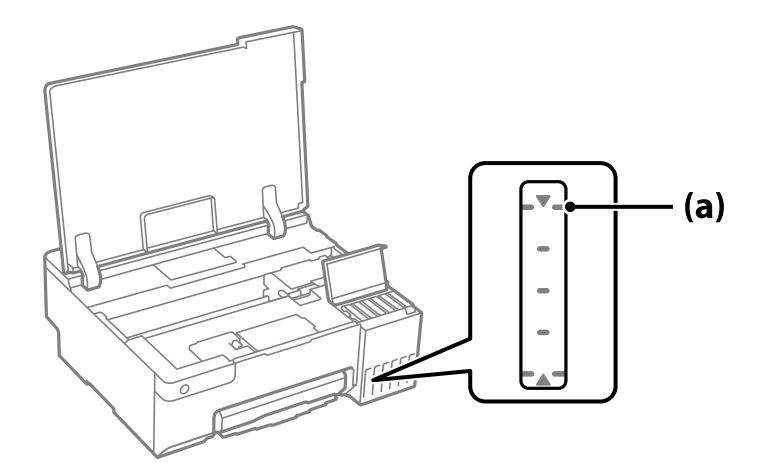

6. Расположите верхний конец бутылки с чернилами на уровне отверстия для заправки, затем вставьте бутылку в отверстие, чтобы заправить контейнер до верхней линии, после чего заправка автоматически прекратится.

Когда бутылка с чернилами вставляется в отверстие для заправки, соответствующее нужному цвету, начинается подача чернил, которая автоматически прекращается, когда уровень чернил достигает верхней отметки.

Если чернила не заливаются в контейнер, извлеките бутылку с чернилами и заново вставьте ее. Однако не извлекайте и не вставляйте бутылку с чернилами снова, когда чернила достигнут верхней линии; в противном случае чернила могут вытечь или принтер может быть поврежден, если чернила поднимутся выше верхней линии.

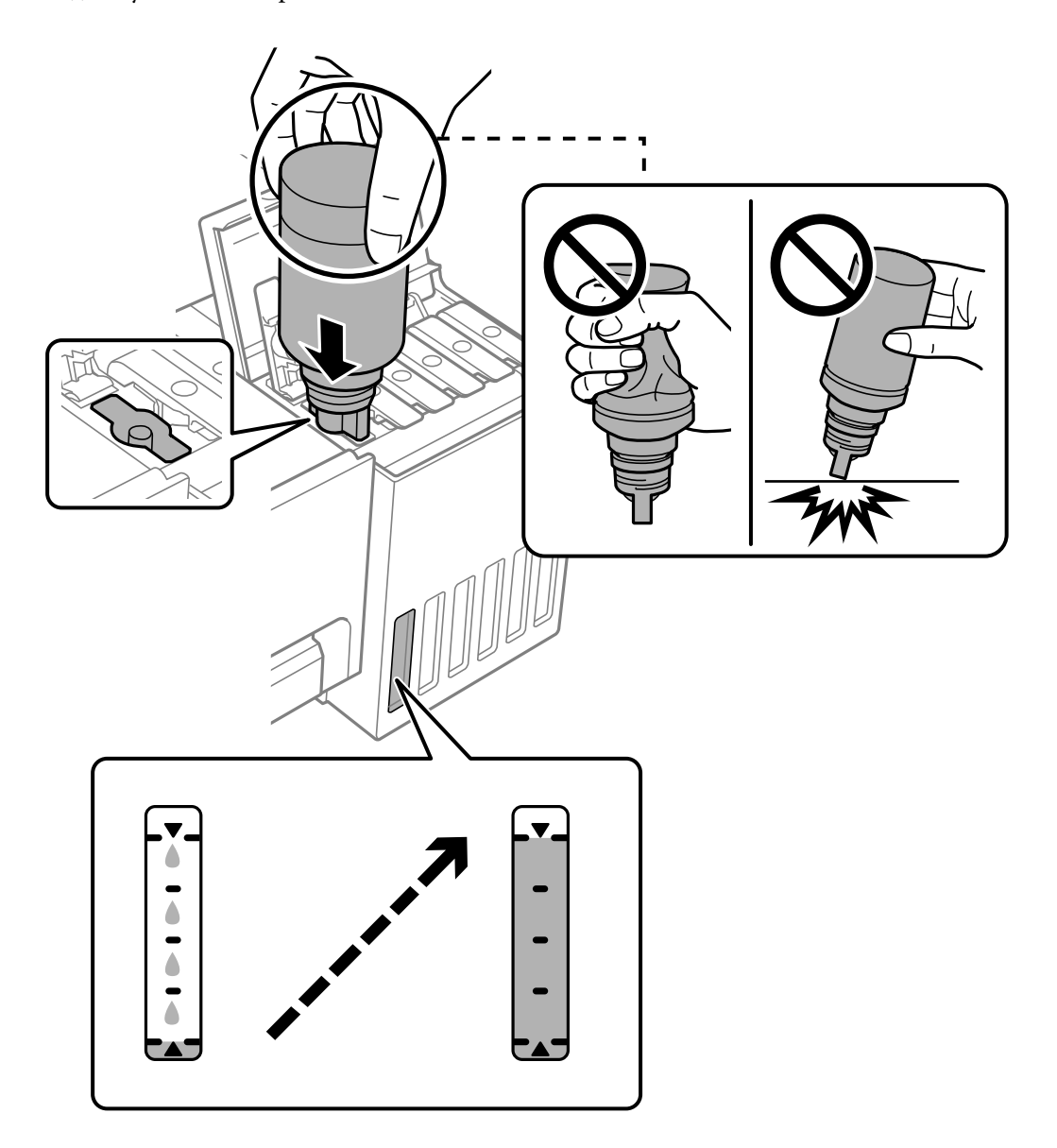

7. Закончив заправку, извлеките бутылку с чернилами.

#### $\boldsymbol{\Omega}$ **Важно:**

Не забудьте извлечь бутылку, в противном случае бутылка может повредиться или чернила могут вытечь.

## **Примечание:**

Если в бутылке остаются чернила, плотно закройте крышку. Храните бутылку для дальнейшего использования в вертикальном положении.

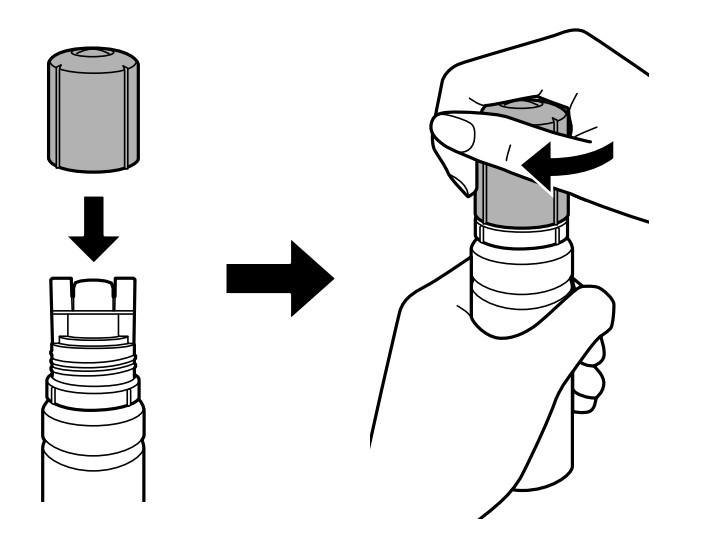

8. Плотно закройте крышку контейнера для чернил с колпачком.

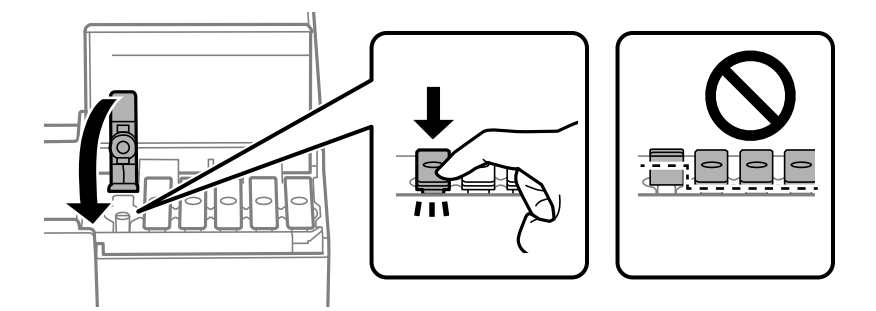

9. Плотно закройте крышку контейнера для чернил.

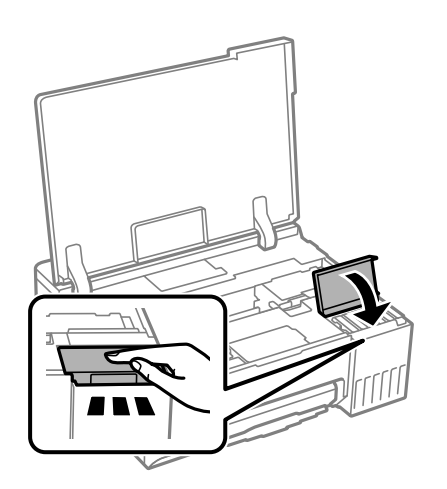

10. Закройте крышку принтера.

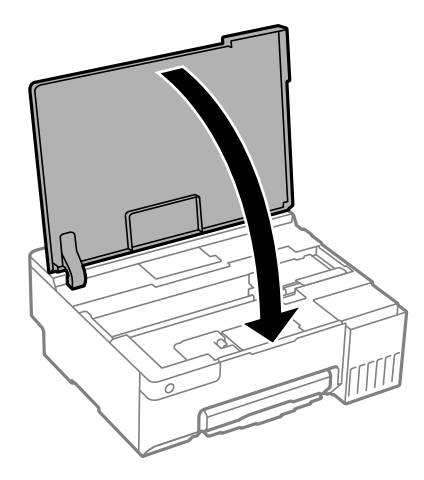

## **Соответствующая информация**

- & «Меры предосторожности при работе с бутылками с чернилами» на стр. 130
- & «Коды бутылок с чернилами» на стр. 152

# **Необходимо заменить контейнер для отработанных чернил**

## **Меры предосторожности при замене емкости для отработанных чернил**

Перед заменой емкости для отработанных чернил изучите следующие инструкции.

- ❏ Не касайтесь зеленой микросхемы на боковой стороне контейнера для отработанных чернил.Это может привести к нарушению нормальной работы принтера.
- ❏ Не заменяйте контейнер для отработанных чернил во время печати, поскольку это может привести к вытеканию чернил.
- ❏ Запрещается извлекать контейнер для отработанных чернил и снимать его крышку, кроме как для замены этого контейнера, иначе чернила могут вытечь.
- ❏ Не используйте повторно извлеченный контейнер для отработанных чернил, который не использовался в течение продолжительного времени.Чернила в вынутом контейнере засыхают, и контейнер больше не сможет принимать отработанные чернила.
- ❏ Не наклоняйте контейнер для отработанных чернил до его помещения в пластиковый пакет, поскольку из контейнера могут пролиться чернила.
- ❏ Не храните контейнер для отработанных чернил при высокой температуре или температуре замерзания.
- ❏ Не допускайте попадания прямых солнечных лучей на контейнер для отработанных чернил.
- ❏ Не роняйте контейнер для отработанных чернил, так как он восприимчив к сильным ударам.
- ❏ Не касайтесь отверстий на емкости для отработанных чернил, так как на них могут быть размазаны чернила.

## **Замена контейнера для отработанных чернил**

При некоторых циклах печати в емкость для отработанных чернил сливается небольшое количество лишних чернил.Во избежание выливания чернил из емкости для отработанных чернил принтер настроен на остановку печати при достижении предела поглощающей способности этой емкости.Частота и необходимость данных действий зависит от количества печатаемых страниц, типа печатаемого материала и количества циклов очистки, проводимых принтером.По мере необходимости емкость для отработанных чернил следует заменять.Сигнал о необходимости замены подается с помощью утилиты Epson Status Monitor, ЖК-дисплея и индикаторов на панели управления.Необходимость в замене контейнера не означает прекращения работы принтера в соответствии с техническими условиями.Гарантия Epson не распространяется на затраты, связанные с данной заменой.Эта деталь заменяется пользователем.

## **Примечание:**

Если контейнер для отработанных чернил заполнен, до его замены печать и чистку печатающей головки выполнять нельзя, иначе возможна утечка чернил.

1. Выньте из упаковки новый контейнер для отработанных чернил.

#### **p Важно:**

Не касайтесь зеленой микросхемы на боковой стороне контейнера для отработанных чернил.Это может привести к нарушению нормальной работы принтера.

## **Примечание:**

Прозрачный пакет для использованного контейнера для отработанных чернил входит в комплект поставки нового контейнера для отработанных чернил.

2. Откройте крышку принтера.

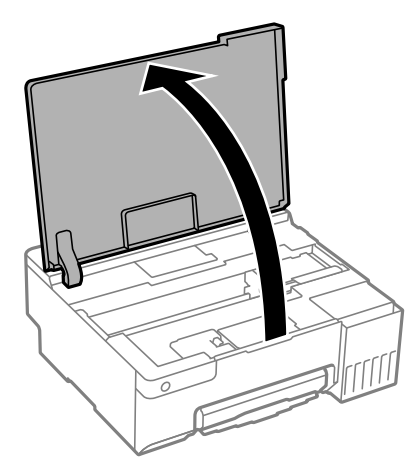

3. Откройте крышку контейнера для отработанных чернил.

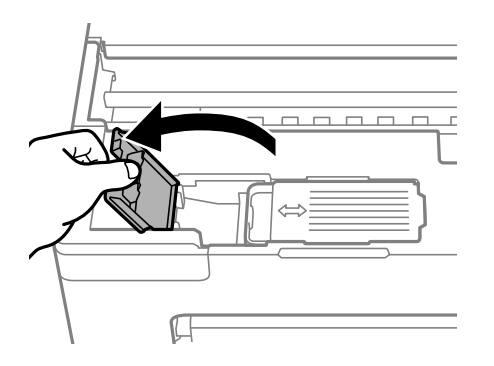

4. Выньте использованный контейнер для отработанных чернил.

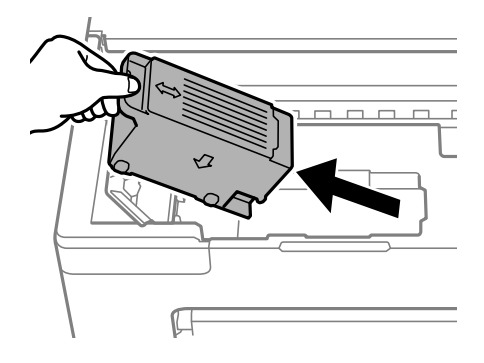

#### $\Omega$ **Важно:**

Запрещается касаться частей, показанных на иллюстрации.Это может помешать нормальной работе, и вы можете испачкаться чернилами.

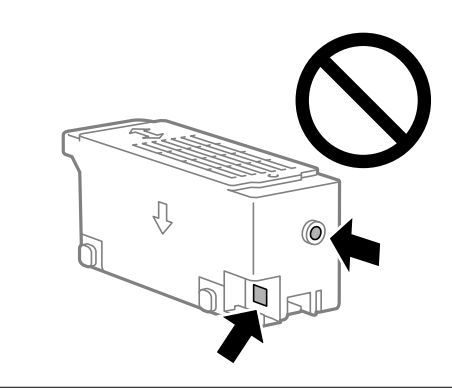

5. Положите использованный контейнер в прозрачный пакет, прилагаемый к новому контейнеру, и запечатайте его.

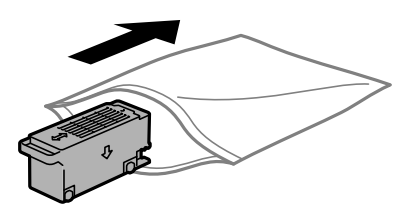

6. Вставьте новый контейнер для отработанных чернил в принтер до упора. Убедитесь, что вы вставляете емкость в правильном направлении.

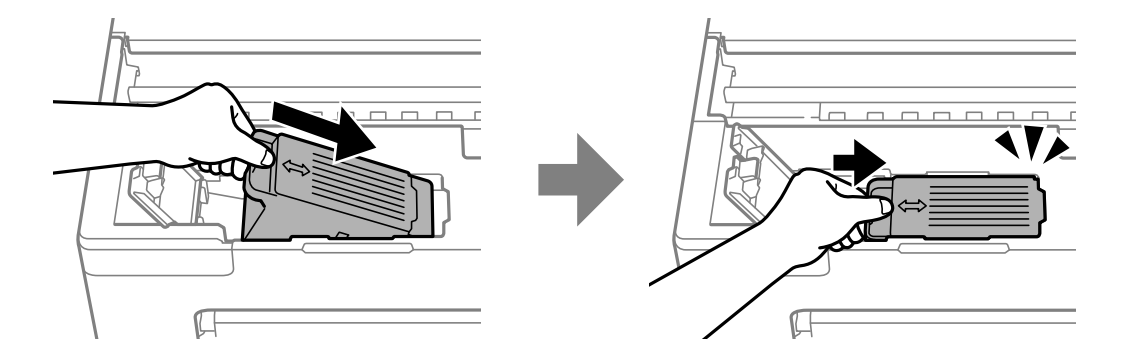

7. Закройте крышку контейнера для отработанных чернил.

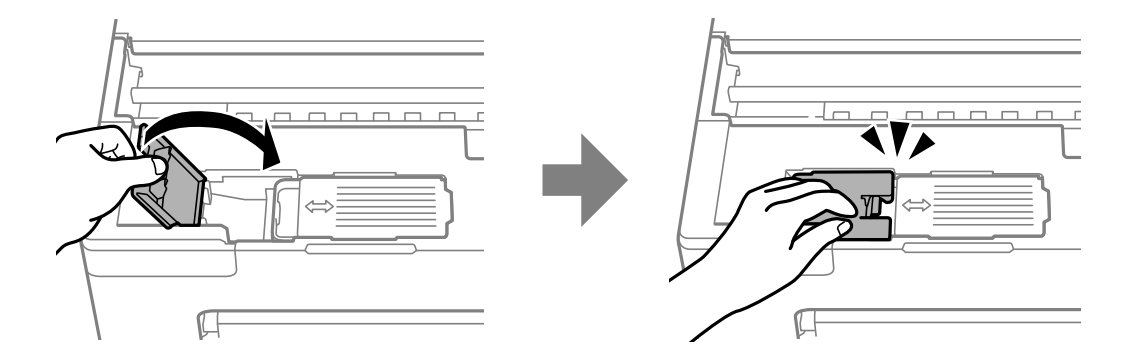

8. Закройте крышку принтера.

## **Соответствующая информация**

- & «Меры предосторожности при замене емкости для отработанных чернил» на стр. 136
- & «Код емкости для отработанных чернил» на стр. 153

# **Необходимо заменить приемные ролики**

Если бумага загружается неправильно, даже если приемный ролик был очищен, замените его. Сбросьте количество листов, подаваемых на приемный ролик, после его замены.

 Процедуру также можно посмотреть в Руководства Web Movie. Зайдите на следующий веб-сайт. https://support.epson.net/publist/vlink.php?code=NPD7032

- 1. Нажмите кнопку  $\psi$ , чтобы выключить принтер.
- 2. Отсоедините шнур питания.
- 3. Откройте крышку принтера.

Положение приемного ролика показано на следующей иллюстрации.

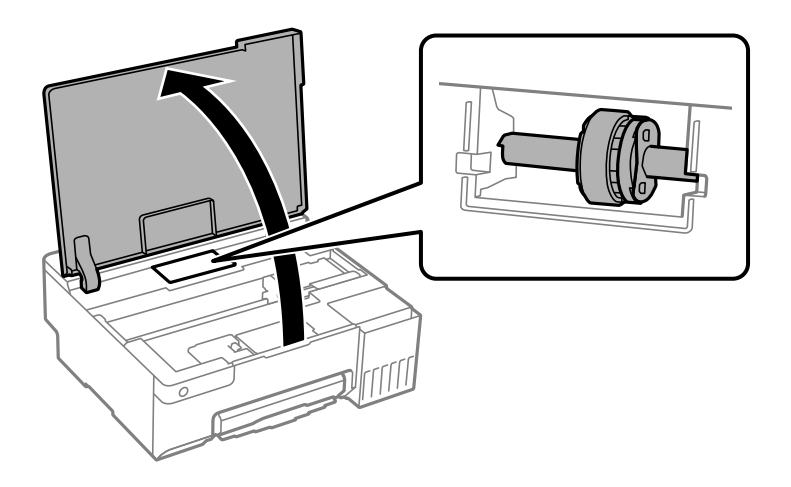

4. Извлеките приемный ролик.

Нажмите язычок с правой стороны приемного ролика, сдвиньте его назад, а затем вытащите его прямо вверх.

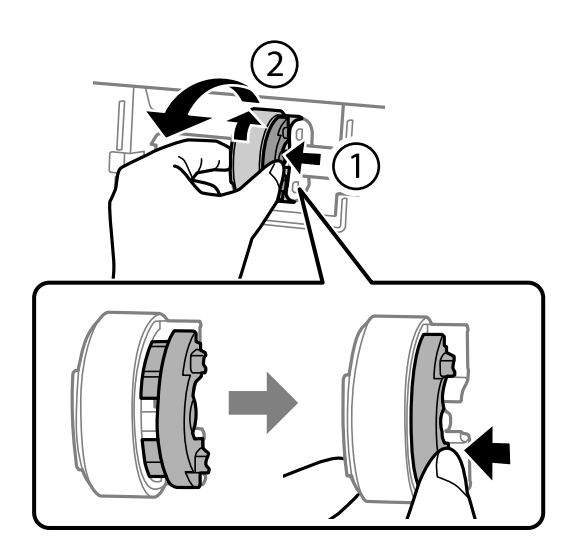

5. Достаньте из упаковки новый приемный ролик.

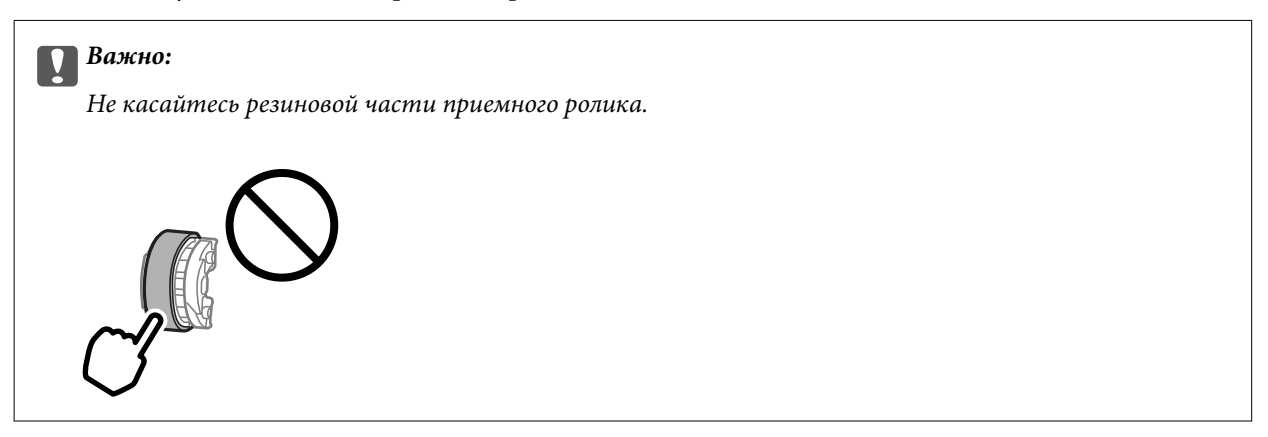

6. Нажмите язычок с правой стороны, а затем совместите выступающие части с отверстиями, чтобы зафиксировать новый приемный ролик.

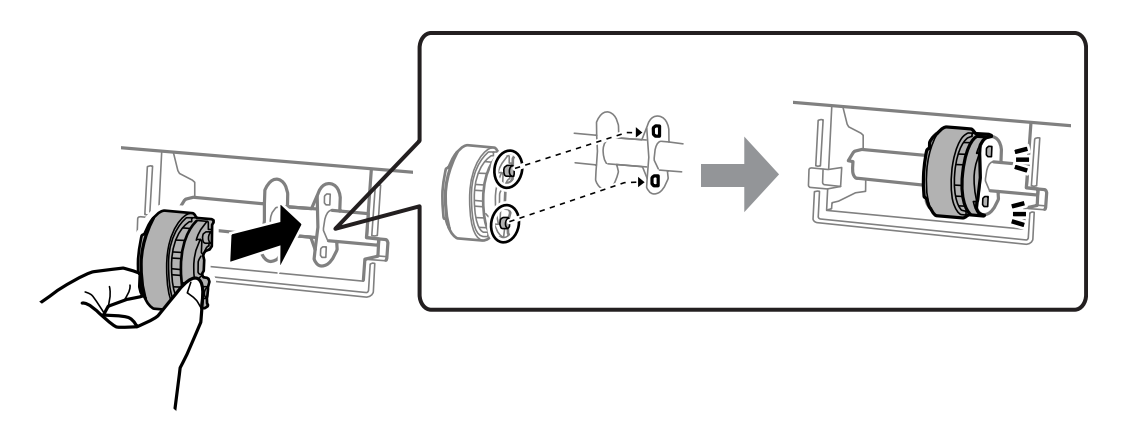

- 7. Закройте крышку принтера.
- 8. Подсоедините шнур питания.
- 9. Нажмите кнопку  $\mathcal{O}$ , чтобы включить принтер.
- 10. Войдите в драйвер принтера на компьютере.
- 11. Сбросьте счетчик роликов в драйвере принтера.
	- ❏ В Windows

Выберите вкладку **Сервис**, затем выберите **Информация о принтере и опциях**.

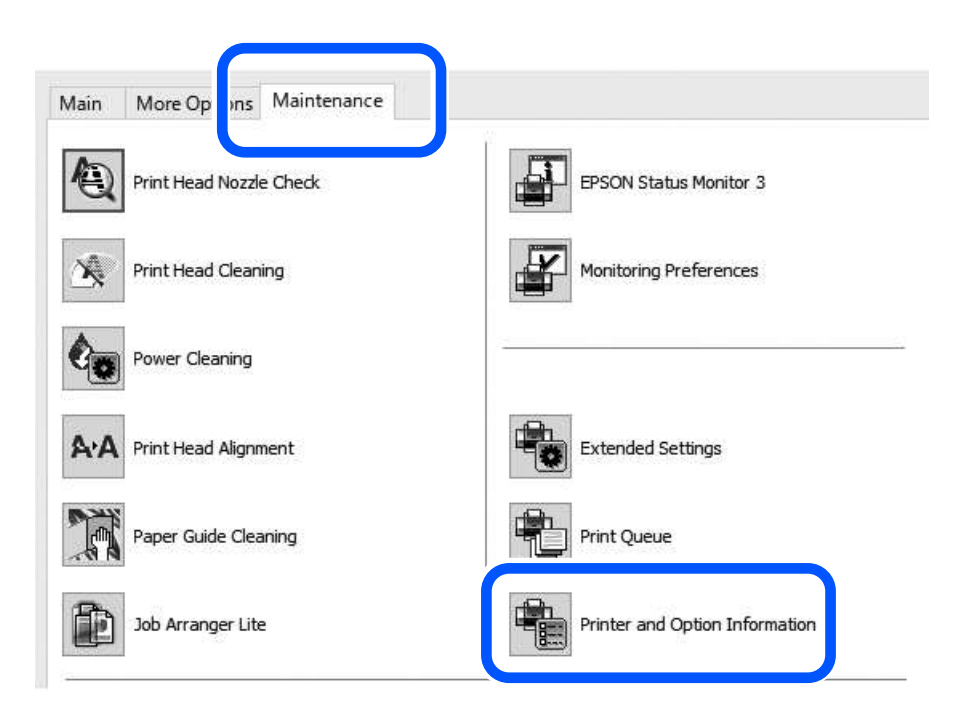

Нажмите **Сброс** в разделе Количество листов, подаваемых на приемный ролик.

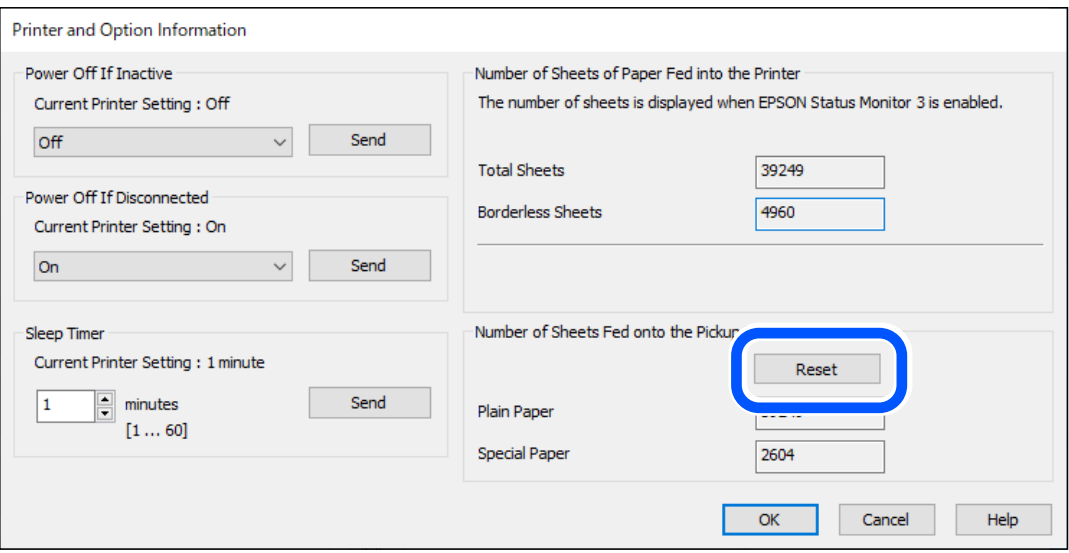

❏ Mac OS

В меню Apple выберите > **Системные настройки** > **Принтеры и сканеры** (или **Печать и сканирование**, **Печать и факс**) > Epson(XXXX) > **Параметры и принадлежности** > **Служебная программа** > **Открыть служебную программу** > **Информация о принтере и опциях**, а затем нажмите **Сброс** в разделе Количество листов, подаваемых на приемный ролик.

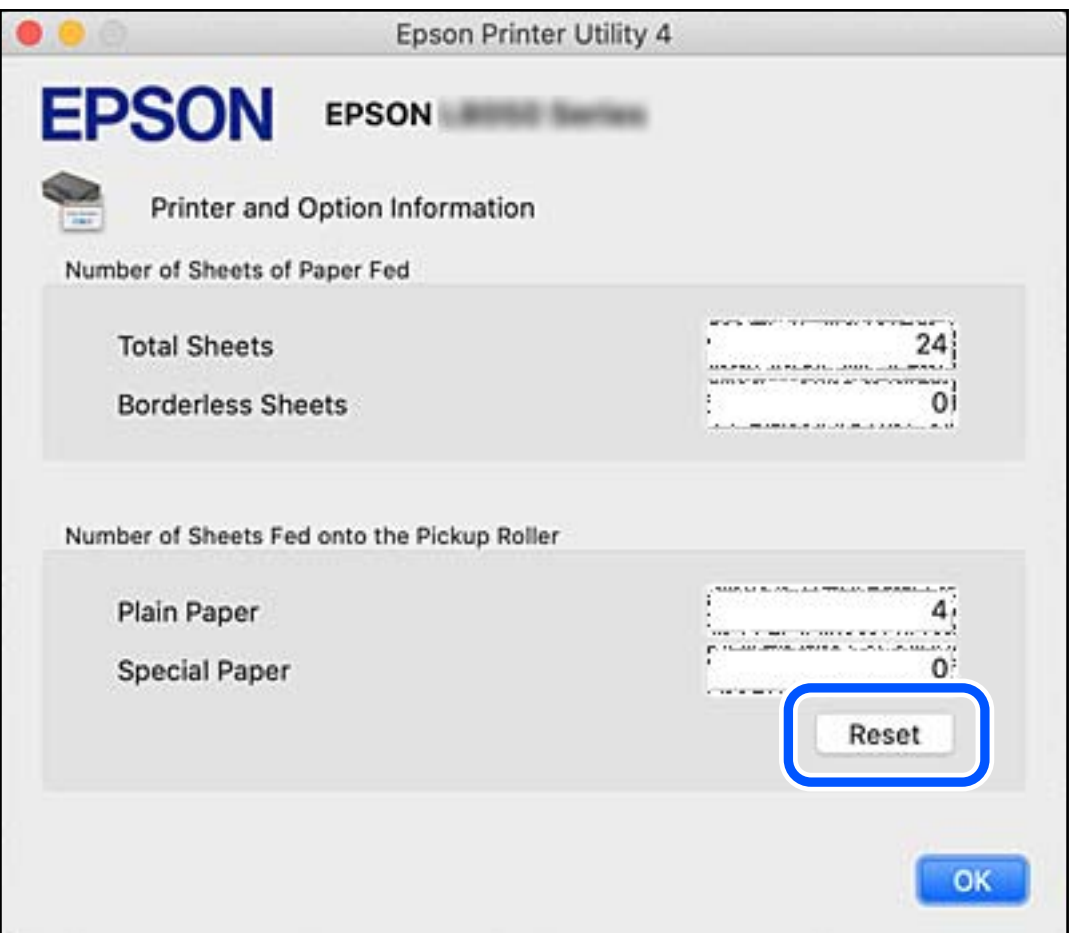

## **Соответствующая информация**

- $\blacklozenge$  «Приложение для печати с компьютера (Windows)» на стр. 154
- $\blacklozenge$  «Приложение для печати с компьютера (Mac OS)» на стр. 155
- & «Код приемных роликов» на стр. 153

# **Невозможно управлять принтером должным образом**

## **Принтер не включается или не выключается**

## **Питание не включается**

Это может быть вызвано следующими причинами.

## **Шнур питания подключен к розетке не должным образом.**

## **Решения**

Убедитесь, что шнур питания устройства подключен надежно.

## **Кнопка** P **была нажата недостаточное количество времени.**

## **Решения**

Удерживайте кнопку  $\bigcup$  более длительное время.

## **Питание не выключается**

## **Кнопка** P **была нажата недостаточное количество времени.**

## **Решения**

Удерживайте кнопку  $\bigcup$  более длительное время. Если все еще не удается отключить принтер, выньте шнур питания. Во избежание высыхания печатающей головки необходимо опять

включить принтер, после чего выключить его нажатием кнопки  $\mathsf{\mathcal{O}}$ .

## **Автоматическое отключение питания**

## **Функция Время выключения или Выключение при простое и функция Выключение при отключении включена.**

#### **Решения**

❏ Windows

Щелкните **Информация о принтере и опциях** на вкладке драйвера печати **Сервис**.

❏ Отключите параметры **Выключение при простое** и **Выключение при отключении**.

- ❏ Отключите параметр **Время выключения**.
- ❏ Mac OS

Выберите **Системные настройки** в меню Apple > **Принтеры и сканеры** (или **Печать и сканирование**, **Печать и факс**), а затем выберите принтер. Щелкните **Параметры и принадлежности** > **Утилита** > **Открыть утилиту принтера** и выберите **Настройки принтера**.

❏ Отключите параметры **Выключение при простое** и **Выключение при отключении**.

❏ Отключите параметр **Время выключения**.

#### **Примечание:**

В устройстве может использоваться функция **Время выключения** или функции **Выключение при простое** и **Выключение при отключении** в зависимости от места приобретения.

## **Рабочие операции выполняются медленно**

## **Печать выполняется слишком медленно**

Это может быть вызвано следующими причинами.

## **Запущены ненужные приложения.**

## **Решения**

Закройте все ненужные приложения на компьютере или интеллектуальном устройстве.

## **Задано высокое качество печати.**

### **Решения**

Снизьте качество печати в настройках.

## **Двунаправленная печать выключена.**

### **Решения**

Включите режим двунаправленной (или высокоскоростной) печати. При включении данного параметра печатающая головка печатает, двигаясь в обе стороны, в результате чего повышается скорость печати.

❏ Windows

Выберите **Двунаправленная печать** на вкладке драйвера печати **Дополнительные настройки**.

❏ Mac OS

Выберите **Системные настройки** в меню Apple > **Принтеры и сканеры** (или **Печать и сканирование**, **Печать и факс**), а затем выберите принтер. Щелкните **Параметры и принадлежности** > **Параметры** (или **Драйвер**). Выберите Включить для параметра **Двунаправленная печать**.

## **Включен режим Тихий режим.**

### **Решения**

Отключите режим **Тихий режим**. Скорость печати снижается, когда принтер работает в режиме **Тихий режим**.

❏ Windows

Выберите значение **Выключить** для параметра **Тихий режим** на вкладке драйвера принтера **Главное**.

❏ Mac OS

Выберите **Системные настройки** в меню Apple > **Принтеры и сканеры** (или **Печать и сканирование**, **Печать и факс**), а затем выберите принтер. Щелкните **Параметры и принадлежности** > **Параметры** (или **Драйвер**). Выберите Выключить для параметра **Тихий режим**.

## **В беспроводном маршрутизаторе могут быть проблемы с сетевым соединением.**

#### **Решения**

Необходимо перезагрузить беспроводной маршрутизатор, учитывая, что к сети могут быть подключены другие пользователи. Если проблема сохраняется, поместите принтер ближе к беспроводному маршрутизатору или обратитесь к документации на точку доступа.
#### **Принтер печатает данные высокой плотности (например, фотографии) на обычной бумаге.**

#### **Решения**

Если выполняется печать данных высокой плотности на обычной бумаге, то скорость печати может снижаться для обеспечения качества печати. Это не является неполадкой.

#### **При непрерывной печати скорость печати значительно замедляется.**

#### **Работает функция защиты механизма принтера от перегрева и повреждения.**

#### **Решения**

Печать можно продолжать. Чтобы вернуться к обычной скорости печати, не работайте с принтером как минимум в течение 30 минут. Скорость печати не возвращается к обычной, если отключить питание.

# **Не удается закрыть заднюю подставку для бумаги**

Переведите подставку в вертикальное положение, затем вставьте ее в указанное отверстие, как показано на следующем рисунке.

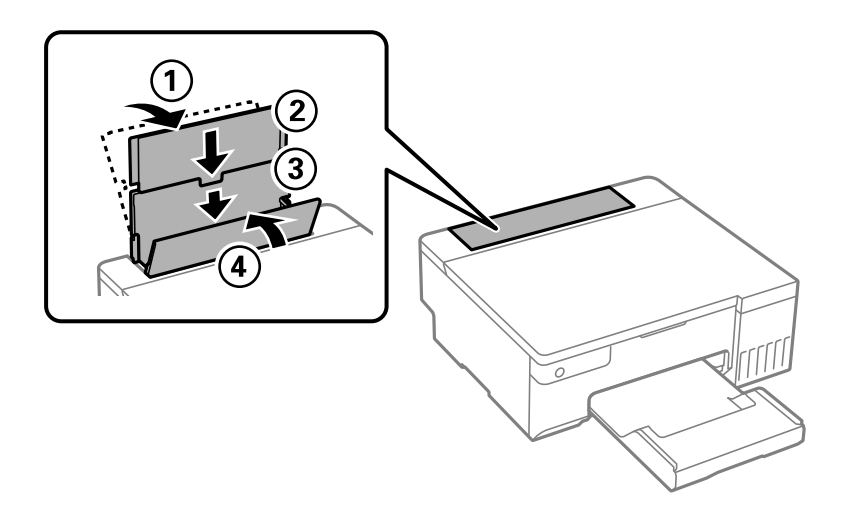

#### **Громкий шум при работе**

#### **Параметр Тихий режим отключен.**

#### **Решения**

Если во время работы принтер слишком громко шумит, включите режим **Тихий режим**. Включение этой функции может снизить скорость печати.

❏ Драйвер принтера для Windows

Активируйте **Тихий режим** на вкладке **Главное**.

❏ Драйвер принтера для Mac OS

Выберите **Системные настройки** в меню Apple > **Принтеры и сканеры** (или **Печать и сканирование**, **Печать и факс**), а затем выберите принтер. Щелкните **Параметры и принадлежности** > **Параметры** (или **Драйвер**). Выберите **Включить** для параметра **Тихий режим**.

#### **Не удается выполнить двустороннюю печать вручную (Windows)**

#### **Параметр EPSON Status Monitor 3 отключен.**

#### **Решения**

На вкладке драйвера принтера **Сервис** щелкните **Расширенные параметры**, затем выберите **Включить EPSON Status Monitor 3**.

Однако данная функция может быть недоступна при печати по сети или при совместном использовании принтера.

#### **Не отображается меню Настройки печати (Mac OS)**

#### **Драйвер принтера Epson установлен неправильно.**

#### **Решения**

Если меню **Настройки печати** не отображается в операционных системах macOS Catalina (10.15) или более поздней версии, macOS High Sierra (10.13), macOS Sierra (10.12), OS X El Capitan (10.11), OS X Yosemite (10.10), OS X Mavericks (10.9), это значит, что драйвер принтера Epson установлен неправильно. Включите его в следующем меню.

Выберите **Системные настройки** из меню Apple > **Принтеры и сканеры** (или **Печать и сканирование**, **Печать и факс**), удалите принтер и добавьте его снова.

В macOS Mojave (10.14) нельзя получить доступ к разделу **Настройки печати** в приложениях компании Apple, например в TextEdit.

# **Проблема не устранена**

Если проблему не удалось устранить даже после применения всех способов ее решения, обратитесь в службу поддержки Epson.

Если не удается устранить проблемы печати, ознакомьтесь с указанной ниже сопутствующей информацией.

#### **Соответствующая информация**

& «Не удается решить проблемы с печатью» на стр. 146

# **Не удается решить проблемы с печатью**

Попробуйте использовать следующие способы решения сверху вниз по порядку, пока проблема не будет устранена.

- ❏ Убедитесь, что тип бумаги, загруженной в принтер, соответствует типу бумаги, заданному в драйвере принтера.
- ❏ Выберите настройку высокого качества в драйвере принтера.
- ❏ Чтобы проверить реальное количество оставшихся чернил, визуально проверьте уровни чернил в контейнерах для чернил принтера. Дозаправьте контейнеры для чернил, если уровни чернил в них опустились ниже самой нижней линии.
- ❏ Откалибруйте печатающую головку.

«Калибровка печатающей головки» на стр. 67

❏ Выполните проверку дюз печатающей головки, чтобы посмотреть, не засорились ли они.

Если в шаблоне проверки дюз отсутствуют некоторые сегменты, дюзы могут быть засорены. Попеременно выполните чистку головки и проверку дюз 3 раза и проверьте, устранено ли засорение.

Учтите, что при чистке печатающей головки потребляется некоторое количество чернил.

«Проверка и прочистка печатающей головки» на стр. 64

❏ Выключите принтер, подождите не менее 12 часов и проверьте, устранено ли засорение.

Если проблема заключается в засорении дюз, некоторый перерыв в работе принтера может решить эту проблему.

Пока принтер выключен, проверьте следующее.

❏ Проверьте, используете ли вы оригинальные бутылки с чернилами Epson.

Используйте оригинальные бутылки с чернилами Epson. Конструкция данного устройства предусматривает настройку цветов с учетом использования оригинальных бутылок с чернилами Epson. Использование неоригинальных бутылок с чернилами Epson может привести к снижению качества печати.

❏ Проверьте, есть ли на прозрачной пленке загрязнения.

Если на прозрачной пленке присутствуют загрязнения, аккуратно сотрите их.

«Очистка прозрачной пленки» на стр. 70

❏ Убедитесь, что внутри принтера не осталось кусочков бумаги.

Извлекая бумагу, не касайтесь прозрачной пленки руками или листами.

❏ Проверьте бумагу.

Проверьте, ровная ли бумага и загружена ли она печатной стороной вверх.

«Меры предосторожности при работе с бумагой» на стр. 27

«Доступные форматы бумаги и емкость загрузки» на стр. 149

«Недоступные типы бумаги» на стр. 151

❏ Если, выключив принтер и выждав 12-часовую паузу, вы обнаружили, что качество печати не улучшилось, запустите Механическая чистка.

«Запуск Механическая чистка» на стр. 65

Если вы применили все указанные выше способы, но так и не смогли решить проблему, возможно, требуется ремонт устройства. Обратитесь в службу технической поддержки Epson.

#### **Соответствующая информация**

- & «Перед обращением в компанию Epson» на стр. 165
- & «Обращение в службу технической поддержки Epson» на стр. 165

# **Сведения о продукте**

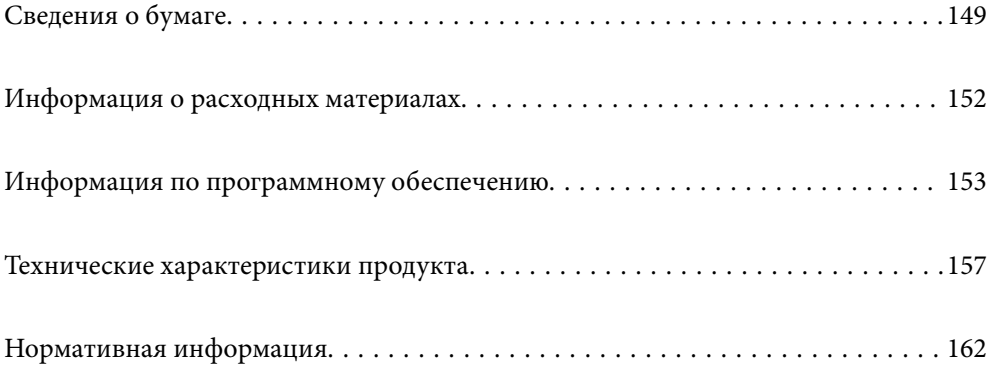

# **Сведения о бумаге**

# **Доступные форматы бумаги и емкость загрузки**

## **Оригинальная бумага Epson**

Для достижения высокого качества печати компания Epson рекомендует использовать оригинальную бумагу Epson.

#### **Примечание:**

- ❏ Доступность бумаги зависит от региона. Чтобы получить актуальные сведения о бумаге, доступной в вашем регионе, свяжитесь со службой поддержки компании Epson.
- ❏ Информацию о доступных типах бумаги для печати без полей и двусторонней печати см. в следующих разделах.

«Бумага для печати без полей» на стр. 150

«Бумага для двусторонней печати» на стр. 151

#### **Бумага, подходящая для печати документов**

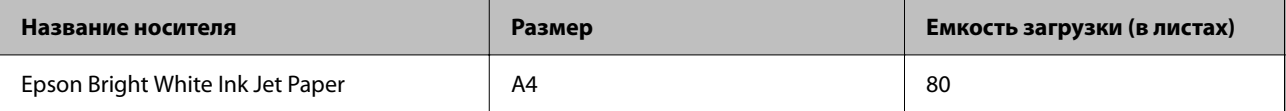

#### **Бумага, подходящая для печати документов и фотографий**

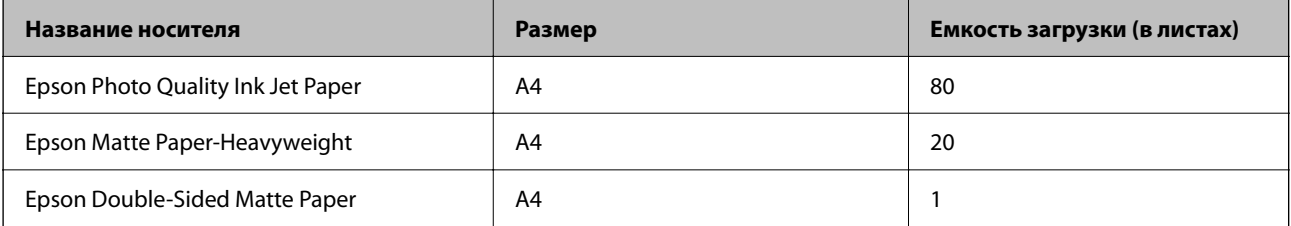

#### **Бумага, подходящая для печати фотографий**

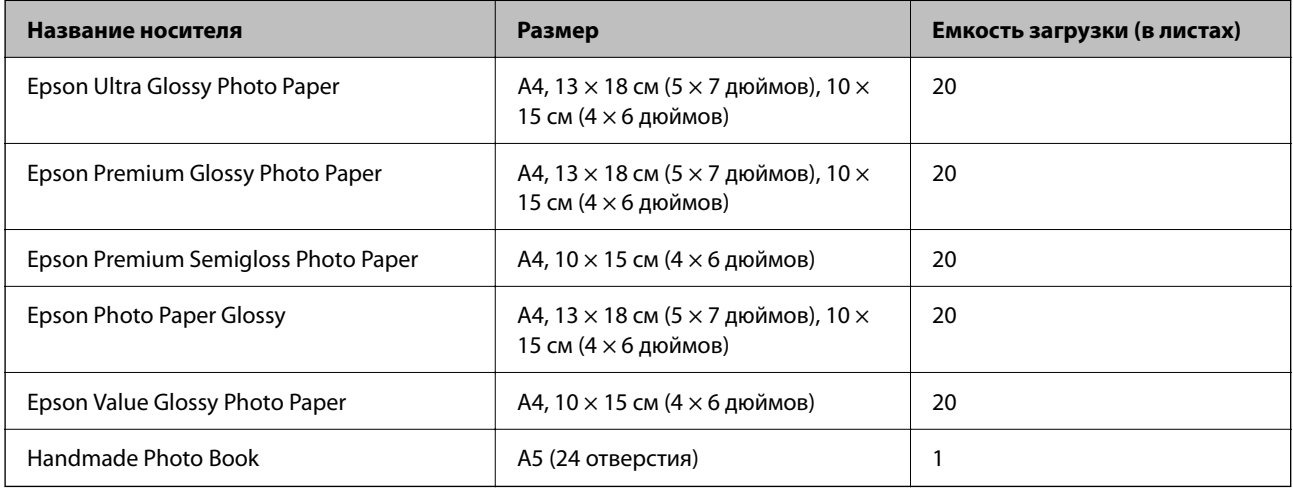

#### **Другие типы бумаги**

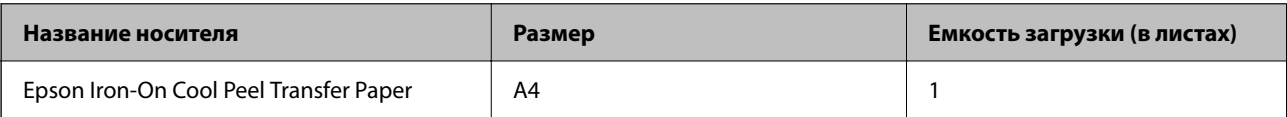

#### **Бумага, имеющаяся в продаже**

#### **Примечание:**

Информацию о доступных типах бумаги для печати без полей и двусторонней печати см. в следующих разделах.

«Бумага для печати без полей» на стр. 150

«Бумага для двусторонней печати» на стр. 151

#### **Простая бумага**

К простой бумаге также относятся бумага для копирования и печатные бланки\* .

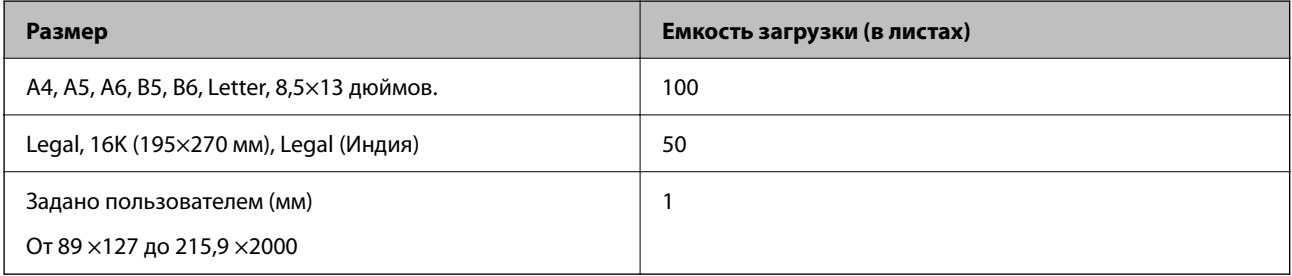

\* Бумага, на которой в области заголовка заранее напечатаны такие сведения, как имя отправителя или название компании. В верхней части бумаги должно быть поле шириной не менее 5 мм. Для печатных бланков двусторонняя печать и печать без полей недоступны.

#### **Конверт**

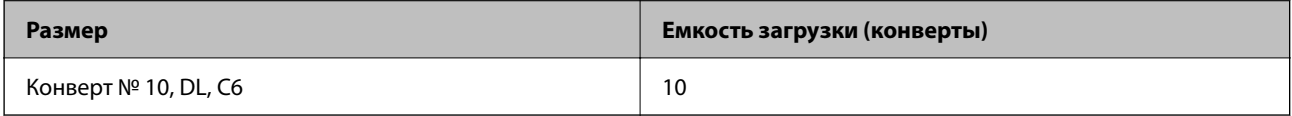

## **Бумага для печати без полей**

#### **Оригинальная бумага Epson**

- ❏ Epson Photo Quality Ink Jet Paper
- ❏ Epson Matte Paper-Heavyweight
- ❏ Epson Ultra Glossy Photo Paper
- ❏ Epson Premium Glossy Photo Paper
- ❏ Epson Premium Semigloss Photo Paper
- ❏ Epson Photo Paper Glossy
- ❏ Epson Value Glossy Photo Paper

#### **Соответствующая информация**

& «Доступные форматы бумаги и емкость загрузки» на стр. 149

#### **Бумага, имеющаяся в продаже**

Простая бумага, копировальная бумага\*

Для печати без полей можно использовать бумагу формата Legal, Letter, A4 и пользовательского формата.

#### **Соответствующая информация**

& «Доступные форматы бумаги и емкость загрузки» на стр. 149

## **Бумага для двусторонней печати**

#### **Оригинальная бумага Epson**

Epson Bright White Ink Jet Paper

#### **Соответствующая информация**

& «Доступные форматы бумаги и емкость загрузки» на стр. 149

#### **Бумага, имеющаяся в продаже**

❏ Простая бумага, копировальная бумага

#### **Соответствующая информация**

& «Доступные форматы бумаги и емкость загрузки» на стр. 149

## **Недоступные типы бумаги**

Не используйте следующие типы бумаги. Использование такой бумаги может привести к замятию бумаги и размазыванию чернил на отпечатках.

- ❏ Волнистая бумага
- ❏ Бумага с разрывами или разрезами
- ❏ Свернутая бумага
- ❏ Влажная бумага
- ❏ Слишком плотная или слишком тонкая бумага
- ❏ Бумага с наклейками

Не используйте следующие типы конвертов. Использование таких конвертов может привести к замятию бумаги и размазыванию чернил на отпечатках.

- ❏ Согнутые и сложенные конверты
- ❏ Конверты с клейкой поверхностью на клапане и конверты с прозрачным окошком

❏ Слишком тонкие конверты.

Они могут скрутиться во время печати.

# **Информация о расходных материалах**

# **Коды бутылок с чернилами**

Компания Epson рекомендует использовать только оригинальные бутылки с чернилами Epson.

Ниже приведены коды оригинальных бутылок с чернилами Epson.

#### **C Важно:**

- ❏ Гарантия Epson не распространяется на повреждения, вызванные использованием чернил, отличных от указанных в спецификации, в том числе оригинальных чернил Epson, не предназначенных для этого принтера, а также любых чернил других производителей.
- ❏ Использование продуктов других производителей может привести к повреждению принтера. Такие повреждения не попадают под гарантийные условия Epson. При определенных условиях использование продуктов других производителей может привести к ошибкам в работе принтера.

#### **Примечание:**

- ❏ Коды бутылок с чернилами зависят от региона.Чтобы получить актуальные сведения о кодах в вашем регионе, свяжитесь со службой поддержки компании Epson.
- ❏ Бутылки с чернилами могут содержать переработанные материалы, однако это не влияет на работу и производительность принтера.
- ❏ Характеристики и внешний вид бутылок с чернилами могут быть изменены в целях усовершенствования без предварительного уведомления.

#### **Для Европы**

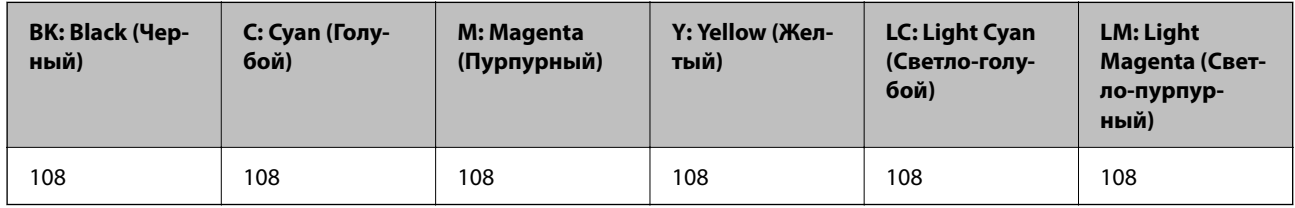

#### **Примечание:**

Чтобы получить сведения о ресурсе печати бутылок с чернилами Epson, посетите следующий веб-сайт.

#### http://www.epson.eu/pageyield

#### **Для Азии, кроме Китая**

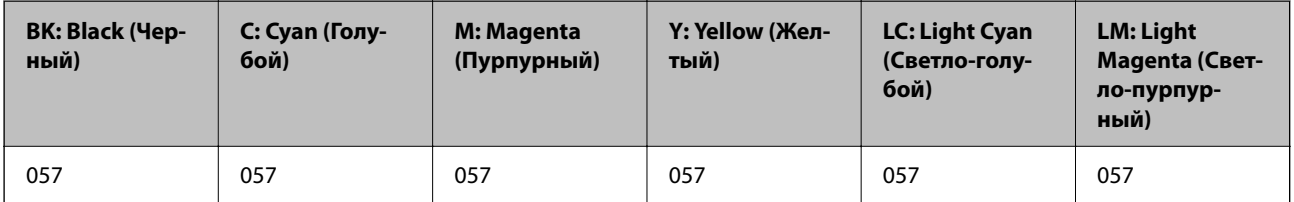

#### **Для Китая**

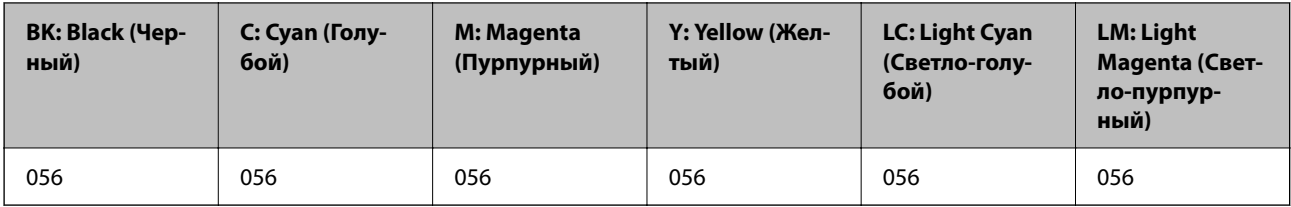

# **Код емкости для отработанных чернил**

Компания Epson рекомендует использовать только оригинальные контейнеры для отработанных чернил Epson.

Код емкости для отработанных чернил: C9345

#### V **Важно:**

После установки контейнера для отработанных чернил в принтер его будет невозможно использовать в других принтерах.

# **Код приемных роликов**

Epson рекомендует использовать оригинальные приемные ролики Epson.

Ниже приводятся их коды.

#### **Для всех стран, кроме Индии, Бангладеша, Бутана, Мальдив, Шри-Ланки и Непала**

Pickup Roller: C12C937771

#### **Для Индии, Бангладеша, Бутана, Мальдив, Шри-Ланки и Непала**

Pickup Roller: C12C937781

#### **Примечание:**

❏ Для получения новых приемных роликов обратитесь в службу технической поддержки Epson.

❏ Срок службы приемного ролика составляет 50000 страниц при печати на обычной бумаге формата A4 или 5 лет, в зависимости от того, что будет достигнуто или наступит раньше. Количество страниц указано для справки. Оно зависит от среды печати и параметров печати, таких как тип бумаги, размер бумаги, использование функции печати без полей, и фактическое значение может быть меньше, чем это справочное значение.

Кроме того, срок службы будет различаться при использовании оригинальной бумаги Epson и неоригинальной бумаги.

# **Информация по программному обеспечению**

В этом разделе описываются некоторые доступные для принтера приложения. Список поддерживаемого программного обеспечения см. на веб-сайте Epson или запустите Epson Software Updater для подтверждения. Можно загрузить актуальные приложения.

http://www.epson.com

#### **Соответствующая информация**

& «Приложение для обновления программного обеспечения и встроенного ПО устройства (Epson Software Updater)» на стр. 156

# **Приложение для печати с компьютера (Windows)**

Драйвер принтера управляет работой принтера в соответствии с командами, подаваемыми из приложения. Для достижения наилучших результатов печати следует настроить драйвер. Проверять состояние принтера и поддерживать его максимальные эксплуатационные качества можно с помощью утилиты драйвера принтера.

#### **Примечание:**

Можно изменить язык драйвера принтера. Выберите требуемый язык в параметре **Язык** на вкладке **Сервис**.

#### **Доступ к драйверу принтера из приложений**

Для установки настроек, которые применяются только к используемому приложению, войдите в это приложение.

Выберите **Печать** или **Настройка печати** в меню **Файл**. Выберите свой принтер, после чего нажмите **Далее** или **Свойства**.

#### **Примечание:**

Последовательность действий зависит от приложения. Подробности см. в справке приложения.

#### **Доступ к драйверу принтера с панели управления**

Для того чтобы настройки применялись ко всем приложениям, доступ к драйверу необходимо получить с панели управления.

❏ Windows 11

Нажмите кнопку «Пуск», затем выберите **Все приложения** > **Инструменты Windows** > **Панель управления** > **Просмотр устройств и принтеров** в разделе **Оборудование и звук**. Щелкните правой кнопкой мыши значок принтера или нажмите и удерживайте его, затем выберите команду **Свойства принтера**.

❏ Windows 10/Windows Server 2022/Windows Server 2019/Windows Server 2016

Нажмите кнопку «Пуск», затем выберите **Система Windows** > **Панель управления** > **Просмотр устройств и принтеров** в разделе **Оборудование и звук**. Щелкните правой кнопкой мыши значок принтера или нажмите и удерживайте его, затем выберите команду **Свойства принтера**.

❏ Windows 8.1/Windows 8/Windows Server 2012 R2/Windows Server 2012

Выберите **Рабочий стол** > **Настройки** > **Панель управления** > **Просмотр устройств и принтеров** в разделе **Оборудование и звук**. Щелкните правой кнопкой мыши значок принтера или нажмите и удерживайте его, затем выберите команду **Свойства принтера**.

❏ Windows 7/Windows Server 2008 R2

Нажмите кнопку «Пуск», выберите **Панель управления** > **Просмотр устройств и принтеров** в разделе **Оборудование и звук**. Щелкните правой кнопкой мыши значок принтера и выберите **Свойства принтера**.

❏ Windows Vista/Windows Server 2008

Нажмите кнопку «Пуск», выберите **Панель управления** > **Принтеры** в разделе **Оборудование и звук**. Щелкните правой кнопкой мыши значок принтера и выберите **Свойства принтера**.

#### ❏ Windows XP/Windows Server 2003 R2/Windows Server 2003

Нажмите кнопку «Пуск», выберите **Панель управления** > **Принтеры и другое оборудование** > **Принтеры и факсы**. Щелкните правой кнопкой мыши значок принтера и выберите **Свойства принтера**.

#### **Доступ к драйверу принтера с помощью значка принтера на панели задач**

Значок принтера на панели задач рабочего стола — это значок-ярлык, позволяющий быстро получить доступ к драйверу принтера.

Если щелкнуть значок принтера и выбрать **Настройки принтера**, можно открыть то же окно настроек принтера, которое открывается из панели управления. Если дважды щелкнуть этот значок, можно проверить состояние принтера.

#### **Примечание:**

Если значок принтера не отображается на панели задач, перейдите к окну драйвера принтера, щелкните **Контролируемые параметры** на вкладке **Сервис**, а затем выберите **Зарегистрируйте значок принтера на панели задач**.

#### **Запуск утилиты**

Откройте окно драйвера принтера. Выберите вкладку **Сервис**.

# **Приложение для печати с компьютера (Mac OS)**

Драйвер принтера управляет работой принтера в соответствии с командами, подаваемыми из приложения. Для достижения наилучших результатов печати следует настроить драйвер. Проверять состояние принтера и поддерживать его максимальные эксплуатационные качества можно с помощью утилиты драйвера принтера.

#### **Доступ к драйверу принтера из приложений**

Щелкните **Настройка страницы** или **Печать** в меню **Файл** вашего приложения. При необходимости

нажмите **Показать подробности** (или  $\nabla$ ), чтобы развернуть окно печати.

#### **Примечание:**

В зависимости от используемого приложения пункт **Настройка страницы** может отсутствовать в меню **Файл**, а операции по отображению экрана печати могут отличаться от описанных. Дополнительные сведения см. в справке по приложению.

#### **Запуск утилиты**

Выберите **Системные настройки** в меню Apple > **Принтеры и сканеры** (или **Печать и сканирование**, **Печать и факс**), а затем выберите принтер. Нажмите **Параметры и принадлежности** > **Утилита** > **Открыть утилиту принтера**.

# **Приложение для настройки работы принтера (Web Confg)**

Web Config — это приложение, которое работает в веб-браузере (например, Microsoft Edge и Safari) на компьютере или интеллектуальном устройстве. Это приложение позволяет просмотреть состояние принтера или изменить параметры сетевой службы и принтера. Чтобы использовать Web Config, подключите принтер и компьютер или устройство к одной сети.

Поддерживаются следующие браузеры. Используйте самую новую версию.

Microsoft Edge, Internet Explorer, Firefox, Chrome, Safari

#### **Примечание:**

Вас могут попросить ввести пароль администратора во время работы Web Config. Подробнее см. в разделе дополнительной информации.

#### **Соответствующая информация**

& «Значение по умолчанию для пароля администратора» на стр. 15

# **Запуск Web Confg в браузере**

1. Проверьте IP-адрес принтера.

Удерживайте нажатой кнопку в течение минимум 5 секунд для печати листка состояния сети, а затем проверьте IP-адрес принтера.

2. Запустите браузер на компьютере или интеллектуальном устройстве и введите IP-адрес принтера.

Формат:

IPv4: http://IP-адрес принтера/

IPv6: http://[IP-адрес принтера]/

Примеры:

IPv4: http://192.168.100.201/

IPv6: http://[2001:db8::1000:1]/

#### **Примечание:**

Используя интеллектуальное устройство, можно также запустить Web Config с экрана сведений о продукте на Epson Smart Panel.

Так как для доступа по протоколу HTTPS принтер использует самозаверяющий сертификат, то при запуске Web Config в браузере отображается предупреждение. Эта ситуация не указывает на проблему и может быть проигнорирована.

# **Приложение для обновления программного обеспечения и встроенного ПО устройства (Epson Software Updater)**

Epson Software Updater — это приложение для установки нового программного обеспечения и обновления встроенного ПО устройств через Интернет. Если требуется регулярно проверять информацию об обновлениях, интервал проверки можно задать в настройках автоматического обновления приложения Epson Software Updater.

#### **Примечание:**

Операционные системы Windows Server не поддерживаются.

#### **Запуск в Windows**

❏ Windows 11

Щелкните кнопку «Пуск» и выберите **Все программы** > **EPSON Software** > **Epson Software Updater**.

❏ Windows 10

Нажмите кнопку «Пуск» и выберите **EPSON Software** > **Epson Software Updater**.

❏ Windows 8.1/Windows 8

С помощью кнопки «Поиск» введите название приложения, затем нажмите появившийся значок.

❏ Windows 7/Windows Vista/Windows XP

Нажмите кнопку «Пуск», выберите **Все программы** или **Программы** > **EPSON Software** > **Epson Software Updater**.

#### **Примечание:**

Можно также запустить Epson Software Updater, щелкнув значок принтера на панели задач на рабочем столе, а затем выбрать **Обновление программного обеспечения**.

#### **Запуск в Mac OS**

Нажмите **Перейти** > **Приложения** > **Epson Software** > **Epson Software Updater**.

#### **Соответствующая информация**

& «Установка приложений по отдельности» на стр. 77

# **Технические характеристики продукта**

# **Характеристики принтера**

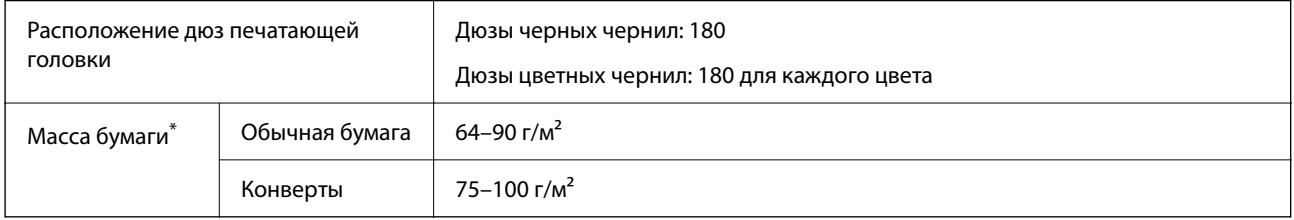

\* Даже если толщина бумаги не выходит за этот диапазон, бумага может не подаваться в принтер или качество печати может ухудшиться в зависимости от свойств или качества бумаги.

### **Область печати**

#### **Область печати для одиночных листов**

Из-за особенностей конструкции принтера качество печати может снизиться в затененных местах изображения.

#### **Печать с полями**

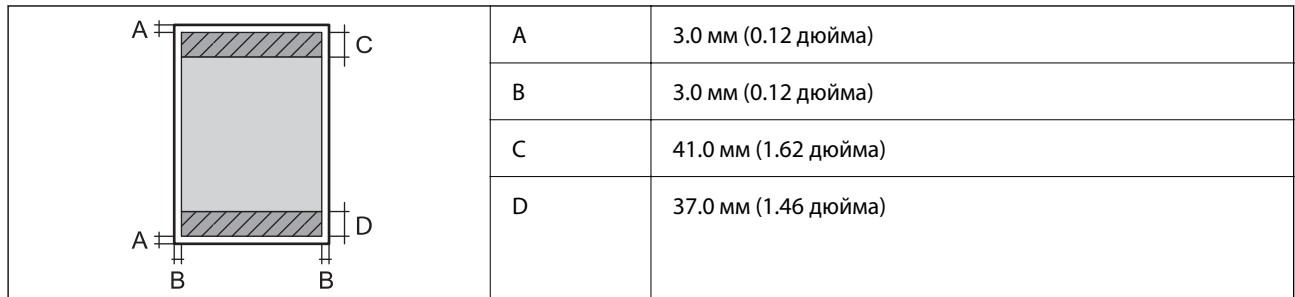

#### **Печать без полей**

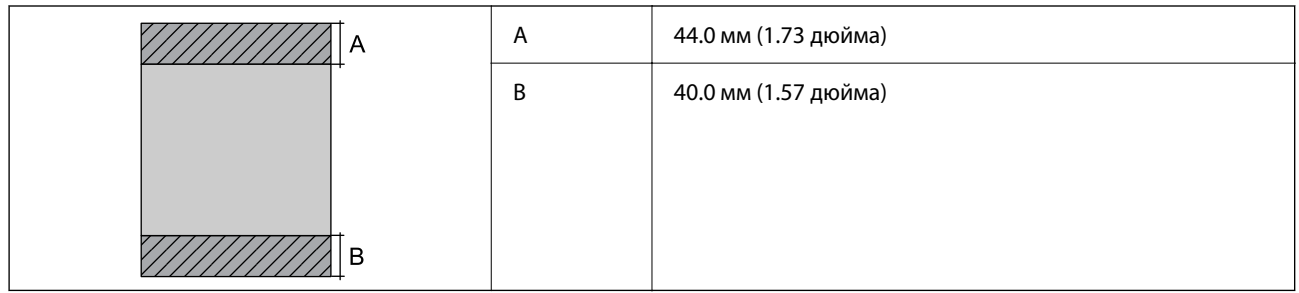

#### **Область печати для конвертов**

Из-за особенностей конструкции принтера качество печати может снизиться в затененных местах изображения.

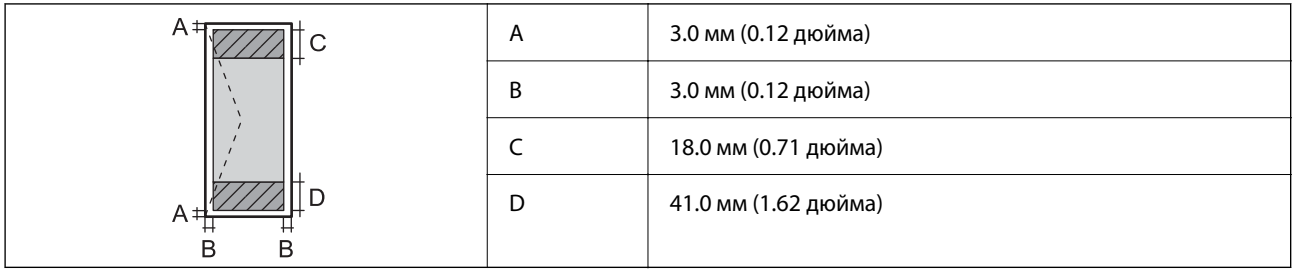

#### **Область печати для наклейки диска**

Из-за особенностей конструкции принтера качество печати может снизиться в затененных местах изображения.

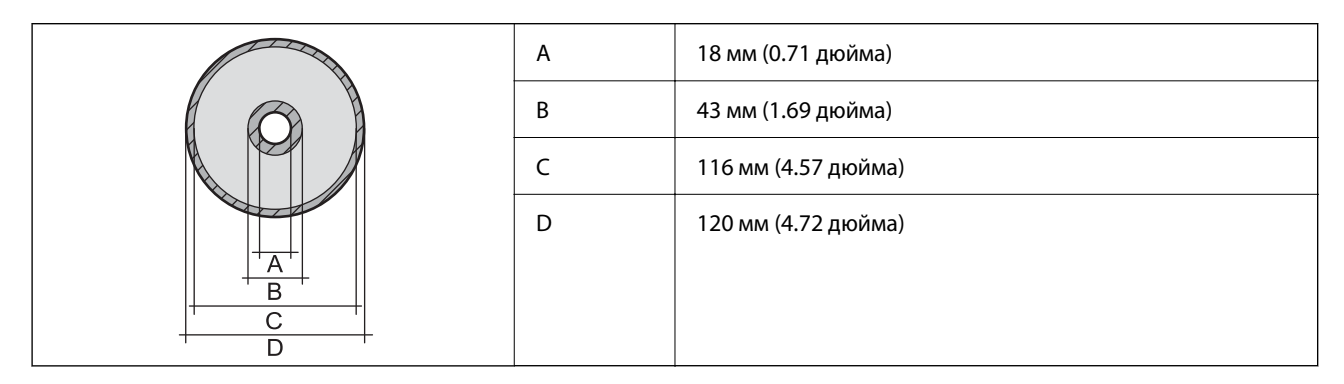

#### **Область печати для ID-карт из ПВХ**

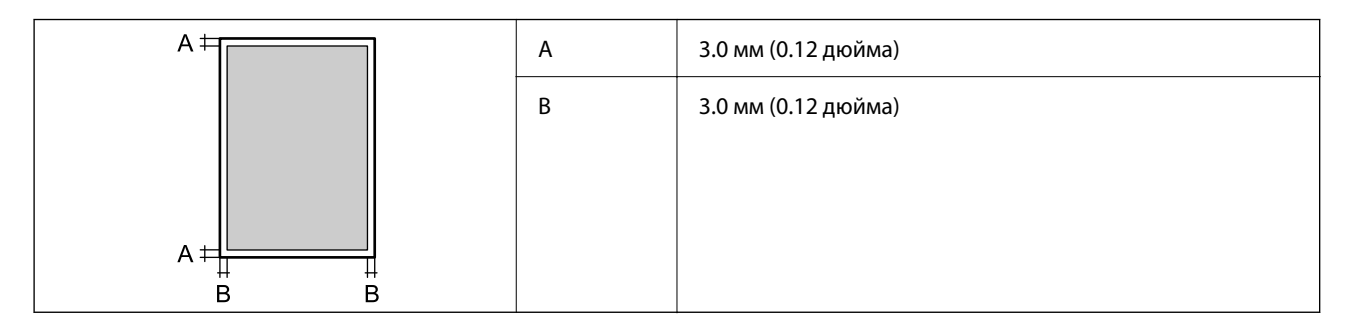

# **Характеристики интерфейса**

Для компьютера Высокоскоростной USB\*

Кабели USB 3.0 не поддерживаются.

# **Характеристики сети**

## **Характеристики Wi-Fi**

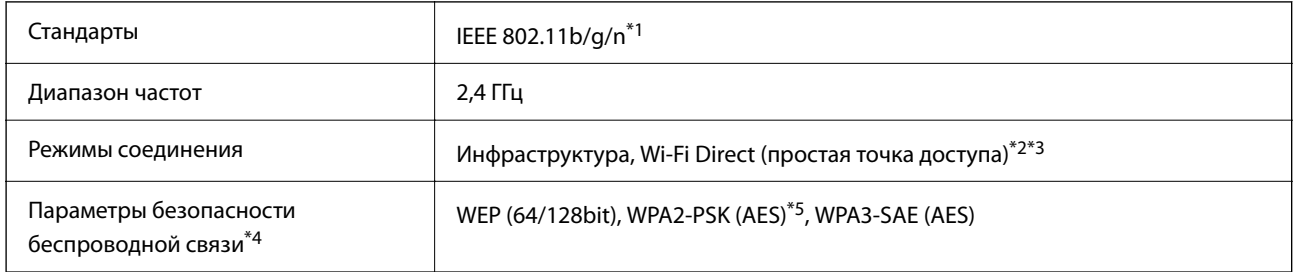

- \*1 IEEE 802.11n доступен только для HT20.
- \*2 Не поддерживается для IEEE 802.11b.
- \*3 Режим простой точки доступа совместим с подключением по Wi-Fi (инфраструктура).
- \*4 Режим Wi-Fi Direct поддерживает только стандарт WPA2-PSK (AES).
- \*5 Соответствует стандартам WPA2 с поддержкой WPA/WPA2 Personal.

# **Сетевые функции и IPv4/IPv6**

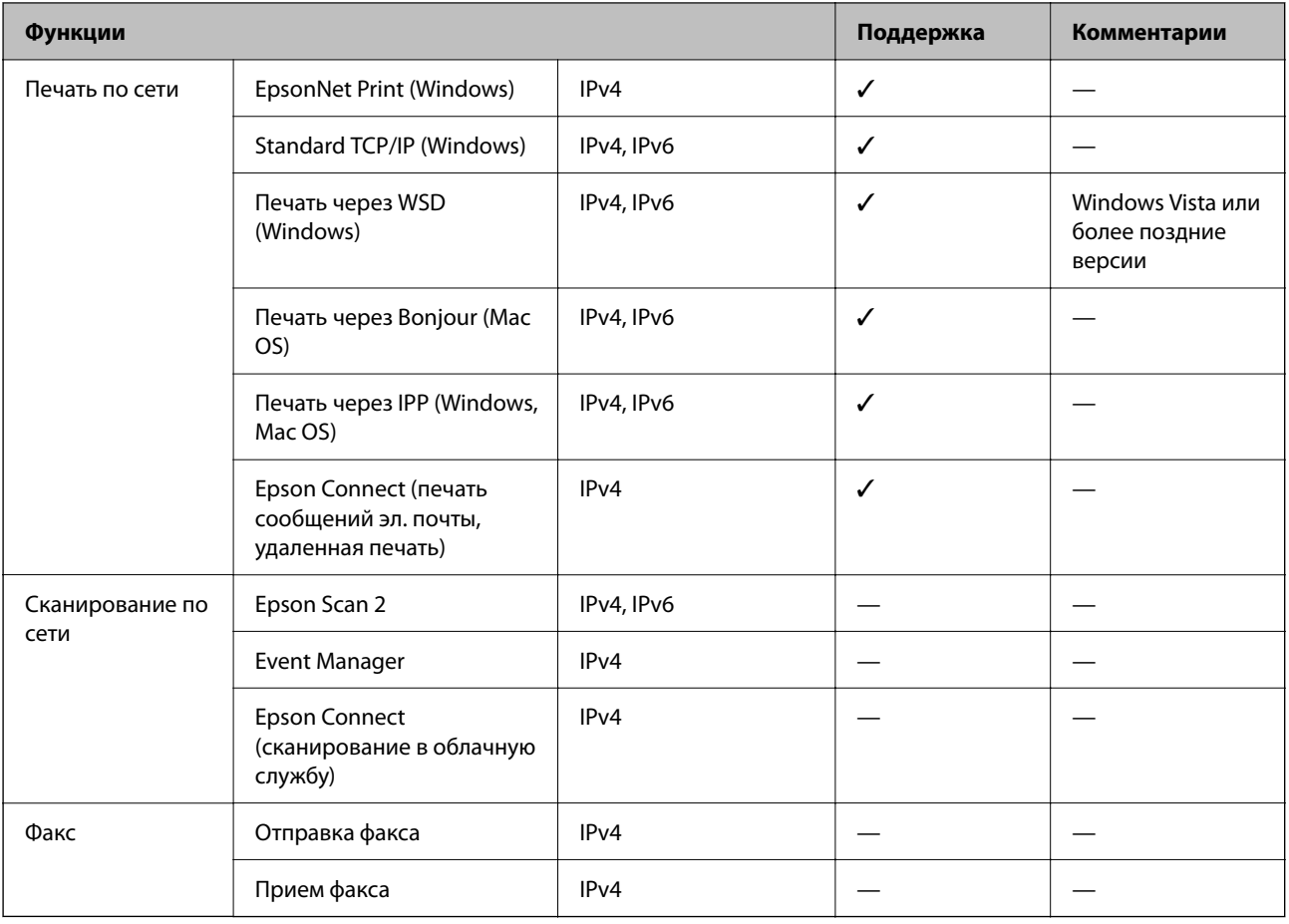

# **Протокол безопасности**

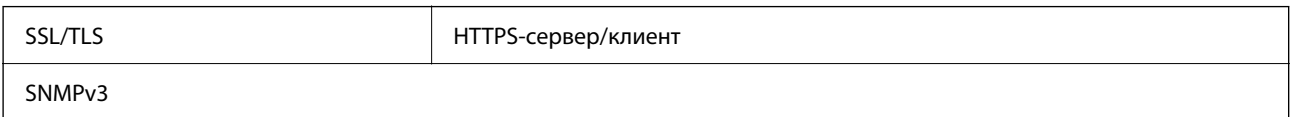

# **Размеры**

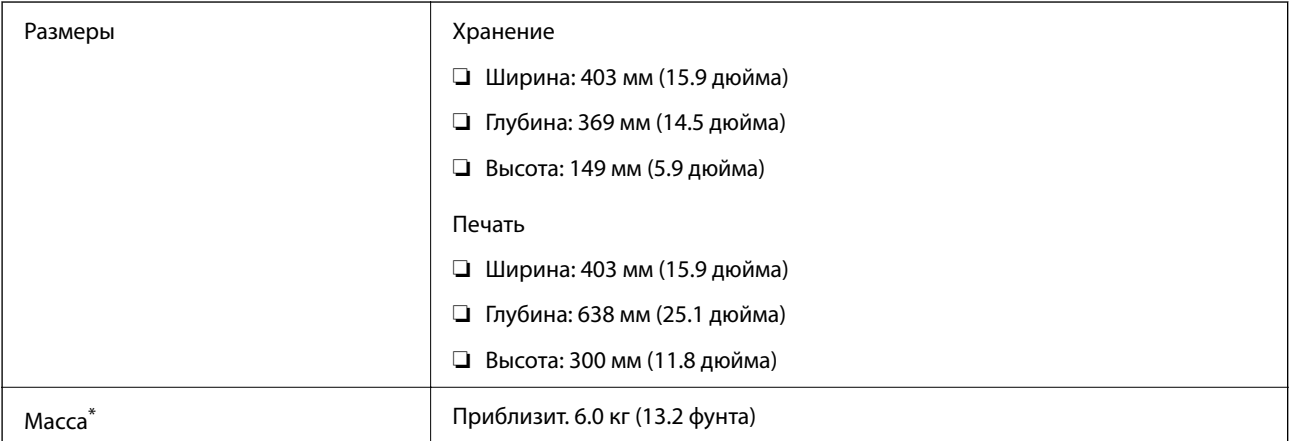

Без чернил и шнура питания.

# **Электрические характеристики**

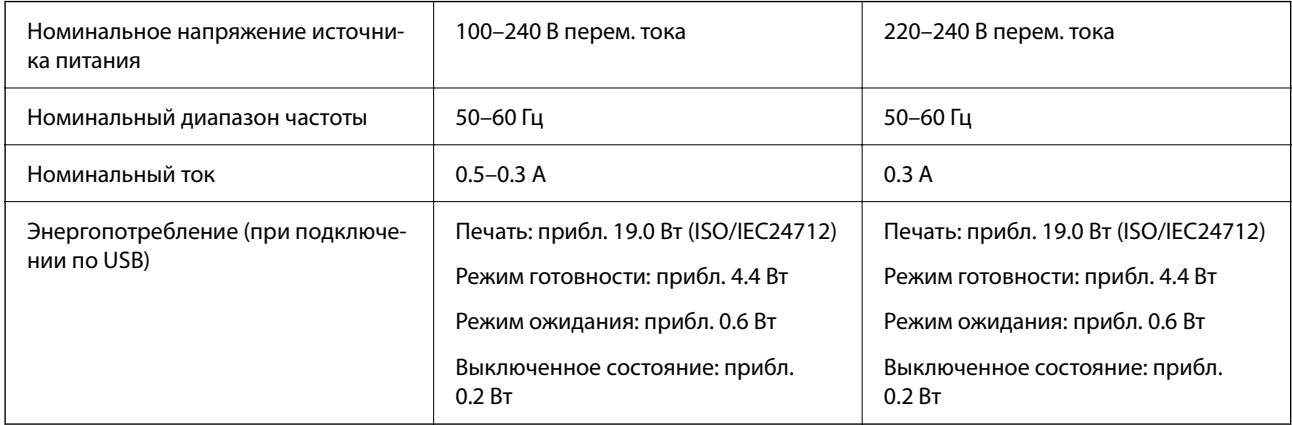

#### **Примечание:**

- ❏ Напряжение см. на этикетке принтера.
- ❏ Подробные сведения об энергопотреблении европейские пользователи могут посмотреть на следующем вебсайте.

http://www.epson.eu/energy-consumption

# **Требования к условиям окружающей среды**

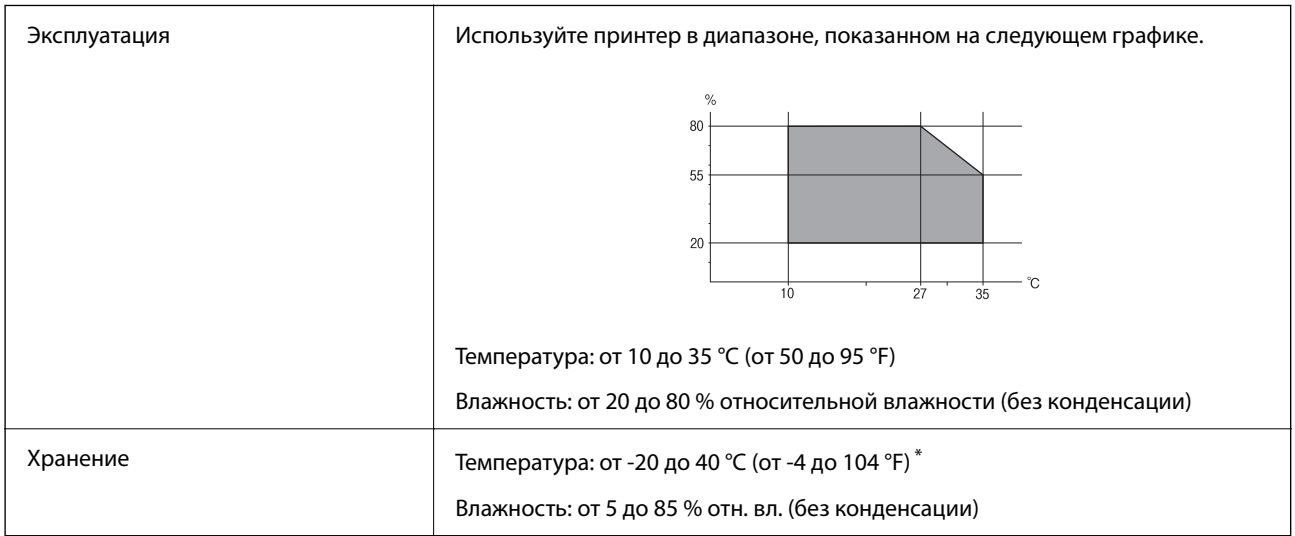

При 40 °С (104 °F) хранение разрешено не более 1 месяца.

# **Требования к условиям окружающей среды для емкостей с чернилами**

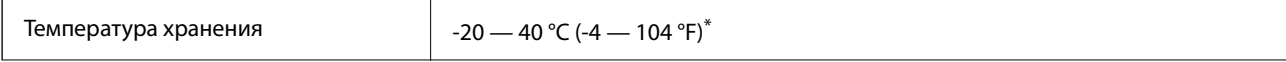

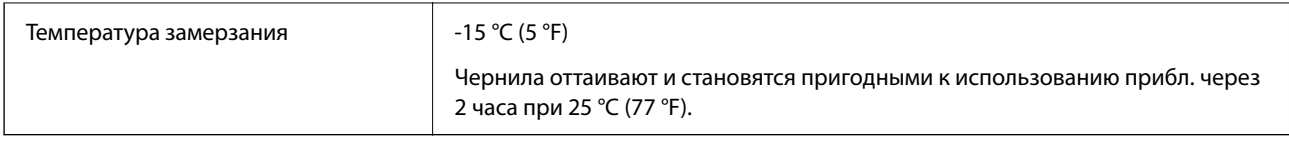

При 40 °С (104 °F) хранение разрешено не более 1 месяца.

# **Системные требования**

❏ Windows

Windows Vista, Windows 7, Windows 8/8.1, Windows 10, Windows 11 или более поздние версии

Windows XP SP3 (32-разр.)

Windows XP Professional x64 Edition SP2

Windows Server 2003 (SP2) или более поздние версии

❏ Mac OS

Mac OS X 10.9.5 и выше, macOS 11 и выше

**Примечание:**

❏ Операционная система Mac OS может не поддерживать некоторые приложения и функции.

❏ Файловая система UNIX (UFS) для Mac OS не поддерживается.

# **Нормативная информация**

# **Стандарты и аттестации**

## **Стандарты и аттестации для европейской модели**

Для европейских пользователей

Настоящим компания Seiko Epson Corporation заявляет, что указанная модель оборудования, оснащенная радиоустройством, соответствует положениям директивы ЕС 2014/53/EU. Полный текст декларации соответствия ЕС доступен на указанном веб-сайте.

http://www.epson.eu/conformity

#### B731A

Для использования только на территории Ирландии, Великобритании, Австрии, Германии, Лихтенштейна, Швейцарии, Франции, Бельгии, Люксембурга, Нидерландов, Италии, Португалии, Испании, Дании, Финляндии, Норвегии, Швеции, Исландии, Хорватии, Кипра, Греции, Словении, Мальты, Болгарии, Чехии, Эстонии, Венгрии, Латвии, Литвы, Польши, Румынии и Словакии.

Компания Epson не несет ответственности за несоблюдение требований защиты в случае нерекомендованных модификаций продуктов.

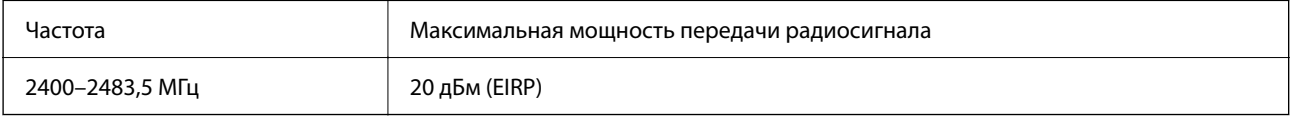

# $\epsilon$

# **Утверждение типов оборудования регулятором ZICTA для пользователей в Замбии**

Информацию об утверждении типов оборудования регулятором ZICTA см. на следующем веб-сайте.

https://support.epson.net/zicta/

## **Запрет на копирование**

Соблюдение следующих запретов обеспечивает ответственное и легальное использование принтера.

Предметы, запрещенные законом для копирования:

- ❏ банкноты, монеты, государственные ценные бумаги, государственные залоговые бумаги и муниципальные ценные бумаги;
- ❏ неиспользованные почтовые марки, предварительно проштампованные открытки и другие почтовые отправления с действующими почтовыми знаками;
- ❏ государственные акцизные марки и ценные бумаги в соответствии с процессуальными нормами.

Необходимо соблюдать осторожность при копировании следующих предметов:

- ❏ личные ценные бумаги (сертификаты на акции, передаваемые соло векселя, чеки и т. д.), пропуски, сертификаты на скидки и т. д.;
- ❏ паспорта, водительские удостоверения, талоны техосмотра, дорожные пропуски, продовольственные талоны, билеты и т. д.

#### **Примечание:**

Копирование данных предметов может быть также запрещено законом.

Сознательное использование авторских материалов:

Нарушение легального использования принтера может произойти при неправильном копировании авторских материалов. За исключением случаев действия по совету компетентного юриста, необходимо получить разрешение на копирование таких материалов от владельца авторского права.

# **Помощь**

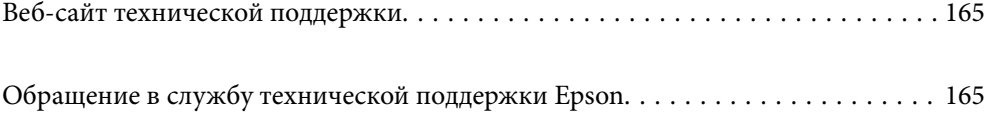

# **Веб-сайт технической поддержки**

При возникновении вопросов посетите веб-сайт технической поддержки Epson, адрес которого указан ниже. Выберите страну и регион, после чего перейдите в раздел поддержки локального веб-сайта компании Epson. На сайте доступны для загрузки последние версии драйверов, часто задаваемые вопросы и другие материалы.

http://support.epson.net/

http://www.epson.eu/support (Европа);

Если ваш продукт Epson не работает нормально и вы не можете решить эту проблему, необходимо связаться со службой технической поддержки компании Epson.

# **Обращение в службу технической поддержки Epson**

# **Перед обращением в компанию Epson**

Если ваш продукт Epson неправильно работает и вы не можете решить проблему с помощью сведений в разделах «Поиск и устранение неисправностей» руководства к продукту, обратитесь за помощью в службу поддержки.

Следующий перечень услуг технической поддержки Epson зависит от страны продаж. Некоторые устройства могут не продаваться по месту вашего пребывания, поэтому необходимо обратиться в службу поддержки Epson в том регионе, где вы приобрели продукт.

Если служба поддержки Epson для вашего региона не указана в списке ниже, свяжитесь с местным представителем, у которого вы приобрели продукт.

Служба поддержки Epson сможет оказать вам помощь намного быстрее, если вы предоставите следующие сведения:

❏ Серийный номер продукта

(Место крепления этикетки зависит от конкретного изделия: это может быть задняя панель изделия, открытая сторона крышки или нижняя часть изделия.)

- ❏ Модель продукта
- ❏ Версия программного обеспечения продукта

(Щелкните **About**, **Version Info** или аналогичную кнопку в программном обеспечении продукта.)

- ❏ Торговая марка и модель компьютера
- ❏ Название и версия операционной системы
- ❏ Названия и версии приложений ПО, обычно используемых с продуктом

#### **Примечание:**

В зависимости от продукта сетевые настройки могут храниться в памяти продукта. Из-за поломки или ремонта продукта эти настройки могут быть удалены. Компания Epson не несет ответственности за какуюлибо потерю данных и восстановление или резервное копирование настроек даже во время гарантийного периода. Рекомендуется создавать резервные копии данных или записывать их в другие источники.

# **Помощь пользователям в Европе**

Информацию о том, как связаться со службой технической поддержки Epson см. в Общеевропейской гарантии.

# **Помощь пользователям в Тайване**

Контакты для получения информации, технической поддержки и услуг:

#### **Интернет**

#### http://www.epson.com.tw

Доступна информация о технических данных продуктов, драйверы для загрузки и справка.

#### **Служба технической поддержки Epson Helpdesk**

Телефон: +886-2-2165-3138

Наша служба технической поддержки может ответить на следующие вопросы по телефону:

- ❏ вопросы по сбыту и информация о продукте;
- ❏ вопросы по использованию продукта и решение проблем;
- ❏ вопросы по ремонтному обслуживанию и гарантии.

#### **Пункт технического обслуживания и ремонта:**

#### http://www.tekcare.com.tw/branchMap.page

Корпорация TekCare является авторизованным сервисным центром компании Epson Taiwan Technology & Trading Ltd.

# **Помощь пользователям в Австралии**

Epson Australia желает обеспечить своих клиентов высоким уровнем обслуживания. В дополнение к руководствам для продукции, мы предоставляем следующие источники информации:

#### **URL-адрес в Интернете**

#### http://www.epson.com.au

Доступ к сайтам Epson Australia в Интернете. Здесь периодически публикуются обновления и важная информация. На сайте имеются драйверы для загрузки, контактные данные компании Epson, информация по новым продуктам и техническая поддержка (по электронной почте).

#### **Служба технической поддержки Epson Helpdesk**

#### Телефон: 1300-361-054

Служба Epson Helpdesk создана для помощи клиентам и предоставления им консультаций. Операторы службы могут помочь клиентам в установке, настройке и эксплуатации продукции Epson. Наши специалисты по предпродажным операциям могут предоставить материалы по новой продукции Epson и рассказать, где находится ближайшая точка продажи или сервисный центр. Мы сможем ответить на многие ваши вопросы.

Просим перед звонком собрать всю необходимую информацию. От объема предоставленной информации зависит скорость решения вопроса. Информация включает в себя руководства продукции Epson, сведения о типе компьютера, операционной системе, приложениях, а также любая прочая информация, которая важна для вас.

#### **Транспортировка изделия**

Компания Epson рекомендует сохранять упаковку изделия для возможной транспортировки в будущем. Кроме того, рекомендуется закрепить контейнер для чернил лентой и располагать устройство в вертикальном положении.

# **Поддержка для пользователей в Новой Зеландии**

Epson New Zealand стремится обеспечить для своих клиентов высокий уровень обслуживания. В дополнение к документации по устройству предоставляются следующие источники получения информации.

#### **URL-адрес в Интернете**

#### http://www.epson.co.nz

Посетите сайт Epson New Zealand в Интернете. Здесь периодически публикуются обновления и важная информация. На сайте имеются драйверы для загрузки, контактные данные компании Epson, информация по новым продуктам и техническая поддержка (по электронной почте).

#### **Служба технической поддержки Epson Helpdesk**

Телефон: 0800 237 766

Служба Epson Helpdesk создана для помощи клиентам и предоставления им консультаций. Операторы службы могут помочь клиентам в установке, настройке и эксплуатации продукции Epson. Наши специалисты по предпродажным операциям могут предоставить материалы по новой продукции Epson и рассказать, где находится ближайшая точка продажи или сервисный центр. Мы сможем ответить на многие ваши вопросы.

Просим перед звонком собрать всю необходимую информацию. От объема предоставленной информации зависит скорость решения вопроса. К таким сведениям относится документация по устройству Epson, тип компьютера, операционная система, прикладные программы и другие данные.

#### **Транспортировка изделия**

Компания Epson рекомендует сохранять упаковку изделия для возможной транспортировки в будущем. Кроме того, рекомендуется закрепить контейнер для чернил лентой и располагать устройство в вертикальном положении.

# **Помощь пользователям в Сингапуре**

Источники информации, технической поддержки и услуг от Epson Singapore:

#### **Интернет**

#### http://www.epson.com.sg

Доступна информация о технических данных продуктов, загрузка драйверов, часто задаваемые вопросы, вопросы по сбыту и техническая поддержка по электронной почте.

#### **Служба технической поддержки Epson Helpdesk**

Бесплатный телефон: 800-120-5564

Наша служба технической поддержки может ответить на следующие вопросы по телефону:

- ❏ вопросы по сбыту и информация о продукте;
- ❏ вопросы по использованию изделия и решение проблем;
- ❏ вопросы по ремонтному обслуживанию и гарантии.

## **Помощь пользователям в Таиланде**

Контакты для получения информации, технической поддержки и услуг.

#### **Интернет**

#### http://www.epson.co.th

По электронной почте доступна информация о технических данных продуктов, загрузка драйверов и часто задаваемые вопросы.

#### **Контактный центр Epson**

Телефон: 66-2460-9699 Электронная почта: support@eth.epson.co.th Наш контактный центр может ответить на следующие вопросы по телефону. ❏ Вопросы по сбыту и информация о продукте ❏ Вопросы по использованию продукта и решение проблем ❏ Вопросы по ремонтному обслуживанию и гарантии

# **Помощь пользователям во Вьетнаме**

Контакты для получения информации, технической поддержки и услуг.

#### **Сервисный центр Epson**

27 Yen Lang, Trung Liet Ward, Dong Da District, Ha Noi City. Tel: +84 24 7300 0911 38 Le Dinh Ly, Thac Gian Ward, Thanh Khe District, Da Nang. Tel: +84 23 6356 2666 194/3 Nguyen Trong Tuyen, Ward 8, Phu Nhuan Dist., HCMC. Tel: +84 28 7300 0911 31 Phan Boi Chau, Ward 14, Binh Thanh District, HCMC. Tel: +84 28 35100818

## **Помощь пользователям в Индонезии**

Контакты для получения информации, технической поддержки и услуг.

#### **Интернет**

#### http://www.epson.co.id

❏ Информация о технических данных продуктов, загрузка драйверов

❏ Часто задаваемые вопросы, вопросы по сбыту и техническая поддержка по электронной почте

#### **Горячая линия Epson**

Телефон: 1500-766 (Indonesia Only)

Электронная почта: customer.care@ein.epson.co.id

Наша служба технической поддержки может ответить на следующие вопросы по телефону или электронной почте:

- ❏ Вопросы по сбыту и информация о продукте
- ❏ Техническая поддержка

## **Помощь пользователям в Гонконге**

Для получения технической поддержки и другого послепродажного обслуживания обратитесь в Epson Hong Kong Limited.

#### **Страница в Интернете**

#### http://www.epson.com.hk

Epson Hong Kong создала страницу в Интернете на китайском и английском языках, на которой можно получить следующую информацию:

- ❏ информация о продукции;
- ❏ ответы на часто задаваемые вопросы (FAQ);
- ❏ последние версии драйверов для продукции Epson.

#### **Горячая линия технической поддержки**

С техническим персоналом можно также связаться по телефону и факсу:

Телефон: 852-2827-8911

Факс: 852-2827-4383

# **Помощь пользователям в Малайзии**

Контакты для получения информации, технической поддержки и услуг.

#### **Интернет**

http://www.epson.com.my

- ❏ Информация о технических данных продуктов, загрузка драйверов
- ❏ Часто задаваемые вопросы, вопросы по сбыту и техническая поддержка по электронной почте

#### **Контактный центр Epson**

Телефон: 1800-81-7349 (звонок бесплатный)

Электронная почта: websupport@emsb.epson.com.my

❏ Вопросы по сбыту и информация о продукте

- ❏ Вопросы по использованию продукта и решение проблем
- ❏ Вопросы по ремонтному обслуживанию и гарантии

#### **Epson Malaysia Sdn Bhd (центральный офис)**

Телефон: 603-56288288 Факс: 603-5628 8388/603-5621 2088

## **Помощь пользователям в Индии**

Контакты для получения информации, технической поддержки и услуг.

#### **Интернет**

#### http://www.epson.co.in

Доступна информация о технических данных продуктов, драйверы для загрузки и справка.

#### **Бесплатный телефон горячей линии**

Вопросы обслуживания, информация по продукции или заказ расходных материалов — 18004250011 / 186030001600 / 1800123001600 (9:00 – 18:00)

#### **Email**

calllog@epson–india.in

#### **WhatsApp**

+91 96400 00333

## **Помощь пользователям на Филиппинах**

Для получения технической поддержки и других послепродажных услуг пользователям необходимо связаться с Epson Philippines Corporation по номерам телефонов и факсов, а также по адресу электронной почты, указанным ниже:

#### **Интернет**

#### http://www.epson.com.ph

Доступна информация о технических данных продуктов, загрузка драйверов, часто задаваемые вопросы и помощь по электронной почте.

#### **Сервисная служба Epson Philippines**

Бесплатный телефон (PLDT): 1-800-1069-37766

Бесплатный телефон (цифровая связь): 1-800-3-0037766

Столичный регион Манила: +632-8441-9030

Веб-сайт: https://www.epson.com.ph/contact

Электронная почта: customercare@epc.epson.com.ph

Время работы: с 9:00 до 18:00 с понедельника по субботу (за исключением праздничных дней)

Наша служба поддержки поможет решить по телефону следующие вопросы.

- ❏ Вопросы по сбыту и информация о продукте
- ❏ Вопросы по использованию продукта и решение проблем
- ❏ Вопросы по ремонтному обслуживанию и гарантии

#### **Epson Philippines Corporation**

Междугородний номер: +632-8706-2609 Факс: +632-8706-2663 / +632-8706-2665